## **SAMSUNG**

# 사용 설명서

SM-F731N

Korean. 07/2023. Rev.1.0 [www.samsung.com/sec](http://www.samsung.com/sec)

## 차례

## [시작하기](#page-3-0)

- [각 부분의 이름과 역할](#page-3-0)
- [배터리 충전하기](#page-7-0)
- [Nano-SIM 카드 및 eSIM](#page-12-0)
- [전원 켜기/끄기](#page-14-0)
- [제품 초기 설정](#page-15-0)
- [삼성 계정](#page-15-0)
- [이전 기기의 데이터 가져오기\(Smart Switch\)](#page-16-0)
- [화면 알아두기](#page-18-0)
- [알림창](#page-28-0)
- [플렉스 모드\(접어서 사용하기\)](#page-30-0)
- [화면 캡처 및 화면 녹화](#page-31-0)
- [문자 입력](#page-33-0)
- [텍스트 추출](#page-35-0)

## [앱과 기능 알아보기](#page-36-0)

- [앱 설치 및 관리](#page-36-0)
- [전화](#page-37-0)
- [연락처](#page-41-0)
- [메시지](#page-43-0)
- [카메라](#page-45-0)
- [갤러리](#page-62-0)
- [AR 존](#page-66-0)
- [빅스비](#page-72-0)
- [빅스비 비전](#page-73-0)
- 멀티윈도우(여러 앱 동시에 사용하기)
- 삼성 인터넷
- Samsung Pay(삼성 페이)
- Samsung Health(삼성 헬스)
- Samsung Notes(삼성 노트)
- Samsung Members(삼성 멤버스)
- Samsung Kids(삼성 키즈)
- Samsung Global Goals(삼성 글로벌 골)
- 삼성닷컴
- Galaxy Wearable(갤럭시 웨어러블)
- 캘린더
- 리마인더(할 일 알림 받기)
- 라디오
- 음성 녹음
- 내 파일(파일 확인 및 관리하기)
- 시계
- 계산기
- 게임런처
- 게임 부스터(게임 환경 설정하기)
- SmartThings(스마트싱스)
- 콘텐츠(파일) 공유하기
- Music Share(뮤직 쉐어)
- Smart View(스마트 뷰)(TV 화면으로 보기)
- Windows와 연결(컴퓨터와 연결해 사용하기)
- Google(구글) 앱
- 이동통신 사업자 앱

## [설정 알아보기](#page-101-0)

- [설정 소개](#page-101-0)
- [삼성 계정](#page-101-0)
- [연결](#page-101-0)
	- [Wi-Fi](#page-102-0) [블루투스](#page-104-0)
	-
	- [NFC 및 비접촉 결제](#page-105-0)
	- [네트워크 상태 표시](#page-106-0)
- [데이터 절약 모드](#page-106-0)
- [앱별 네트워크 설정](#page-107-0)
- [모바일 핫스팟](#page-107-0)
- [기타 연결 설정](#page-108-0)
- [기기 간 연결](#page-109-0)
- [모드 및 루틴](#page-110-0)
	- [모드 사용하기](#page-110-0) [루틴 사용하기](#page-110-0)
- [소리 및 진동](#page-111-0) [음질 및 음향 효과](#page-112-0) [앱 소리 분리 재생](#page-112-0)
- [알림](#page-112-0)
- [디스플레이](#page-113-0) [부드러운 모션 및 화면 전환](#page-114-0) [화면 모드 변경 및 색상 조절](#page-114-0)
- [배경화면 및 스타일](#page-115-0)
- [테마](#page-115-0)
- [홈 화면](#page-115-0)
- [잠금화면](#page-116-0)
	- [Smart Lock\(스마트 락\)](#page-116-0)
	- [Always On Display\(올웨이즈 온](#page-117-0)  [디스플레이\)\(꺼진 화면에 정보 표시하기\)](#page-117-0)
- [커버 화면](#page-117-0)
- [보안 및 개인정보 보호](#page-118-0)
	- [얼굴 인식](#page-119-0)
	- [지문 인식](#page-120-0)
	- [Samsung Pass\(삼성 패스\)](#page-122-0)
	- [보안 폴더](#page-124-0)
	- [보안 Wi-Fi](#page-126-0)
- [위치](#page-127-0)
- [안전 및 긴급](#page-127-0)
- [계정 및 백업](#page-128-0) [삼성 클라우드](#page-128-0)
- [Google\(구글\)](#page-129-0)
- [유용한 기능](#page-129-0)
	- [모션 및 제스처](#page-130-0)
	- [영상통화 효과](#page-131-0)
	- [듀얼 메신저](#page-132-0)
- [디지털 웰빙 및 자녀 보호 기능](#page-132-0)
- [배터리 및 디바이스 케어](#page-133-0)
	- [디바이스 최적화하기](#page-133-0)
		- [배터리](#page-133-0)
		- [저장공간](#page-134-0)
		- [메모리](#page-134-0)
		- [디바이스 보호](#page-134-0)
	- [자동 최적화](#page-134-0)
	- [소프트웨어 업데이트](#page-134-0)
	- [자가 진단](#page-135-0)
	- [수리 모드](#page-135-0)
- [애플리케이션](#page-135-0)
- [일반](#page-135-0)
- [접근성](#page-136-0)
- [소프트웨어 업데이트](#page-136-0)
- [휴대전화 정보](#page-137-0)
- [이동통신 사업자 설정](#page-137-0)

## [제품 사용 시 알아두기](#page-140-0)

- [제품 사용 시 주의 사항](#page-140-0)
- [구성품 및 별매품 안내 사항](#page-142-0)
- [제품 방수 기능 주의 사항](#page-143-0)
- [제품에서 열이 발생하는 경우 및 조치 방법](#page-144-0)
- [개인 정보 및 제품 분실 시 피해 방지 설정](#page-147-0)

## [부록](#page-149-0)

- [접근성](#page-149-0)
- [서비스를 요청하기 전에 확인할 사항](#page-161-0)
- [규격 및 특성](#page-170-0)

<span id="page-3-0"></span>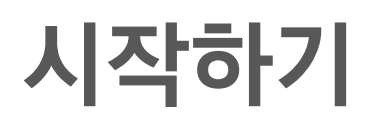

## 각 부분의 이름과 역할

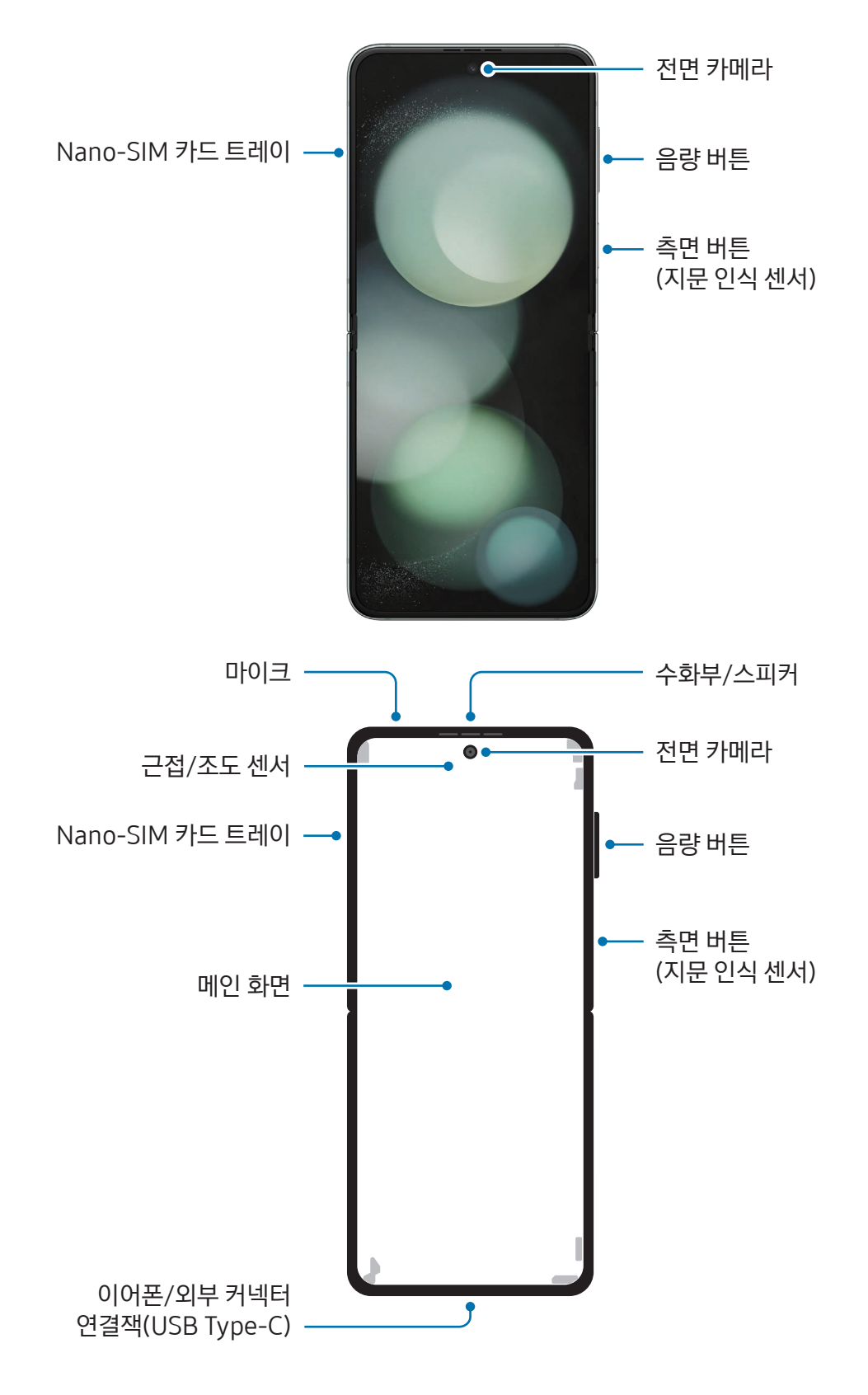

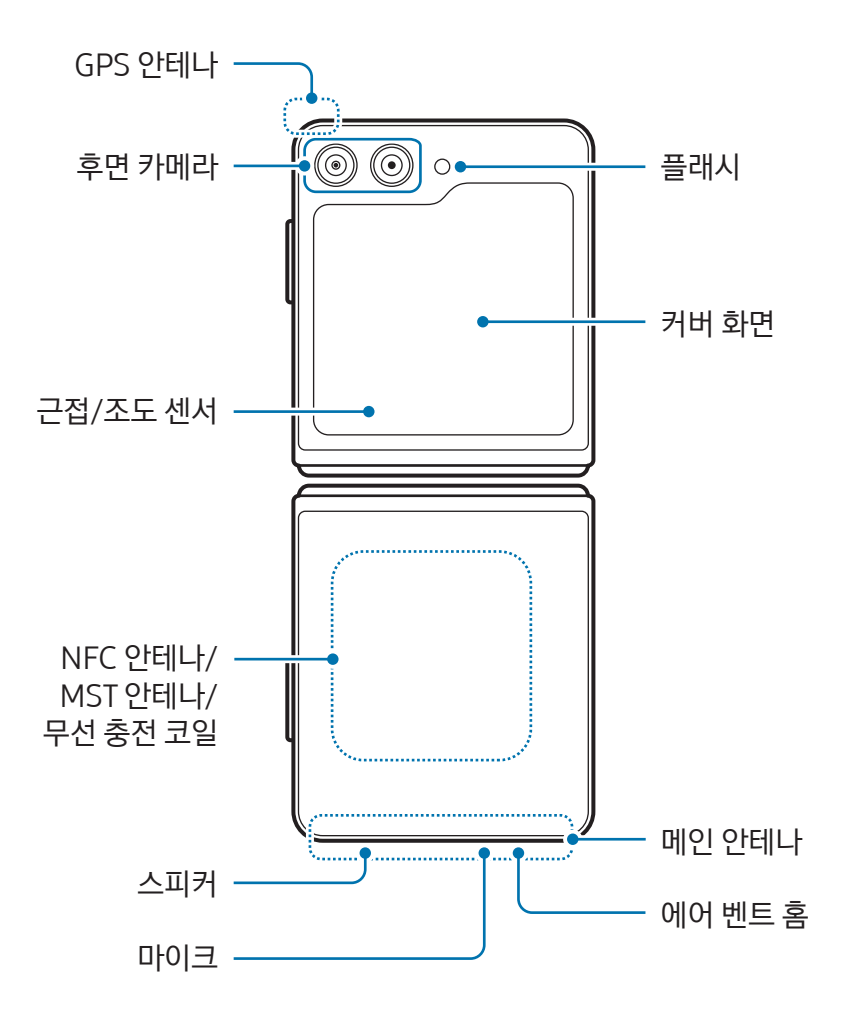

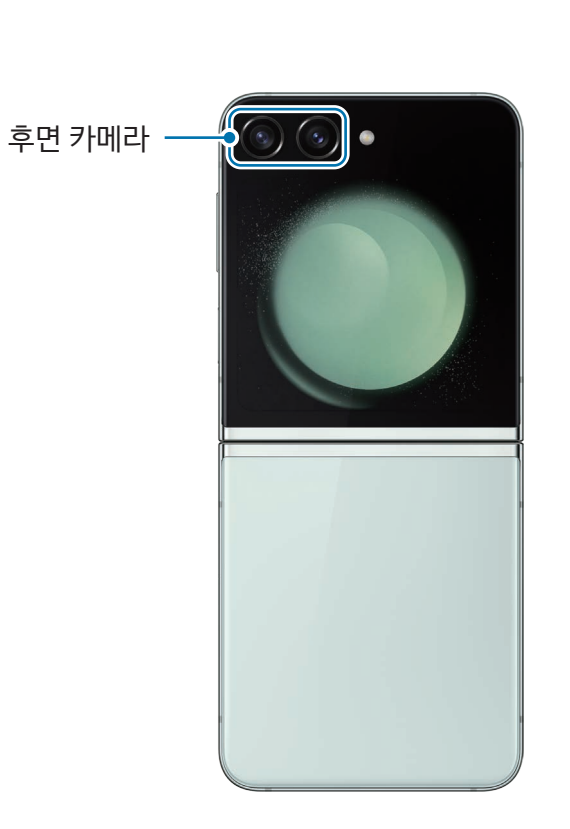

- 제품의 정상적인 동작을 위해 자석의 영향력이 없는 곳에서 사용하세요.
	- 제품에 자석이 내장되어 있습니다. 이식형 의료 기기나 신용카드 등 자석의 영향을 받는 물건을 사용할 경우 안전한 거리를 유지하세요. 의료 기기의 경우 15 cm 이상 거리 유지를 권장합니다. 자세한 사항은 의사와 상담하시거나 의료 기기 제조사에 문의하시기 바랍니다. 자석의 위치는 제품 이미지에 회색으로 표시되어 있습니다.
	- 심장에 의료 장치를 장착한 경우, 가슴 쪽의 주머니나 재킷 안쪽의 주머니처럼 의료 장치와 가까운 위치에 넣지 마세요.
	- 자성의 영향을 받는 물건과 제품 사이에 안전한 거리를 유지하세요. 신용카드, 통장, 출입카드, 승차권, 주차권 등 자성의 영향을 받는 물건은 제품의 자석에 의해 정보가 훼손되거나 사용이 불가할 수 있습니다.
	- 제품을 뒷면 방향으로 접지 마세요. 제품이 파손됩니다.
- $\mathbf{I}$ • 제품을 보관하거나 가방에 넣을 때는 화면을 접은 상태로 보관하세요. 펼친 상태로 보관 시 다른 물건에 의해 화면 스크래치나 찍힘, 화면 불량 등 제품 손상이 발생할 수 있으므로 주의하세요.
	- 화면 및 전면 카메라를 펜, 손톱 등 딱딱하거나 날카로운 물건으로 누르지 마세요. 스크래치나 찍힘, 화면 불량 등 제품 손상이 발생할 수 있으므로 주의하세요.
	- 화면이 접히는 부분을 강하게 누르지 마세요. 화면이 손상될 수 있으므로 주의하세요.
	- 화면 사이에 손가락 등을 끼워서 제품을 펼치지 마세요. 화면 스크래치나 찍힘 등 제품 손상이 발생할 수 있으므로 주의하세요.
	- 메인 화면에 부착된 보호 필름은 폴더블 전용 필름입니다. 화면 보호를 위해, 부착된 보호 필름을 제거하지 말고 사용하시길 권장합니다. 보호 필름을 임의로 떼어낼 경우 화면이 손상될 수 있습니다.
	- 정품 외 다른 필름, 스티커 등을 화면에 부착하지 마세요. 화면 불량 등 제품 손상이 발생될 수 있으므로 주의하세요.
	- 화면을 밀거나 쓸어내리는 등 반복적인 터치 동작을 할 경우 보호 필름의 코팅이 벗겨질 수 있으므로 주의하세요.
	- 제품을 닫을 때, 카드, 동전, 열쇠 등이 끼면 화면이 손상될 수 있으니 주의하세요.
	- 이 제품은 방진 제품이 아니므로 모래 등 이물질이 들어갈 경우 화면 스크래치나 찍힘 등 제품 손상이 발생할 수 있으므로 주의하세요.
	- 미디어 파일 재생, 스피커폰 통화 등 스피커를 사용하는 경우에는 제품을 귀에 가까이 대지 마세요.
	- 직사광선 등 강한 광원에 카메라 렌즈가 노출되지 않도록 주의하세요. 직사광선과 같은 강한 광원에 카메라 렌즈가 노출되면 카메라 이미지 센서가 손상될 수 있습니다. 손상된 이미지 센서는 회복되지 않으며 그로 인해 촬영 시 점이나 얼룩이 생길 수 있습니다.
	- 제품의 유리 또는 아크릴이 깨지거나 파손된 상태로 사용할 경우 다칠 위험이 있으니 반드시 삼성전자 서비스 센터에서 수리 후 사용하세요.
	- 마이크, 스피커 또는 수화부에 먼지나 이물질이 들어가거나 해당 부분이 가려지면 제품의 소리가 작아지거나 특정 기능이 정상적으로 동작하지 않을 수 있습니다. 이때, 뾰족한 물체 등으로 먼지나 이물질을 무리해서 제거하는 경우 제품이 손상될 수 있으니 주의하세요.
	- 화면에는 지문 방지 코팅이 적용되어 있습니다. 이 코팅은 일반적으로 시간이 경과함에 따라 약화되며, 지속적인 압력이나 마찰이 가해질 경우 코팅 효과가 감소되거나 코팅 벗겨짐 등 손상이 발생될 수 있습니다.
	- 제품을 바닥에 떨어뜨리면 화면 불량(화면에 검은 멍 혹은 알록달록한 점 등) 및 화면이 접히는 부분에 손상(내부에 금이 가는 손상 등)이 발생할 수 있으므로 주의하세요.
- $\mathbb{Z}$ • 메인 화면 중앙이 접힌 주름은 본 제품의 특성으로 인한 정상적인 현상입니다.
	- 메인 화면의 표면에는 유연한 재질의 Glass가 적용되어 미세한 굴곡이 있을 수 있으며, 이는 본 제품의 특성으로 인한 정상적인 현상입니다.
	- 제품을 접거나 펼칠 때, 이물 방지와 원활한 작동을 위한 부품 적용으로 힌지 부에서 미세한 소리가 들릴 수 있으며, 이는 본 제품의 특성으로 인한 정상적인 현상입니다.
	- 다음과 같은 경우에는 통화 품질 및 수신율이 떨어지거나, 배터리가 많이 소모될 수 있습니다.
		- 안테나 부분에 금속 재질의 스티커를 붙이는 경우
		- 금속 재질의 커버를 사용하는 경우
		- 통화나 모바일 데이터와 같은 제품의 기능 이용 중에 안테나 부분을 만질 경우
	- 접힌 상태에서 제품을 손 등의 신체부위로 감싸쥐어 전파 송수신에 방해를 받을 경우, 블루투스, Wi-Fi 등의 연결이 원활하지 않을 수 있습니다.
	- 에어 벤트 홈 또는 후면 카메라 및 측면 버튼 주변부가 보호 필름이나 스티커 등으로 가려져 있으면 통화 중이나 미디어 재생 시 잡음이 발생할 수 있습니다.
	- 근접/조도 센서 및 그 주변을 스티커나 커버 등의 액세서리로 가리지 마세요. 센서가 올바르게 동작하지 않을 수 있습니다.
	- 근접 센서의 동작으로 통화 시에는 제품 위쪽 부분에 불빛이 깜박일 수 있습니다.

#### 하드웨어 버튼

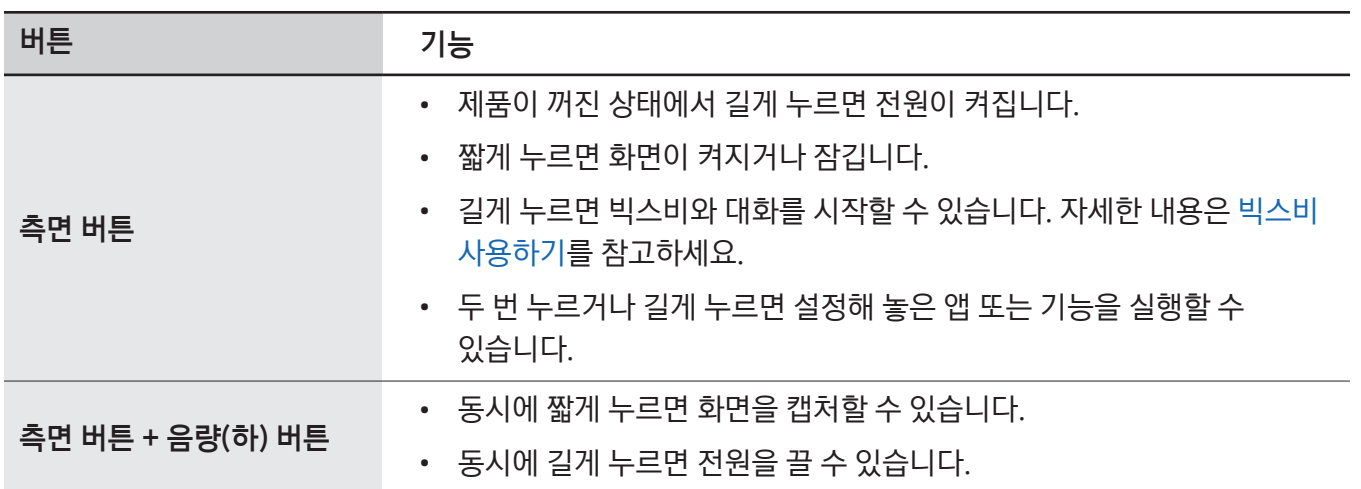

#### <span id="page-7-0"></span>측면 버튼 설정하기

측면 버튼을 두 번 누르거나, 길게 눌러 실행할 앱 또는 기능을 선택할 수 있습니다.

설정을 열고 유용한 기능 → 측면 버튼을 누른 후 원하는 항목을 선택하세요.

 $\mathbb{Z}$ 제품의 버튼 부에는 동작을 위한 갭(공간)이 적용되어 있어 미세한 움직임이 있을 수 있습니다.

#### 소프트웨어 버튼

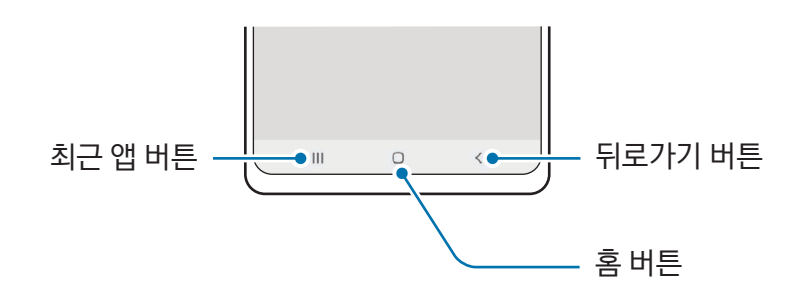

이 제품은 화면을 켜면 화면 하단 내비게이션 바에서 소프트웨어 버튼이 나타납니다. 자세한 내용은 내비게이션 바(소프트웨어 버튼)를 참고하세요.

## 배터리 충전하기

제품을 구입한 후 처음 사용하거나 장시간 방치한 후 사용할 경우에는 배터리를 충분히 충전하여 사용하세요.

## 유선 충전하기

USB 케이블과 충전 어댑터를 연결한 후 제품에 꽂아 충전하세요. 충전이 끝나면 제품에서 케이블을 분리하세요.

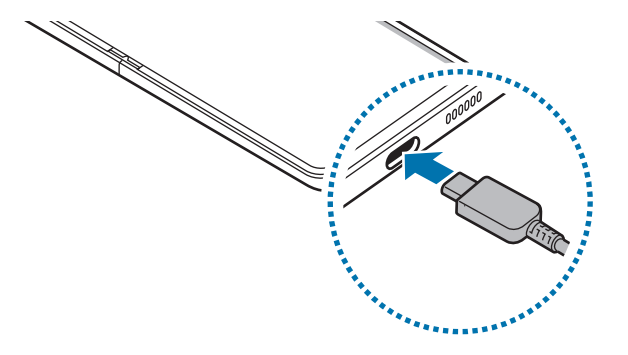

## 무선 충전하기

제품에는 무선 충전 코일이 내장되어 있어 무선 충전기(별매품)를 이용해 제품을 충전할 수 있습니다. 먼저 제품을 접으세요. 제품 뒷면의 중앙이 무선 충전기의 중앙에 맞닿게 올려 충전하세요. 충전이 끝나면 무선 충전기와 제품을 분리하세요.

남은 예상 충전 시간이 알림창에 나타납니다. 남은 예상 충전 시간은 제품을 사용하지 않았을 때를 기준으로 한 것이며, 충전 환경에 따라 실제와 다를 수 있습니다. 액세서리나 커버의 종류에 따라 무선 충전이 원활히 작동하지 않을 수 있으니, 안정적인 무선 충전을 위해 액세서리와 커버를 분리한 후 사용하는 것을 권장합니다.

**A** 

그림과 같이 연결이 잘되도록 위치를 조정하여 사용하세요. 그림과 다른 위치나 방향으로 놓을 경우 충전이 되지 않거나 과열될 수 있습니다.

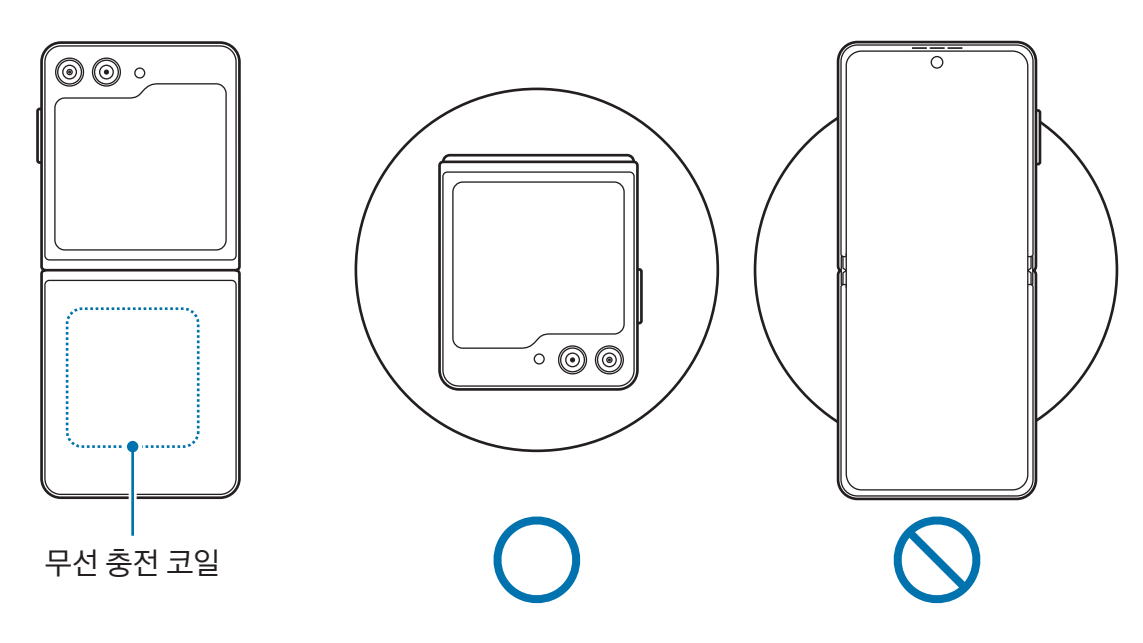

#### ∕ । 무선 충전 시 주의 사항

다음의 주의 사항을 지키지 않을 경우, 충전이 되지 않거나 과열되는 등 제품 및 카드가 손상될 수 있습니다.

- 제품 뒷면과 커버 사이에 신용카드, 교통카드, 도어록 카드, 음식물 쓰레기 종량제 카드 등을 넣은 상태로 무선 충전기에 올리지 마세요.
- 제품 뒷면에 전도성 이물질(금속류, 자석 등)이 부착된 상태로 무선 충전기에 올리지 마세요.
- $\mathbb{Z}$ • 네트워크 신호 세기가 약한 지역에서 무선 충전기를 사용할 경우 제품의 네트워크 수신율이 더 떨어질 수 있습니다.
	- 삼성전자의 정품 무선 충전기 사용을 권장합니다. 타사의 일부 무선 충전기로는 충전이 되지 않을 수 있습니다.
	- 스탠드형 무선 충전기의 경우 거치 및 충전이 불안정하여 사용을 권장하지 않습니다. 패드형 무선 충전기를 사용하세요.

## 빠르게 충전하기

초고속 충전기나 고속 충전기를 사용해 제품을 충전할 수 있습니다. 고속 무선 충전을 하려면 이 기능을 지원하는 충전기 및 해당 부속품을 사용하세요.

충전 중 설정을 열고 배터리 및 디바이스 케어 → 배터리를 선택하면 충전기 연결 상태를 확인할 수 있습니다.

- $\varnothing$ • 고속 충전이 되지 않는 경우, 설정을 열고 배터리 및 디바이스 케어 → 배터리 → 기타 배터리 설정을 선택한 후 해당 기능이 켜져 있는지 확인하세요. 또는 USB 케이블과 충전 어댑터가 제대로 연결되었는지 확인하세요.
	- 제품의 전원이나 화면이 꺼진 상태에서 충전할 때 일반 충전 방식보다 더욱 빠르게 배터리를 충전할 수 있습니다.
	- 무선 충전기에 팬이 내장되어 있는 경우, 고속 무선 충전 시 팬에서 소리가 발생할 수 있습니다. 루틴을 이용해 설정한 시간에 고속 무선 충전 기능이 자동으로 꺼지게 하는 루틴을 설정해 보세요. 고속 무선 충전 기능이 꺼지면 충전기의 팬 소음이 줄어들고 상태표시등의 불빛이 희미해집니다.

## 무선 배터리 공유하기

내 휴대전화의 배터리를 이용해 다른 기기를 충전할 수 있습니다. 내 휴대전화를 충전하는 중에도 다른 기기를 충전할 수 있습니다. 액세서리나 커버의 종류에 따라 무선 배터리 공유 기능이 원활히 작동하지 않을 수 있으니, 커버를 분리한 후 사용하는 것을 권장합니다.

- 1 알림창을 연 후 알림창을 아래로 밀고 (무선 배터리 공유)를 눌러 기능을 켜세요. 빠른 설정창에 (무선 **배터리 공유**)가 없으면  $(+)$  누른 후 끌어다 놓아 추가하세요.
- 2 휴대전화를 접으세요.
- 3 휴대전화 뒷면의 중앙에 다른 기기의 뒷면이 오도록 맞대어 주세요.

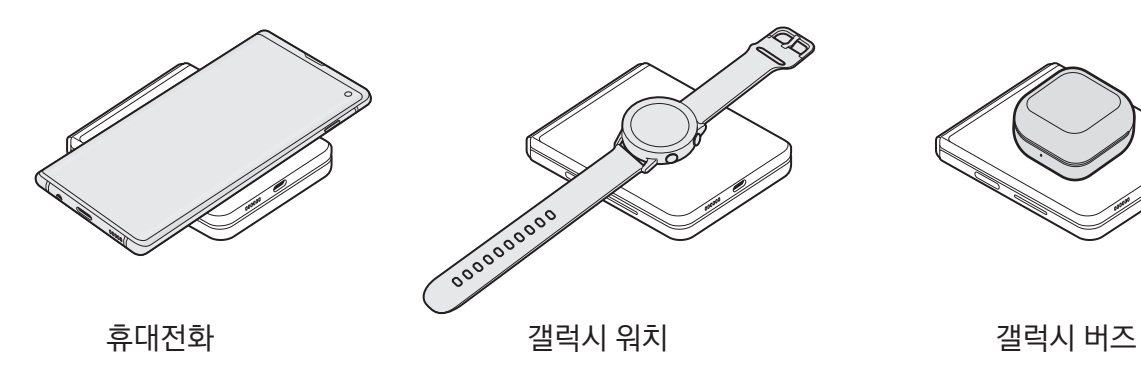

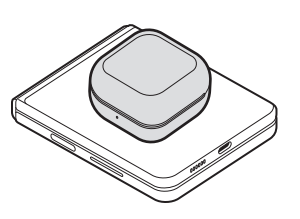

- 4 충전이 끝나면 휴대전화와 기기를 분리하세요.
- $\mathbf{D}$ 배터리 공유 중에는 주변 기기에 영향을 미칠 수 있으므로 이어폰을 사용하지 마세요.
- 휴대전화에는 자석이 내장되어 있으며, 기기에 따라 무선 충전 코일의 위치가 다르므로 그림과 같이  $\mathbb{Z}$ 연결이 잘되도록 위치를 조정하여 사용하세요. 그림과 다른 위치나 방향으로 놓을 경우 기기의 경사도와 자력의 영향으로 미끄러질 수 있습니다.
	- 배터리 공유 중에는 일부 기능을 사용할 수 없습니다.
	- 무선 충전을 지원하는 기기만 충전할 수 있습니다. 일부 기기는 충전이 되지 않을 수 있습니다. 무선 배터리 공유를 지원하는 기기는 삼성전자 대표 사이트에서 확인할 수 있습니다.
	- 원활한 충전을 위해 충전 중에는 휴대전화 및 충전 중인 기기를 움직이거나 사용하지 마세요.
	- 내 휴대전화에서 공유해준 배터리의 양보다 다른 기기에 충전된 배터리의 양이 적을 수 있습니다.
	- 내 휴대전화를 충전하면서 다른 기기를 충전하는 경우, 충전기의 종류에 따라 충전 속도가 느려지거나 충전이 잘 되지 않을 수 있습니다.
	- 휴대전화의 상태나 주변 환경에 따라 충전 효율이나 속도가 달라질 수 있습니다.

#### 배터리 공유 한도 설정하기

제품의 배터리 잔량이 일정 수준 이하로 떨어지면 배터리 공유가 중지되도록 설정할 수 있습니다.

설정을 열고 배터리 및 디바이스 케어 → 배터리 → 무선 배터리 공유 → 배터리 잔량 한도를 선택한 후 한도를 설정하세요.

## 배터리 사용 시간을 늘리려면

배터리 사용 시간을 늘릴 수 있는 다양한 방법을 활용해 보세요.

- 디바이스 케어 기능을 이용해 제품을 최적화하세요.
- 제품을 사용하지 않을 때는 측면 버튼을 눌러 화면을 꺼 두세요.
- 절전 모드 기능을 켜세요.
- 사용하지 않는 앱을 종료하세요.
- 블루투스를 사용하지 않을 때는 해당 기능을 꺼 두세요.
- 동기화가 필요한 앱의 자동 동기화 기능을 꺼 두세요.
- 화면 자동 꺼짐 시간을 짧게 설정하세요.
- 화면의 밝기를 낮추세요.

## 배터리 충전 시 알아두기

- ∕外 │ 삼성전자에서 승인한 이 제품 전용 배터리, 충전기 및 케이블을 사용하세요. 그렇지 않을 경우 사용자가 부상을 입거나 제품이 고장 날 수 있습니다.
- $($  $)$  충전기를 잘못 연결하면 제품이 고장 날 수 있습니다. 잘못된 사용 방법으로 인한 피해는 보증 서비스가 적용되지 않습니다.
	- 반드시 본 제품과 함께 제공되는 USB Type-C 케이블을 사용하세요. Micro USB 케이블을 꽂을 경우 제품이 손상될 수 있습니다.
	- 외부 커넥터 연결잭이 젖은 상태에서 충전할 경우 제품이 손상될 수 있습니다. 완전히 건조시킨 후 충전하세요.
- $\mathbb{Z}$ • 에너지를 절약하기 위하여 사용하지 않을 때는 충전기를 빼 두세요. 충전기에는 전원 스위치가 없기 때문에, 전력 소모를 방지하기 위해서는 콘센트와 충전기를 분리해 두어야 합니다. 충전 중에는 충전기가 콘센트 가까이에 있어야 하며, 손이 쉽게 닿는 곳에 두어야 합니다.
	- 충전기 사용 시에는 충전 성능을 보증하는 정품 충전기 사용을 권장합니다.
	- 충전 중 제품의 외부 표면에 인체가 닿을 경우, 미세한 진동 또는 미세한 따가움을 느낄 수 있으나, 이는 제품의 외부 표면의 특수 코팅으로 인한 것으로 인체에는 무해합니다.
	- 배터리가 남아 있지 않을 경우 충전기를 연결하여도 제품의 전원이 켜지지 않습니다. 전원을 켜기 전에 최소 몇 분간 배터리를 충전하세요.
	- 다수의 앱을 동시에 실행하거나 네트워크 또는 다른 장치와 연결해야 하는 앱을 실행할 경우, 배터리가 빠르게 소모됩니다. 데이터를 전송하는 동안 전원이 꺼지는 현상을 방지하기 위해 항상 배터리를 충분히 충전한 후 사용하세요.
	- 제품을 USB 케이블로 컴퓨터 등과 연결하여 충전할 때는 낮은 전류로 인해 충전 속도가 느려질 수 있습니다.
	- 충전 중에도 제품을 사용할 수 있으나, 배터리 충전 시간이 길어질 수 있습니다.
	- 충전 중에 제품을 사용할 경우 전원이 안정적으로 공급되지 않으면 터치 화면이 제대로 동작하지 않을 수 있습니다. 이럴 경우 제품과 충전기를 분리하세요.
	- 충전 중에는 제품과 충전기가 뜨거워질 수 있습니다. 이는 정상적인 현상으로, 제품의 수명이나 기능에는 영향을 미치지 않습니다. 배터리의 온도가 일정 수준 이상 높아지면 안전을 위해 충전이 중지될 수 있습니다.
	- 제품이 제대로 충전되지 않으면 제품과 충전기를 가지고 가까운 삼성전자 서비스 센터를 방문하세요.
	- 배터리 사용 시간 등에 대한 내용은 삼성전자 대표 사이트에 접속하여 관련 페이지를 참조하세요.

## <span id="page-12-0"></span>Nano-SIM 카드 및 eSIM

가입 시 이동통신 사업자가 제공하는 Nano-SIM(Subscriber Identity Module) 카드를 삽입하세요. 제품 하나로 두 개의 번호 또는 이동통신 사업자를 이용하려면 eSIM을 활성화하세요. eSIM은 물리적인 형태의 Nano-SIM 카드와 달리 제품에 내장된 형태로 제공되는 디지털 SIM입니다. Nano-SIM 카드와 eSIM을 같이 사용할 경우 일부 지역에서는 데이터 전송 속도가 느려질 수 있습니다.

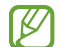

• eSIM은 이동통신 사업자 및 모델에 따라 제공되지 않을 수 있습니다.

- 네트워크 연결이 필요한 일부 서비스는 이동통신 사업자의 사정에 따라 지원되지 않을 수 있습니다.
- Nano-SIM 카드를 제대로 삽입하지 않았거나 지원되지 않는 Nano-SIM 카드를 삽입한 경우 오류 메시지가 나타납니다. 이런 경우 [Nano-SIM 카드 및 PIN 오류가 나타납니다.를](#page-165-0) 참조해 문제를 해결하세요.

## Nano-SIM 카드 삽입하기

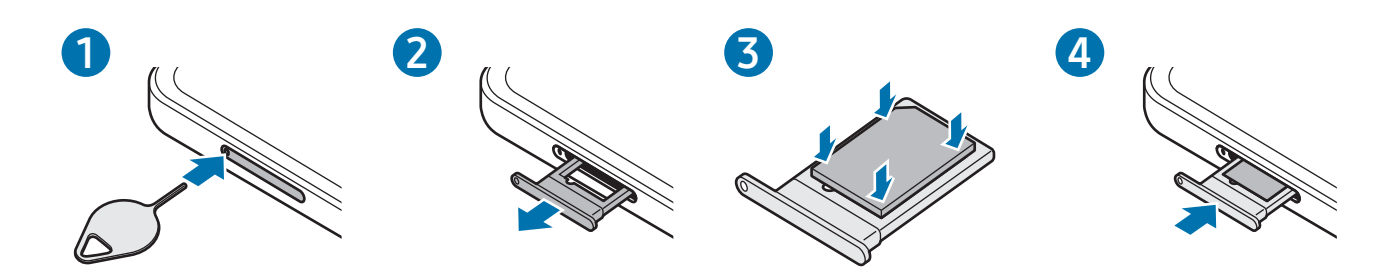

- 1 트레이 분리 핀으로 트레이의 홈을 누르세요.
- 2 트레이를 당겨 완전히 빼내세요.
- 3 Nano-SIM 카드의 금속 단자 부분을 아래로 향하게 해 트레이에 놓은 후 Nano-SIM 카드를 살짝 눌러 끼우세요.
- 4 트레이를 트레이 삽입구에 넣으세요.
- SIM 카드는 Nano-SIM 카드만 사용할 수 있습니다.
	- Nano-SIM 카드를 다른 사람에게 양도하거나 분실하지 않도록 주의하세요. 양도, 도난 또는 분실에 따른 피해는 삼성전자가 책임지지 않습니다.
	- 트레이 분리 핀이 홈과 수직이 되지 않으면 제품이 손상될 수 있습니다.
	- 카드를 트레이에 제대로 끼우지 않은 경우 트레이 삽입 시 카드가 트레이를 벗어나거나, 트레이에서 떨어질 수 있습니다.
	- 트레이가 젖은 상태로 삽입할 경우 제품이 손상될 수 있습니다. 트레이를 완전히 건조시키세요.
	- 제품에 액체가 들어가지 않도록 트레이를 삽입구에 완전히 밀어 넣으세요.

## eSIM 활성화하기

설정을 열고 연결 → SIM 관리자 → eSIM 추가를 선택하세요. 요금제가 검색되면 화면의 안내에 따라 eSIM을 활성화하세요.

이동통신 사업자에게 QR 코드를 제공받은 경우에는 설정을 열고 연결 → SIM 관리자 → eSIM 추가 → QR 코드 스캔을 선택한 후 QR 코드를 스캔하세요.

## SIM 관리자

설정을 열고 연결 → SIM 관리자를 선택하세요.

- SIM 카드: 사용할 SIM 카드를 활성화하고 SIM 카드 관련 설정을 변경할 수 있습니다.
- eSIM: eSIM을 활성화할 수 있습니다.
- **주 사용 SIM 카드**: 두 개의 SIM 카드가 켜져 있을 때, 음성 통화 등 각 기능에 사용할 카드의 우선순위를 설정할 수 있습니다.
- 데이터 전환: 주 사용 SIM 카드가 네트워크에 연결되지 않는 경우 다른 SIM 카드를 사용하도록 설정합니다.

ſИ 이 기능을 사용하면 추가 요금이 발생할 수 있습니다.

• 추가 SIM 카드 설정: 통화 및 eSIM 관련 설정을 변경할 수 있습니다.

## Nano-SIM 카드 사용에 관하여

- Nano-SIM(Subscriber Identity Module) 카드는 모바일 기기에서 서비스를 사용하는 데 필요한 칩입니다. 사용한 통화료, 정보 이용료 등은 Nano-SIM 카드에 등록된 사용자에게 부과됩니다.
- Nano-SIM 카드 삽입 후 전원을 켜면 약 1분 동안 Nano-SIM 카드에 저장된 정보를 읽어옵니다. 정보를 읽는 동안에는 Nano-SIM 데이터를 사용할 수 없습니다.
- Nano-SIM 카드가 긁히거나 구부러지면 Nano-SIM 카드와 카드에 저장된 데이터가 쉽게 손상되니 조심하세요.
- Nano-SIM 카드를 타인이 사용하지 못하도록 잠금 설정할 수 있습니다. Nano-SIM 카드 잠금 설정 시 비밀번호(PIN)를 3회 연속 잘못 입력하면 Nano-SIM 카드가 잠겨 사용할 수 없습니다. 이 경우에는 PUK 코드를 입력해야 합니다. PUK 코드는 Nano-SIM 카드 잠금 설정을 해제할 수 있는 비밀번호로, Nano-SIM 카드 구매 시 제공됩니다.

만일 PUK 코드 입력 상태에서 PUK 번호를 10회 연속 잘못 입력하면 Nano-SIM 카드를 다시 구입해야 하므로 유의하세요. PUK 코드를 잊어버린 경우 반드시 Nano-SIM 카드를 발급한 대리점이나 이동통신 사업자에 문의하여 코드를 초기화하세요.

• 다른 이동통신 사업자의 Nano-SIM 카드 사용에 대한 자세한 내용은 이동통신 사업자에 문의하세요.

## <span id="page-14-0"></span>전원 켜기/끄기

 $\mathbb{Z}$ 비행기, 병원 등 무선 기기 사용이 제한된 곳에서는 해당 구역 담당자가 명시한 경고와 지시 사항을 모두 따르세요.

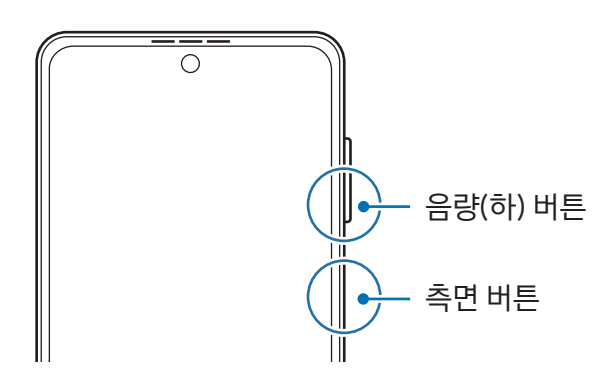

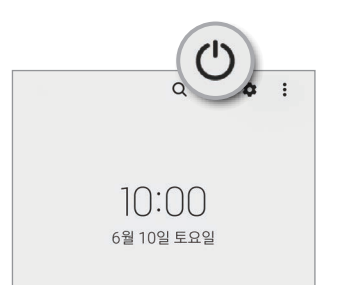

#### 전원 켜기

측면 버튼을 몇 초간 길게 눌러 제품의 전원을 켜세요.

#### 전원 끄기

- $1$  측면 버튼과 음량(하) 버튼을 동시에 길게 누르세요. 또는 알림창을 연 후 알림창을 아래로 밀고  $\sp{\bigsqcup}$  누르세요.
- 2 전원 끄기를 선택하세요.

제품을 다시 시작하려면 다시 시작을 선택하세요.

 $\mathbb{Z}$ 측면 버튼을 길게 눌러 전원을 끄도록 설정할 수 있습니다. 설정을 열고 유용한 기능 → 측면 버튼을 누른 후 길게 누르기 아래의 전원 끄기 메뉴를 선택하세요.

#### 강제로 제품 다시 시작하기

제품이 동작하지 않고 아무 반응이 없으면, 측면 버튼과 음량(하) 버튼을 동시에 7초 이상 길게 눌러 다시 시작하세요.

#### 긴급전화

긴급 전화를 걸거나 입력해 놓은 내 의료 정보를 확인할 수 있습니다.

측면 버튼과 음량(하) 버튼을 동시에 길게 누른 후 긴급전화를 누르세요. 또는 알림창을 연 후 알림창을 아래로 밀고  $($ <sup>1</sup> $)$  → 긴급전화를 선택하세요.

 $\mathbb{Z}$ 내 의료 정보와 긴급 연락처를 관리하려면 **설정**을 열고 **안전 및 긴급**을 선택하세요.

## <span id="page-15-0"></span>제품 초기 설정

구입 후 처음 전원을 켜거나 제품을 초기화하면 화면의 안내에 따라 초기 환경을 설정하세요.

 $\mathbb{Z}$ Wi-Fi 네트워크에 연결하지 않으면 초기 설정 시 제약이 있을 수 있습니다.

## 삼성 계정

삼성 계정은 하나의 계정으로 모바일 기기, TV, 삼성 웹 사이트 등에서 다양한 삼성 서비스를 이용할 수 있는 통합 계정 서비스입니다.

삼성 계정으로 이용할 수 있는 서비스 목록은 삼성 계정 웹 사이트[\(account.samsung.com\)](http://account.samsung.com)에서 확인하세요.

 $1$  설정을 열고 삼성 계정을 누르세요.

또는 설정을 열고 계정 및 백업 → 계정 관리 → 계정 추가 → 삼성 계정을 선택하세요.

2 삼성 계정으로 로그인하세요. 삼성 계정이 없는 경우 계정 생성을 누르세요.

#### 아이디 찾기 및 비밀번호 재설정하기

삼성 계정의 아이디 또는 비밀번호를 잊어버린 경우에는 삼성 계정 로그인 화면에서 ID 찾기 또는 비밀번호 찾기를 누르세요. 개인 정보를 입력해 아이디를 찾거나 비밀번호를 재설정할 수 있습니다.

#### 삼성 계정 로그아웃하기

삼성 계정에서 로그아웃할 경우, 연락처, 일정 등 삼성 계정과 관련된 모든 데이터가 제품에서 삭제됩니다.

- 1 설정을 열고 계정 및 백업 → 계정 관리를 선택하세요.
- 2 삼성 계정 → 내 프로필을 선택한 후 화면 맨 아래의 로그아웃을 누르세요.
- 3 로그아웃을 누르고 삼성 계정 비밀번호를 입력한 후 확인을 누르세요.

## <span id="page-16-0"></span>이전 기기의 데이터 가져오기(Smart Switch)

Smart Switch를 이용해 이전에 사용하던 기기의 데이터를 새 휴대전화로 가져올 수 있습니다.

설정을 열고 계정 및 백업 → 이전 기기에서 데이터 가져오기를 선택하세요.

- $\boxed{\varnothing}$  일부 기기 및 컴퓨터에서는 해당 기능이 지원되지 않을 수 있습니다.
	- 제한 사항에 관한 자세한 내용은 [www.samsung.com/smartswitch](http://www.samsung.com/smartswitch) 를 참고하세요. 삼성전자는 저작권을 엄격히 준수합니다. 사용자의 소유이거나 전송할 권한이 있는 콘텐츠만 전송하세요.

### USB 케이블로 연결해 데이터 가져오기

이전에 사용하던 기기와 새 휴대전화를 USB 케이블로 연결하여 데이터를 가져올 수 있습니다.

- 1 새 휴대전화의 USB 케이블로 이전 기기와 새 휴대전화를 연결하세요. 이전 기기에 따라 USB 커넥터가 필요할 수 있습니다.
- $2$  새 휴대전화에 앱 선택 팝업 창이 나타나면 Smart Switch → 데이터 받기를 선택하세요.
- 3 이전 기기에서 확인을 누르세요.

Smart Switch가 설치되어 있지 않은 경우 Galaxy Store나 Play 스토어에서 내려받으세요.

이전 기기가 자동으로 인식되고, 새 휴대전화로 가져올 데이터 목록이 나타납니다.

- 4 새 휴대전화에서 원하는 항목을 선택한 후 다음을 누르고, 화면의 안내에 따라 데이터를 가져오세요.
- $\mathbf{I}$ 파일을 전송하는 중에 USB 케이블을 제품과 분리하지 마세요. 데이터와 제품에 손상을 줄 수 있습니다.
- $\mathbb{Z}$ 데이터를 전송하면 제품의 배터리 사용량이 많아집니다. 제품의 배터리가 충분히 충전된 상태인지 확인하세요. 배터리 잔량이 적으면 데이터 이동이 중단될 수 있습니다.

## 무선으로 연결해 데이터 가져오기

이전에 사용하던 기기와 새 휴대전화를 무선(Wi-Fi 다이렉트)으로 연결해 데이터를 가져올 수 있습니다.

1 이전 기기에서 Smart Switch를 실행하세요.

Smart Switch가 설치되어 있지 않은 경우 Galaxy Store나 Play 스토어에서 내려받으세요.

- 2 새 휴대전화에서 설정을 열고 계정 및 백업 → 이전 기기에서 데이터 가져오기를 선택하세요.
- 3 이전 기기와 새 휴대전화를 가까운 거리에 두세요.
- 4 이전 기기에서 데이터 보내기 → 무선 연결을 선택하세요.
- 5 새 휴대전화에서 데이터 받기를 선택한 후 이전 기기의 운영체제를 선택하고 무선 연결을 누르세요.
- 6 이전 기기에서 허용을 누르세요.
- 7 새 휴대전화에서 원하는 항목을 선택한 후 다음을 누르고, 화면의 안내에 따라 데이터를 가져오세요.

## 컴퓨터와 연결해 백업 데이터 가져오기

이전에 사용하던 기기에 있던 데이터를 컴퓨터에 백업한 후 새 휴대전화로 가져올 수 있습니다.

- 1 컴퓨터에서 [www.samsung.com/smartswitch](http://www.samsung.com/smartswitch)에 접속해 Smart Switch 프로그램을 내려받으세요.
- 2 컴퓨터에서 Smart Switch를 실행하세요.
- $\mathbb{Z}$ 이전에 사용하던 기기가 타사 제품일 경우 해당 제품의 제조사에서 제공하는 백업 프로그램을 이용해 데이터를 컴퓨터에 백업한 후 다음의 5번 단계부터 진행하세요.
- 3 이전에 사용하던 기기와 컴퓨터를 USB 케이블로 연결하세요.
- 4 컴퓨터 화면의 안내에 따라 컴퓨터에 데이터를 백업하세요. 백업이 완료되면 이전에 사용하던 기기와 컴퓨터를 분리하세요.
- 5 새 휴대전화와 컴퓨터를 USB 케이블로 연결하세요.
- 6 컴퓨터 화면의 안내에 따라 새 휴대전화로 데이터를 가져오세요.

## <span id="page-18-0"></span>화면 알아두기

## 커버 화면과 메인 화면

제품을 접은 상태에서 커버 화면을 사용하거나, 제품을 펼쳐 메인 화면을 사용할 수 있습니다. 제품을 완전히 접었을 때는 커버 화면을 통해 시간, 알림 등을 확인할 수 있습니다.

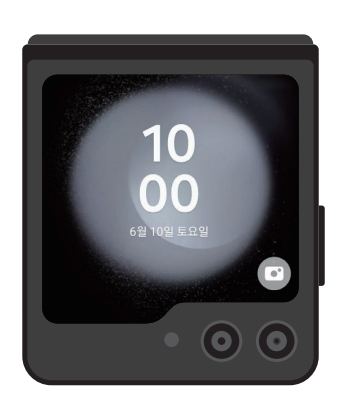

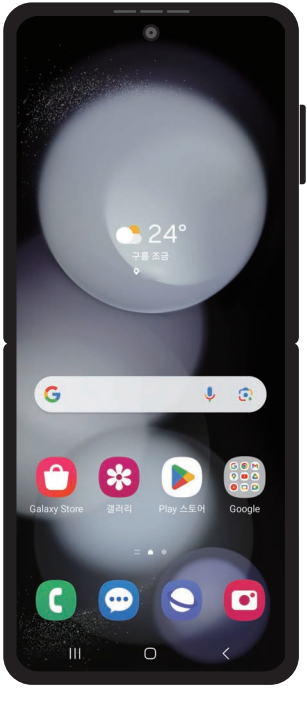

커버 화면 기분이 어디에 대한 메인 화면

## 커버 화면 사용하기

제품을 펼치지 않아도 커버 화면에서 시계나 날짜를 확인할 수 있습니다. 커버 화면이 꺼진 경우 측면 버튼을 누르거나 커버 화면을 두 번 누르세요.

배경 화면을 변경하려면 화면을 길게 누른 후 위 또는 아래로 밀어 원하는 화면을 선택하세요.

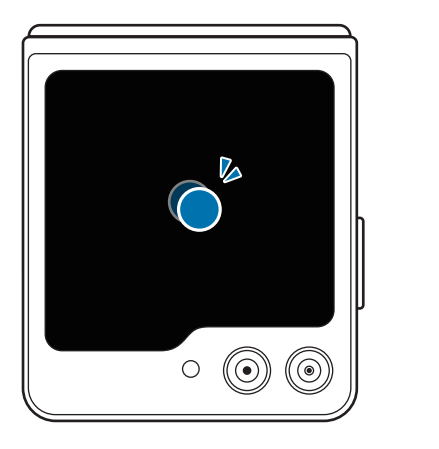

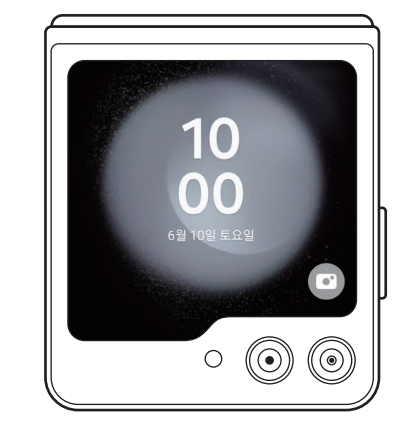

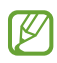

커버 화면을 원하는 대로 설정하려면 설정을 열고 커버 화면을 선택하세요.

알림 확인하기

새 알림이 있을 때 커버 화면에 알림이 표시됩니다. 제품을 펼치지 않아도 커버 화면에서 메시지에 답장을 하거나 부재중 전화에 전화를 걸 수도 있습니다.

알림을 확인하려면 커버 화면을 오른쪽으로 민 후 원하는 알림을 선택하세요. 알림 아래에서 원하는 항목을 선택해 메시지에 답장을 보내거나 전화를 걸어 보세요. 상세 내용을 확인하려면 제품을 펼치세요.

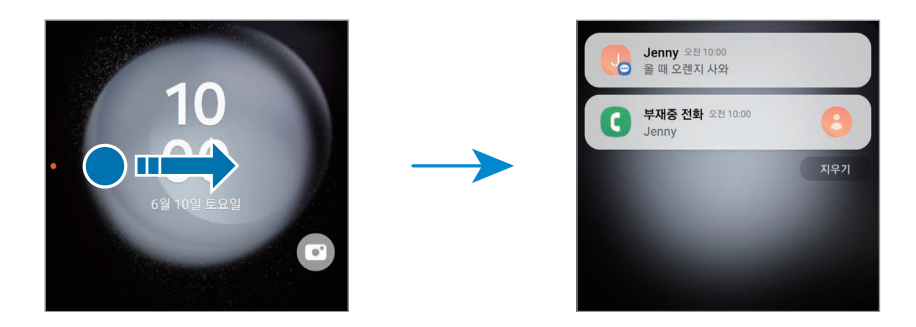

 $\mathbb{Z}$ 화면 잠금이 설정된 경우 상세 내용을 확인하려면 화면 잠금을 해제해야 합니다.

위젯 사용하기

위젯을 이용해 커버 화면에서 일부 앱을 사용하거나, 뮤직 컨트롤러와 같은 유용한 기능을 실행할 수 있습니다. 커버 화면을 왼쪽으로 민 후 원하는 위젯을 사용하세요. 또는 두 손가락으로 누른 상태로 오므린 후 원하는 위젯을 선택하세요.

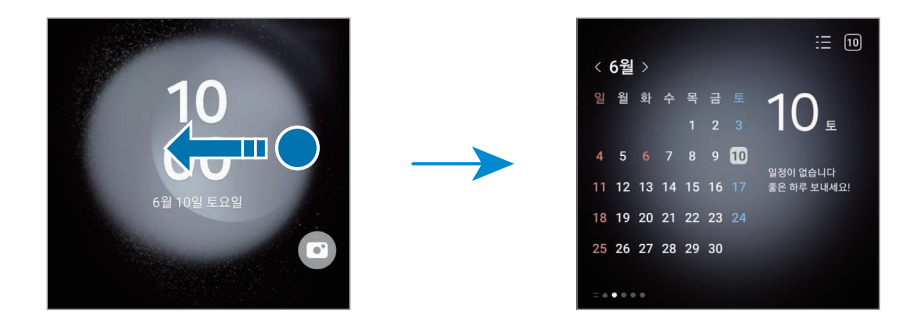

위젯을 추가하려면 화면을 길게 누른 후 화면을 밀어 맨 오른쪽으로 이동하고 ← 누르세요. 위젯을 삭제하려면 삭제할 위젯의 누르세요.

빠른 설정 사용하기

Wi-Fi 네트워크를 켜고 끄거나 소리 모드를 변경하는 등 빠른 설정을 사용할 수 있습니다. 화면 상단을 아래로 미세요.

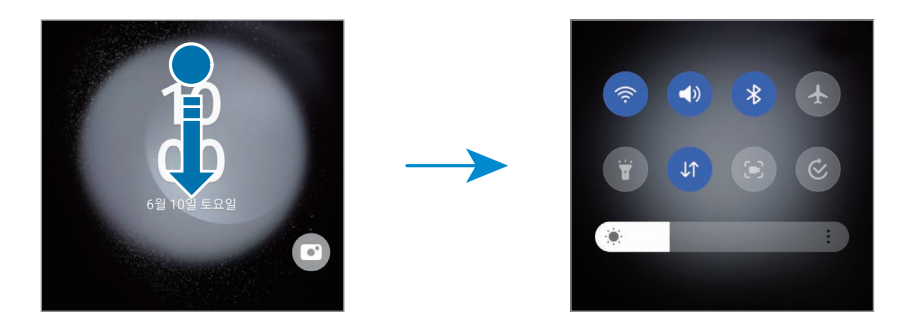

 $\mathbb{Z}$ 화면 잠금이 설정된 경우 일부 기능을 실행하려면 화면 잠금을 해제해야 합니다.

사진 및 동영상 촬영하기

제품을 접은 상태에서도 후면 카메라로 셀피 및 동영상을 촬영할 수 있습니다. 자세한 내용은 [커버 화면](#page-49-0)  [활용하기](#page-49-0)를 참고하세요.

- $1$  커버 화면에서  $\bullet$  원 밖으로 미세요. 측면 버튼을 두 번 눌러 카메라 앱을 실행할 수도 있습니다.
- 2 촬영 모드를 변경하려면 촬영 화면을 좌우로 미세요.
	- 화면을 두 손가락으로 누른 상태에서 펴거나 오므리면 줌 기능을 사용할 수 있습니다.
	- 촬영 옵션을 사용하려면 < 누르세요.
- $3$  화면을 눌러 사진 및 동영상을 촬영하세요. 촬영 버튼을 이용해 촬영하려면 ∨ →  $\overline{18}$  눌러 화면에 촬영 버튼을 추가하세요.

카메라를 향해 손바닥을 내밀거나 음량 버튼을 눌러 촬영할 수도 있습니다.

전화 받기 및 거절하기

[K]

 $\sim$ 전화가 오면  $\left(\bigodot\right)$  눌러 오른쪽으로 미세요. 전화를 거절하려면  $\left(\bigodot\right)$  눌러 왼쪽으로 미세요. 메시지로 전화를 거절하려면 화면 하단을 위쪽으로 민 후 전송할 메시지를 선택하세요.

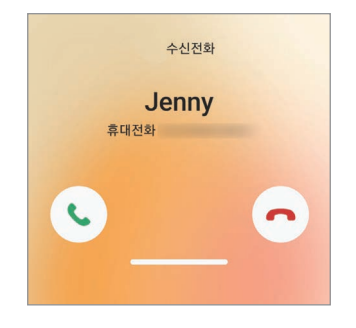

커버 화면에서 전화를 받을 경우 자동으로 스피커폰으로 실행됩니다.

## 터치 화면 조작하기

누르기 화면을 가볍게 누르세요.

끌기 이동할 항목을 길게 누른 채 원하는 위치로 끌어다 놓으세요.

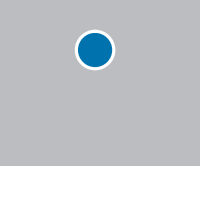

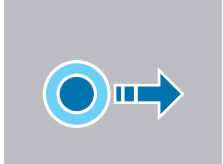

밀기 화면을 상하좌우로 미세요.

 $\bigcirc$  m

길게 누르기 화면을 2초 이상 길게 누르세요.

두 번 누르기 화면을 연속으로 두 번 누르세요.

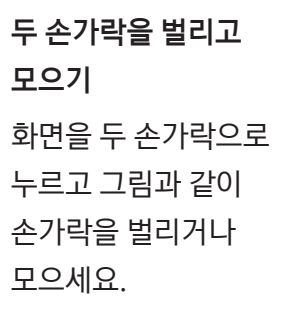

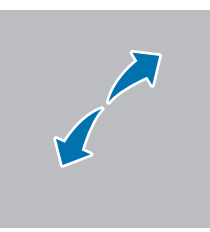

 $\bigcirc$ 

L

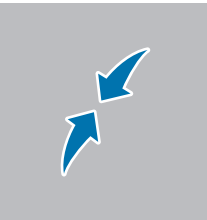

- $\left( \color{red}\bullet \right)$  전기가 흐르는 물질이 터치 화면에 닿지 않도록 주의하세요. 정전기 등의 전기적 자극으로 인해 올바르게 동작하지 않거나 터치 화면이 고장 날 수 있습니다.
	- 터치 화면을 손가락 끝 등으로 강하게 누르거나 끝이 뾰족한 물체로 누르지 마세요. 터치 화면이 손상되거나 고장 날 수 있습니다.
	- 오랜 시간 화면 일부 또는 전체에 고정된 화면을 사용하지 마세요. 고정된 화면을 사용하면 잔상(화면 열화) 또는 얼룩 현상이 발생할 수 있습니다.
- $\boxed{\cancel{\wp}}$  터치 화면의 가장자리는 터치 인식이 끝나는 부분이므로, 해당 부분을 누를 때는 터치 화면이 제대로 동작하지 않을 수 있습니다.

## 내비게이션 바(소프트웨어 버튼)

이 제품은 화면을 켜면 화면 하단 내비게이션 바에서 소프트웨어 버튼이 나타납니다. 소프트웨어 버튼은 최근 앱 버튼, 홈 버튼, 뒤로가기 버튼으로 기본 설정되어 있습니다. 실행 중인 앱 및 상황에 따라 기능이 달라질 수 있습니다.

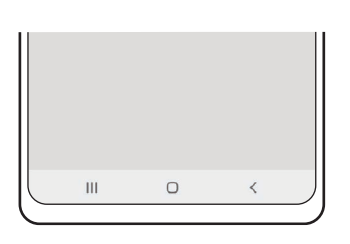

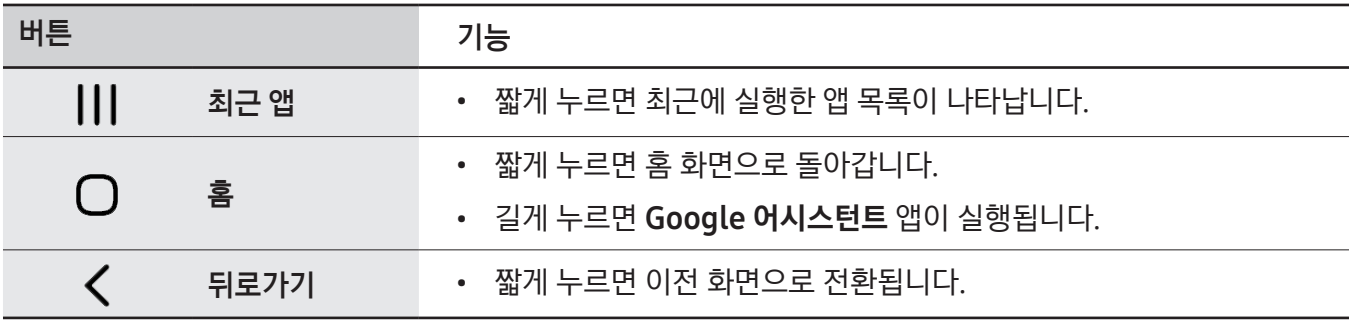

## 내비게이션 바 숨기기

화면에 내비게이션 바가 나타나지 않도록 설정하여 더 넓은 화면으로 콘텐츠를 확인하거나 앱을 사용할 수 있습니다.

설정을 열고 디스플레이 → 내비게이션 바를 선택한 후 내비게이션 스타일 항목에서 스와이프 제스처를 선택하세요. 내비게이션 바가 숨겨지고, 제스처 힌트가 바 형태로 나타납니다. 옵션 더보기를 눌러 원하는 옵션을 선택하세요.

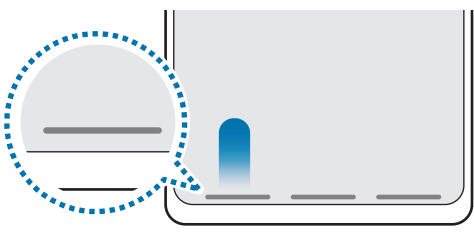

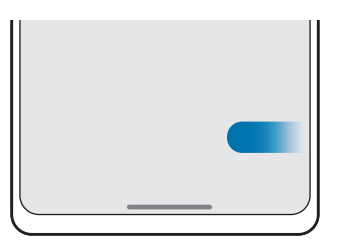

아래에서 위로 접대하는데 어려운 여러 방향으로

화면 하단의 제스처 힌트를 숨기려면 제스처 힌트의 스위치를 눌러 기능을 끄세요.

## 홈 화면과 앱스 화면

홈 화면은 제품의 시작 화면으로 앱 바로 가기, 위젯, 폴더 등으로 구성할 수 있습니다. 앱스 화면은 제품의 모든 앱과 새로 설치한 앱을 실행할 수 있는 화면입니다.

### 홈 화면과 앱스 화면 간 전환하기

홈 화면을 위로 밀면 앱스 화면으로 전환됩니다.

홈 화면으로 돌아가려면 앱스 화면을 위 또는 아래로 미세요. 또는 홈 버튼이나 뒤로가기 버튼을 누르세요.

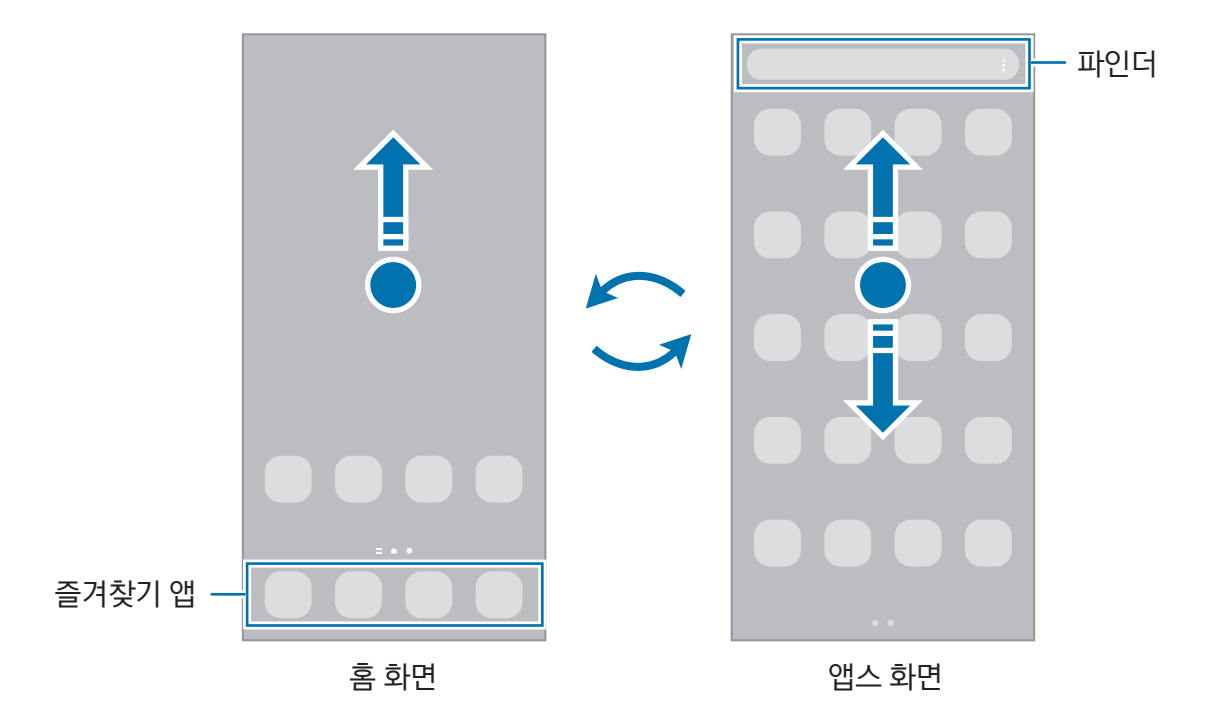

홈 화면에 앱스 버튼을 추가하여 앱스 화면에 진입할 수 있습니다. 홈 화면에서 빈 공간을 길게 눌러 설정을 선택한 후 홈 화면에 앱스 버튼 추가의 스위치를 눌러 기능을 켜세요. 홈 화면의 즐겨찾기 앱 영역에 앱스 버튼이 나타납니다.

E 앱스 버튼

## 홈 화면 편집하기

홈 화면에서 빈 공간을 길게 누르거나 화면을 두 손가락으로 누른 상태에서 오므리면 편집 메뉴가 나타납니다. 배경 화면을 설정하거나 위젯을 추가하는 등 홈 화면을 편집할 수 있습니다. 또한 홈 화면의 페이지를 추가 및 삭제하거나 이동할 수도 있습니다.

- 페이지 추가: 화면을 밀어 맨 오른쪽으로 이동한 후 + 누르세요.
- 페이지 이동: 이동할 페이지를 원하는 위치로 끌어다 놓으세요.
- 페이지 삭제: 삭제할 페이지의 ಂ 누르세요.

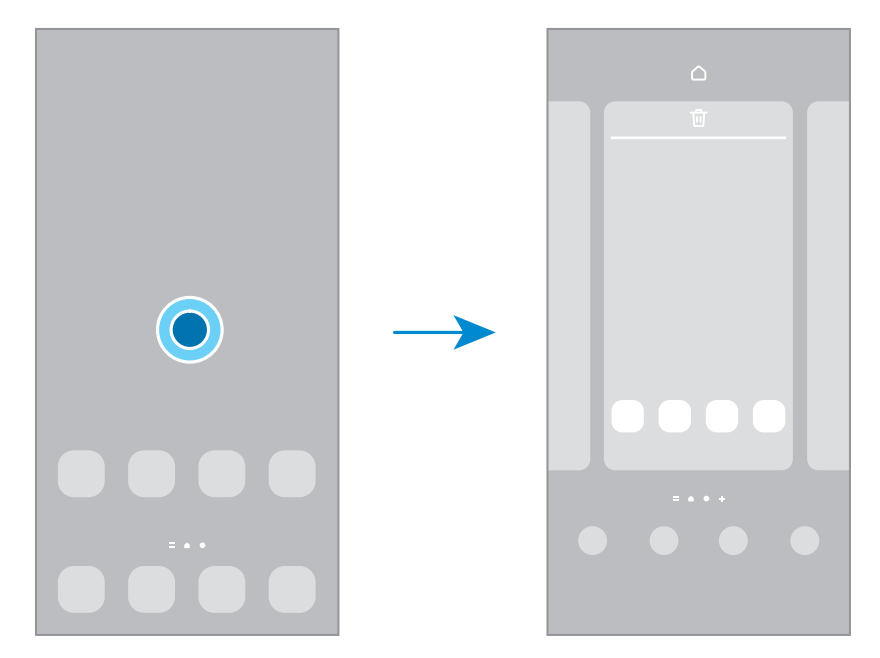

- 배경화면 및 스타일: 홈 화면 및 잠금화면의 배경 화면을 설정합니다.
- 테마: 다양한 테마를 적용하여 배경 화면, 잠금화면, 아이콘 모양 및 색상을 변경합니다.
- 위젯: 위젯을 이용하여 일부 앱의 정보를 홈 화면에서 미리 확인하거나, 유용한 기능을 바로 실행할 수 있습니다. 추가할 위젯을 선택한 후 추가를 누르세요. 홈 화면에 위젯이 추가됩니다.
- 설정: 화면 구성 등 홈 화면 관련 설정을 변경할 수 있습니다.

## 홈 화면에 모든 앱 표시하기

별도의 앱스 화면을 사용하지 않고 모든 앱을 홈 화면에 나타나게 할 수 있습니다. 홈 화면에서 빈 공간을 길게 눌러 설정 → 홈 화면 구성 → 홈 화면만 사용 → 적용을 선택하세요.

#### 파인더 실행하기

제품에 저장된 콘텐츠를 검색할 수 있습니다.

- $1$  앱스 화면에서 검색을 누르세요. 또는 알림창을 연 후 알림창을 아래로 밀고  $\bf{Q}$  누르세요.
- 2 원하는 검색어를 입력하세요.

제품에 설치된 앱과 제품에 저장된 콘텐츠가 검색됩니다.

검색어 입력 후 키보드에 있는  $\overline{\mathbf{Q}}$  누르면 더 많은 콘텐츠를 검색할 수 있습니다.

#### 앱 또는 폴더 이동하기

이동할 항목을 원하는 위치로 끌어다 놓으세요. 다른 페이지로 이동하려면 아이콘을 화면의 오른쪽 또는 왼쪽 끝으로 끌고 가세요. 항목을 길게 눌러 선택을 누른 후 함께 이동할 항목을 선택하면 여러 개의 항목을 한 번에 이동할 수도 있습니다.

앱스 화면에 있는 앱을 홈 화면에 추가하려면 아이콘을 길게 누른 후 홈 화면에 추가를 누르세요. 홈 화면에 바로 가기가 추가됩니다.

자주 사용하는 앱은 홈 화면의 즐겨찾기 앱 영역으로 옮겨 고정된 위치에서 실행할 수 있습니다.

#### 폴더 추가하기

앱을 다른 앱 위로 끌어다 놓으세요.

선택된 앱이 담긴 새 폴더가 생성됩니다. 폴더 이름을 입력하려면 폴더 이름을 누른 후 이름을 입력하세요.

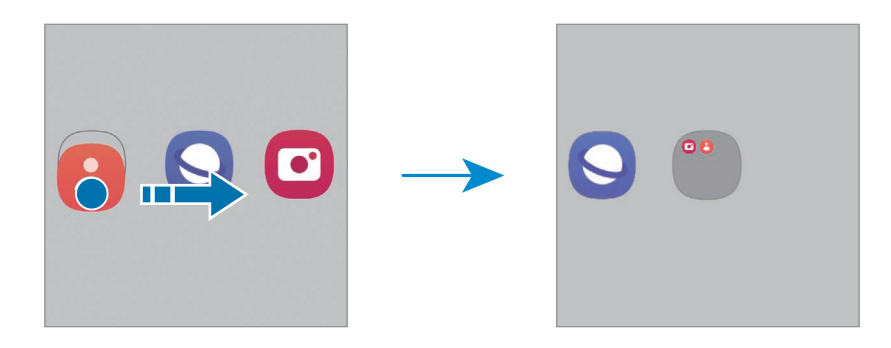

• 폴더에 앱 추가하기

폴더에서 누르세요. 추가할 앱을 선택한 후 완료를 누르세요. 또는 앱을 폴더 위에 끌어다 놓으세요.

• 폴더 밖으로 앱 이동하기

폴더에서 앱을 밖으로 꺼내려면 앱을 길게 누른 후 이동하세요.

• 폴더 삭제하기

폴더를 길게 누른 후 폴더 삭제를 선택하세요. 폴더를 삭제해도 폴더에 포함된 앱은 앱스 화면에서 계속 사용할 수 있습니다.

## Edge 패널

Edge 패널을 이용해 자주 사용하는 앱이나 기능을 실행할 수 있습니다.

Edge 패널 핸들을 화면 바깥쪽에서 안쪽으로 미세요.

Edge 패널 핸들이 나타나지 않을 경우, 설정을 열고 디스플레이를 선택한 후 Edge 패널의 스위치를 눌러 기능을 켜세요.

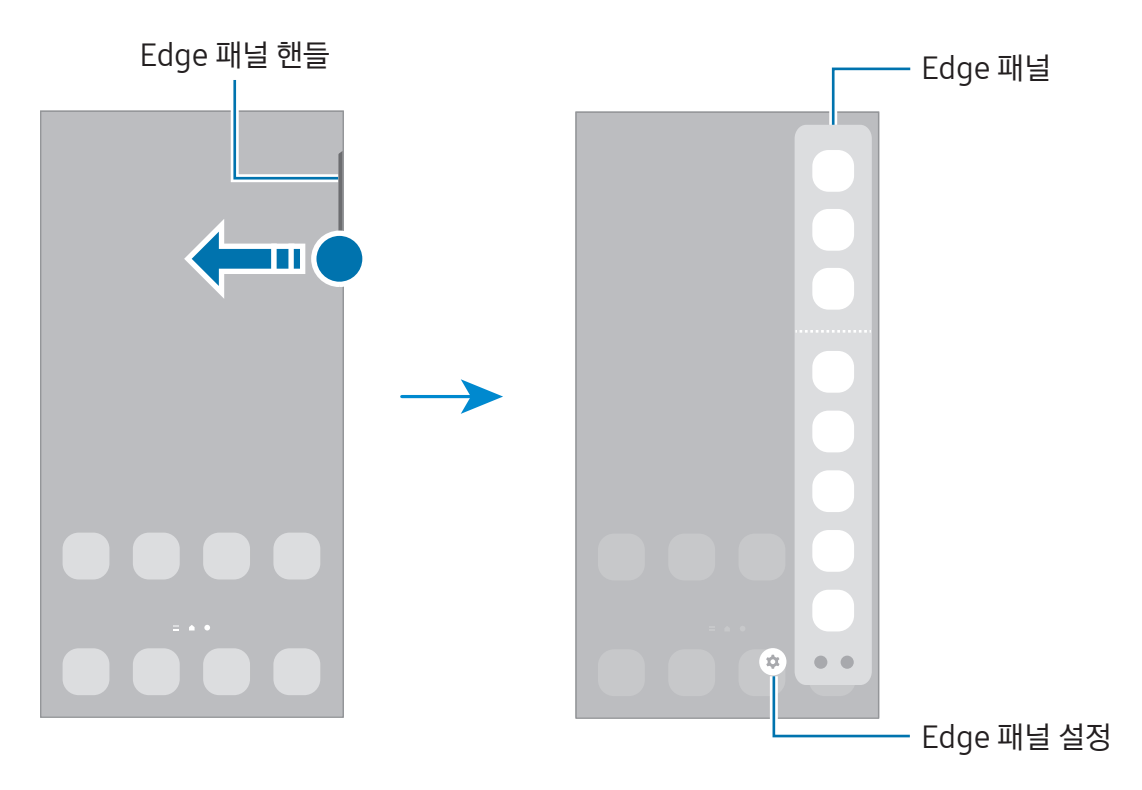

## 잠금화면

제품을 완전히 접거나 측면 버튼을 눌러 화면을 끄면 자동으로 잠금 상태가 됩니다. 일정 시간 동안 제품을 사용하지 않아 자동으로 화면이 꺼진 경우에도 잠금 상태가 됩니다.

잠금화면을 해제하려면 화면이 켜진 상태에서 화면을 아무 방향으로 미세요.

화면이 꺼져 있는 경우 먼저 측면 버튼을 누르세요. 또는 화면을 두 번 누르세요.

## 화면 잠금 방식 변경하기

화면 잠금 방식을 변경하려면 설정을 열고 **잠금화면 → 화면 잠금 방식**을 선택한 후 원하는 방식을 선택하세요. 패턴, PIN, 비밀번호, 생체 정보와 같은 화면 잠금 방식을 선택한 경우 다른 사람이 쉽게 접근하지 못하도록 하여 제품에 저장된 개인 정보를 보호할 수 있습니다. 화면 잠금을 설정하면 제품의 화면을 켤 때마다 설정한 잠금 방식으로 잠금을 해제해야 합니다.

 $\mathbb{Z}$ 설정한 잠금 해제 방법을 여러 번 잘못 입력해 입력 가능한 횟수를 초과한 경우 제품이 전체 초기화되도록 설정할 수 있습니다. **설정**을 열고 **잠금화면 → 보안 잠금 상세설정**을 선택해 설정한 방식으로 잠금을 해제한 후 자동 전체 초기화의 스위치를 눌러 기능을 켜세요.

## 상태 아이콘

화면 상단의 상태표시줄에 다음과 같은 아이콘이 나타나 제품 상태를 알려 줍니다. 이 사용 설명서에서는 대표적인 것들만 소개합니다.

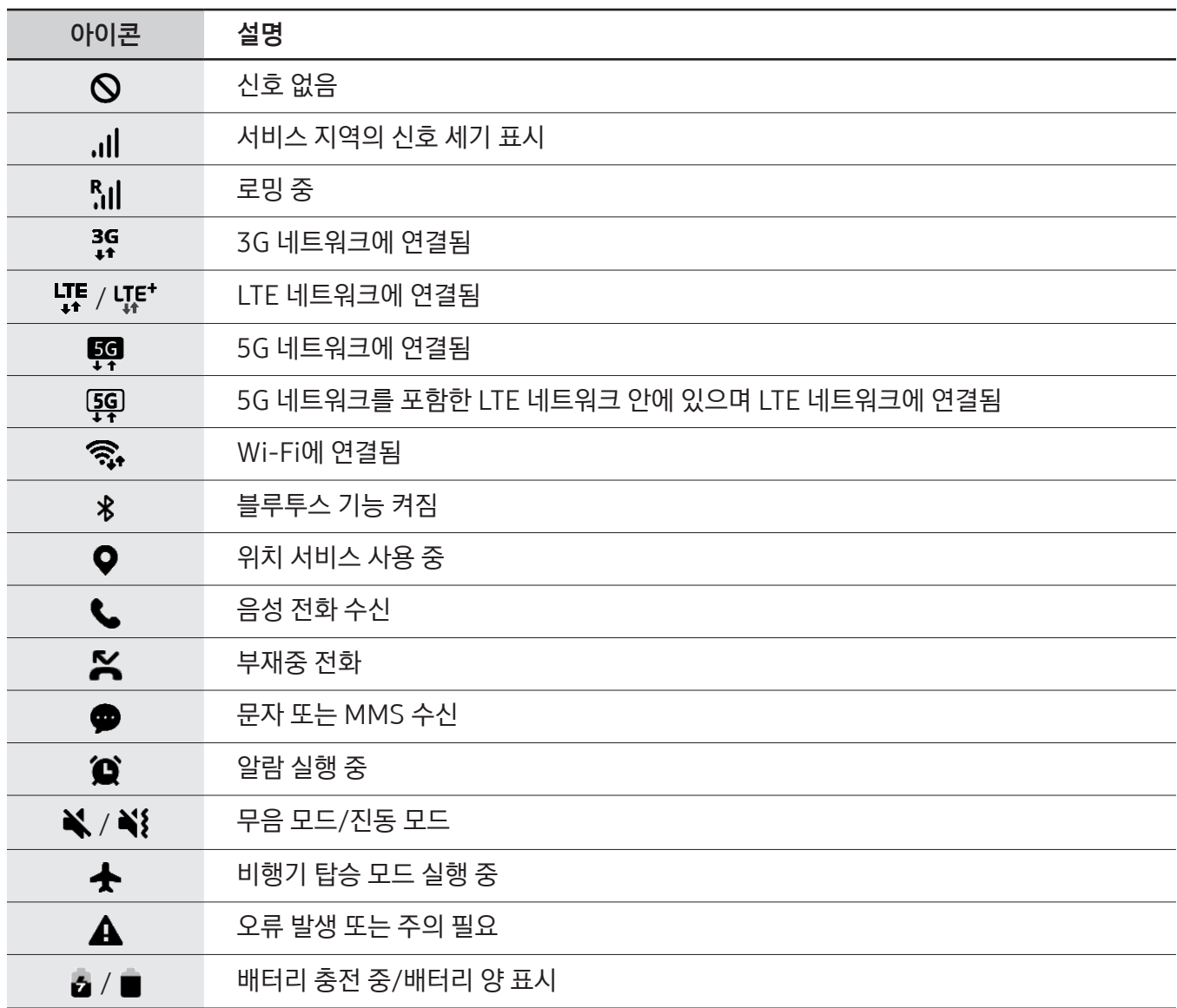

 $\mathbb{Z}$ • 일부 앱 실행 중에는 화면 상단에 상태표시줄이 나타나지 않을 수 있습니다. 화면 상단을 아래로 밀면 상태표시줄이 나타납니다.

• 일부 상태 아이콘은 화면 상단을 아래로 밀어 알림창을 연 경우에만 나타납니다.

• 상태 아이콘은 이동통신 사업자 및 모델에 따라 다를 수 있습니다.

## <span id="page-28-0"></span>알림창

새 알림이 있을 때 화면 상단의 상태표시줄에 상태 아이콘이 나타납니다. 상태표시줄에 새로운 상태 아이콘이 나타나면 알림창을 열어 알림 내용을 확인하세요.

화면 상단을 아래로 밀어 알림창을 여세요. 알림창을 닫으려면 화면을 위로 미세요.

알림창을 이용해 다음 기능을 사용할 수 있습니다.

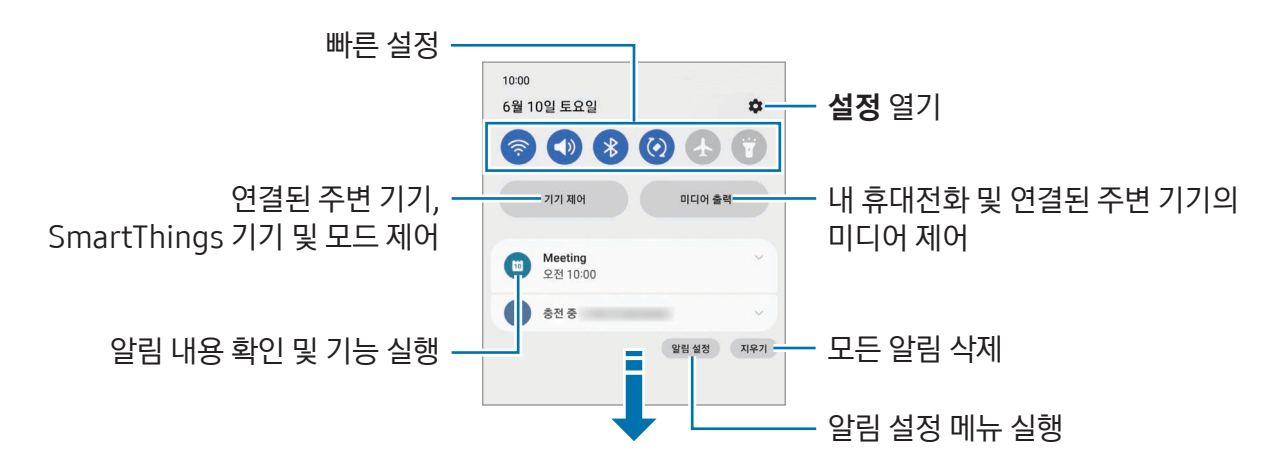

## 빠른 설정창 사용하기

알림창을 아래로 밀어 빠른 설정창을 여세요.

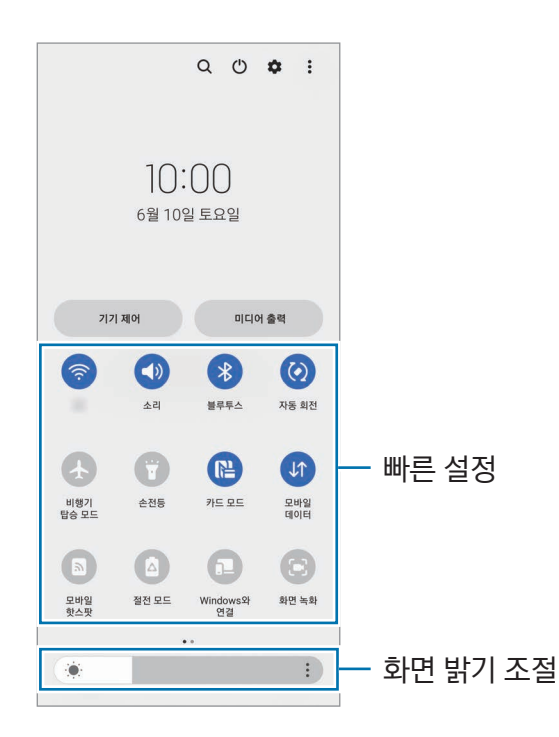

버튼을 눌러 특정 기능을 켜고 끌 수 있습니다. 세부 설정을 변경하려면 버튼 아래의 텍스트를 누르거나 버튼을 길게 누르세요.

버튼을 편집하려면  $\overline{+}$  누르거나 • → 버튼 편집을 누르세요.

알림창에 밝기 조절 바를 나타나게 하려면 • → 빠른 설정창 구성 → 밝기 제어 → 항상 표시를 선택하세요.

#### 미디어 파일 재생 제어하기

내 휴대전화 및 연결된 주변 기기의 미디어를 알림창에서 제어할 수 있습니다.

- 1 화면 상단을 아래로 밀어 알림창을 연 후 미디어 출력을 누르세요.
- 2 컨트롤러에서 원하는 아이콘을 눌러 음악이나 동영상 재생을 제어하세요.

#### 주변 기기 제어하기

연결된 주변 기기와 자주 사용하는 SmartThings 기기 및 모드를 알림창에서 실행하고 제어할 수 있습니다.

- 1 화면 상단을 아래로 밀어 알림창을 연 후 기기 제어를 누르세요. 내 제품과 연결된 주변 기기, SmartThings 기기 및 모드가 표시됩니다.
- 2 주변 기기나 SmartThings 기기를 선택해 제어하거나, 모드를 선택해 실행하세요.

## <span id="page-30-0"></span>플렉스 모드(접어서 사용하기)

제품을 접어 평평한 곳에 두고 사용하세요. 각도가 일정 범위 안으로 맞춰지면 제품을 세워 둘 수 있습니다. 일부 앱의 경우 각도 조절 시 화면의 구성도 변경됩니다. 예를 들어 카메라 앱에서는 화면 상단에 있던 촬영 옵션 아이콘이 중앙으로 이동되어 해당 각도에서 사용하기 편리하도록 변경됩니다. 자세한 내용은 [접어서](#page-48-0)  [촬영하기\(플렉스 모드\)를](#page-48-0) 참고하세요.

플렉스 모드 패널 기능을 사용하면 또 다른 화면 구성을 경험할 수도 있습니다. 자세한 내용은 플렉스 모드 패널 사용하기를 참고하세요.

- $\mathbb{Z}$ • 각도가 일정 범위를 벗어날 경우 제품이 완전히 펼쳐지거나 접힐 수 있습니다.
	- 플렉스 모드가 동작하는 각도는 75 °~115 °입니다. 플렉스 모드 화면은 고객 편의와 사용성을 위해, 이 각도를 포함한 넓은 범위에서 실행됩니다.
	- 화면 구성 변경은 일부 앱에서만 지원됩니다.
	- 이동 중에는 흔들림과 같은 충격으로 플렉스 모드 유지가 어려울 수 있습니다. 가급적 정지된 상태에서 사용하는 것을 권장합니다.

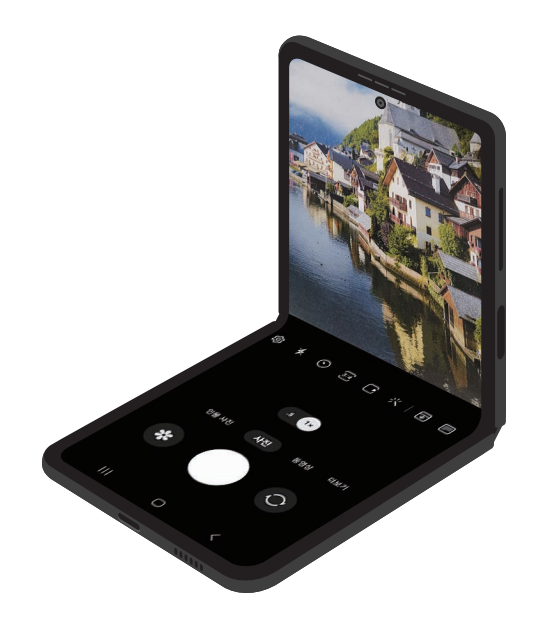

#### <span id="page-31-0"></span>플렉스 모드 패널 사용하기

플렉스 모드 패널 기능을 켜면 제품을 접었을 때 화면 상단에 사용 중인 앱 화면이, 하단에는 플렉스 모드 패널이 표시됩니다. 플렉스 모드 패널에서는 해당 앱에서 유용한 컨트롤러 기능과 터치 패드를 사용할 수 있습니다.

플렉스 모드 패널을 사용하려면 설정을 열고 유용한 기능 → 실험실 → 플렉스 모드 패널을 선택한 후 스위치를 눌러 기능을 켜세요. 이 기능을 지원하는 앱 사용 중에 제품을 접으면 내비게이션 바에 아이콘이 나타납니다. ██ 누르면 플렉스 모드 패널이 표시됩니다. 패널을 숨기려면 ⊿✔ 누르세요.

- ſИ • 제품을 접었을 때 자동으로 플렉스 모드 패널이 표시되게 하려면 설정을 열고 유용한 기능 → 실험실  $\rightarrow$  플렉스 모드 패널 → 패널 자동 실행 앱 선택을 선택해 원하는 앱의 스위치를 눌러 기능을 켜세요.
	- 플렉스 모드 패널은 멀티윈도우를 지원하는 앱에서만 사용할 수 있습니다.

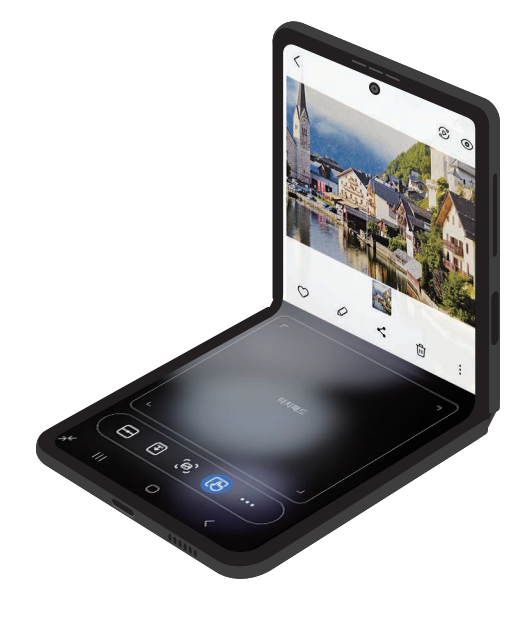

## 화면 캡처 및 화면 녹화

## 화면 캡처

제품 사용 중에 원하는 화면을 캡처하여 그림을 그리거나 메모를 하고 캡처 화면을 자르고 공유하는 등 다양하게 활용할 수 있습니다. 현재 화면만 캡처하거나 스크롤해야 나타나는 화면 아래 페이지까지 캡처할 수도 있습니다.

#### 화면 캡처 방법

다음의 방법으로 화면을 캡처할 수 있습니다. 캡처된 화면은 갤러리에서 확인할 수 있습니다. 방법 1) 하드웨어 버튼으로 캡처하기: 측면 버튼과 음량(하) 버튼을 동시에 누르세요. 방법 2) 손으로 밀어서 캡처하기: 손을 옆으로 세운 후 손날로 화면을 오른쪽 또는 왼쪽으로 미세요.

- $\boxed{\cancel{C}}$  일부 앱 및 기능 사용 중에는 화면을 캡처할 수 없습니다.
	- 손으로 밀어서 캡처가 되지 않는 경우, 설정을 열고 유용한 기능 → 모션 및 제스처를 선택한 후 손으로 밀어서 캡처의 스위치를 눌러 기능을 켜세요.

화면을 캡처한 후 나타나는 툴바를 이용해 다음과 같은 기능을 실행할 수 있습니다.

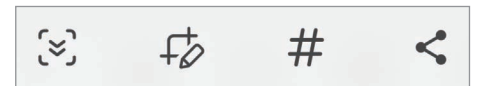

- $[\times]$ : 웹 페이지와 같이 화면 아래쪽에 내용이 더 있을 경우 스크롤해서 캡처할 수 있습니다.  $[\times]$  누르면 화면이 아래로 자동 스크롤되고 콘텐츠가 추가로 캡처됩니다.
- : 4 : 캡처 화면에 그림을 그리거나 메모를 하고, 캡처 화면에서 원하는 영역만 잘라낼 수 있습니다. 잘라낸 영역은 갤러리에서 확인할 수 있습니다.
- $\;\;\#$  : 캡처 화면에 태그를 추가할 수 있습니다. 태그로 검색하려면 갤러리에서  $\mathsf Q$  누르세요. 태그 목록을 확인하고, 원하는 캡처 화면을 찾을 수 있습니다.
- $\cdot$  <  $\langle \cdot \rangle$ : 캡처 화면을 공유합니다.
- $\sqrt{\mathscr{O}}$  캡처한 후에 옵션이 나타나지 않는 경우, 설정을 열고 유용한 기능 → 화면 캡처 및 화면 녹화를 선택한 후 캡처 후에 툴바 표시의 스위치를 눌러 기능을 켜세요.

## 화면 녹화

제품 사용 중에 원하는 화면을 녹화할 수 있습니다.

- 1 알림창을 연 후 알림창을 아래로 밀고 (3 (화면 녹화)를 누르세요.
- 2 소리 설정 옵션을 선택한 후 녹화 시작을 누르세요.

화면에 카운트 표시가 나타난 후 녹화가 시작됩니다.

- 화면에 글씨를 쓰거나 그림을 그리려면 ♪ 누르세요.
- 내 모습을 함께 녹화하려면 누르세요.
- 3 녹화를 종료하려면 누르세요.

녹화한 화면은 갤러리에서 확인할 수 있습니다.

 $\llbracket \mathscr{G} \rrbracket$  - 화면 녹화 설정을 변경하려면 **설정**을 열고 **유용한 기능 → 화면 캡처 및 화면 녹화**를 선택하세요.

## <span id="page-33-0"></span>문자 입력

## 키보드 화면 살펴보기

문자를 입력해야 하는 상황에서 자동으로 키보드가 나타납니다.

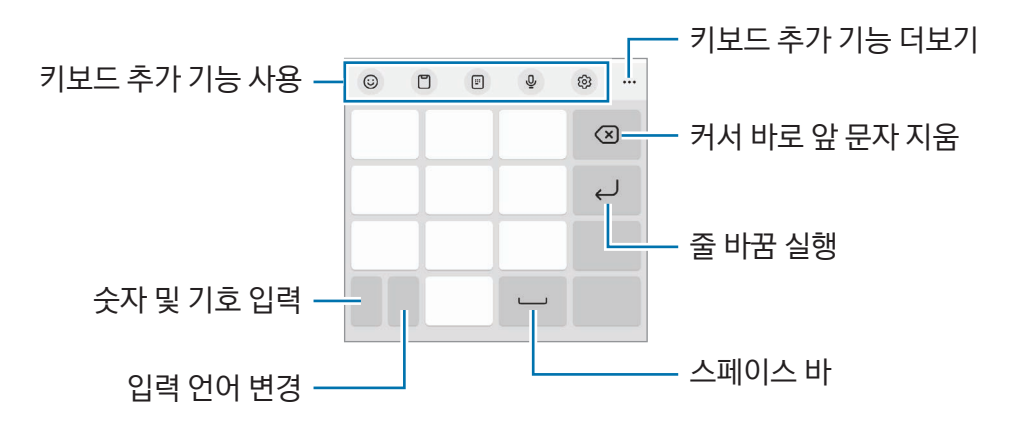

 $\mathbb{Z}$ 일부 언어의 키보드는 지원되지 않습니다. 문자를 입력하려면 지원되는 언어 중에서 입력 언어를 선택하세요.

## 입력 언어 변경하기

한/영 버튼을 누르면 입력 언어를 전환할 수 있습니다. 사용할 언어를 추가하려면  $\widehat{\Omega}$  → 언어 및 키보드 형식 →  $2$ 력 언어 관리를 눌러 언어를 선택하세요. 사용 언어를 추가한 경우  $\bigoplus$  눌러 언어를 변경할 수 있습니다.

#### 키보드 변경하기

내비게이션 바의 눌러 사용할 키보드를 변경할 수 있습니다.

키보드 형식을 변경하려면  $\overline{\text{CO}}$  → 언어 및 키보드 형식을 눌러 언어를 선택한 후 원하는 형식을 선택하세요.

- M • 내비게이션 바에 키보드 버튼( : : : : )이 나타나지 않을 경우 설정을 열고 일반 → 기본 키보드 및 추가 키보드 설정을 선택한 후 내비게이션 바에 키보드 버튼 표시의 스위치를 눌러 기능을 켜세요.
	- 일부 키보드 형식은 한 자판에 여러 개의 문자가 배치되어 있습니다. 자판에 표시된 순서대로 해당 자판을 반복해서 눌러 원하는 문자를 입력하세요.

## 키보드 추가 기능 사용하기

- $(i)$  : 이모지나 스티커 등을 입력합니다. 나를 닮은 이모지 스티커를 첨부할 수도 있습니다. 자세한 내용은 [이모지 스티커로 대화하기를](#page-70-0) 참고하세요.
- $\cdot$   $\cdot$   $\Box$  클립보드에서 붙여 넣기를 합니다.
- 回: 한 손 조작 모드로 전환합니다.

시작하기

- $\bigcup$ : 음성으로 텍스트를 입력합니다.
- : 키보드 사용 환경을 설정합니다.
- ••• 눌러 더 많은 키보드 추가 기능을 사용할 수 있습니다.
	- $\cdot$   $\Box$ : 부할 키보드로 전환합니다.
	- : 플로팅 키보드를 사용합니다. 탭을 누른 채 움직이면 원하는 위치로 이동시킬 수 있습니다.
	- $\cdot$   $Q:$  콘텐츠를 검색해 입력합니다.
	- $\cdot$   $\mathbb{R}$ : 텍스트를 번역해 입력합니다.
	- [T]: 문서나 이미지에서 텍스트를 인식해 입력합니다.
	- $\sqrt{P_{\rm cross}}$  : Samsung Pass에 등록해 놓은 개인 정보를 입력합니다.
	- $\left( \widehat{G}\right)$  : 영문 입력 시 맞춤법과 문법의 오류 등을 검사해 올바른 문구를 추천해 줍니다.
	- $\cdot$   $\blacksquare$ : 음악 파일의 링크를 공유합니다.
	- • : 동영상 링크를 공유합니다.
	- : 이모지를 입력합니다.
	- [ ] : 움직이는 이미지 파일(GIF)을 첨부합니다.
	- $\mathbb{P}$  /  $\mathbb{P}$  /  $\mathbb{Q}$  : 스티커를 첨부합니다.
	- : 키보드 크기를 변경합니다.
	- $\cdot$   $\cdot$   $\hat{\cdot}$  : 텍스트 편집 패널을 실행합니다.
	- 한자: 무자를 입력한 후 기호 입력(.) 버튼을 길게 누르고 한자를 선택하세요. 해당하는 한자가 자동 완성 목록에 나타납니다. 이 기능은 한국어만 지원합니다.

## 텍스트 복사 및 붙여 넣기

- 1 복사할 내용을 길게 누르세요.
- 2 . ▲ 누른 채 원하는 방향으로 끌어서 복사할 영역을 설정하거나 모두 선택을 누르세요.
- $3$  복사 또는 잘라내기를 선택하세요.

복사하거나 잘라낸 내용은 클립보드에 자동으로 복사됩니다.

4 문자 입력 화면에서 복사한 내용을 붙여 넣을 부분을 길게 누른 후 붙여넣기를 선택하세요.

클립보드를 눌러 이전에 복사한 다른 내용을 붙여 넣을 수도 있습니다.

## <span id="page-35-0"></span>텍스트 추출

갤러리, 카메라와 같은 앱에서 이미지에 포함된 텍스트를 추출해 복사 또는 공유할 수 있습니다. 여기에서는 갤러리 앱에서 사용하는 방법을 예로 설명합니다.

1 갤러리 앱에서 이미지 확인 중 누르세요.

아이콘은 추출할 수 있는 텍스트가 있는 경우에만 나타납니다.

2 추출하고 싶은 영역을 선택하세요.

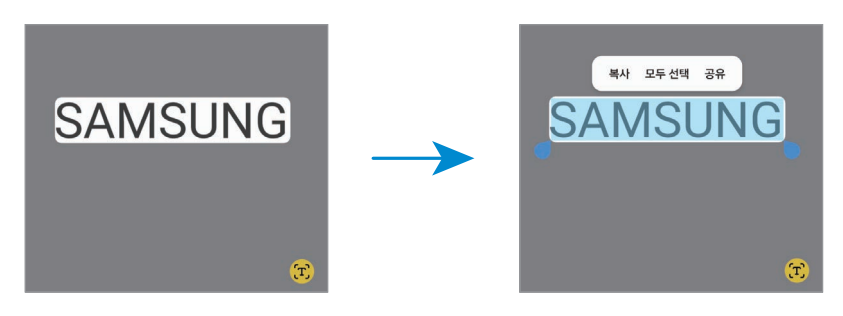

3 원하는 옵션을 선택해 사용하세요.
# 앱과 기능 알아보기

## 앱 설치 및 관리

## Galaxy Store에서 앱 설치하기

앱을 구매하거나 내려받습니다. 삼성전자 제품에 특화된 앱을 내려받을 수 있습니다.

Galaxy Store 앱을 실행하세요. 카테고리별로 앱을 검색하거나  $Q$  눌러 키워드로 검색하세요.

 $\mathbb{Z}$ 자동 업데이트 설정을 변경하려면 메뉴 → ② → 앱 자동 업데이트를 선택한 후 원하는 업데이트 설정을 선택하세요.

## Play 스토어에서 앱 설치하기

앱을 구매하거나 내려받습니다.

Play 스토어 앱을 실행하세요. 카테고리별 또는 키워드로 앱을 검색하세요.

 $\mathbb{Z}$ 자동 업데이트 설정을 변경하려면 내 계정 아이콘을 누른 후 설정 → 네트워크 환경설정 → 앱 자동 업데이트를 선택해 원하는 업데이트 설정을 선택하세요.

## 앱 관리하기

#### 앱 삭제 또는 사용 중지하기

홈 화면 및 앱스 화면에서 원하는 앱을 길게 눌러 원하는 항목을 선택하세요.

- 설치 삭제: 제품에서 해당 앱이 완전히 삭제됩니다.
- 사용 중지: 사용하지 않을 기본 앱의 기능을 중지하고 홈 화면 및 앱스 화면에 나타나지 않도록 설정합니다.

 $\boxed{\varnothing}$  일부 앱에서는 이 기능이 지원되지 않을 수 있습니다.

#### 사용 중지한 앱 다시 표시하기

<mark>설정</mark>을 열고 **애플리케이션**을 선택한 후  $\vert \equiv$  누르고 **사용 안 함 → 확인**을 선택하세요. 다시 사용하도록 설정할 앱을 선택한 후 사용을 누르세요.

#### 앱 권한 설정하기

일부 앱의 경우 정상적으로 동작하려면 제품의 주요 정보에 접근하거나 사용하기 위한 권한이 필요합니다. 각 앱에 설정된 권한을 확인하려면 설정을 열고 애플리케이션을 선택하세요. 확인할 앱을 선택한 후 권한을 선택하세요. 권한 목록을 확인하고 권한 허용 여부를 변경할 수도 있습니다.

각 권한이 허용되거나 거부된 앱을 확인하고 설정을 변경하려면 설정을 열고 애플리케이션 → • → 권한 관리자를 선택하세요. 원하는 항목을 선택한 후 앱을 선택하세요.

M 일부 권한을 허용하지 않은 앱의 경우, 해당 앱의 기본 기능이 제대로 동작하지 않을 수 있습니다.

## 전화

## 전화 소개

음성 전화 또는 영상 전화를 걸거나 받을 수 있습니다.

## 전화 걸기

- 1 전화 앱을 실행해 키패드를 선택하세요.
- 2 전화번호를 입력하세요.
- $3$   $\bigodot$  눌러 음성 전화를 걸거나  $\bigcircledast$  눌러 원하는 앱을 선택한 후 영상 전화를 거세요.

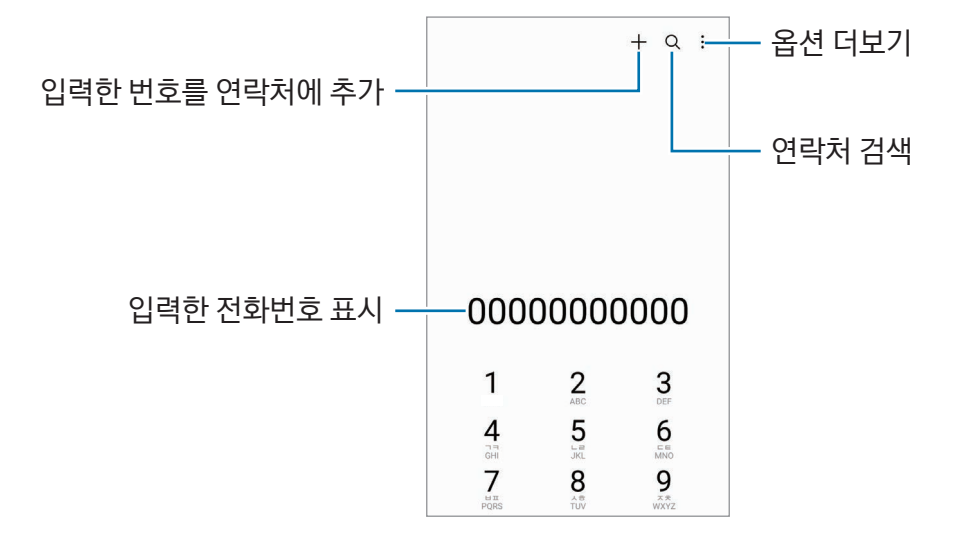

#### 연락처 및 통화 기록 이용해 전화 걸기

전화 앱을 실행해 최근기록 또는 연락처를 선택한 후, 원하는 연락처나 전화번호를 오른쪽으로 밀면 전화를 걸 수 있습니다.

이 기능이 꺼져 있으면 • → 설정 → 기타 통화 설정을 선택한 다음 밀어서 전화 또는 메시지 발신의 스위치를 눌러 기능을 켜세요.

#### 단축 번호로 전화 걸기

단축 번호를 설정하려면 **전화** 앱을 실행해 **키패드**를 선택한 후, ඒ → **단축번호**를 눌러 원하는 단축 번호를 선택한 후 등록할 연락처를 추가하세요.

전화를 걸려면 키패드에서 해당 단축 번호를 길게 누르세요. 단축 번호가 10번 이상인 경우에는 앞자리 숫자는 짧게, 끝자리 숫자는 길게 누르세요.

예를 들어 123을 단축 번호로 설정한 경우, 1, 2를 짧게 누른 후 3을 길게 누르세요.

#### 주변 장소 검색해 전화 걸기

전화 앱을 실행해 플레이스를 선택한 후 원하는 카테고리를 선택하거나 Q 누른 후 검색창에 원하는 상호명을 입력하세요. 또는 추천 핫플레이스를 선택하세요. 전화번호, 주소 등 해당 상호의 정보가 나타납니다.

网 이 기능은 이동통신 사업자 및 모델에 따라 지원되지 않을 수 있습니다.

#### 국제전화 걸기

- 1 전화 앱을 실행해 키패드를 선택하세요.
- 2 다이얼 키패드의 0 길게 눌러 +(국제전화 식별 표시) 입력하세요.
- $3$  국가 번호, 지역 번호, 전화번호를 차례로 입력하고 $\bigodot$  누르세요.
- $\mathbb{Z}$ 국제전화 식별 표시는 이동통신 사업자에 따라 다를 수 있습니다.

## 전화 받기

#### 전화 받기

 $\Delta$ 전화가 오면 $\left(\bigcup_{i=1}^{n} \Xi_i\right)$  원 밖으로 미세요.

#### 전화 거절하기

전화가 오면 $\left( \bigcap \frac{1}{2} \right)$  물러 원 밖으로 미세요.

메시지로 전화를 거절하려면 화면 하단의 메시지 보내기를 위쪽으로 민 후 전송할 메시지를 선택하세요.

수신 거절 메시지를 원하는 내용으로 미리 작성해 두려면 **전화** 앱을 실행해 ••• 설정 → **전화 거절 메시지**를 선택한 후 내용을 입력하고  $\boldsymbol{+}$  누르세요.

### 전화번호 차단하기

특정 전화번호를 차단 목록에 추가해 전화 수신을 차단할 수 있습니다.

전화 앱을 실행해 → 설정 → 수신 차단/해제를 선택한 후 차단 번호 목록에 저장할 연락처나 전화번호를 선택하세요.

차단한 번호로 전화가 걸려 온 경우 알림을 받을 수 없지만, 해당 내역을 최근 통화 목록에서 확인할 수 있습니다.

 $\mathbb{Z}$ 발신 번호 표시를 제한한 번호로 걸려 온 전화를 차단할 수 있습니다. 발신번호 표시제한 번호의 전화 차단의 스위치를 눌러 기능을 켜세요.

## 발신자 및 스팸 번호 확인하기

연락처에 저장되지 않은 번호로 전화가 올 경우 후후 서비스에서 제공하는 발신자 정보를 확인하고 스팸 및 악성 번호를 식별할 수 있습니다.

전화 앱을 실행해 → 설정 → 후후 - 스팸 및 발신자 확인 서비스를 선택한 후 스위치를 눌러 기능을 켜세요.

- $\boxed{\varnothing}$  이 기능은 KT에서만 제공합니다.
	- 이 기능을 사용하려면 후후 서비스 가입이 필요합니다.
	- 후후 앱을 실행해 후후 서비스에서 제공하는 다양한 기능을 켜거나 끌 수도 있습니다.

## 통화 중 기능

- 녹음: 통화 내용을 녹음합니다. 녹음한 파일은 내 파일 → 내장 저장공간 → Recordings → Call 폴더에 저장됩니다.
- 통화 대기: 통화를 잠시 보류합니다.
- 영상통화: 영상 통화로 전환합니다.
- 블루투스: 블루투스 헤드셋이 연결되어 있는 경우 블루투스 헤드셋으로 통화하도록 전환합니다.
- 스피커: 제품과 한 뼘 정도 떨어진 상태에서도 통화할 수 있습니다. 설정 시 수화 음량이 커지므로 제품을 귀에 가까이 대고 사용하지 마세요.
- 내 소리 차단: 상대방이 내 소리를 들을 수 없도록 마이크를 끕니다.
- 키패드/숨기기: 키패드를 표시하거나 숨깁니다.
- $\cdot$   $\bullet$  : 통화를 종료합니다.
- $\cdot$   $\infty$  : 영상 통화 중 음성 통화로 전환합니다.
- $\circled{O}$  : 영상 통화 중 인식된 인물의 움직임에 따라 자동으로 앵글과 줌을 조절하게 합니다.
- $\cdot$   $\cdot$   $\cdot$   $\cdot$  영상 통화 중 화면을 잠급니다.
- 효과: 영상 통화 중 다양한 효과를 적용합니다.
- $\cdot$   $\cdot$   $\overline{y}$  : 영상 통화 중 화면의 비율을 조절합니다.
- 카메라: 영상 통화 중 다른 사람들이 볼 수 없도록 카메라를 끕니다.
- 전환: 영상 통화 중 전면/후면 카메라로 전환합니다.

 $\mathbb{Z}$ 일부 기능은 이동통신 사업자 및 모델에 따라 지원되지 않을 수 있습니다.

## 연락처

### 연락처 소개

연락처를 추가하거나 관리할 수 있습니다.

## 연락처 추가하기

#### 새 연락처 만들기

- $1$  연락처 앱을 실행해  $+$  누르세요.
- 2 연락처를 저장할 위치를 선택하세요.
- 3 연락처 정보를 입력한 후 저장을 누르세요.

#### 연락처 가져오기

다른 저장공간에 저장된 연락처를 제품에 가져올 수 있습니다.

- 1 연락처 앱을 실행해 ━ → 연락처 관리 → 연락처 가져오기를 선택하세요.
- 2 화면의 안내에 따라 연락처를 가져오세요.

#### 계정에 저장된 연락처 동기화하기

삼성 계정 등에 저장된 연락처와 제품에 저장된 연락처를 동기화할 수 있습니다.

- $1$  설정을 열고 계정 및 백업 → 계정 관리를 선택한 후 원하는 계정을 선택하세요.
- 2 계정 동기화를 선택한 후 연락처의 스위치를 눌러 기능을 켜세요.

## 연락처 검색 및 활용하기

 $9$ 락처 앱을 실행하세요. 연락처 목록 상단의  $Q$  눌러 연락처를 검색할 수 있습니다. 원하는 연락처를 선택해 다음 기능을 실행할 수 있습니다.

- : 음성 전화를 걸 수 있습니다.
- $\cdot$   $\bullet$  : 메시지를 작성할 수 있습니다.
- $\cdot$   $\bullet$ : 영상 전화를 걸 수 있습니다.
- $\cdot$   $\bullet$  : 이메일을 작성할 수 있습니다.

## 연락처 삭제하기

- $1$  연락처 앱을 실행해  $_2^2$  → 편집을 선택하세요.
- $2$  삭제할 연락처를 선택한 후 삭제를 누르세요.

연락처를 개별적으로 삭제하려면 연락처 목록에서 원하는 연락처를 선택한 후 더보기 → 삭제를 선택하세요.

## 연락처 공유하기

연락처를 다양한 방법으로 공유할 수 있습니다.

- $1$  연락처 앱을 실행해  $_2^{\bullet}$  → 편집을 선택하세요.
- 2 원하는 연락처를 선택한 후 공유를 누르세요.
- 3 원하는 방식을 선택하세요.

## 그룹 추가하기

가족, 친구 등의 그룹을 추가해 연락처를 분류할 수 있습니다.

- $1$  연락처 앱을 실행해  $\overline{1}$   $\rightarrow$  그룹  $\rightarrow$  그룹 추가를 선택하세요.
- 2 화면의 안내에 따라 그룹을 추가하세요.

## 중복된 연락처 통합하기

연락처 목록에 동일한 연락처가 중복으로 저장된 경우, 중복된 연락처를 통합해 연락처 목록을 정리하세요.

- 1 연락처 앱을 실행해  $\overline{ } \rightarrow$  연락처 관리 → 연락처 통합을 선택하세요.
- 2 통합할 연락처를 선택한 후 통합을 누르세요.

## 메시지

## 메시지 소개

메시지를 작성하거나 각 연락처와 주고받은 메시지를 대화 화면에서 확인할 수 있습니다. 해외에서 메시지를 수신, 발신할 경우 추가 요금이 발생할 수 있습니다.

## 메시지 보내기

- $1$  메시지 앱을 실행해  $\Omega$  누른 후 1:1 대화 또는 단체 문자를 선택하세요.
- 2 받는 사람과 메시지 내용을 입력하세요.

소리를 녹음해 전송하려면 中 누른 상태에서 녹음하세요. 음성 녹음 아이콘은 메시지 입력란이 비어 있을 때에만 나타납니다.

 $3 \sqrt{2}$  눌러 메시지를 전송하세요.

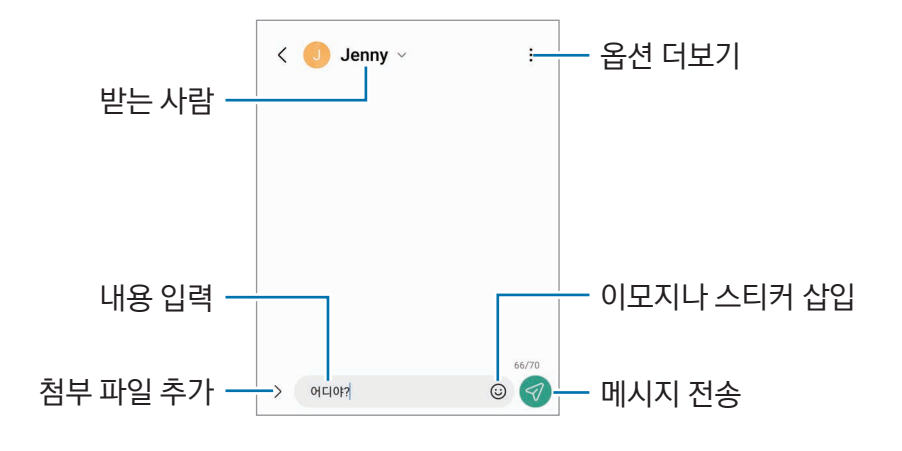

## 메시지 확인하기

- $1$  메시지 앱을 실행하세요.
- 2 메시지 목록 화면에서 원하는 연락처나 전화번호를 선택하세요.
	- 메시지에 답장을 보내려면 메시지 입력란을 눌러 메시지 내용을 입력한 후 ۞ 누르세요.
	- 글자 크기를 조절하려면 화면을 두 손가락으로 누른 뒤 펴거나 오므리세요.

#### 메시지 분류하기

메시지를 카테고리별로 분류할 수 있습니다.

**메시지** 앱을 실행해  $+$  누르세요.

카테고리 항목이 나타나지 않을 경우, •️ → 카테고리 편집을 선택한 후 스위치를 눌러 기능을 켜세요.

#### 메시지 삭제하기

삭제할 메시지를 길게 누른 후 삭제를 누르세요.

### 메시지 설정하기

 $\blacksquare$ 시지 앱을 실행해 • → 설정을 선택하세요. 스팸 번호를 차단하거나, 알림 등을 설정할 수 있습니다.

### 채팅+ 사용하기

모바일 메신저처럼 일대일 또는 여럿이 동시에 채팅을 하거나, 사진, 동영상 등 대용량 파일을 주고받을 수 있습니다.

- $1$  메시지 앱을 실행해  $\textcircled{\tiny{\textcircled{\tiny{\textcirc}}}}$  누른 후 1:1 대화 또는 그룹 채팅을 선택하세요. 채팅+를 사용 중인 연락처에는 아이콘이 표시됩니다.
- 2 원하는 연락처를 선택하세요.

대화 상대를 추가하려면 메시지 입력 화면에서 받는 사람을 선택한 후 대화 상대 초대 또는 수신인 추가/ 삭제를 선택해 연락처를 선택하세요.

- $3$  메시지 내용을 입력한 후  $\sqrt{2}$  눌러 메시지를 전송하세요. 채팅+ 이용 시 메시지 전송 버튼의 색상이 일반 메시지와 다르게 나타납니다.
- **M** • 이 서비스는 이동통신 사업자에 따라 지원되지 않을 수 있습니다.
	- 이 서비스를 지원하는 제품에서 **메시지** 앱을 실행하면 해당 서비스에 자동으로 가입됩니다. 이 서비스를 사용하지 않으려면 메시지 앱을 실행해 •→ 설정 → 채팅+ 설정 → 채팅+ 관리를 선택한 후 채팅+ 끄기 또는 채팅+ 해지를 누르세요.
	- 채팅+를 켠 연락처 간에만 사용할 수 있습니다.
	- 이동통신 사업자의 요금 정책과 사용자의 요금제에 따라 추가 요금이 발생할 수 있습니다.

## 카메라

## 카메라 소개

상황에 맞는 다양한 모드를 적용하여 사진 및 동영상을 촬영할 수 있습니다.

#### 촬영 에티켓

- 타인의 승낙 없이 함부로 사진 및 동영상을 촬영하지 마세요.
- 사진 및 동영상 촬영이 금지된 장소에서 촬영하지 마세요.
- 타인의 사생활을 침해할 수 있는 곳에서 사진 및 동영상을 촬영하지 마세요.

## 촬영하기

1 카메라 앱을 실행하세요.

측면 버튼을 두 번 누르거나 잠금화면에서 0 왼쪽으로 밀어서 실행할 수도 있습니다.

- $\mathbb{Z}$ • 화면 잠금을 설정한 경우 잠금화면 또는 화면이 꺼진 상태에서 **카메라** 앱을 실행 시 일부 기능을 사용할 수 없습니다.
	- 실행 후 일정 시간 동안 사용하지 않으면 카메라가 자동으로 꺼집니다.
- 2 촬영할 대상을 앞에 두고 초점을 맞출 부분을 누르세요.

원형 프레임 위 또는 아래의 조절 바를 움직여 사진의 밝기를 조절할 수 있습니다.

 $3$   $($   $)$  눌러 사진을 촬영하세요.

촬영 목록이나 촬영 화면을 좌우로 밀면 촬영 모드를 변경할 수 있습니다.

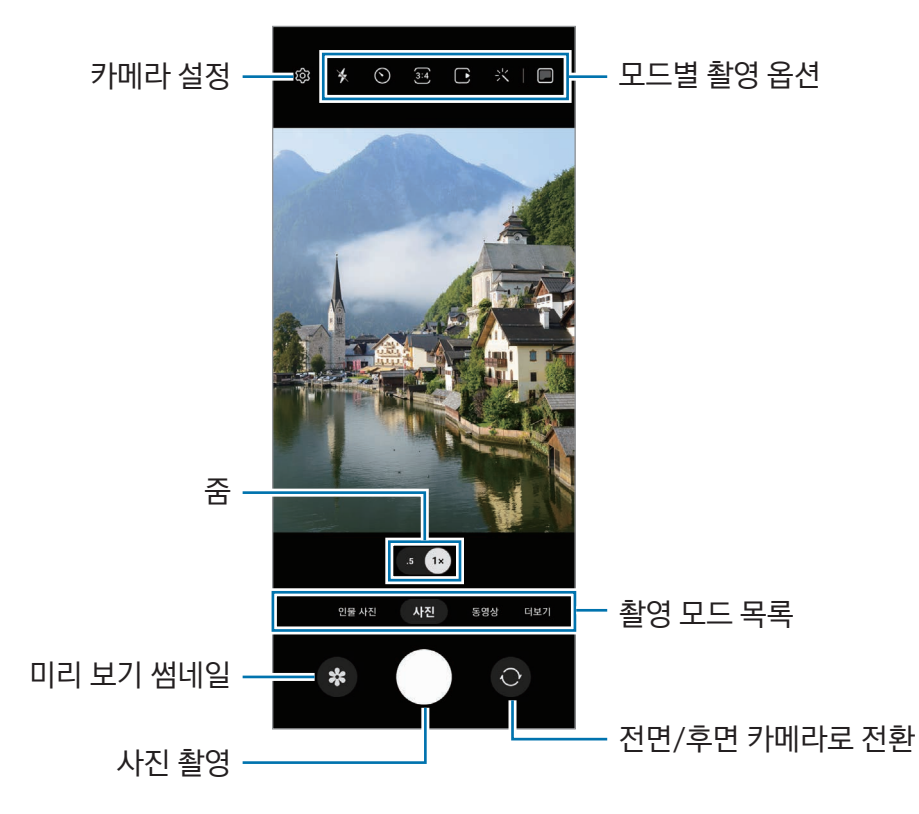

- M • 전면/후면 카메라 전환 및 선택한 모드에 따라 촬영 화면에 나타나는 항목이 달라집니다.
	- 가까운 거리에서는 초점이 정확하지 않을 수 있습니다. 충분한 거리를 확보하여 촬영하세요.
	- 사진 촬영 시 빛 번짐이 심하거나 뿌옇게 촬영되면 카메라 렌즈를 닦은 후 촬영하세요.
	- 카메라의 렌즈가 파손되거나 이물질이 묻지 않도록 주의하세요. 렌즈가 파손되거나 이물질이 묻은 경우 높은 해상도로 촬영하는 일부 모드가 제대로 동작하지 않을 수 있습니다.
	- 제품의 카메라 렌즈는 넓은 화각으로 피사체를 촬영할 수 있는 광각 렌즈입니다. 촬영된 영상에서 원근감이 약간 과장되어 나타나는 왜곡이 발생할 수 있으나, 이는 광각 렌즈의 특성으로 제품의 고장이 아닙니다.
	- 동영상 촬영이 가능한 최대 용량은 화질에 따라 다를 수 있습니다.
	- 제품 내외부간 온도 차가 있을 경우, 내부에 있는 공기가 카메라 부분에 응결되어 습기가 발생할 수 있으므로 갑작스러운 온도 변화에 노출되지 않도록 주의해 주세요. 만약, 이 상태에서 사진 및 동영상을 촬영할 경우, 결과물이 흐리게 보일 수 있으므로 상온에서 자연 건조 후 촬영하세요.

#### 줌 기능 사용하기

화면을 확대하거나 축소하려면 0.5x/1x를 선택하거나 좌우로 미세요. 또는 촬영 화면을 두 손가락으로 누른 상태에서 펴거나 오므리세요.

- 0.5x: 초광각 카메라를 이용해 풍경 사진 등 넓은 화각의 사진 및 동영상을 촬영할 수 있습니다.
- 1x: 광각 카메라를 이용해 일반적인 사진 및 동영상을 촬영할 수 있습니다.

 $\mathbb{Z}$ 줌 기능은 후면 카메라 촬영 시에만 사용할 수 있습니다.

#### 초점(AF) 및 노출(AE) 고정하기

피사체와 광원의 변화에 따라 카메라가 자동으로 초점과 노출을 변경하지 못하도록 선택한 영역의 초점과 노출을 고정하여 촬영할 수 있습니다.

촬영 화면에서 초점을 맞출 부분을 길게 누르세요. AF/AE 프레임이 나타나고 해당 영역에 초점 및 노출이 설정됩니다. 해당 설정은 사진을 촬영한 후에도 유지됩니다.

M 이 기능은 촬영 모드에 따라 지원되지 않을 수 있습니다.

#### 촬영 버튼 활용하기

- 촬영 버튼을 길게 누르면 동영상을 촬영할 수 있습니다.
- 고속 연속 사진을 촬영하려면 촬영 버튼을 가장자리로 민 채 유지하세요. 촬영 화면에서  $6$ 3 → 촬영 버튼 밀기 → GIF 만들기를 선택하면 움직이는 이미지 파일(GIF)을 만들 수도 있습니다.
- 촬영 버튼을 추가 및 원하는 위치로 이동시켜 사진을 촬영할 수 있습니다. 촬영 화면에서 QS → 촬영 방법을 선택한 후 플로팅 촬영 버튼의 스위치를 눌러 기능을 켜세요.

#### 촬영 옵션

촬영 화면에서 다음과 같은 촬영 옵션을 사용할 수 있습니다.

- ※: 플래시를 사용하거나 사용하지 않도록 설정합니다.
- $\cdot$   $\Omega$  : 자동으로 촬영할 타이머 시간을 설정합니다.
- $\cdot$   $\overline{\hspace{1mm}}$   $\overline{\hspace{1mm}}$   $\overline{\hspace{$
- $\bigcap$ : 모션 포토 기능을 켜거나 끕니다. 기능을 켜면 촬영 버튼을 누르기 전 몇 초간의 장면까지 같이 촬영됩니다.
- : 沁 : 슈퍼스테디 기능을 켜거나 끕니다.
- $\mathbf{C}_{\infty}$  : 하이퍼랩스 동영상 촬영 시 촬영할 시간을 선택합니다.
- $\cdot$   $\mathcal{C}_{\lambda}$  : 하이퍼랩스 동영상 촬영 시 프레임 속도를 설정합니다.
- $\cdot$   $\cdot$   $\cdot$   $\cdot$  : 촬영할 동영상의 비율을 선택합니다.
- $\cdot$   $\frac{FID}{EID}$  /  $\frac{FID}{EID}$  : 촬영할 동영상의 해상도를 선택합니다.
- $\mathbf{R}'$  : 필터 효과 또는 뷰티 효과를 적용합니다.
- $\cdot$   $\blacksquare$ : 커버 화면을 켜거나 끕니다.
- $\odot$ : 측광 방식을 설정합니다. 화면에 분포되는 빛을 측정하는 방식을 변경할 수 있습니다.  $\odot$  중앙 집중 측광은 중앙을 기준으로 주변의 빛을 측정합니다. (•) 다분할 측광은 화면 전체를 분할하여 빛을 측정한 후 평균값으로 전체 사진에 적용합니다. [o] 스팟 측광은 중앙 부분의 빛만 측정합니다.
- $\cdot$   $\circ$   $\circ$  : 색감을 조절합니다.
- $\bigcap$  : **음식** 모드에서 선명하게 표현할 영역을 프레임으로 선택하면 프레임 영역 바깥 부분이 흐릿하게 변경됩니다.
- $\bigcirc$ : 음식 모드에서 색온도를 조절합니다.
- $\omega$ : 슈퍼 슬로우 모션 동영상 촬영 시 움직임 감지 기능을 켜거나 끕니다.
- $\boxed{V}$ : 디렉터스뷰 모드에서 저장 옵션을 변경합니다.
- $\cdot$   $\Box$ : 디렉터스뷰 모드에서 화면을 변경합니다.
- $\cdot$   $\cdot$   $\bullet$  : 싱글테이크 촬영 시 촬영 옵션을 설정합니다.
- $\boxed{\cancel{C}}$  모델 및 선택한 모드에 따라 설정할 수 있는 옵션이 달라집니다.

#### 접어서 촬영하기(플렉스 모드)

제품을 접어 평평한 곳에 세워 두고 사진이나 동영상을 촬영할 수 있습니다. 이때, 화면의 구성도 제품의 상태에 맞게 자동으로 변경됩니다.

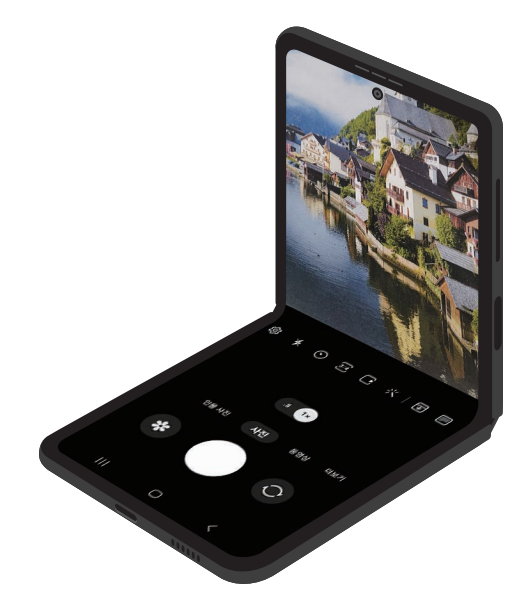

#### 커버 화면 활용하기

제품을 완전히 접거나 펼친 상태에서 커버 화면을 활용해 촬영할 수 있습니다.

제품 완전히 접어서 촬영하기

제품을 접은 상태에서도 후면 카메라로 셀피 및 동영상을 촬영할 수 있습니다.

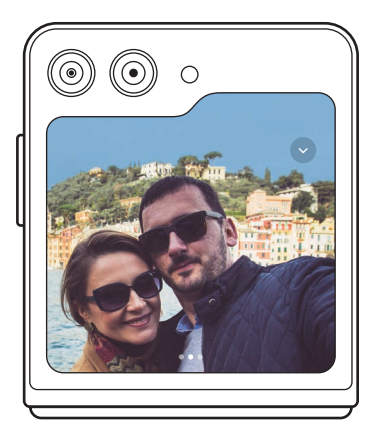

- $1$  커버 화면에서  $\bigodot$  워 밖으로 미세요. 측면 버튼을 두 번 눌러 카메라 앱을 실행할 수도 있습니다.
- 2 촬영 모드를 변경하려면 촬영 화면을 좌우로 미세요.
	- 화면을 두 손가락으로 누른 상태에서 펴거나 오므리면 줌 기능을 사용할 수 있습니다.
	- 촬영 옵션을 사용하려면 > 누르세요.
- $3$  화면을 눌러 사진 및 동영상을 촬영하세요. 촬영 버튼을 이용해 촬영하려면 ∨→  $\overline{18}$  눌러 화면에 촬영 버튼을 추가하세요.

카메라를 향해 손바닥을 내밀거나 음량 버튼을 눌러 촬영할 수도 있습니다.

 $\boxed{\emptyset}$  - 완전히 접어서 촬영하던 중 제품을 펼치면 제품을 세워 두고 사진이나 동영상을 촬영할 수 있습니다. 일정 각도까지는 메인 화면으로 전환되지 않아 커버 화면에서 촬영 화면을 확인하여 촬영할 수 있습니다.

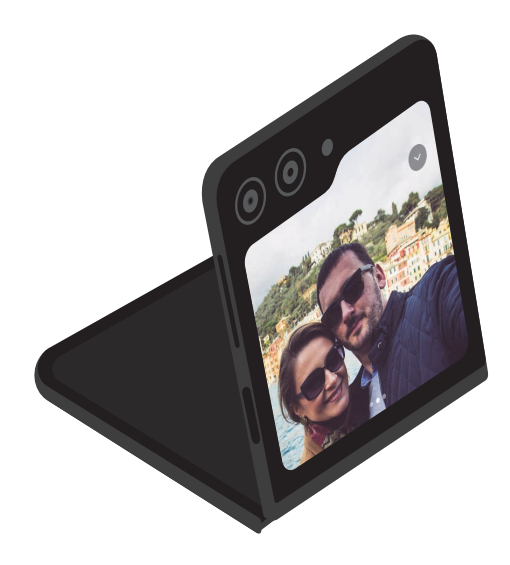

듀얼 미리 보기 사용하기

메인 화면과 커버 화면에서 촬영 장면을 미리 보고 어떤 모습으로 촬영되는지 확인할 수 있습니다. 동영상 촬영 중임을 알려 주는 아이콘이나 타이머 시간과 같은 촬영 관련 정보도 확인할 수 있습니다.

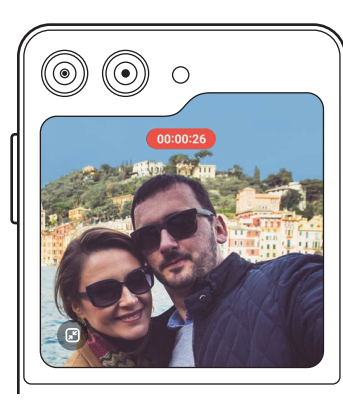

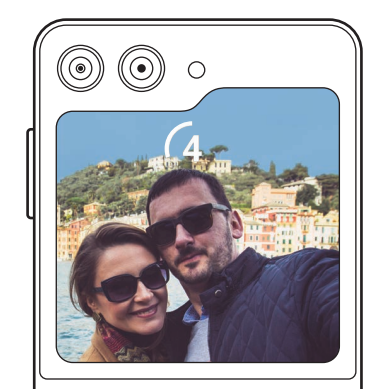

동영상 촬영 중 중 대한민국 대회에서 실행 중 중 중 중 품 플래시 사용 중

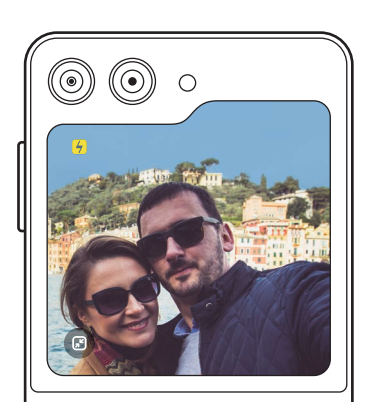

1 촬영 화면에서 누르세요.

커버 화면이 켜집니다.

실제 촬영 화면 비율로 확인하려면 커버 화면의 누르세요.

- $2$   $()$  눌러 사진을 촬영하거나  $()$  눌러 동영상을 촬영하세요.
- 플래시를 눈 가까이에 두고 사용하지 마세요. 일시적으로 시력을 잃거나 시력이 손상될 수 있습니다.
- $\mathbb{Z}$ 이 기능은 일부 모드에서만 지원됩니다.

### 사진 모드

촬영 환경에 따라 카메라가 자동으로 촬영 옵션을 조절할 수 있습니다. <u>촬영 모드에서 **사진**을 선택한 후 (</u> ) 눌러 사진을 촬영하세요.

#### 촬영 구도 추천

카메라가 피사체의 위치와 각도를 인식해 사진에 적합한 최적의 구도를 추천해 줍니다. 촬영 화면에서 ② 누른 후 **촬영 구도 추천**의 스위치를 눌러 기능을 켜세요.

- 1 촬영 모드에서 사진을 선택하세요. 촬영 화면에 촬영 구도 가이드가 나타납니다.
- 2 촬영 구도 가이드에 피사체가 오도록 맞추세요. 카메라가 구도를 인식하고 촬영 화면에 추천 구도가 나타납니다.
- 3 제품을 움직여 촬영 구도 가이드를 추천 구도에 맞추세요. 구도가 맞춰지면 촬영 구도 가이드가 노란색으로 바뀝니다.
- $4 \cap$  눌러 사진을 촬영하세요.

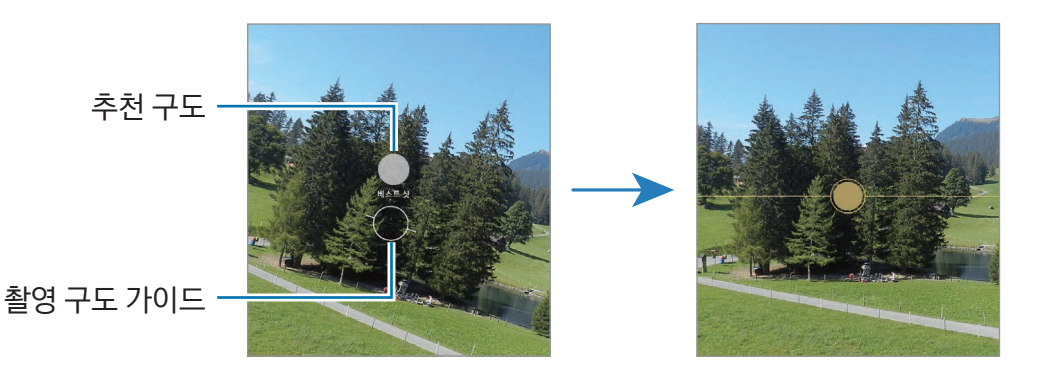

셀피 촬영하기

전면 카메라로 자신의 모습을 촬영하세요.

- $1$  촬영 화면에서 위 또는 아래로 밀거나  $\bigodot$  눌러 전면 카메라 화면으로 전환하세요.
- 2 전면 카메라가 나를 향하도록 하세요.

더 넓은 배경이나 더 많은 사람들이 담긴 셀피를 촬영하려면 않아 누르세요.

 $3 \bigcap \Xi$ 러 사진을 촬영하세요.

#### 필터 및 얼굴 리터칭 효과 적용하기

촬영을 하기 전에 다양한 필터를 적용하거나 피부톤 또는 얼굴 형태를 보정할 수 있습니다.

- 1 촬영 화면에서 선택하세요.
- 2 원하는 효과를 적용한 후 촬영하세요.

 누르면 Galaxy Store에서 필터를 내려받거나, 갤러리에 저장된 사진 중 내가 좋아하는 색감이 적용된 이미지로 나만의 필터를 만들 수 있습니다.

## 동영상 모드

촬영 환경에 따라 카메라가 자동으로 촬영 옵션을 조절할 수 있습니다.

- $1$  촬영 모드에서 동영상을 선택한 후  $\bullet$  눌러 동영상을 촬영하세요.
	- 동영상 촬영 중 화면을 전환하려면 촬영 화면을 위 또는 아래로 밀거나 <>>
	- 동영상 촬영 중 화면을 캡처하려면  $\circ$  누르세요.

2 동영상 촬영을 종료하려면 누르세요.

#### 흔들림 보정하기(슈퍼스테디)

동영상 촬영 시 흔들림이 심한 경우 슈퍼스테디 기능을 사용해 흔들림을 추가로 보정할 수 있습니다. 촬영 모드에서 **동영상**을 선택한 후 촬영 옵션에서 3 ( 눌러 기능을 켠 후 동영상을 촬영하세요.

#### 자동 프레이밍 기능 사용하기

#### (인물의 움직임에 따라 촬영 앵글과 줌 조절하기)

동영상 촬영 시 인식된 인물의 움직임에 따라 자동으로 촬영 앵글과 줌을 조절하게 할 수 있습니다.

촬영 모드에서 **동영상**을 선택한 후 ⓒ 눌러 기능을 켠 후 동영상을 촬영하세요.

특정 인물 중심으로 촬영 앵글과 줌이 조절되도록 하려면 인물에 표시된 프레임을 누르세요. 프레임을 다시 누르면 기능이 꺼집니다.

### 디렉터스뷰 모드

카메라를 전환해가며 다양한 화각으로 동영상을 촬영해 보세요. 전면, 후면 카메라로 촬영한 동영상을 따로 저장해 편집하거나, 분할 및 화면 속 화면과 같은 다양한 방식으로 재생할 수도 있습니다.

1 촬영 모드에서 더보기 → 디렉터스뷰를 선택하세요.

- 2 원하는 화면 및 카메라의 썸네일을 선택한 후 눌러 동영상을 촬영하세요.
	- 전면, 후면 카메라로 촬영한 동영상을 따로 저장하려면 누르세요.
	- 촬영 전 화면을 변경하려면 누른 후 원하는 화면을 선택하세요.
	- 카메라 썸네일은 촬영 중에도 변경할 수 있습니다. 썸네일이 숨겨진 경우 <>>>>>>> 놀러 썸네일을 표시하세요.

3 동영상 촬영을 종료하려면 누르세요.

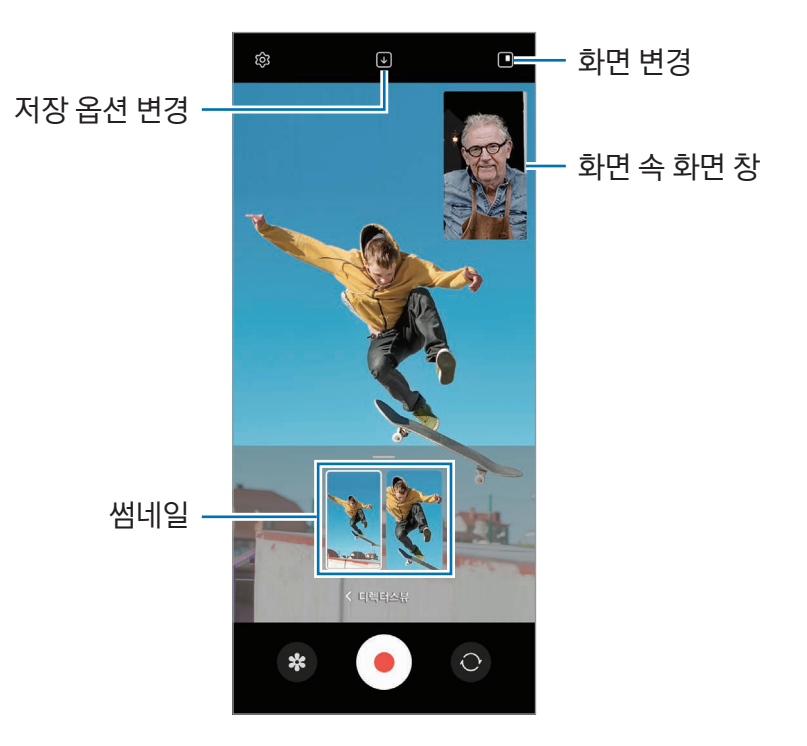

#### 재생 시 화면 속 화면 창 제어하기

화면을 ■ 화면 속 화면으로 설정한 경우, 영상 촬영이나 재생 중에 화면 속 화면 창의 크기나 위치를 변경할 수 있습니다.

- 1 촬영 화면에서 ① 눌러 저장 옵션을 2 전후면 16:9 동영상 각각 저장으로 변경하세요.
- $2 \odot$   $\equiv$   $H$  동영상을 촬영하세요.

촬영 전이나 촬영 중에 화면 속 화면 창의 크기나 위치를 변경할 수 있습니다.

- 화면 속 화면 창을 확대하려면 창을 누른 후 $\blacksquare$  누르세요.
- 화면 속 화면 창의 위치를 이동하려면 창을 누른 채 움직이세요.
- 3 동영상 촬영을 종료하려면 누르세요.

촬영한 영상을 보는 중에도 화면 속 화면 창을 제어할 수 있습니다. 촬영 화면에서 미리 보기 썸네일을 누르거나, 갤러리 앱을 실행해 해당 파일을 선택한 후 • → 비디오 플레이어에서 열기를 누르세요.

## 싱글테이크 모드

한 번의 촬영으로 다양한 사진과 동영상을 촬영할 수 있습니다.

자동으로 베스트 샷이 선별되고, 필터가 적용된 사진이나 특정 구간이 반복되는 동영상 등이 만들어집니다.

- $1$  촬영 모드에서 더보기 → 싱글테이크를 선택하세요.
- $2 \bigcirc$  늘러 원하는 장면을 촬영하세요.
- 3 촬영이 완료되면 미리 보기 썸네일을 누르세요.

다른 결과물을 확인하려면 ─ 아이콘을 위로 미세요. 결과물을 개별 파일로 저장하려면 선택을 누른 후  $\frac{1}{2}$ 원하는 항목을 선택하고  $\frac{1}{2}$  누르세요.

촬영 옵션 설정

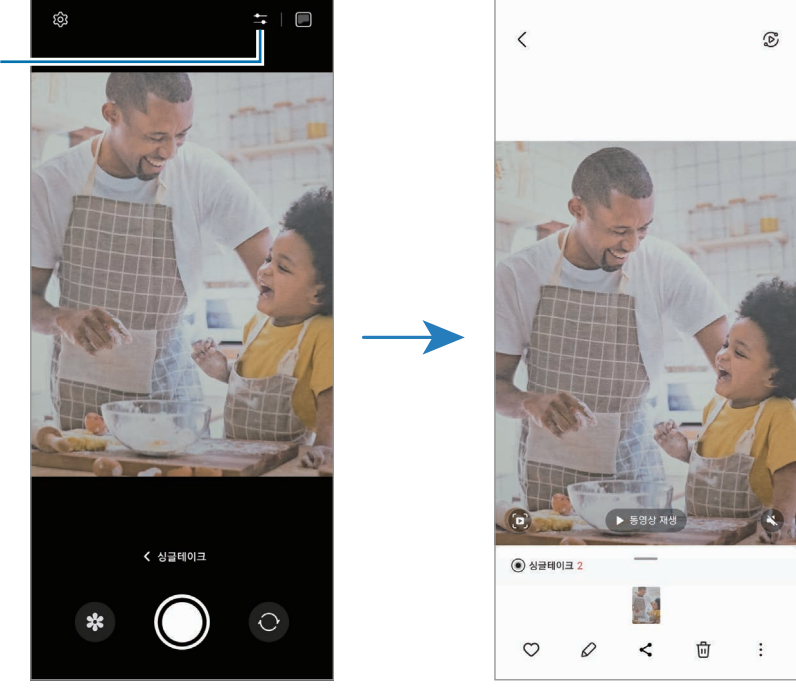

## 인물 사진 모드/인물 동영상 모드

배경은 흐리고 피사체는 선명하게 돋보이는 사진 및 동영상을 촬영할 수 있습니다. 또한 다양한 배경 효과를 적용하고 촬영 후에도 편집할 수 있습니다.

- 1 촬영 모드에서 인물 사진 또는 더보기 → 인물 동영상을 선택하세요.
- $2$   $\odot$  눌러 원하는 배경 효과를 선택하세요. 조절 바를 움직여 배경 효과의 강도를 조절할 수 있습니다.
- $3$  촬영 화면에 준비되었어요가 나타나면  $\bigcap$  눌러 사진을 촬영하거나  $\bigcirc$  눌러 동영상을 촬영하세요.

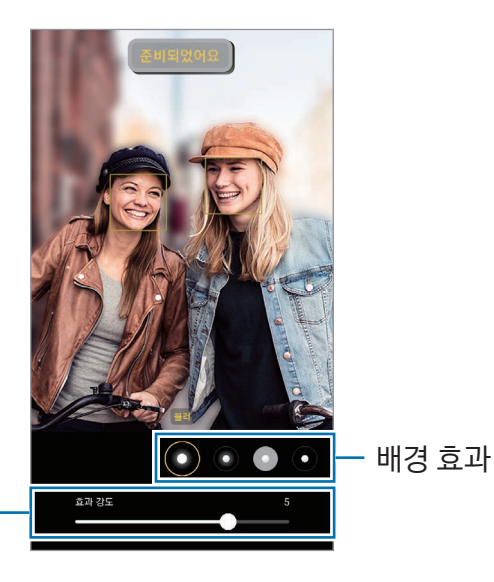

배경 효과 강도 조절 바

- $\mathbb{Z}$ • 선택한 모드에 따라 설정할 수 있는 항목이 달라집니다.
	- 빛이 충분한 곳에서 촬영하세요.
	- 다음과 같은 경우에는 배경 흐리기 효과가 제대로 적용되지 않을 수 있습니다.
		- 카메라나 피사체가 흔들릴 경우
		- 피사체가 가늘거나 투명할 경우
		- 피사체와 배경의 색이 유사할 경우
		- 피사체나 배경이 밋밋할 경우

## 프로 모드/프로 동영상 모드

ISO 감도, 노출값 등을 수동으로 조절해 촬영할 수 있습니다.

촬영 모드에서 **더보기 → 프로** 또는 **프로 동영상**을 선택하세요. 옵션을 원하는 상태로 설정한 후 ◯ 눌러 사진을 촬영하거나 (●) 눌러 동영상을 촬영하세요.

#### 설정할 수 있는 옵션

- $\bigcirc$  : 사용자가 설정한 옵션을 초기화합니다.
- ISO: ISO는 이미지 센서가 빛에 반응하는 감도를 결정합니다. ISO가 높을수록 빛에 민감하게 반응하여 어두운 환경에서도 밝게 촬영할 수 있습니다. 단, ISO가 높아지면 노이즈가 증가합니다.
- SPEED: 셔터 속도는 카메라(이미지 센서)가 빛을 받아들이는 노출 시간을 결정합니다. 셔터 속도를 길게 설정하면 어두운 환경에서 밝게 촬영할 수 있습니다. 셔터 속도를 짧게 설정하면 움직이는 피사체를 흔들림 없이 촬영할 수 있습니다.
- EV: 노출값을 조절합니다. 노출값은 카메라가 받는 빛의 양을 결정합니다. 어두운 곳에서는 노출값을 높게 설정하세요.
- FOCUS: 초점 거리를 조절합니다. 피사체의 거리에 따라 조절 바를 움직이면 피사체를 선명하게 촬영할 수 있습니다.
- WB: 촬영 환경에 따른 화이트 밸런스를 선택하여 광원의 색 온도에 따라 달라지는 피사체의 색상을 사람이 보는 것처럼 나타낼 수 있습니다.
- MIC: 녹음할 기기 및 소리 크기를 설정할 수 있습니다. 별도의 USB 마이크 또는 블루투스 마이크를 연결해 사용할 수 있습니다.(프로 동영상 모드)
- ZOOM: 줌 속도를 조절할 수 있습니다. (프로 동영상 모드)

#### 초점(AF) 영역과 노출(AE) 영역 분리하기

초점 영역과 노출 영역을 분리하여 촬영할 수 있습니다.

촬영 화면을 길게 누르면 AF/AE 프레임이 나타납니다. 프레임을 원하는 위치로 끌고 가 초점 및 노출 영역을 분리하세요.

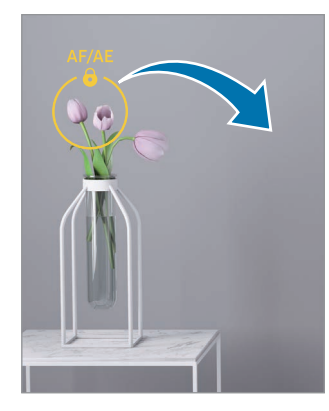

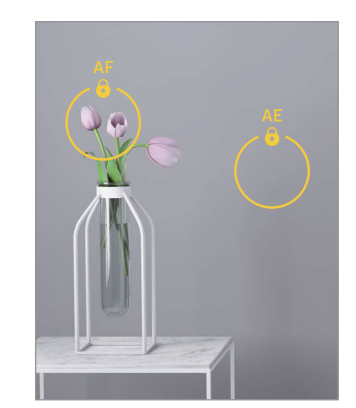

## 야간 모드

빛이 적은 환경에서 플래시 없이 사진을 촬영할 수 있습니다. 삼각대를 사용해 촬영하면 더 밝고 흔들림 없는 결과물을 얻을 수 있습니다. 제품을 접어 플렉스 모드를 이용할 경우 평평한 곳에 놓고 촬영하세요.

1 촬영 모드에서 더보기 → 야간을 선택하세요.

화면 오른쪽 하단의 촬영 시간 옵션을 최대로 설정하면 더 선명하게 사진을 촬영할 수 있습니다.

2 ◯ 누른 후 촬영이 완료될 때까지 제품이 흔들리지 않도록 유지하세요.

## 음식 모드

음식을 더 선명하게 촬영할 수 있습니다.

- 1 촬영 모드에서 더보기 → 음식을 선택하세요. 화면에 프레임이 나타나고, 프레임 영역 바깥 부분이 흐릿하게 변경됩니다.
- 2 프레임 크기를 조절하려면 프레임의 모서리를 누른 채 움직이세요. 원하는 곳을 누르거나 프레임을 누른 채 움직여 프레임의 위치를 이동할 수 있습니다.
- $\overline{3}$   $\overline{\mathbb{A}}$  선택한 후 조절 바를 움직여 색온도를 조절하세요.
- $4$   $($   $)$  눌러 사진을 촬영하세요.

#### 파노라마 모드

넓은 범위의 장면을 파노라마 모드를 사용하여 한 장의 사진으로 담을 수 있습니다.

- 1 촬영 모드에서 더보기 → 파노라마를 선택하세요.
- $2 \cap$  누른 후 카메라를 천천히 한 방향으로 움직이며 촬영하세요. 안내선 밖으로 벗어나지 않도록 프레임 안에 원하는 장면을 맞추세요. 촬영 화면이 안내선 밖으로 벗어나거나 카메라의 움직임이 멈출 경우 촬영이 자동으로 종료됩니다.
- $3 \Box$  눌러 촬영을 종료하세요.
- $\mathbb{Z}$ 주변을 인식하기 어려운 배경(허공, 빈 벽 등)은 촬영하기 어려울 수 있습니다.

## 슈퍼 슬로우 모션 모드

슈퍼 슬로우 모션이란, 순식간에 지나가는 짧은 순간을 실제보다 느린 영상으로 촬영할 수 있는 기능입니다.

- 1 촬영 모드에서 **더보기 → 슈퍼 슬로우 모션**을 선택한 후 (● 눌러 동영상을 촬영하세요. 슈퍼 슬로우 모션이 적용되면 동영상으로 저장됩니다.
- 2 촬영 화면에서 미리 보기 썸네일을 누르세요.

슈퍼 슬로우 모션으로 재생할 구간을 변경하려면 ∠ 선택한 후 구간 설정 바를 누른 채 좌우로 움직이세요.

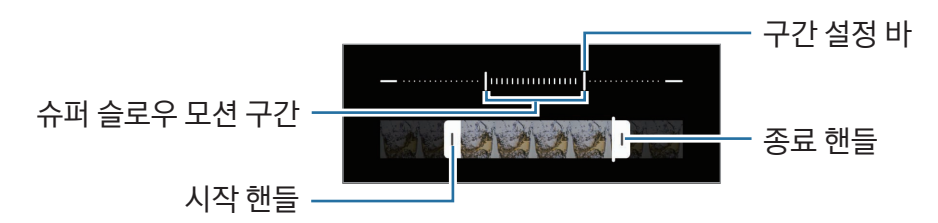

M 빛이 충분한 곳에서 촬영하세요. 빛이 부족한 실내에서 촬영할 경우 화면이 어두워지거나 노이즈가 발생할 수 있습니다. 형광등과 같은 조명 아래에서는 화면이 깜박거릴 수 있습니다.

#### 슈퍼 슬로우 모션 동영상 자동으로 촬영하기

움직임이 감지될 때 자동으로 슈퍼 슬로우 모션 동영상을 촬영하게 하려면 (☞) 눌러 기능을 켜세요. 움직임 감지 기능이 켜지고 촬영 화면에 움직임 감지 영역이 나타납니다.

(◉ 눌러 동영상을 촬영하세요. 움직임이 감지되면 자동으로 슈퍼 슬로우 모션 동영상이 촬영됩니다.

ſͶ 다음과 같은 경우에는 원하지 않는 순간에 슈퍼 슬로우 모션이 적용될 수 있습니다.

- 제품이 흔들리거나 움직임 감지 영역 내 피사체 주변에 움직임이 있을 경우
- 형광등과 같이 깜박거리는 조명 아래에서 촬영할 경우

## 슬로우 모션 모드

실제보다 느리게 움직이는 영상으로 볼 수 있도록 촬영합니다. 촬영 후 원하는 구간을 선택하여 느리게 재생할 수 있습니다.

- 1 촬영 모드에서 더보기 → 슬로우 모션을 선택한 후 (●) 눌러 동영상을 촬영하세요.
- 2 촬영이 완료되면 누르세요.

3 촬영 화면에서 미리 보기 썸네일을 누르세요.

움직임이 빠른 구간이 슬로우 모션 구간으로 설정되어 재생됩니다. 촬영된 영상에 따라 최대 두 구간이 자동으로 슬로우 모션 구간으로 설정됩니다.

슬로우 모션으로 재생할 구간을 변경하려면  $\cancel{C}$  선택한 후 구간 설정 바를 누른 채 좌우로 움직이세요.

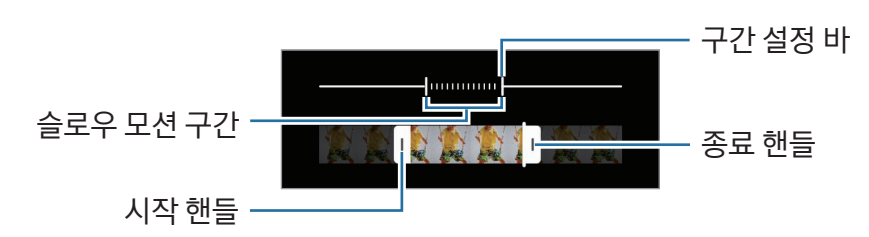

### 하이퍼랩스 모드

지나가는 사람이나 자동차의 움직임과 같은 장면을 실제보다 빠르게 움직이는 역동적인 영상으로 담아 보세요.

- 1 촬영 모드에서 더보기 → 하이퍼랩스를 선택하세요.
- $2$   $\ddot{\text{C}}$  +  $\ddot{\text{C}}$  후 원하는 프레임 속도를 선택하세요.
	- 프레임 속도를 ( : 아이콘으로 설정한 경우, 촬영 중인 장면의 움직임에 따라 프레임 속도가 자동으로 조절됩니다.
	- 별의 궤적을 촬영하려면 프레임 속도를 (  $\ddot{a}$ , 아이콘으로 설정한 후  $\ddot{b}$  누르세요.
- $3$   $\odot$  눌러 동영상을 촬영하세요.
- 4 촬영을 종료하려면 누르세요.

#### 카메라 설정하기

촬영 화면에서 누르세요. 촬영 모드에 따라 일부 설정 항목은 지원되지 않을 수 있습니다.

인텔리전트 기능

- 장면별 최적 촬영: 피사체 및 장면에 따라 색상을 자동으로 조정하고 최적화된 효과를 적용하도록 설정합니다.
- 촬영 구도 추천: 피사체의 위치와 각도를 인식해 사진에 적합한 최적의 구도를 추천해주도록 설정합니다.
- QR 코드 스캔: 카메라 촬영 화면에서 QR 코드를 스캔하도록 설정합니다.

사진

- 촬영 버튼 밀기: 촬영 버튼을 가장자리로 민 채 유지하는 경우 실행할 동작을 선택합니다.
- 워터마크: 사진 왼쪽 아래에 워터마크를 표시하도록 설정합니다.
- 그급 사진 옵션: 촬영한 사진을 저장할 방식을 설정합니다.
	- 고효율 사진: 사진을 고효율 이미지 형식(HEIF)으로 저장하도록 설정합니다.
	- RAW 파일: RAW 파일(파일 확장자: DNG)은 사진을 압축하지 않고 모든 데이터를 원본 그대로 유지하여 최상의 화질을 구현할 수 있지만, 더 많은 저장공간을 차지합니다. RAW 파일 기능을 켠 후 촬영한 사진은 DNG와 JPG 파일 두 가지 형식으로 저장됩니다.

셀피

• 보이는대로 셀피 저장: 전면 카메라로 촬영 시 화면에 보이는 대로 좌우 반전 없이 저장되도록 설정합니다.

동영상

- 자동 FPS: 빛이 부족한 곳에서 프레임 속도를 최적화하여 동영상을 더 밝게 촬영하도록 설정합니다.
- 동영상 손떨림 보정: 손 떨림 보정 기능을 실행하여 동영상 촬영 시 화면이 흔들리는 현상을 줄이거나 방지합니다.
- 고급 동영상 옵션: 동영상 촬영 시 고급 옵션을 사용하도록 설정합니다.
	- 고효율 동영상: 동영상을 고효율 비디오 코덱(HEVC) 포맷으로 촬영할 수 있습니다. 이 기능을 사용하면 고화질 동영상이 압축된 형식으로 저장되어 용량을 줄일 수 있습니다.
	- 높은 비트레이트 동영상: 동영상의 초당 용량을 높게 설정합니다. 이 기능을 사용하면 동영상의 용량이 커질 수 있습니다.
	- HDR10+ 동영상: 장면별로 색조 및 명암이 최적화된 HDR10+ 동영상을 촬영할 수 있습니다.
	- 360 오디오 레코딩: 360 오디오 레코딩 기능을 지원하는 블루투스 헤드셋을 이용해 생동감 있는 3D 사운드의 동영상을 촬영할 수 있습니다.
	- HEVC 형식으로 촬영한 동영상은 다른 기기에서 재생되지 않거나 공유하지 못할 수 있습니다.
		- 일부 촬영 모드에서는 HEVC 형식으로 촬영할 수 없습니다.
		- HDR10+로 촬영한 동영상을 재생하려면 해당 기기가 HDR10+ 동영상을 지원해야 합니다.

일반

- 화면에 맞추기 (3:4 비율): 플렉스 모드 실행 시 메인 화면의 촬영 장면이 화면에 꽉 차도록 설정합니다.
- 대상 추적 AF: 촬영 화면에서 초점을 맞추고 싶은 피사체를 누르면, 피사체가 움직이거나 촬영 구도를 변경해도 초점이 피사체를 따라 자동으로 맞춰지도록 설정합니다.
	- $\mathbb{Z}$ 다음과 같은 경우에는 피사체 추적이 되지 않을 수 있습니다.
		- 피사체가 너무 크거나 작을 경우
		- 피사체가 너무 빠르게 움직일 경우
		- 역광이나 어두운 곳에서 촬영할 경우
		- 피사체와 배경의 색이나 패턴이 동일한 경우
		- 피사체에 블라인드와 같은 가로줄이 있는 경우
		- 카메라가 심하게 흔들리는 경우
		- 동영상의 해상도가 높을 경우
- 수직/수평 안내선: 촬영 시 구도 설정에 도움이 되는 안내선을 표시하도록 설정합니다.
- 위치 태그: 촬영지 위치 정보를 저장하도록 설정합니다.
	- $\boxed{\emptyset}$  건물 사이나 음영 지역, 악천후 등의 환경에서는 GPS 신호 세기가 약해질 수 있습니다.
		- 촬영한 사진을 인터넷에 업로드하면 사진에 촬영한 위치가 나타납니다. 이를 나타나지 않게 촬영하려면 위치 태그 설정을 해제하세요.
- 촬영 방법: 사진 및 동영상을 촬영하는 추가적인 방법을 선택합니다.
- 설정 유지: 카메라를 다시 실행할 때 카메라 모드 등 이전에 사용했던 설정을 유지할 수 있습니다.
- 진동 피드백: 촬영 버튼을 누르는 등의 특정 상황을 진동으로 알려 주도록 설정합니다.

개인정보

- 개인정보 처리방침: 개인 정보 처리 방침을 확인할 수 있습니다.
- 이 앱이 사용하는 권한: 카메라 앱 사용에 필요한 권한을 확인할 수 있습니다.
- 설정 초기화: 카메라에서 설정한 촬영 환경을 초기화합니다.
- 카메라 앱 정보: 카메라 앱 버전 및 법률 정보를 확인할 수 있습니다.
- 문의하기: 궁금한 사항을 문의하거나 자주 하는 질문 항목을 찾아볼 수 있습니다.
- $\mathbb{Z}$ 일부 기능은 모델에 따라 지원되지 않을 수 있습니다.

## 갤러리

## 갤러리 소개

제품에 저장된 사진 및 동영상을 확인하고 앨범별로 관리하거나 스토리를 만들 수 있습니다.

## 갤러리 사용하기

갤러리 앱을 실행하세요.

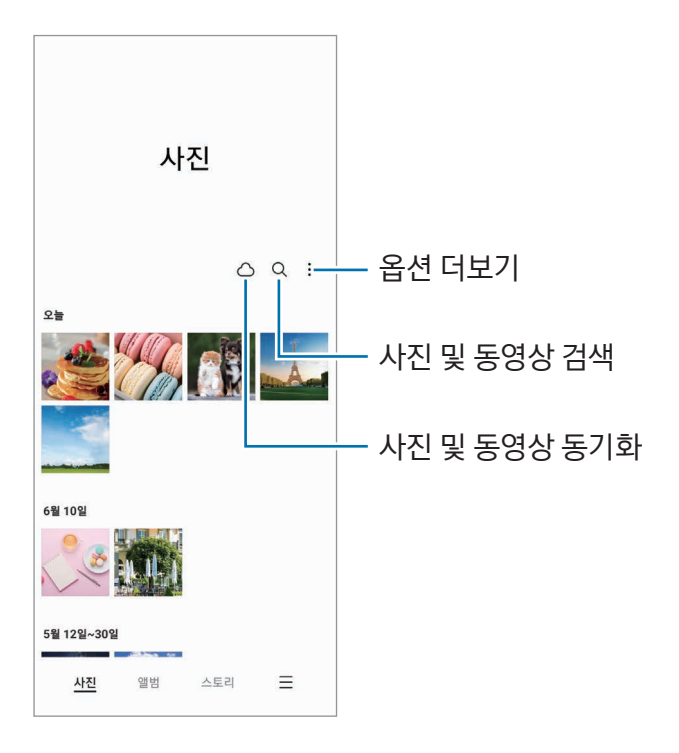

## 사진 보기

갤러리 앱을 실행해 원하는 사진을 선택하세요. 화면을 좌우로 밀면 다른 파일을 볼 수 있습니다.

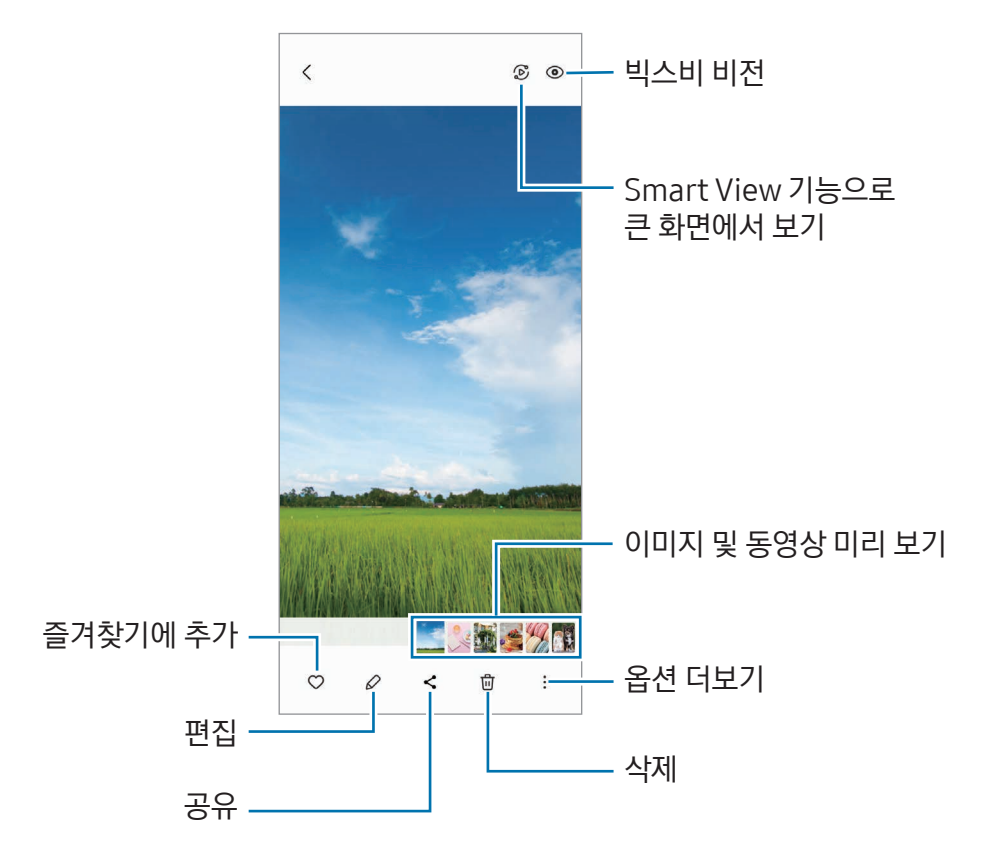

#### 이미지 깨끗하고 선명하게 만들기

흔들리거나 흐릿하고 해상도가 낮은 사진을 깨끗하고 선명하게 바꿀 수 있습니다.

- 1 갤러리 앱을 실행해 원하는 사진 파일을 선택하세요.
- $2 \cdot \rightarrow \text{A}$  리마스터를 선택하세요. 원본 이미지와 개선된 이미지가 같이 표시됩니다.
- 3 저장을 눌러 개선된 이미지를 저장하세요.

#### 확대한 이미지 자르기

- $1$  객러리 앱을 실행해 원하는 사진 파일을 선택하세요.
- 2 원하는 부분을 두 손가락으로 누른 상태로 펴서 확대한 후 누르세요. 잘라낸 영역이 파일로 저장됩니다.

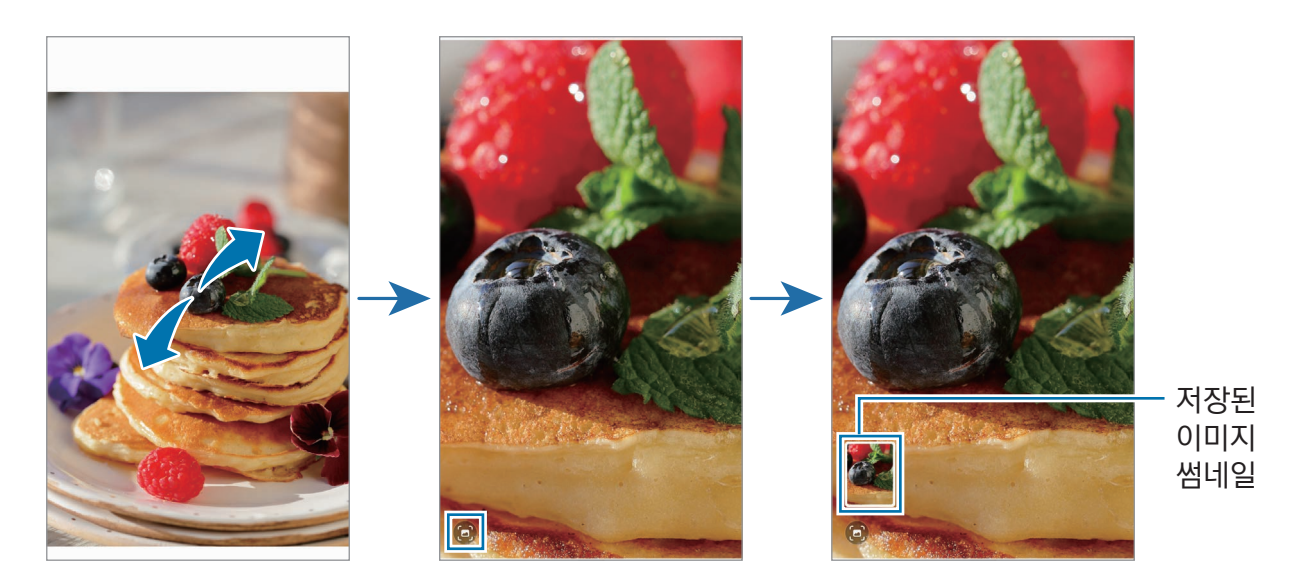

## 동영상 보기

갤러리 앱을 실행해 원하는 동영상 파일을 선택하세요. 화면을 좌우로 밀면 다른 파일을 볼 수 있습니다. 재생 중 추가 옴션을 사용하려면 • → 비디오 플레이어에서 열기를 선택하세요.

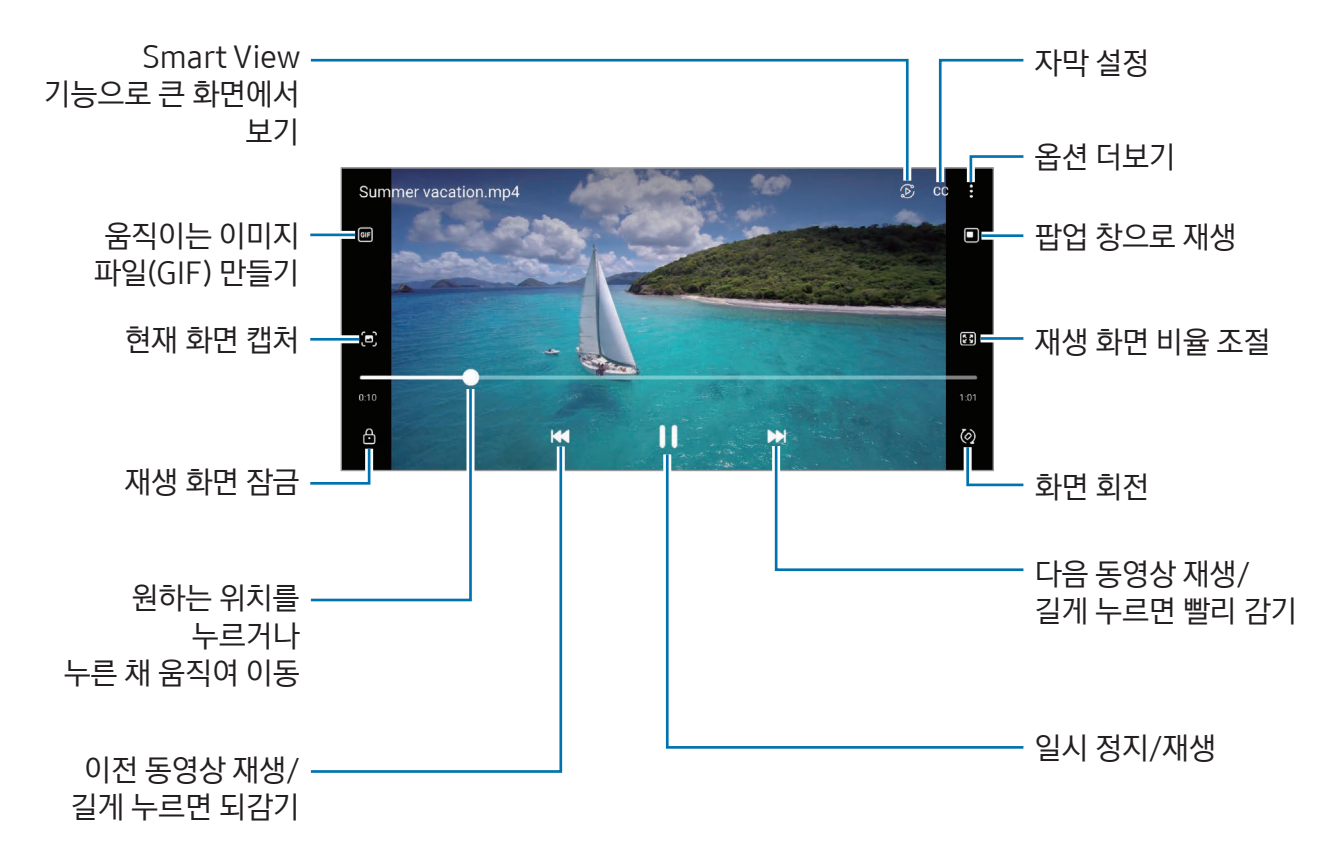

동영상 재생 화면의 왼쪽을 누른 채 상하로 움직이면 화면 밝기를 조절할 수 있으며, 화면 오른쪽을 누른 채 상하로 움직이면 소리를 조절할 수 있습니다.

화면을 누른 채 좌우로 움직이면 동영상을 되감기하거나 빨리 감기할 수 있습니다.

#### 동영상 밝고 선명하게 보기

원본보다 더 밝고 선명한 색감으로 볼 수 있도록 동영상 화질을 향상시킵니다. 설정을 열고 유용한 기능 → 동영상 밝기 → 밝게를 선택하세요.

- $\boxed{\varnothing}$  이 기능은 일부 앱에서만 사용할 수 있습니다.
	- 이 기능을 사용하면 배터리 사용량이 많아집니다.

#### 앨범

앨범을 만들어 사진 및 동영상을 분류할 수 있습니다.

 $1$  갤러리 앱을 실행해 앨범 → ╋ → 앨범을 선택해 앨범을 만드세요.

2 앨범으로 복사 또는 이동할 사진 및 동영상을 선택하세요.

#### 스토리

사진 및 동영상을 제품에 저장하거나 직접 촬영하면 날짜, 위치 등에 따라 자동으로 사진 및 동영상을 분류해서 스토리를 만들어 줍니다.

갤러리 앱을 실행해 스토리를 선택한 후 원하는 스토리를 선택하세요. 누르면 스토리 콘텐츠를 관리하거나 제목을 변경하는 등 다양한 기능을 실행할 수 있습니다.

스토리 목록에서 • → 스토리 만들기를 누르면 스토리를 직접 만들 수도 있습니다.

## 사진 및 동영상 동기화하기

갤러리 앱을 실행해 누른 후 화면의 안내에 따라 동기화를 완료하세요. 갤러리 앱과 클라우드가 동기화됩니다.

갤러리 앱과 클라우드가 동기화되면 내가 찍은 사진과 동영상이 클라우드에 동시에 저장됩니다. 클라우드에 저장되어 있는 사진과 동영상은 내 제품의 갤러리 앱이나 다른 기기에서 확인할 수 있습니다.

 $\mathbb{Z}$ 삼성 계정과 Microsoft 계정을 연결하면 클라우드 저장공간을 Microsoft OneDrive로 설정할 수 있습니다.

### 사진 및 동영상 삭제하기

갤러리 앱을 실행해 삭제할 사진 및 동영상, 앨범, 스토리를 길게 눌러 선택한 후 삭제를 누르세요.

#### 휴지통 사용하기

삭제한 사진 및 동영상을 휴지통에 보관할 수 있습니다. 휴지통에 보관된 파일은 일정 기간 후에 자동으로 삭제됩니다.

휴지통 기능을 사용하려면 갤러리 앱을 실행해 ━ → 설정을 선택한 후 휴지통의 스위치를 눌러 기능을 켜세요. 휴지통에 보관된 파일을 확인하려면 갤러리 앱을 실행해 ━ → 휴지통을 선택하세요.

## AR 존

#### AR 존 소개

AR 관련 기능을 실행할 수 있는 앱으로, 원하는 기능을 선택해 재미있는 사진 및 동영상을 촬영할 수 있습니다.

## AR 존 실행하기

다음의 방법으로 AR 존을 실행할 수 있습니다.

- AR 존 앱을 실행하세요.
- 카메라 앱을 실행해 더보기 → AR 존을 선택하세요.
- $\mathbb{Z}$ 일부 기능은 이동통신 사업자 및 모델에 따라 지원되지 않을 수 있습니다.

## AR 이모지 스튜디오

원하는 방식으로 이모지를 만들고 재미있는 기능을 사용해 보세요.

#### AR 이모지 만들기

- 1 AR 존 앱을 실행해 AR 이모지 스튜디오를 선택하세요.
- $2$  미리 만들어진 이모지를 선택할 수 있습니다. 화면을 좌우로 밀어 원하는 이모지를 선택한 후  $\overline{)}$  누르세요. 나만의 이모지를 만들려면 셀피를 촬영하거나 이미지를 선택하세요.

3 화면의 안내에 따라 이모지를 만드세요.

옵션 더보기 내 이모지 목록 ( \* - 0모지 편집  $\bullet$ 스티커 프로필 ◎ 확영하여 만들기 의 사지으로 마동기

사용할 AR 이모지 선택하기

AR 존 앱을 실행해 AR 이모지 스튜디오 →  $E_$  누른 후 사용할 이모지를 선택하세요.

이모지 삭제하기

AR 존 앱을 실행해 AR 이모지 스튜디오 →  $\mathcal{E}_\mathbf{r}$  →  $\overline{\mathsf{m}}$  누른 후 삭제할 이모지를 선택하고 삭제를 누르세요.

AR 이모지 동기화하기

AR 이모지를 동일한 삼성 계정을 사용하는 모든 기기에서 사용할 수 있습니다.

AR 존 앱을 실행해 AR 이모지 스튜디오 → • • 설정을 선택한 후 삼성 클라우드와 동기화의 스위치를 눌러 기능을 켜세요.

#### AR 이모지로 짧은 동영상 만들어 제품 꾸미기

이모지로 짧은 동영상을 만들어 배경 화면이나 통화 배경 이미지로 사용할 수 있습니다.

- 1 AR 존 앱을 실행해 AR 이모지 스튜디오를 선택하세요.
- 2 동영상 만들기, 통화 배경, 잠금화면 중 원하는 항목을 선택하세요.
- 3 원하는 템플릿을 선택하세요.

배경 이미지를 변경하려면 → 누른 후 22 선택하세요.

- $4$  저장을 눌러 동영상을 저장하세요. 저장된 동영상은 갤러리에서 확인할 수 있습니다.
- 5 동영상을 바로 사용하려면 화면 아래에서 원하는 항목을 선택하세요.

#### AR 이모지로 연락처 프로필 만들기

이모지를 삼성 계정과 연락처 앱의 프로필 이미지로 사용할 수 있습니다. 다양한 포즈를 선택하거나 나만의 표정을 만들어 보세요.

- 1 AR 존 앱을 실행해 AR 이모지 스튜디오를 선택하세요.
- 2 프로필을 누른 후 이모지를 선택하세요.
- $3$   $\bigcirc$  눌러 내 표정을 촬영하거나 원하는 포즈를 선택하세요.
- $4$  완료 → 저장을 누르세요.

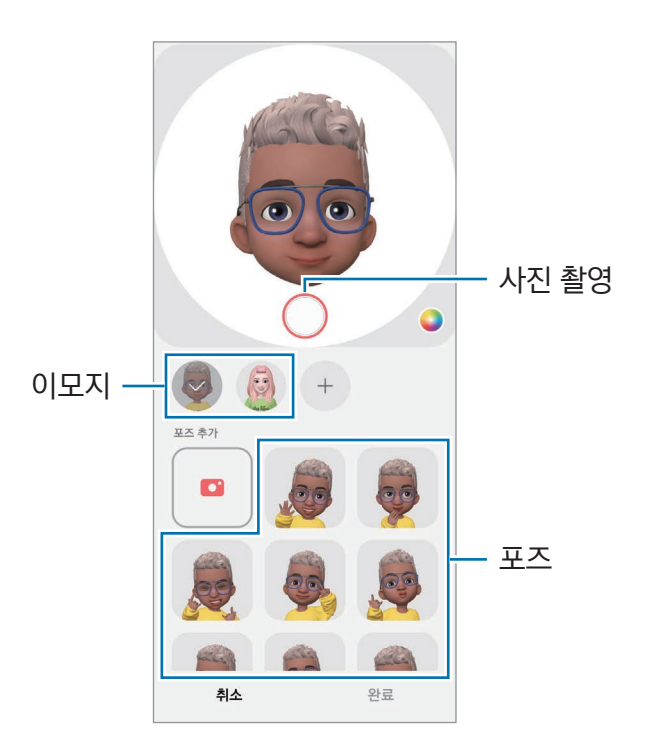

## AR 이모지 카메라

이모지의 다양한 촬영 모드로 사진 및 동영상을 재미있게 촬영해 보세요.

- 1 AR 존 앱을 실행해 AR 이모지 카메라를 선택하세요.
- 2 원하는 이모지와 모드를 선택하세요. 선택한 이모지에 따라 사용할 수 있는 모드가 달라질 수 있습니다.
	- 배경: 이모지가 내 표정을 따라 합니다. 배경을 변경할 수도 있습니다.
	- 마스크: 가면을 쓴 것처럼 사진에 이모지 얼굴을 합성해 촬영할 수 있습니다.
	- 미러: 이모지가 나의 행동과 팔다리의 동작까지 따라 합니다.
	- 플레이: 실제 공간에 이모지를 배치해 촬영할 수 있습니다.

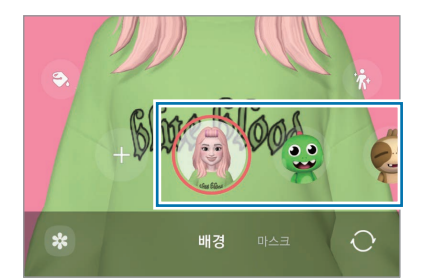

3 이모지 아이콘을 눌러 사진을 촬영하거나 길게 눌러 동영상을 촬영하세요. 촬영한 사진 및 동영상은 갤러리 앱에서 확인하고 공유할 수 있습니다.

### AR 이모지 스티커

AR 이모지를 만들면 이모지의 다양한 표정과 행동을 담은 스티커가 자동으로 생성됩니다. AR 이모지의 표정, 동작이나 배경 화면 등을 변경해 나만의 스티커를 추가로 만들 수도 있습니다. 이모지 스티커는 메시지나 SNS(소셜 네트워크 서비스)에서 대화할 때 사용할 수 있습니다.

#### 나만의 스티커 만들기

- 1 AR 존 앱을 실행해 AR 이모지 스티커를 선택하세요.
- 2 스티커 목록 상단의  $+$  누르세요.
- 3 스티커를 원하는 대로 편집한 후 저장을 누르세요. 스티커 목록 상단에서 내가 만든 스티커를 확인할 수 있습니다.

#### 이모지 스티커 삭제하기

 $AR$  존 앱을 실행해 AR 이모지 스티커  $\rightarrow \stackrel{\bullet}{\bullet} \rightarrow \stackrel{\bullet}{\bullet}$  선택하세요. 삭제할 스티커를 선택한 후 삭제를 누르세요.

#### 이모지 스티커로 대화하기

메시지나 SNS(소셜 네트워크 서비스)에서 대화할 때 이모지 스티커를 사용할 수 있습니다. 여기에서는 메시지 앱에서 사용하는 방법을 예로 설명합니다.

- $1$  메시지 앱에서 메시지 작성 중, 삼성 키보드에서  $\bigodot$  누르세요.
- 2 이모지 아이콘을 선택하세요.
- 3 다양한 표정의 이모지 스티커 중 원하는 스티커를 선택하세요. 대화창에 이모지 스티커가 추가됩니다.

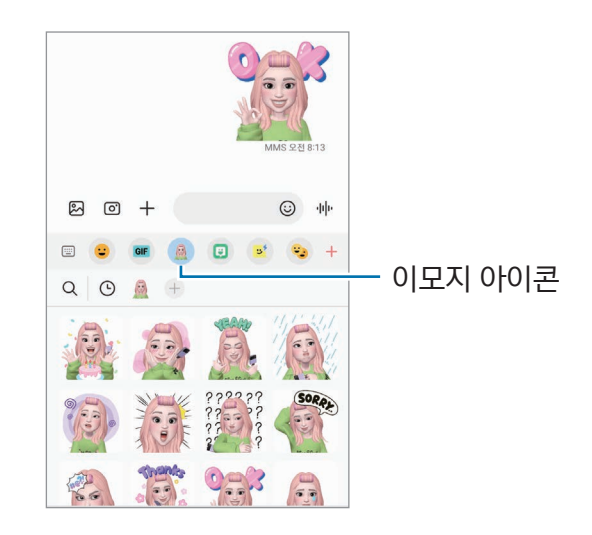

## AR 두들

#### (AR 기능으로 동영상 촬영하기)

사람이나 동물(강아지, 고양이)의 얼굴 또는 공간에 가상의 글씨를 쓰거나 그림을 그려 넣어 재미있는 동영상을 촬영할 수 있습니다. 카메라가 얼굴이나 공간을 인식하면 얼굴에 그린 낙서가 얼굴을 따라 같이 움직이고, 카메라를 움직여도 공간에 그려 놓은 낙서가 해당 위치에 표시됩니다.

 $1$  AR 존 앱을 실행해 AR 두들을 선택하세요.

카메라가 대상을 인식하면 화면에 인식 영역이 나타납니다.

- 2 인식 영역 안에 글씨를 쓰거나 그림을 그리세요.
	- 후면 카메라로 전환 시 인식 영역 밖에도 글씨를 쓰거나 그림을 그릴 수 있습니다.
	- $\overline{(\bullet)}$  누른 후 낙서를 하면 낙서하는 과정을 동영상으로 촬영할 수 있습니다.

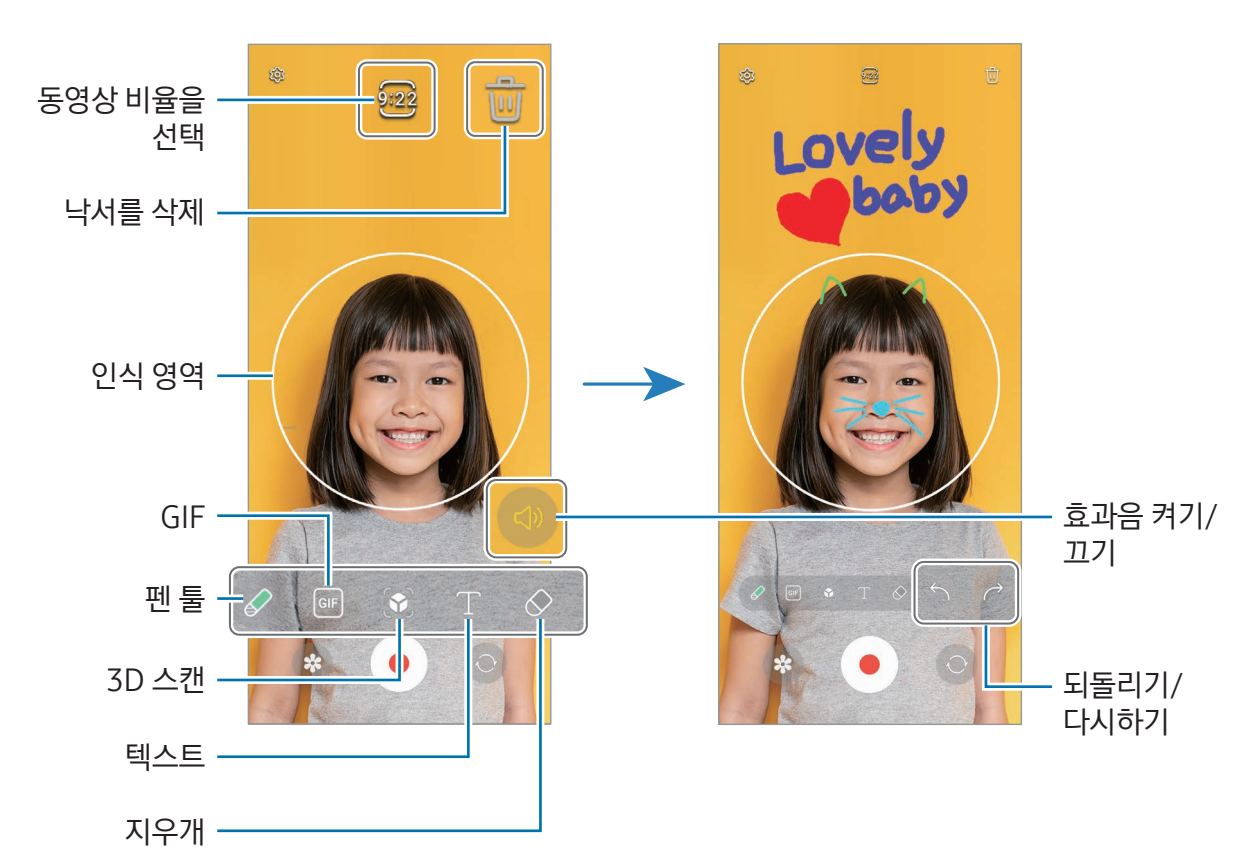

- $3$   $\odot$  눌러 동영상을 촬영하세요.
- 4 동영상 촬영을 종료하려면 누르세요.

촬영한 동영상은 갤러리 앱에서 확인하고 공유할 수 있습니다.

 $\mathbb{Z}$ 전면/후면 카메라 전환에 따라 촬영 화면에 나타나는 항목이 달라집니다.
# 빅스비

### 빅스비 소개

빅스비는 제품 사용을 도와주는 사용자 인터페이스입니다.

빅스비에게 직접 말하거나 텍스트로 입력하세요. 사용자가 원하는 기능을 실행하거나 정보를 보여줍니다. [www.samsung.com/bixby](http://www.samsung.com/bixby)에서 더 자세한 정보를 확인할 수 있습니다.

 $\mathbb{Z}$ 빅스비는 일부 언어만 지원하며, 지역에 따라 지원하지 않을 수 있습니다.

### 빅스비 시작하기

빅스비를 실행하려면 측면 버튼을 길게 누르세요. 빅스비 소개 화면이 나타납니다. 빅스비에서 사용할 언어를 선택한 후, 삼성 계정으로 로그인하고 화면의 안내에 따라 설정을 완료하면 빅스비 화면이 나타납니다.

### 빅스비 사용하기

측면 버튼을 누른 채 원하는 내용을 말하세요. 또는 호출어를 부른 후 원하는 내용을 말하세요.

예를 들어, 측면 버튼을 누른 채 "오늘 날씨 어때?"라고 말하세요. 날씨 정보가 나타납니다.

대화 중 빅스비가 나에게 질문한 경우에는 측면 버튼 또는 █ 누르지 않아도 대화를 이어 갈 수 있습니다.

앱스 화면에 빅스비 아이콘( )이 없으면 설정을 열고 유용한 기능 → 빅스비를 선택한 후 앱스 화면에 빅스비 표시의 스위치를 눌러 기능을 켜세요.

#### 목소리로 빅스비 호출하기

"하이 빅스비" 또는 "빅스비"라고 말해 빅스비와 대화를 바로 시작할 수 있습니다. 빅스비가 내 목소리에 응답할 수 있도록 목소리를 등록해 보세요.

- $1$  빅스비 앱을 실행해  $6$ 3 → 빅스비 호출을 선택하세요.
- 2 스위치를 눌러 기능을 켜세요.
- 3 호출어 설정 아래에서 원하는 호출어를 선택하세요.
- 4 내 목소리에 응답하기의 스위치를 눌러 기능을 켜세요.
- 5 화면의 안내에 따라 설정을 완료하세요.

이제 호출어를 부른 후 빅스비와 대화를 시작할 수 있습니다.

#### 텍스트로 입력하여 대화하기

주변이 시끄러워 음성 인식이 잘 안되거나 말을 하기 어려운 상황에서는 텍스트로 빅스비와 대화할 수 있습니다. 빅스비 앱을 실행해 [ = 3 ] 눌러 원하는 내용을 입력하세요.

텍스트로 대화하는 동안에는 빅스비도 음성 답변 대신 텍스트로만 대답합니다.

# 빅스비 비전

### 빅스비 비전 소개

빅스비 비전은 이미지 인식을 기반으로 다양한 기능을 제공하는 서비스입니다. 이미지를 인식해 원하는 정보를 검색할 수 있으니, 빅스비 비전의 유용하고 재미있는 기능을 사용해 보세요.

- $\mathbb{Z}$ • 인식한 이미지의 크기, 포맷 및 해상도에 따라 빅스비 비전 기능을 지원하지 않거나, 빅스비 비전의 검색 결과가 정확하지 않을 수 있습니다.
	- 삼성전자는 빅스비 비전을 통해 제공하는 상품 정보에 대해 별도의 책임을 지지 않습니다.

### 빅스비 비전 실행하기

다양한 방법으로 빅스비 비전을 실행하세요.

- 카메라 앱의 촬영 모드에서 더보기를 누른 후 빅스비 비전을 선택하세요.
- 갤러리 앱에서 사진을 연 후  $\bigodot$  누르세요.
- 삼성 인터넷 앱에서 이미지를 길게 누른 후 빅스비 비전으로 검색을 누르세요.
- 앱스 화면에 아이콘을 추가한 경우 **빅스비 비전** 앱을 실행하세요.

### 빅스비 비전 사용하기

- $1$  빅스비 비전을 실행하세요.
- 2 원하는 기능을 선택해 사용하세요.
	- 번역: 문서나 이미지에서 텍스트를 인식해 번역할 수 있습니다.
	- 텍스트: 무서나 이미지에서 텍스트를 인식해 추출할 수 있습니다.
	- 검색: 유사한 이미지 및 관련 정보를 검색할 수 있습니다.
	- 와인 : 라벨을 인식해 와인 정보를 확인할 수 있습니다.
- $\mathbb{Z}$ 이동통신 사업자나 지역에 따라 지원하는 기능이나 검색 결과가 다를 수 있습니다.

앱과 기능 알아보기

# 멀티윈도우 (여러 앱 동시에 사용하기)

# 멀티윈도우 소개

멀티윈도우를 사용하면 화면을 분할해 두 개의 앱을 동시에 실행하거나, 팝업 창으로 여러 개의 앱을 동시에 실행할 수 있습니다.

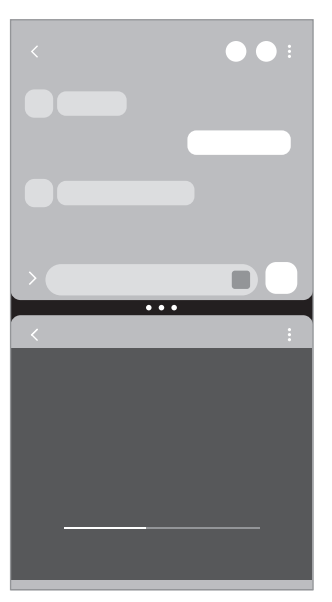

분할 화면 접대로 하는 것이 많이 하면 없어요.

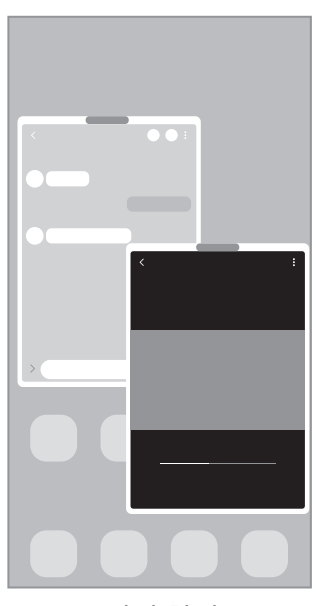

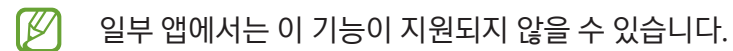

# 화면 밀어서 실행하기

화면을 밀어서 멀티윈도우 기능을 실행할 수 있습니다. 두 손가락으로 화면의 하단을 안쪽으로 미세요. 분할 화면으로 변경됩니다.

팝업 화면으로 변경하려면 화면 상단 모서리를 안쪽으로 미세요.

이 기능을 사용하려면 설정을 열고 유용한 기능 → 멀티윈도우를 선택한 후 밀어서 분할 화면으로 변경 또는 밀어서 팝업 화면으로 변경의 스위치를 눌러 기능을 켜세요.

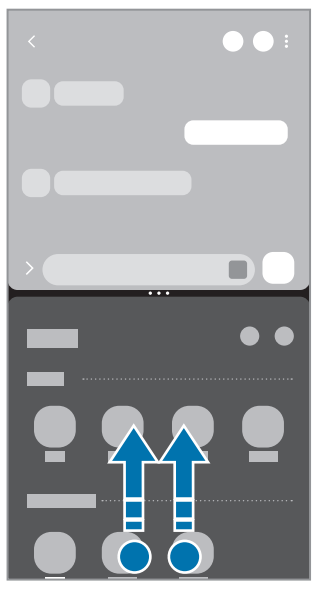

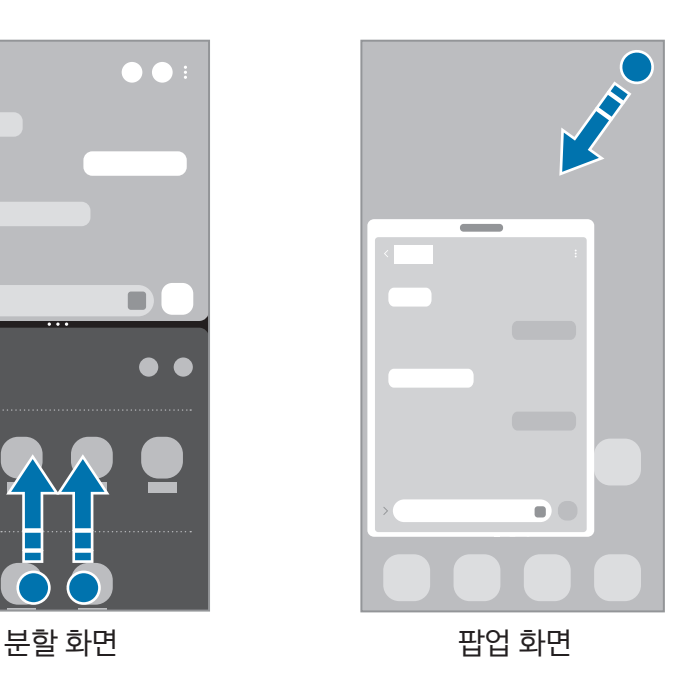

### 최근 앱 버튼으로 실행하기

1 최근 앱 버튼을 눌러 최근 실행한 앱 목록을 여세요.

2 화면을 좌우로 밀어 원하는 앱의 아이콘을 누른 후 분할 화면으로 열기 또는 팝업 화면으로 열기를 누르세요.

# 추가 기능 사용하기

#### 멀티윈도우 메뉴 사용하기

멀티윈도우 핸들을 누르면 사용할 수 있는 메뉴가 표시됩니다.

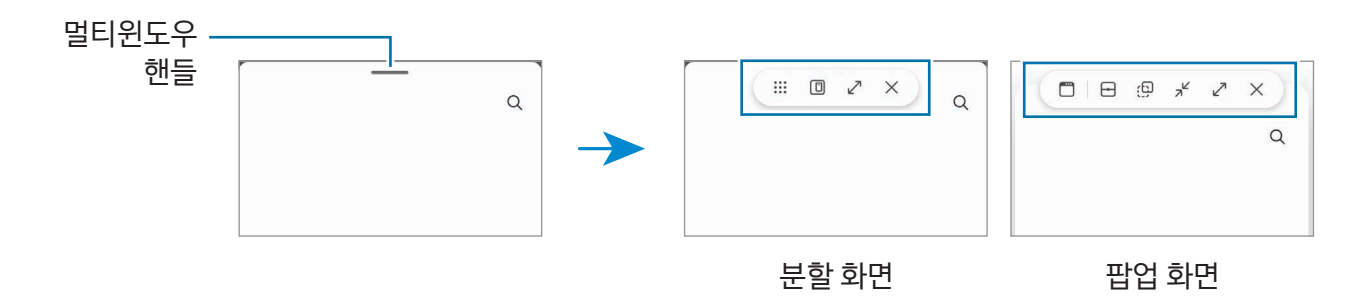

#### 창 크기 조절하기

분할 창 사이에 있는 동그라미 아이콘을 누른 채 움직여 앱 창의 크기를 조절할 수 있습니다. 동그라미 아이콘을 화면 가장자리 끝까지 끌고 가면 화면을 최대화할 수 있습니다.

#### 팝업 창 위치 이동하기

팝업 창 상단의 멀티윈도우 핸들을 누른 채 움직여 팝업 창을 원하는 위치로 이동할 수 있습니다.

#### 나만의 분할 화면 구성 만들기

자주 함께 사용하는 앱을 앱 조합으로 추가해 분할 화면으로 한 번에 실행할 수 있습니다.

- 1 분할 화면에서 분할 창 사이의 동그라미 아이콘을 누르세요.
- $2 \leq 2$  누르세요.
- 3 앱 조합 아이콘을 추가할 위치를 선택하세요. 분할 화면에서 실행 중이던 앱이 앱 조합으로 설정되어 선택한 위치에 추가됩니다.

# 삼성 인터넷

웹 사이트에 접속해 원하는 정보를 검색해 이용하거나 자주 접속하는 웹 페이지를 북마크에 추가해 이용할 수 있습니다.

 $1$  삼성 인터넷 앱을 실행하세요.

2 원하는 웹 사이트의 주소 또는 검색어를 입력한 후 이동을 누르세요.

주소 입력 창 또는 툴바가 사라진 경우, 다시 나타나게 하려면 화면을 아래로 살짝 미세요.

누르거나, 주소 입력 창을 좌우로 밀면 다른 탭으로 이동할 수 있습니다.

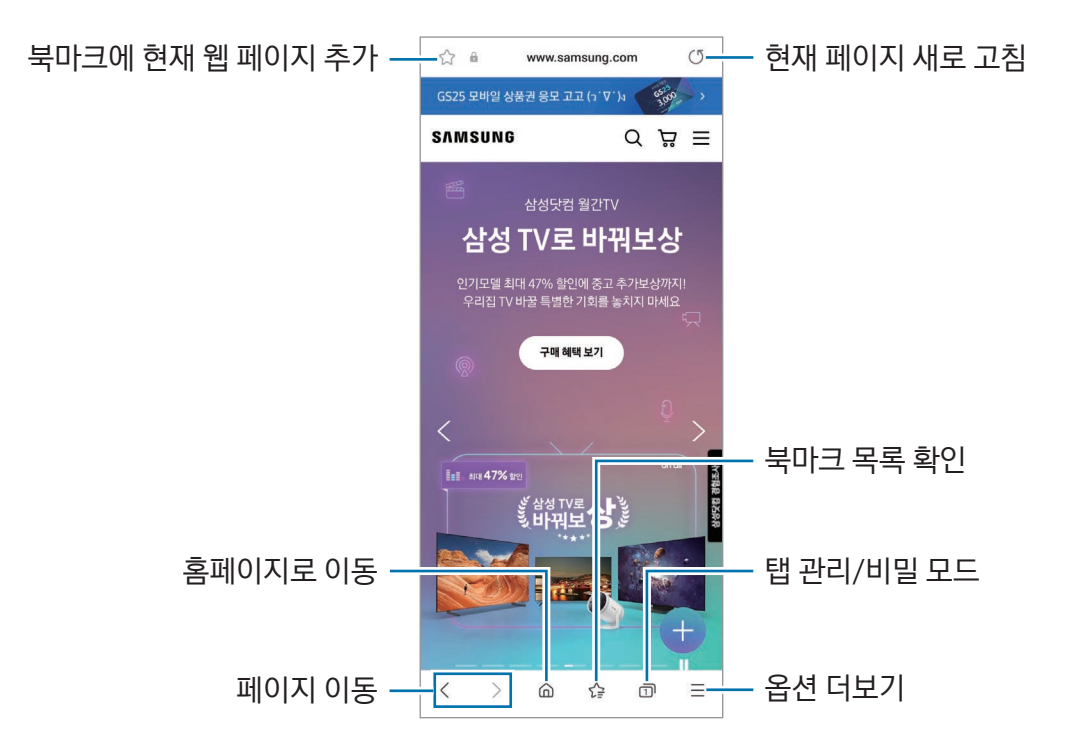

#### 비밀 모드 사용하기

비밀 모드의 비밀번호를 설정하면 내 검색 기록, 방문 기록, 북마크, 저장한 페이지가 다른 사람에게 노출되지 않도록 보호할 수 있습니다.

- $1\quad \overline{\cap} \rightarrow$  비밀 모드 켜기를 선택하세요.
- 2 비밀 모드 잠금의 스위치를 눌러 기능을 켠 후 시작을 누르고, 비밀 모드에서 사용할 비밀번호를 설정하세요. 비밀 모드에서는 툴바 색상이 변경됩니다. 비밀 모드를 해제하려면  $\overline{CD}$  → 비밀 모드 끄기를 선택하세요.

 $\mathbb{Z}$ 비밀 모드에서는 화면 캡처 등 일부 기능을 사용할 수 없습니다.

# Samsung Pay(삼성 페이)

Samsung Pay에서 제공하는 다양한 편의 기능을 사용해 보세요. 카드 결제, 생체 인식을 통한 본인 인증, 티켓이나 항공권 확인 등을 할 수 있습니다.

Samsung Pay 앱을 실행해 원하는 기능을 선택하세요.

# Samsung Pay 사용하기

Samsung Pay에 카드를 추가해 온라인, 오프라인에서 결제할 수 있습니다. 지원 카드 등 더 자세한 정보는 [www.samsung.com/samsung-pay](http://www.samsung.com/samsung-pay) 에서 확인할 수 있습니다.

M 카드 추가 및 결제 시에는 모바일 네트워크에 연결되어 있어야 합니다.

### 초기 설정하기

구입 후 처음 실행 시 또는 초기화 후 실행 시에는 화면의 안내에 따라 초기 설정을 완료하세요.

- 1 Samsung Pay 앱을 실행하세요.
- 2 삼성 계정으로 로그인한 후 Samsung Pay 이용 약관에 동의하세요.
- 3 결제 시 사용할 지문을 등록하세요.

### 카드 추가하기

Samsung Pay 앱을 실행해 화면의 안내에 따라 카드 추가를 완료하세요. Samsung Pay에 카드를 추가하려면 제품과 카드의 명의자가 동일해야 합니다.

#### 결제하기

1 화면 하단의 카드 이미지를 위로 밀거나 Samsung Pay 앱을 실행하세요. 그런 다음 카드 목록 화면에서 카드 이미지를 좌우로 밀어 결제할 카드를 선택하세요.

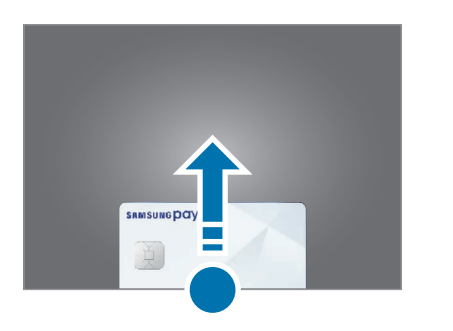

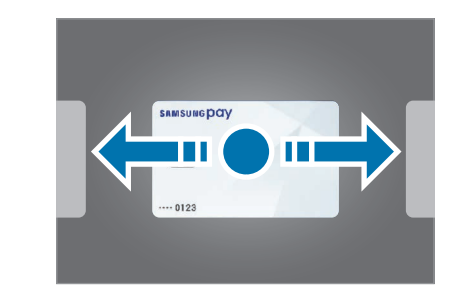

- 2 등록한 지문을 인식시키거나 결제 비밀번호를 입력하세요.
- 3 제품의 뒷면 하단을 카드 결제 단말기에 가까이 대세요. 카드 정보가 인식되면 결제가 진행됩니다.
- $\boxed{\emptyset}$  네트워크 연결 상태에 따라 결제가 원활하지 않을 수 있습니다.
	- 카드 결제 단말기에 따라 결제 인증 방식이 다를 수 있습니다.

결제 취소하기

결제한 장소를 방문해 결제를 취소할 수 있습니다.

카드 목록 화면에서 카드 이미지를 좌우로 밀어 결제를 취소할 카드를 선택한 후 화면의 안내에 따라 결제 취소를 완료하세요.

### 본인 인증하기

Samsung Pass에 생체 인식 데이터를 등록해 로그인 정보나 개인 정보를 필요로 하는 서비스 이용 시 인증할 수 있습니다. 자세한 내용은 [Samsung Pass\(삼성 패스\)를](#page-122-0) 참고하세요.

### 티켓 사용하기

영화, 스포츠 등의 티켓과 비행기 탑승권을 추가해 한 곳에서 확인하고 사용할 수 있습니다.

# 디지털 키 사용하기

휴대전화에 자동차의 디지털 키를 등록해 자동차 문을 열거나 잠그고, 시동을 걸 수 있습니다.

자동차의 디지털 키 앱을 설치하거나, 자동차 제조사에서 보낸 등록 안내 메시지(이메일, 문자 메시지)를 이용해 디지털 키 등록을 시작하세요. 자동차 내비게이션 화면 및 Samsung Pay 화면의 안내에 따라 디지털 키 등록을 완료하세요.

- $\mathbb{Z}$ • 이 기능은 모델에 따라 지원되지 않을 수 있습니다.
	- 이 기능을 사용하려면 자동차에 디지털 키 기능이 지원되어야 합니다. 디지털 키 지원 여부는 자동차 제조사에 문의하세요.
	- 등록한 디지털 키는 해당 휴대전화에만 저장되며, 휴대전화 교체 시 디지털 키를 다시 등록해야 합니다.
	- 일부 기능은 자동차에 따라 지원되지 않을 수 있습니다. 자세한 내용은 자동차 제조사에 문의하세요.

NFC 기능으로 디지털 키 사용하기

디지털 키를 등록한 휴대전화의 NFC 안테나 부분을 자동차 문에 가까이 가져다 대세요. 자동차 문을 열거나 잠글 수 있습니다.

자동차의 무선 충전 패드에 휴대전화를 올려 디지털 키가 인증되면, 시동 버튼을 눌러 시동을 걸 수 있습니다. 디지털 키가 인증되지 않으면 휴대전화의 위치나 방향을 조금씩 바꾸어 다시 시도해 보세요.

- $\mathbb{Z}$ • 이 기능을 사용하려면 휴대전화와 자동차가 NFC 기능을 지원해야 합니다.
	- 휴대전화의 NFC 기능을 켜려면, 설정을 열고 연결 → NFC 및 비접촉 결제를 선택한 후 스위치를 눌러 기능을 켜고, 기본 모드를 선택하세요.
	- 자동차의 무선 충전 패드 위치와 NFC 안테나가 인식되는 자동차의 문 위치를 확인하려면 자동차의 사용 설명서를 참고하세요.

디지털 키 삭제하기

휴대전화에 등록한 디지털 키를 삭제할 수 있습니다.

Samsung Pay 앱을 실행해 등록한 디지털 키를 선택하고, • → 삭제를 선택하세요.

앱과 기능 알아보기

# Samsung Health(삼성 헬스)

### 삼성 헬스 소개

삼성 헬스는 사용자의 운동 및 여가 생활을 도와줍니다. 개별 목표를 설정하여 진행 상황을 확인할 수 있으며, 사용자 개인의 상태를 꾸준히 관리할 수 있습니다. 또한 다른 삼성 헬스 사용자들과 걸음 수 기록을 비교하거나 건강 관련 정보를 확인할 수 있습니다.

[www.samsung.com/samsung-health](http://www.samsung.com/samsung-health)에서 더 자세한 정보를 확인할 수 있습니다.

### 삼성 헬스 사용하기

Samsung Health 앱을 실행하세요. 구입 후 처음 실행 시 또는 초기화 후 실행 시에는 화면의 안내에 따라 초기 설정을 완료하세요.

삼성 헬스 홈 화면의 항목을 편집하려면 • → 홈 화면 편집을 선택하세요.

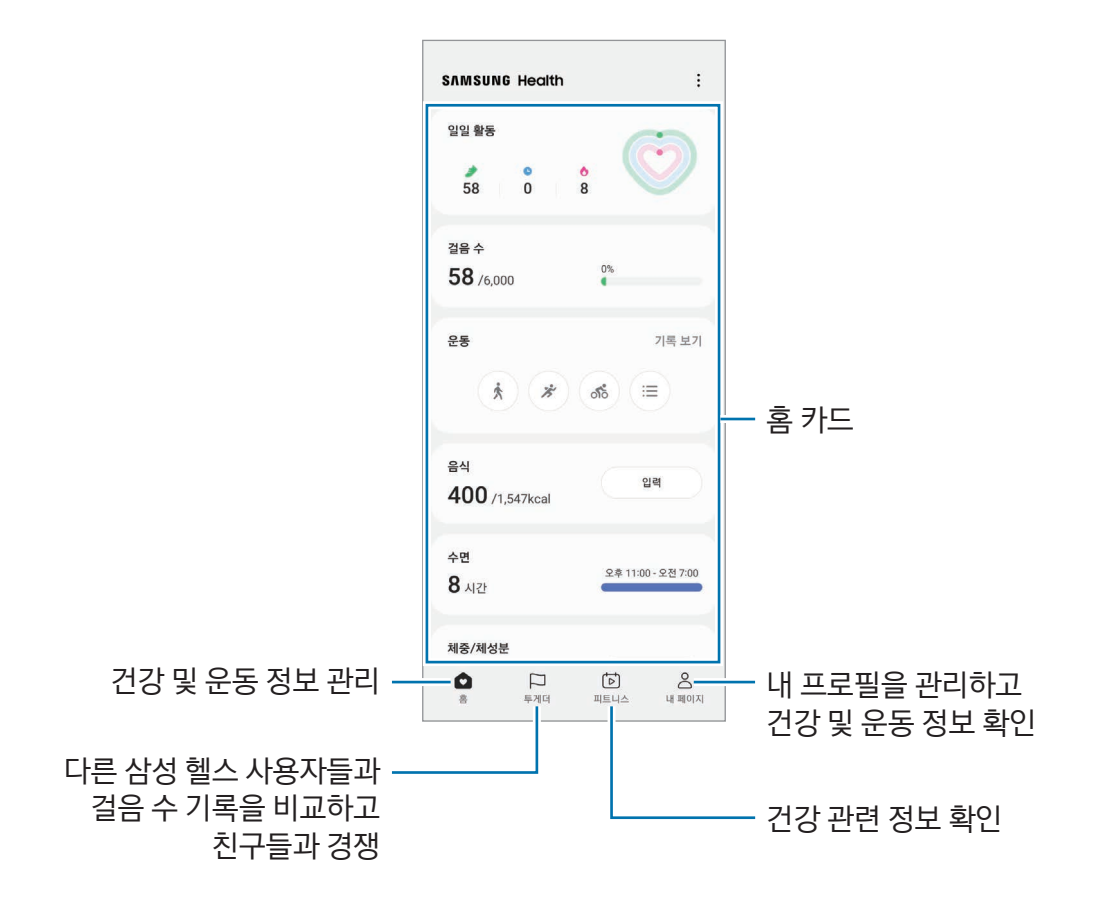

 $\mathbb{Z}$ 자동차, 기차 등 교통 수단 이용 중 걸음 수를 측정하면 주변의 진동에 영향을 받을 수 있습니다.

# Samsung Notes(삼성 노트)

키보드로 입력하거나 손글씨를 쓰고 그림을 그려 노트를 만들 수 있습니다. 이미지나 음성 녹음을 노트에 삽입할 수도 있습니다.

### 노트 작성하기

1 Samsung Notes 앱을 실행해 (3) 누른 후 노트를 작성하세요.  $(\mathscr{A})$  또는  $(\mathbb{D})$  누르면 입력 방식을 변경할 수 있습니다.

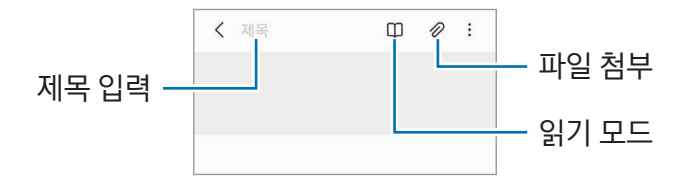

2 노트 작성이 완료되면 뒤로가기 버튼을 눌러 저장하세요.

다른 형식의 파일로 저장하려면 • → 파일로 저장을 선택하세요.

#### 노트 삭제하기

노트 목록에서 삭제할 노트를 길게 누른 후 삭제를 누르세요.

# Samsung Members(삼성 멤버스)

Samsung Members를 통해 제품 진단 등 고객 지원 서비스를 받을 수 있으며, 궁금한 사항을 문의하거나 오류를 보낼 수 있습니다. 갤럭시 사용자들의 커뮤니티 공간에서 정보를 나누거나 제품과 관련된 소식과 유용한 팁을 확인할 수도 있습니다. 또한 제품을 사용하는 중에 발생하는 문제를 해결하도록 도와줍니다.

# Samsung Kids(삼성 키즈)

아이들이 제품을 재미있고 안전하게 사용할 수 있도록 실행할 수 있는 앱과 사용 시간을 제한하고 사용 환경을 설정할 수 있습니다.

알림창을 연 후 알림창을 아래로 밀고 (3) (Kids)를 누르세요. 빠른 설정창에 (3) (Kids)가 없으면  $(+)$  누른 후 끌어다 놓아 추가하세요. 구입 후 처음 실행 시 또는 초기화 후 실행 시에는 화면의 안내에 따라 초기 설정을 완료하세요.

Samsung Kids 화면에서 원하는 앱을 선택해 실행하세요.

网 설정한 PIN 또는 제품의 화면 잠금 방식은 아이보호 기능을 켜거나 Samsung Kids를 종료할 때 사용됩니다.

### Samsung Kids 아이보호 기능 사용하기

Samsung Kids의 사용 환경을 설정하거나 사용 내역을 확인할 수 있습니다.

Samsung Kids 화면에서 • → 아이보호를 선택한 후 설정한 방식으로 잠금을 해제하세요.

### Samsung Kids 종료하기

Samsung Kids를 종료하려면 뒤로가기 버튼을 누르거나 Samsung Kids 화면에서 • → Samsung Kids 닫기를 선택한 후 설정한 방식으로 잠금을 해제하세요.

# Samsung Global Goals(삼성 글로벌 골)

The Global Goals는 지속 가능한 사회를 만들기 위해 2015년 UN 총회에서 채택된 글로벌 목표입니다. 이 글로벌 목표는 빈곤을 종식하고 불평등과 싸우며, 기후 변화를 막을 수 있는 힘을 가지고 있습니다.

Samsung Global Goals를 통해 글로벌 목표를 배우고, 더 나은 미래를 만들기 위한 움직임에 동참할 수 있습니다.

# 삼성닷컴

삼성전자 대표 사이트에 접속해 제품과 관련된 다양한 정보를 확인할 수 있습니다.

삼성닷컴 앱을 실행하세요.

# Galaxy Wearable(갤럭시 웨어러블)

Galaxy Wearable은 웨어러블 기기를 관리할 수 있게 해 주는 앱입니다. 제품과 웨어러블 기기를 연결한 경우, 웨어러블 기기의 사용 환경 및 앱을 원하는 상태로 설정할 수 있습니다.

#### Galaxy Wearable 앱을 실행하세요.

제품과 웨어러블 기기를 연결하려면 시작을 누른 후 화면의 안내에 따라 설정을 완료하세요. 연결 및 사용 방법에 대한 자세한 내용은 해당 웨어러블 기기의 사용 설명서를 참고하세요.

# 캘린더

일정을 추가해 효과적으로 스케줄을 관리할 수 있습니다.

#### 일정 추가하기

- $1$  캘린더 앱을 실행해  $(+)$  누르거나 일정을 추가할 날짜를 두 번 누르세요.  $980$  추가된 날짜의 경우 한 번 누른 후  $(+)$  누르세요.
- 2 내용을 입력한 후 저장을 누르세요.

#### 일정 동기화하기

- $1$  설정을 열고 계정 및 백업 → 계정 관리를 선택한 후 원하는 계정을 선택하세요.
- 2 계정 동기화를 선택한 후 캘린더의 스위치를 눌러 기능을 켜세요.

동기화할 계정을 추가하려면 캘린더 앱을 실행해  $\overline{\phantom{a}} \rightarrow \textcircled{a}$  → 캘린더 관리 →  $\overline{\phantom{a}}$  선택하세요. 동기화하거나 추가할 계정을 선택한 후 화면의 안내에 따라 계정을 등록하세요. 등록한 계정은 계정 이름 옆의 원이 파란색으로 표시됩니다.

# 리마인더

### (할 일 알림 받기)

할 일을 리마인더로 등록해 원하는 조건에 맞춰 알림을 받을 수 있습니다.

- $\boxed{\emptyset}$  정확한 리마인더 알림을 받으려면 Wi-Fi 또는 네트워크 연결이 필요합니다.
	- 원하는 장소에 맞춰 알림을 받으려면 GPS(위치) 기능이 켜져 있어야 합니다. 장소 설정 기능은 모델에 따라 지원되지 않을 수 있습니다.

### 리마인더 시작하기

캘린더 앱을 실행해 → 리마인더를 선택하세요. 리마인더 화면이 나타나고 앱스 화면에 리마인더 앱 아이콘 $($  )이 추가됩니다.

### 리마인더 만들기

- 1 리마인더 앱을 실행하세요.
- $2$   $(+)$  눌러 내용을 입력한 후 저장을 누르세요.

### 리마인더 완료하기

리마인더 목록에서 누르거나 리마인더를 선택한 후 할 일 완료를 누르세요.

#### 완료된 리마인더 복원하기

완료된 리마인더를 다시 리마인더로 활용할 수 있습니다.

- $1$  리마인더 목록에서  $\equiv$   $\rightarrow$  완료됨을 선택하세요.
- $2$   $\varnothing$  누르세요.
- 3 복원할 리마인더를 선택한 후 복원을 누르세요. 리마인더 목록에 항목이 추가되며, 다시 리마인더 알림을 받을 수 있습니다.

#### 리마인더 삭제하기

리마인더를 삭제하려면 리마인더를 선택한 후 삭제를 누르세요. 여러 리마인더를 삭제하려면 리마인더를 길게 누른 후 삭제할 리마인더를 선택하고 삭제를 누르세요.

# 라디오

라디오 앱을 실행하세요.

이 앱을 사용하려면 먼저 제품에 FM 라디오를 지원하는 이어폰(USB Type-C)을 연결해야 합니다. 구입 후 처음 실행 시 또는 초기화 후 실행 시에는 채널이 자동으로 검색됩니다.

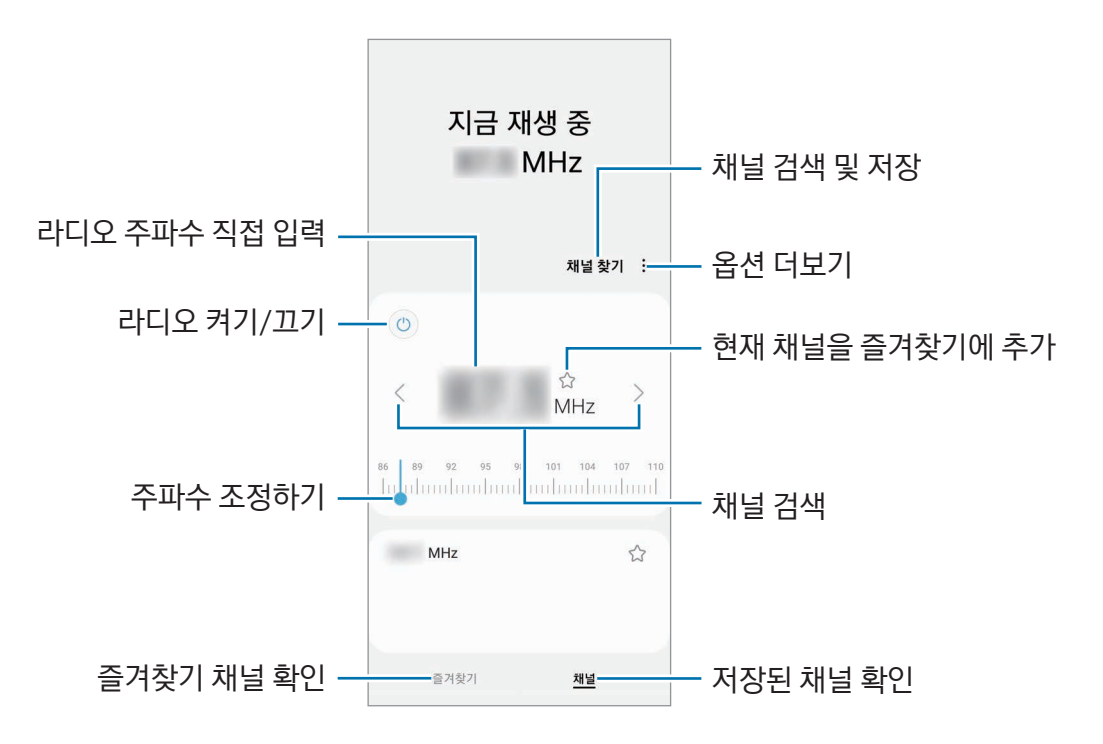

#### 스피커로 소리 듣기

연결한 이어폰 대신 제품의 스피커에서 소리가 재생되도록 설정할 수 있습니다.

•<br>• → 스피커로 재생을 선택하세요.

# 음성 녹음

음성을 녹음하거나 녹음 파일을 재생할 수 있습니다.

- $1$  음성 녹음 앱을 실행하세요.
- $2$   $\odot$  누른 후 제품의 마이크에 대고 녹음할 내용을 말하세요.
	- 녹음을 잠시 멈추려면 (Ⅱ) 누르세요.
	- 녹음 중에 북마크를 추가하려면 **북마크**를 누르세요.
- 3 녹음을 끝내려면 누르세요.
- 4 녹음 파일의 이름을 입력하고 저장을 누르세요.

### 녹음 모드 변경하기

화면 상단에서 원하는 모드를 선택하세요.

- $\cdot$  일반: 일반 음성 녹음 모드입니다.
- 인터뷰: 마이크가 제품의 위쪽과 아래쪽에서 들리는 소리를 크게 녹음하고 제품 좌우의 소리를 작게 처리합니다.
- 텍스트 변환: 음성을 녹음하는 동시에 녹음하는 내용을 텍스트로 변환하여 화면에 보여줍니다. 제품과의 거리를 가까이 유지하고, 되도록 조용한 곳에서 크고 정확하게 말하세요.
	- $\mathbb{Z}$ 제품이 인식할 언어와 사용자가 말하는 언어가 다른 경우 음성이 제대로 인식되지 않을 수 있습니다. 이 경우, 먼저 음성 녹음 화면에서 현재 언어를 누른 후 인식할 언어를 설정하세요.

#### 녹음 파일 선택적으로 재생하기

인터뷰 모드로 녹음한 파일을 재생할 때 특정 방향의 소리를 제외하고 원하는 소리만 선택적으로 재생할 수 있습니다.

- 1 목록을 눌러 인터뷰 모드로 녹음한 파일을 선택하세요.
- 2 일부 소리를 제외하고 재생하려면 제외하려는 방향의 누르세요.

**OFF 모양으로 바뀌고 해당 소리는 재생되지 않습니다.** 

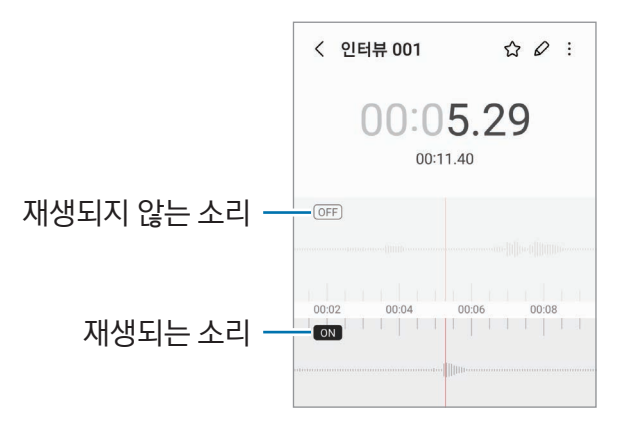

# 내 파일

### (파일 확인 및 관리하기)

제품에 저장된 다양한 파일을 확인 및 관리할 수 있습니다.

내 파일 앱을 실행하세요.

불필요한 데이터를 확인하고 삭제하여 저장공간을 확보하려면 저장공간 분석을 누르세요.

파일이나 폴더를 검색하려면  $Q$  누르세요.

# 시계

알람을 설정하고 관리할 수 있으며, 세계시각, 스톱워치, 타이머 기능을 이용할 수 있습니다. 시계 앱을 실행하세요.

# 계산기

사칙연산 계산과 공학용 계산을 할 수 있습니다.

계산기 앱을 실행하세요.

- $\overline{p}(1)$ : 계산 기록을 확인할 수 있습니다. 계산 기록을 지우려면 계산기록 삭제를 누르세요. 계산 기록 패널을 닫으려면 누르세요.
- $\Box$ : 단위를 변환합니다. 면적, 길이, 온도 등 다양한 단위를 변환할 수 있습니다.
- $\sqrt{\frac{1}{6}}$  : 공학용 계산기를 실행합니다.

# 게임런처

게임런처를 이용해 Play 스토어 및 Galaxy Store에서 내려받은 게임을 한 곳에 모아 실행할 수 있습니다. 게임런처 앱을 실행해 원하는 게임을 선택하세요.

 $\mathbb{Z}$ Play 스토어 및 Galaxy Store에서 내려받은 게임은 자동으로 게임런처 화면에 추가됩니다. 내려받은 게임이 게임런처 화면에 나타나지 않으면 내 게임 → • → 게임 추가를 누르세요.

#### 게임런처에서 게임 삭제하기

내 게임을 선택한 후 삭제할 게임을 길게 누르고 삭제를 누르세요.

#### 게임 성능 조정하기

게임 성능을 조정할 수 있습니다.

게임런처 앱을 실행해 더보기 → 게임 부스터 → 게임 최적화를 누른 후 원하는 모드를 선택하세요.

- 성능: 높은 성능으로 게임을 즐길 수 있습니다. 이 모드를 사용하면 배터리 사용량이 많아지고 제품의 온도가 높아질 수 있습니다.
- 표준: 성능과 배터리 사용 가능 시간 사이에서 균형을 맞춥니다.
- 배터리 절약: 게임을 실행하는 동안 배터리 사용량을 줄입니다.
- $\boxed{\varnothing}$  게임별로 배터리 절약 효율이 달라질 수 있습니다.

# 게임 부스터

### (게임 환경 설정하기)

게임 부스터를 이용해 원활한 게임 환경에서 게임을 실행할 수 있습니다. 게임 부스터는 게임 실행 중에 사용할 수 있습니다.

게임 실행 중 게임 부스터를 열려면 내비게이션 바에 있는 누르세요. 내비게이션 바가 숨겨져 있는 경우 화면 아래에서 위로 미세요. 내비게이션 바 스타일을 **스와이프 제스처**로 설정한 경우에는 알림창을 열어 **게임** 부스터를 열려면 누르세요.를 누르세요.

- 09 : 게임을 실행 중인 상태로 화면을 잠글 수 있습니다. 화면 잠금을 해제하려면 잠금 아이콘을 아무 방향으로 미세요.
- $\Box$  : 게임 실행 중 내비게이션 바에서 소프트웨어 버튼을 숨길 수 있습니다. 소프트웨어 버튼을 표시하려면 내비게이션 바에서 누르세요.
- $\cdot$   $\cdot$   $\bullet$  : 현재 화면을 캡처합니다.
- $\cdot$   $\bullet$   $\bullet$  : 현재 화면을 녹화합니다. 녹화를 종료하려면  $\bullet$  누르세요.
- $\bigcirc$  : 게임 부스터 관련 설정을 변경할 수 있습니다.
- 게임 우선 모드: 게임에 방해되지 않게 알람을 제외한 수신 전화와 알림을 모두 차단하도록 설정합니다.
- 게임 최적화: 게임 성능을 조정할 수 있습니다.
- **배터리: 배터리 사용 가능 시간을 확인합니다.**
- 온도/메모리: 제품의 온도와 메모리 상태를 확인할 수 있습니다. 제품 발열을 막기 위해 제품이 자동으로 음량 및 영상의 프레임 속도를 변경하고, 메모리 부족 시 백그라운드에서 실행 중인 앱을 중지하도록 설정할 수도 있습니다.
- $\boxed{\emptyset}$  내비게이션 바 스타일을 스와이프 제스처로 설정한 경우에도 내비게이션 바에서 게임 부스터를 열 수 있게 설정할 수 있습니다. 게임 부스터 화면에서  $\Omega$  → 게임 중 기능 잠금을 선택한 후 내비게이션 제스처의 스위치를 눌러 기능을 켜세요.
	- 사용할 수 있는 기능은 실행 중인 게임에 따라 달라질 수 있습니다.
	- 제품의 온도를 조절하기 위해, 온도가 일정 수준 이상으로 높아지면 게임 성능이 제한될 수 있습니다.

#### 게임 중 팝업 창으로 앱 실행하기

게임 실행 중 원하는 앱을 팝업 창으로 실행할 수 있습니다.

누른 후 앱 목록에서 원하는 앱의 아이콘을 누르세요.

# SmartThings(스마트싱스)

스마트 가전, 사물인터넷(IoT) 기기까지 제어하고 관리할 수 있습니다. 자세한 이용 방법은 SmartThings 앱을 실행해 메뉴 → 사용 방법을 참고하세요.

- 1 SmartThings 앱을 실행하세요.
- 2 기기 → 기기 추가 또는 ← 선택하세요.
- 3 화면의 안내에 따라 기기를 선택해 연결하세요.
- $\boxed{\emptyset}$  연결 방법은 연결할 기기의 종류나 공유할 콘텐츠에 따라 달라질 수 있습니다.
	- 연결할 수 있는 기기는 국가에 따라 다를 수 있으며, 기기마다 지원하는 기능이 다를 수 있습니다.
	- 연결된 기기 자체의 오류나 결함에 대해서는 삼성전자에서 품질 보증하지 않습니다. 연결 기기의 결함에 대해서는 해당 제품 제조 회사에 문의하세요.

# 콘텐츠(파일) 공유하기

다양한 공유 옵션을 이용해 콘텐츠를 공유할 수 있습니다. 여기에서는 이미지를 공유하는 방법을 예를 들어 설명합니다.

- $1$  갤러리 앱을 실행해 이미지를 선택하세요.
- $2 \lt$  누른 후 원하는 공유 옵션을 선택하세요.
- ſИ 모바일 네트워크를 이용해 파일을 공유할 경우 추가 요금이 발생할 수 있습니다.

### Quick Share(퀵 쉐어)

주변 기기와 콘텐츠 공유하기

콘텐츠를 Wi-Fi 다이렉트나 블루투스 등으로 주변 기기와 공유할 수 있습니다. QR 코드를 이용해 공유할 수도 있습니다.

- 1 갤러리 앱을 실행해 이미지를 선택하세요.
- 2 상대방 기기에서 알림창을 연 후 알림창을 아래로 밀고 ⓒ (Quick Share)를 눌러 기능을 켜세요. 빠른 설정창에  $\bigcirc$  (Quick Share)가 없으면  $(+)$  누른 후 끌어다 놓아 추가하세요.
- $3 \leq$   $\rightarrow$  Quick Share를 누른 후 이미지를 전송할 기기를 선택하세요.

QR 코드로 링크를 공유하려면 ( % ) 누른 후 QR 코드를 스캔하세요.

- 4 이미지를 전송받는 기기에서 파일 전송 요청을 수락하세요.
- ſИ TV나 SmartThings를 지원하는 기기로 동영상 전송을 지원하지 않습니다. TV로 동영상을 감상하려면 Smart View 기능을 사용하세요.

앱과 기능 알아보기

연락처로 공유하기

콘텐츠를 연락처에 저장된 사람과 공유할 수 있습니다.

- $1$  갤러리 앱을 실행해 이미지를 선택하세요.
- $2 <$  → Quick Share → 연락처 보기 >를 선택하세요.

프라이빗 공유

콘텐츠를 암호화해 다른 사람과 공유합니다. 공유한 콘텐츠는 받는 사람이 저장하거나 복사, 재전송할 수 없습니다.

- 1 갤러리 앱을 실행해 이미지를 선택하세요.
- $2 \,$  < → Quick Share → → 프라이빗 공유 켜기를 선택하세요.
- 3 이미지를 전송할 기기를 선택하거나, 연락처 보기 >를 누른 후 연락처를 선택하세요.

검색 허용 범위 설정하기

다른 기기에서 내 휴대전화를 검색하거나 파일을 보낼 수 있도록 허용할 범위를 설정할 수 있습니다.

- $1$  알림창을 연 후 알림창을 아래로 밀고  $\odot$  (Quick Share)를 누르세요.
- 2 원하는 항목을 선택하세요.
	- 받지 않음: 다른 기기에서 내 휴대전화를 검색할 수 없습니다.
	- 저장된 연락처만: 연락처에 저장된 사용자 중 삼성 계정 사용자하고만 공유할 수 있습니다.
	- 주변에 있는 사람: 주변에 있는 모든 사람들과 공유할 수 있습니다.

# Music Share(뮤직 쉐어)

### Music Share 소개

Music Share 기능을 이용해 내 휴대전화와 연결된 블루투스 스피커를 다른 사람과 공유할 수 있습니다. 내 갤럭시 버즈와 다른 사람의 갤럭시 버즈에서 같은 음악을 들을 수도 있습니다.

Music Share 기능을 지원하는 기기 간에만 사용할 수 있습니다.

# 블루투스 스피커 공유하기

내 블루투스 스피커에서 내 휴대전화의 음악과 친구 휴대전화의 음악을 들을 수 있습니다.

- 1 내 휴대전화와 블루투스 스피커가 연결되어 있는지 확인하세요. 블루투스 연결 방법은 [블루투스 기기와 페어링\(연결\)하기](#page-104-0)를 참고하세요.
- $2$  내 휴대전화에서 설정을 열고 연결 → 블루투스 → → 고급 설정을 선택한 후 Music Share의 스위치를 눌러 기능을 켜세요.

Music Share를 선택하면 공유 대상을 설정하는 등 추가 기능을 사용할 수 있습니다.

- 3 친구 휴대전화의 블루투스 기기 목록에서 내 스피커를 선택하세요.
- 4 내 휴대전화에서 연결 요청을 수락하세요.

내 스피커가 공유됩니다.

친구 휴대전화에서 음악을 재생하면 내 휴대전화의 음악은 일시 정지됩니다.

### 갤럭시 버즈로 음악 같이 듣기

내 휴대전화의 음악을 내 버즈와 친구의 버즈에서 같이 들을 수 있습니다. 해당 기능은 갤럭시 버즈 시리즈에서만 지원합니다.

- 1 각자의 휴대전화와 버즈가 블루투스로 연결되어 있는지 확인하세요. 블루투스 연결 방법은 [블루투스 기기와 페어링\(연결\)하기](#page-104-0)를 참고하세요.
- 2 친구 휴대전화에서 설정을 열고 연결 → 블루투스 → → 고급 설정을 선택한 후 Music Share의 스위치를 눌러 기능을 켜세요.

Music Share를 선택하면 공유 대상을 설정하는 등 추가 기능을 사용할 수 있습니다.

- 3 내 휴대전화의 화면 상단을 아래로 밀어 알림창을 연 후 미디어 출력을 누르세요.
- 4 Music Share를 눌러 검색된 기기 목록에서 친구의 버즈를 선택하세요.
- 5 친구 휴대전화에서 연결 요청을 수락하세요.

내 휴대전화에서 음악을 재생하면 두 개의 버즈에서 같이 들을 수 있습니다.

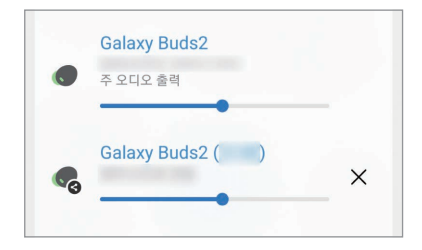

# Smart View(스마트 뷰)

### (TV 화면으로 보기)

스크린 미러링을 지원하는 TV나 모니터에 연결해 제품의 화면을 큰 화면에서 감상할 수 있습니다.

- $1$  알림창을 연 후 알림창을 아래로 밀고  $\odot$  (Smart View)를 누르세요.
- 2 목록에서 제품 화면을 미러링할 기기를 선택하세요.
- $\not\!\!\!D$ Smart View로 동영상 재생 시 TV 기종에 따라 해상도가 변경될 수 있습니다.

# Windows와 연결

# (컴퓨터와 연결해 사용하기)

내 제품과 Windows 컴퓨터를 연결하여 사진이나 문자 메시지 등 내 제품에 있는 데이터를 컴퓨터에서 바로 확인하고, 바로 사용할 수 있습니다.

전화나 메시지가 왔을 때에는 컴퓨터에서 통화 및 메시지 확인이 가능합니다.

- 网 • 이 기능을 충분히 사용하려면 Windows와 휴대폰과 연결 앱 모두 최신 버전으로 사용하는 것을 권장합니다.
	- 이 기능을 사용하려면 Microsoft 계정이 필요합니다. Microsoft 계정을 만들어 두면 하나의 계정으로 Office 프로그램, Windows 10 컴퓨터 등 모든 Microsoft 제품 및 서비스에 로그인할 수 있습니다.

### 컴퓨터와 연결하기

- $1$  설정을 열고 기기 간 연결 → Windows와 연결을 선택하세요.
- 2 화면의 안내에 따라 연결을 완료하세요.
- $\mathbb{Z}$ 자세한 내용은<https://aka.ms/setupltw> 를 참고하세요.

### 컴퓨터에서 내 제품의 데이터 및 알림 확인하기

컴퓨터에서 휴대폰과 연결 앱을 실행해 원하는 카테고리를 선택하세요.

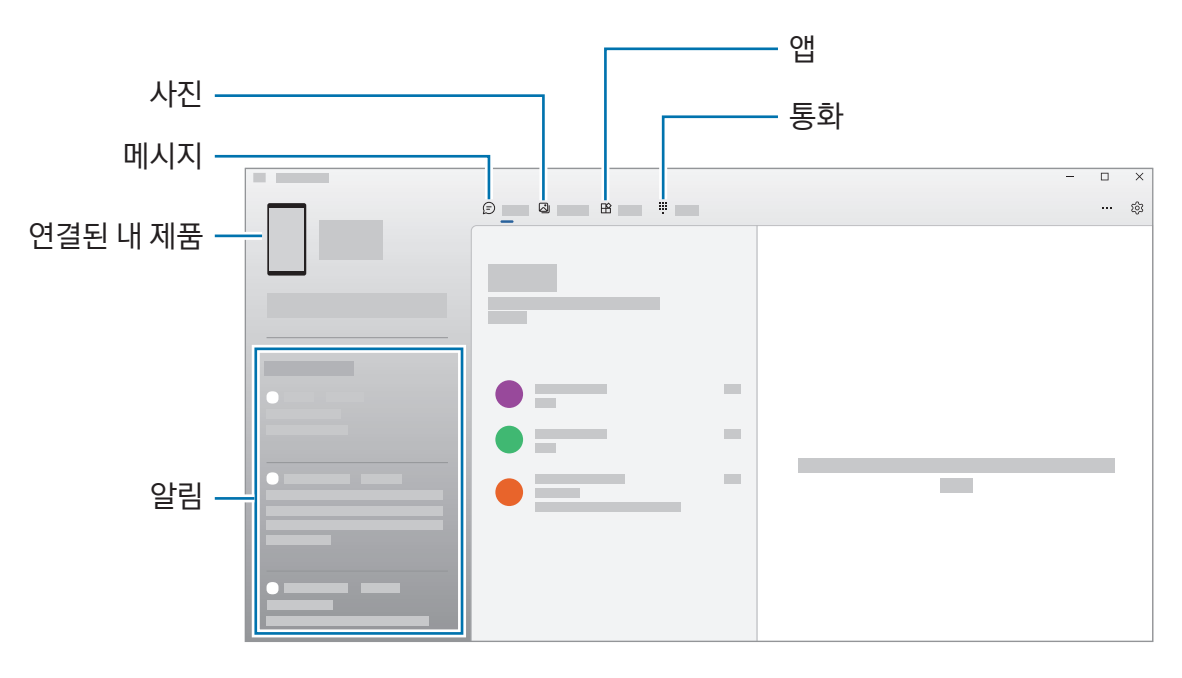

M 지원하는 기능 및 메뉴는 소프트웨어 버전 및 모델에 따라 다를 수 있습니다.

# Google(구글) 앱

Google은 엔터테인먼트, 소셜 네트워크, 비즈니스 등과 관련된 다양한 앱을 제공합니다. 일부 Google 앱 이용 시 Google 계정이 필요합니다.

앱의 사용 방법을 확인하려면 각 앱의 메인 화면에서 도움말 메뉴를 실행하세요.

- Chrome: 원하는 정보를 검색하고 웹 페이지를 탐색할 수 있습니다.
- Gmail: Google에서 제공하는 이메일 서비스로 제품에서 이메일을 보내거나 받을 수 있습니다.
- 지도: GPS를 기반으로 내 위치를 확인하거나 전세계 지도를 탐색하고 지역 정보를 확인할 수도 있습니다.
- YT Music: YouTube 뮤직에서 제공하는 다양한 음악과 동영상을 즐길 수 있습니다. 제품에 저장된 음악을 확인하고 재생할 수도 있습니다.
- Google TV: Play 스토어에서 영화, TV 프로그램 등의 동영상 콘텐츠를 구매 및 대여하여 감상할 수 있습니다.
- 드라이브: 클라우드 스토리지에 내 파일을 보관하여 어디서나 접근하고 다른 사용자들과 공유할 수 있습니다.
- YouTube: 다른 사용자들과 동영상을 공유하는 YouTube에 접속해 다양한 동영상을 즐길 수 있습니다.
- 포토: 모든 사진과 동영상을 한 곳에서 정리하고 검색할 수 있고 다양한 기능을 이용해 편집할 수 있습니다.
- Google: 필요한 항목을 웹 페이지나 제품에서 검색할 수 있습니다.
- Meet: 영상 통화를 이용하거나, 화상 회의를 만들고 참여할 수 있습니다.

# 이동통신 사업자 앱

### KT

- 원스토어: 이동통신 사업자 관계 없이 원스토어에서 게임, 앱, 웹툰과 쇼핑 등 다양한 디지털 콘텐츠를 이용할 수 있습니다.
- PASS: 개인 정보를 입력하는 대신 비밀번호 또는 지문 등의 인증 방식으로 본인 인증을 할 수 있습니다. 최근 인증 내역을 확인할 수도 있습니다.
- 마이 케이티: 모바일 기기에서 이용량과 요금을 조회하고, 나만의 맞춤 혜택, 부가 서비스 등 원하는 정보를 확인하여 신청 또는 변경할 수 있습니다.
- 지니 TV 모바일: 지니 TV에서 제공하는 다양한 카테고리의 콘텐츠를 모바일 기기에서도 이용할 수 있습니다.
- 지니뮤직: 각종 음악 서비스를 이용할 수 있습니다.
- 원내비: 길 안내 서비스를 이용할 수 있습니다. 자세한 내용은 [navi.kt.com](http://navi.kt.com)을 참고하세요.
- 후후: 발신자 정보로 스팸 및 악성 번호를 식별하거나, 원하는 장소의 전화번호를 검색할 수 있습니다.
- KT 멤버십: KT에서 제공하는 유용한 멤버십 혜택을 확인하고 이용할 수 있습니다.
- V컬러링: 설정한 영상을 나에게 전화한 상대방에게 보여주는 서비스입니다.
- 케이뱅크: 앱 하나로 은행 계좌 개설, 금융 상품 가입, 대출 등 다양한 금융 서비스를 이용할 수 있습니다.
- KT 패밀리박스: KT 결합 상품에 가입한 가족들의 데이터와 멤버십 포인트를 패밀리박스에 담아 두었다가 필요한 사람이 꺼내어 사용할 수 있습니다.
- Y박스: 데이터 나눔 기능뿐 아니라, 이벤트를 제공하는 등 다양한 콘텐츠와 혜택을 이용할 수 있는 서비스입니다.
- **밀리의서재**: 다양한 종류의 전자책과 오디오북을 즐길 수 있습니다.
- 블라이스: 다양한 웹소설 작품들을 감상할 수 있습니다.
- AirMapKorea: 대기 상태를 확인할 수 있는 서비스입니다. 국내 환경부의 대기 측정 기준과 WHO의 대기질 권고 기준을 더 세분화하여 초미세먼지 및 미세먼지 정보를 더 정확하게 확인할 수 있습니다.
- 기프티쇼: 실물 상품으로 교환할 수 있는 모바일 쿠폰을 메시지와 함께 보낼 수 있는 서비스입니다.
- KT알파 쇼핑: KT알파 쇼핑에서 방송 중인 상품 및 다양한 테마별 상품을 모바일 기기에서 구매할 수 있습니다.
- 스마트벨링: 다양한 종류의 벨소리 및 통화 연결음을 확인하고 설정해 사용할 수 있습니다.
- K-Deal: KT에서 제공하는 프리미엄 쇼핑 서비스를 이용할 수 있습니다.
- 알약M: 백신을 이용해 제품을 안전하게 사용할 수 있습니다.

## LG U+

- 원스토어: 이동통신 사업자 관계 없이 원스토어에서 게임, 앱, 웹툰과 쇼핑 등 다양한 디지털 콘텐츠를 이용할 수 있습니다.
- 당신의 U+ (고객센터): 상담사 연결 없이 요금 조회, 서비스 신청 및 변경 등을 진행할 수 있습니다.
- 유독: OTT부터 배달, 여가, 쇼핑 등 특정 상품이나 서비스를 할인된 금액에 이용할 수 있습니다.
- U+멤버스: LG U+에서 제공하는 유용한 멤버십 혜택을 확인하고 다양한 제휴사 멤버십 카드를 관리할 수 있습니다.
- U+스팸전화알림: 발신자 정보로 수신 전화의 스팸 여부를 확인할 수 있습니다.
- U+모바일tv: TV 방송, 스포츠, 영화, 해외 드라마 등 다양한 VOD를 감상하거나, 나 중심의 맞춤 VOD를 찾아볼 수 있습니다.
- U+콕: 내 취향에 맞는 상품을 추천 받고 저렴한 금액으로 구매할 수 있습니다.
- 아이들나라: 아이들을 위한 프리미엄 교육 콘텐츠와 아이 맞춤 서비스를 이용할 수 있습니다.
- U+ 카카오내비: 제품에 내장된 GPS를 기반으로 빠른 길 안내 서비스를 이용할 수 있습니다.
- U+ 통화도우미: 통화에 관련된 다양한 부가 서비스를 조회하고, 제품에서 설정할 수 있습니다.
- V 컬러링: 설정한 영상을 나에게 전화한 상대방에게 보여주는 서비스입니다.
- PASS: 개인 정보를 입력하는 대신 비밀번호 또는 지문 등의 인증 방식으로 본인 인증을 할 수 있습니다. 최근 인증 내역을 확인할 수도 있습니다.
- VIBE: 다른 사람들과 함께 실시간으로 음악을 듣고 이야기를 나눌 수 있습니다.
- 뮤직벨링: 제품에서 사용할 수 있는 벨소리를 내려받거나, 내게 전화를 거는 상대방에게 들리는 통화 연결음을 설정하는 필링 서비스를 이용할 수 있습니다. 원하는 MP3 파일을 내려받아 제품에서 재생할 수도 있습니다.
- 스포키: 야구, 축구, 농구 등 다양한 종목의 경기를 실시간으로 즐기고, 경기 일정이나 기록과 같은 관련 정보를 확인할 수 있습니다.
- U+스마트홈: 가스 밸브, 도어락, 전등 스위치 및 스마트 가전 등 집에 있는 여러 장치들을 loT 허브에 연결한 후 제품으로 제어할 수 있습니다. 서비스 가입은 해당 서비스 제공 사업자에 문의하세요.
- U+데이터 충전소: 데이터를 충전하거나 주고받고, 다른 사람에게 선물하는 등 데이터를 한 곳에서 관리할 수 있습니다.
- 알약M: 백신을 이용해 제품을 안전하게 사용할 수 있습니다.

# SK Telecom

- 원스토어: 이동통신 사업자 관계 없이 원스토어에서 게임, 앱, 웹툰과 쇼핑 등 다양한 디지털 콘텐츠를 이용할 수 있습니다.
- T전화: 발신자 정보로 악성 번호 및 모르는 번호를 확인하거나, T114 검색으로 원하는 장소의 전화번호를 찾을 수 있습니다. 로그인 없이도 데이터 사용량 등의 정보를 확인할 수도 있습니다.
- T world: 모바일 기기에서도 T world에 접속해 요금을 조회하거나 납부하고, 부가 서비스 신청과 변경 등을 이용할 수 있습니다.
- T 멤버십: T 멤버십 할인 한도를 활용하여 다양한 제휴사에서 할인 혜택을 받을 수 있습니다.
- 에이닷: 나만의 AI 캐릭터를 만들어 꾸미고 소통할 수 있는 서비스입니다. 소소한 일상 대화는 물론 궁금한 정보를 물어보거나, 내 취향에 맞는 미디어 콘텐츠를 추천 받을 수 있습니다.
- Wavve: 지상파, 종편 등 다양한 채널의 TV 방송을 실시간으로 이용하거나 VOD 콘텐츠를 감상할 수 있습니다.
- FLO: 각종 음악 서비스를 이용할 수 있으며 장르별로 음악을 검색하거나 최신 인기 차트 등을 확인할 수 있습니다.
- V 컬러링: 설정한 영상을 나에게 전화한 상대방에게 보여주는 서비스입니다.
- TMAP: 제품에 내장된 GPS를 기반으로 빠른 길 안내 서비스를 이용할 수 있습니다. TMAP은 모바일 네트워크에 연결된 상태에서만 실행할 수 있는 서비스로, 사용 요금이 부과되니 유의하세요. 자세한 내용은 [www.tmap.co.kr](http://www.tmap.co.kr)을 참고하세요.
- 11번가: 11번가에서 제공하는 모바일 쇼핑 서비스로, 원하는 상품을 검색할 수 있습니다.
- ifland: 나만의 아바타를 만들어 다양한 주제의 메타버스 모임(land)에 참여할 수 있습니다.
- MeetUs: 고화질로 그룹 영상 회의를 할 수 있습니다.
- PASS: 개인 정보를 입력하는 대신 비밀번호 또는 지문 등의 인증 방식으로 본인 인증을 할 수 있습니다. 최근 인증 내역을 확인할 수도 있습니다.
- SK pay: 계좌 이체, 신용카드, 체크카드, 휴대전화 소액 결제 등 다양한 결제 수단을 이용해 SK pay 가맹점에서 결제할 수 있습니다.
- T deal: 다른 구매자를 모으거나 구매일을 기다릴 필요 없이, 검증 완료된 상품을 저렴하게 바로 공동 구매할 수 있습니다.
- Syrup: 은행, 카드, 보험, 증권과 같은 내 금융 정보를 마이데이터로 한 번에 조회하고 관리할 수 있습니다. 멤버십 카드를 제품에 추가해 포인트를 적립하거나 모바일 쿠폰을 내려받아 사용할 수도 있습니다.
- TMAP 대중교통: 길 찾기는 물론 버스, 지하철과 같은 대중교통 이용 정보를 확인할 수 있습니다.
- OK Cashbag: 다양한 서비스를 이용해 OK캐쉬백 포인트를 적립하고 사용할 수 있습니다.
- 네이트: nate 웹 사이트에서 제공하는 다양한 서비스를 제품에서 실행할 수 있습니다.
- 핀크: 흩어져 있는 내 계좌를 한데 모으고, 모든 은행 계좌 거래를 할 수 있습니다.
- UT: 택시 호출 서비스를 이용할 수 있습니다.
- Bill Letter: 각종 청구서를 모바일 기기에서 확인하고 납부할 수 있습니다.
- initial: 다양한 종류의 신분증과 증명서를 발급 받아 제출할 수 있습니다.
- 모바일가드: 악성코드와 스미싱 등을 실시간으로 감시 및 관리할 수 있습니다.
- NUGU: 음성 명령으로 연결된 기기를 제어하고, 다양한 서비스를 이용할 수 있습니다. 인공 지능 서비스를 통해 원하는 정보를 검색할 수도 있습니다.

# 설정 알아보기

# 설정 소개

제품의 사용 환경을 설정할 수 있습니다. 앱스 화면에서 설정을 누르세요. 또는 알림창을 연 후 누르세요. 키워드를 입력하여 환경 설정 옵션을 검색하려면  $\mathsf Q$  누르세요. 추천 아래의 태그를 선택해 다양한 설정 옵션을 확인할 수도 있습니다.

# 삼성 계정

삼성 계정에 로그인하고 계정을 관리할 수 있습니다. 설정 화면에서 **삼성 계정**을 선택하세요.

# 연결

### 메뉴

Wi-Fi, 블루투스 등 다양한 연결 설정을 변경할 수 있습니다.

설정 화면에서 연결을 선택하세요.

- Wi-Fi: 제품으로 주변의 무선 네트워크에 접속하여 인터넷을 사용하거나 다른 무선 네트워크 기기와 연결할 수 있습니다. 자세한 내용은 [Wi-Fi](#page-102-0)를 참고하세요.
- 블루투스: 주변에 있는 블루투스 지원 기기와 연결하여 파일을 공유할 수 있습니다. 자세한 내용은 [블루투스를](#page-104-1) 참고하세요.
- NFC 및 비접촉 결제: 제품에서 연락처, URL 등의 정보를 포함한 근거리 무선 통신(NFC) 태그를 읽을 수 있습니다. 또한 NFC 기능을 이용하는 결제 관련 앱을 내려받은 후에 대중 교통을 이용하는 등 결제 수단으로 이용할 수도 있습니다. 자세한 내용은 [NFC 및 비접촉 결제를](#page-105-0) 참고하세요.
- 비행기 탑승 모드: 비행기 탑승 시 안전을 위해 통신 관련 기능을 제한하고 나머지 기능은 그대로 사용할 수 있도록 설정합니다.
	- $\mathbf{O}$ 비행기 내에서는 항공사의 규정과 승무원의 안내에 따르세요. 비행기 내 전자제품 사용이 허락된 경우 반드시 비행기 탑승 모드를 켠 후 제품을 사용하세요.
- SIM 관리자: SIM 카드 사용 및 기타 설정을 변경할 수 있습니다. 자세한 내용은 SIM 관리자를 참고하세요.
- 모바일 네트워크: 모바일 네트워크 사용 환경을 설정할 수 있습니다.
- 데이터 사용: 데이터 사용량을 확인하거나 모바일 데이터 사용 한도를 설정할 수 있습니다. 데이터 사용량이 설정한 한도에 도달하면 자동으로 모바일 데이터 연결을 해제하도록 설정할 수 있습니다. 또한 백그라운드에서 실행 중인 일부 앱에서 데이터를 보내거나 받는 것을 제한하도록 데이터 절약 모드를 사용할 수 있습니다. 자세한 내용은 [데이터 절약 모드를](#page-106-0) 참고하세요. 앱에서 Wi-Fi 또는 모바일 데이터만 사용하거나 둘 다 사용하도록 설정할 수도 있습니다. 자세한 내용은 [앱별 네트워크 설정](#page-107-0)을 참고하세요.
- 모바일 핫스팟 및 테더링: 모바일 핫스팟 및 테더링 기능을 이용해 내 휴대전화의 모바일 데이터를 다른 기기와 공유할 수 있습니다. 모바일 핫스팟에 대한 자세한 내용은 [모바일 핫스팟](#page-107-1)을 참고하세요.

 $\mathbb{Z}$ 이 기능을 사용하면 추가 요금이 발생할 수 있습니다.

- 해외 로밍: 해외 로밍과 관련된 다양한 설정을 변경합니다.
- [기타 연결 설정](#page-108-0): 다른 기능에 관련된 다양한 설정을 변경할 수 있습니다. 자세한 내용은 기타 연결 설정을 참고하세요.
- $\mathbb{Z}$ 일부 기능은 모델에 따라 지원되지 않을 수 있습니다.

### <span id="page-102-0"></span>Wi-Fi

제품으로 주변의 무선 네트워크에 접속하여 인터넷을 사용하거나 다른 무선 네트워크 기기와 연결할 수 있습니다.

#### Wi-Fi 네트워크 연결하기

- 1 설정 화면에서 연결 → Wi-Fi를 선택한 후 스위치를 눌러 기능을 켜세요.
- 2 검색된 Wi-Fi 네트워크 목록에서 원하는 Wi-Fi를 선택하세요.

자물쇠가 그려진 보안 Wi-Fi일 경우 비밀번호가 필요합니다.

- $\mathbb{Z}$ • 이전에 연결한 적이 있는 Wi-Fi 네트워크의 경우 비밀번호 입력 없이 자동으로 연결합니다. 해당 Wi-Fi 네트워크에 자동으로 연결하지 않도록 하려면 목록에서 해당 Wi-Fi 네트워크 옆의 누른 후 자동으로 다시 연결의 스위치를 눌러 기능을 끄세요.
	- Wi-Fi가 잘 연결되지 않을 경우 내 제품의 Wi-Fi 또는 무선 공유기의 전원을 껐다가 다시 켜세요.

#### Wi-Fi 네트워크 품질 정보 확인하기

검색된 Wi-Fi 네트워크의 속도 및 안정성과 같은 품질 정보를 확인할 수 있습니다.

설정 화면에서 연결 → Wi-Fi를 선택한 후 스위치를 눌러 기능을 켜세요. 검색된 Wi-Fi 네트워크 아래에 해당 네트워크의 품질 정보가 표시됩니다. 정보가 표시되지 않을 경우 •️ → Intelligent Wi-Fi를 선택한 후 **네트워크** 품질 정보 표시의 스위치를 눌러 기능을 켜세요.

网 Wi-Fi 네트워크에 따라 품질 정보가 표시되지 않을 수 있습니다.

#### Wi-Fi 네트워크 비밀번호 공유하기

보안 설정되어 있는 무선 네트워크에 연결되어 있는 사람에게 공유 요청을 하면 직접 비밀번호를 입력하지 않고도 해당 네트워크에 접속할 수 있습니다. 서로의 연락처가 저장된 사용자 간에 사용할 수 있으며, 상대방 기기의 화면이 켜져 있어야 합니다.

- 1 설정 화면에서 연결 → Wi-Fi를 선택한 후 스위치를 눌러 기능을 켜세요.
- 2 검색된 Wi-Fi 네트워크 목록에서 원하는 Wi-Fi를 선택하세요.
- $3$  비밀번호 공유 요청을 누르세요.
- 4 다른 기기에서 공유 요청을 수락하세요. 내 제품에 Wi-Fi 비밀번호가 입력되고, 해당 네트워크에 연결됩니다.

#### Wi-Fi 다이렉트

액세스 포인트 없이 두 기기를 Wi-Fi 네트워크를 통해 바로 연결합니다.

- 1 설정 화면에서 연결 → Wi-Fi를 선택한 후 스위치를 눌러 기능을 켜세요.
- $2 \rightarrow \frac{1}{2}$  → Wi-Fi 다이렉트를 선택하세요. 검색된 기기 목록이 나타납니다. 상대방의 기기가 검색 목록에 표시되지 않을 경우, Wi-Fi 다이렉트를 사용하도록 요청하세요.
- 3 연결하려는 기기를 선택하세요.

다른 기기에서 Wi-Fi 다이렉트 연결 요청을 수락하면 해당 기기와 연결됩니다. 연결을 해제하려면 목록에서 원하는 기기를 선택하세요.

### <span id="page-104-1"></span>블루투스

주변에 있는 블루투스 지원 기기와 연결하여 파일을 공유할 수 있습니다.

#### 블루투스 사용 시 주의 사항

- 블루투스 기능을 이용해 송수신한 데이터의 손실, 차단 및 오용으로 발생하는 문제는 삼성전자에서 책임지지 않습니다.
- 데이터를 송수신하기 전에 상대방의 기기가 신뢰할 수 있고 보안이 검증된 기기인지 확인하세요. 데이터를 송수신하는 기기 사이에 방해물이 있으면 네트워크 연결 거리가 짧아질 수 있습니다.
- 블루투스 SIG(Special Interest Group)에서 승인되지 않은 기기 등 일부 기기와는 호환되지 않을 수 있습니다.
- 블루투스 기능을 불법적(영리 목적의 불법 복제, 불법 공중 송신, 불법 전송 등)으로 이용하지 마세요. 이로 인해 문제가 발생할 경우 삼성전자에서 책임지지 않습니다.

#### <span id="page-104-0"></span>블루투스 기기와 페어링(연결)하기

- 1 설정 화면에서 연결 → 블루투스를 선택한 후 스위치를 눌러 기능을 켜세요. 검색된 기기 목록이 나타납니다.
- 2 페어링(연결)하려는 기기를 선택하세요. 상대방의 기기가 검색 목록에 표시되지 않을 경우, 해당 기기를 페어링(연결)모드로 진입하도록 설정하세요. 자세한 내용은 해당 기기의 설명서를 참고하세요.
- $\mathbb{Z}$ 블루투스 설정 화면이 열려 있을 때에만 다른 기기에 내 휴대전화가 표시됩니다.
- 3 내 휴대전화에서 블루투스 연결 요청을 수락하세요.

다른 기기에서 블루투스 연결 요청을 수락하면 해당 기기와 연결됩니다.

연결을 해제하려면 원하는 기기 이름 옆의  $\hat{\varnothing}$  → **등록 해제**를 선택하세요.

#### 데이터 주고받기

제품의 다양한 앱은 블루투스를 이용한 데이터 전송 기능을 지원합니다. 블루투스를 지원하는 다른 기기와 연락처, 이미지 등의 데이터를 공유할 수 있습니다. 여기에서는 다른 기기에 이미지를 전송하는 방법을 예를 들어 설명합니다.

- 1 **갤러리** 앱을 실행해 전송할 이미지를 선택하세요.
- $2 \lt \leftarrow \exists$  루투스를 누른 후 파일을 전송할 기기를 선택하세요.

상대방의 기기가 검색 목록에 표시되지 않을 경우, 기기 이름 표시 옵션을 켜도록 요청하세요.

3 파일을 전송받는 기기에서 블루투스 파일 전송 요청을 수락하세요.

### <span id="page-105-0"></span>NFC 및 비접촉 결제

제품에서 연락처, URL 등의 정보를 포함한 근거리 무선 통신(NFC) 태그를 읽을 수 있습니다. 또한 NFC 기능을 이용하는 결제 관련 앱을 내려받은 후에 대중 교통을 이용하는 등 결제 수단으로 이용할 수도 있습니다.

제품에는 NFC 안테나가 내장되어 있습니다. NFC 안테나가 손상되지 않도록 주의하세요.  $(\mathbf{I})$ 

#### NFC 태그 정보 확인하기

NFC 태그에 제품을 가까이 대서 태그 정보를 확인할 수 있습니다.

- 1 설정 화면에서 연결 → NFC 및 비접촉 결제를 선택한 후 스위치를 눌러 기능을 켜세요.
- 2 기본 모드를 선택하세요.
- 3 제품 뒷면 하단의 NFC 안테나 부분을 NFC 태그에 가까이 대세요. 태그 정보가 나타납니다.

 $\mathbb{Z}$ 잠금화면이나 꺼진 화면에서는 NFC 태그 정보를 수신하거나 읽을 수 없습니다.

#### NFC 기능으로 결제하기

제품에서 NFC 기능을 이용해 결제하려면 먼저 해당 모바일 결제 서비스에 등록해야 합니다. 서비스에 등록하는 자세한 방법은 서비스 제공 사업자에 문의하세요.

1 설정 화면에서 연결 → NFC 및 비접촉 결제를 선택한 후 스위치를 눌러 기능을 켜세요.

2 제품 뒷면 하단의 NFC 안테나 부분을 NFC 카드 리더기에 가까이 대세요.

기본으로 사용할 결제 앱을 설정하려면 설정 화면에서 연결 → NFC 및 비접촉 결제 → 비접촉 결제 → 결제를 누른 후 원하는 앱을 선택하세요.

- 网 • 일부 결제 앱은 목록에 나타나지 않을 수 있습니다.
	- 결제 앱을 업데이트하거나 새로 설치하면 기존 결제 서비스가 동작하지 않을 수 있습니다. 이 경우, 설정 화면에서 연결 → NFC 및 비접촉 결제 → 비접촉 결제 → 결제 또는 기타를 선택한 후 업데이트하거나 새로 설치한 앱 대신 다른 앱을 선택하세요. 또는 선택된 앱을 선택 해제한 후 사용하세요.

# 네트워크 상태 표시

상태표시줄에 나타나는 네트워크 상태 아이콘의 표시 설정을 변경할 수 있습니다. 5G와 LTE 네트워크를 사용할 수 있으며, 연결된 네트워크에 따라 상태 아이콘이 다르게 나타납니다.

설정 화면에서 연결 → 모바일 네트워크 → 네트워크 상태 표시를 선택하세요.

- 사용 가능한 네트워크: 현재 지역에서 사용 가능한 네트워크를 표시합니다.
	- 5G 네트워크 사용 가능
	- $\overline{[50]}$  : 5G 네트워크를 포함한 LTE 네트워크 안에 있으며 5G 네트워크 사용 가능
	- $\frac{11}{100}$  : LTE 네트워크 사용 가능
- 사용 중인 네트워크: 현재 사용 중인 네트워크를 표시합니다.
	- $-$  50 : 5G 네트워크 사용 중
	- $\boxed{\mathbf{W}}$  : LTE 네트워크 사용 중

 $\boxed{\cancel{C}}$  이 기능은 이동통신 사업자에 따라 지원되지 않을 수 있습니다.

### <span id="page-106-0"></span>데이터 절약 모드

백그라운드에서 실행 중인 일부 앱에서 데이터를 보내거나 받는 것을 제한하여 모바일 데이터 사용량을 줄일 수 있도록 도와줍니다.

설정 화면에서 연결 → 데이터 사용 → 데이터 절약 모드를 선택한 후 스위치를 눌러 기능을 켜세요.

데이터 절약 모드가 실행되면 상태표시줄에  $\alpha$  아이콘이 나타납니다.

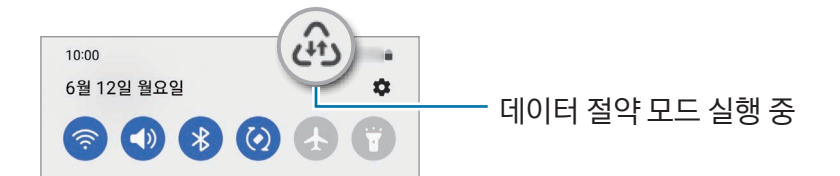

网 데이터 사용 제한을 적용하지 않을 앱을 설정하려면 데이터 절약 모드 사용 중일 때 데이터 사용 허용됨을 누르세요.

### <span id="page-107-0"></span>앱별 네트워크 설정

앱에서 Wi-Fi 또는 모바일 데이터만 사용하거나 둘 다 사용하도록 설정할 수 있습니다.

예를 들어, 보안이 필요한 앱이나 연결이 끊어질 수 있는 스트리밍 앱을 모바일 데이터만 사용하도록 설정해 보세요. Wi-Fi 연결을 해제하지 않아도 해당 앱은 모바일 데이터로 실행됩니다.

설정 화면에서 연결 → 데이터 사용 → 앱별 네트워크 설정을 선택하세요. 앱 목록에서 원하는 앱을 선택한 후 사용할 네트워크를 설정하세요.

 $\mathbb{Z}$ 이 기능을 사용하면 추가 요금이 발생할 수 있습니다.

### <span id="page-107-1"></span>모바일 핫스팟

내 휴대전화를 모바일 핫스팟으로 설정하여 다른 기기에 모바일 데이터를 제공할 수 있습니다.

- 1 설정 화면에서 연결 → 모바일 핫스팟 및 테더링 → 모바일 핫스팟을 선택하세요.
- 2 스위치를 눌러 기능을 켜세요.

네트워크 이름과 비밀번호 등을 수정할 수 있습니다.

핫스팟이 실행되면 화면 상태표시줄에 아이콘이 나타납니다.

- 3 다른 기기의 Wi-Fi 네트워크 목록 화면에서 내 휴대전화를 검색해 연결하세요. 모바일 핫스팟 화면에서 QR 코드를 누른 후 다른 기기에서 QR 코드를 스캔하여 연결할 수도 있습니다.
- 모바일 핫스팟이 검색되지 않을 경우 밴드를 2.4GHz로 설정하고, 고급을 선택한 후 숨겨진 네트워크의 스위치를 눌러 기능을 끄세요.
	- 핫스팟 자동 실행 기능을 켜면 내 휴대전화의 모바일 데이터를 내 삼성 계정에 로그인된 다른 기기와 공유할 수 있습니다.
# 기타 연결 설정

다른 연결 기능에 관련된 다양한 설정을 변경할 수 있습니다. 설정 화면에서 연결 → 기타 연결 설정을 선택하세요.

- 주변 디바이스 찾기: 내 휴대전화와 연결할 수 있는 주변 기기를 검색하도록 설정합니다.
- 인쇄: 제품을 프린터에 연결하여 사진이나 문서를 인쇄할 수 있습니다. 사용 가능한 프린터를 검색하고, 인쇄할 프린터를 직접 추가할 수 있습니다. 자세한 내용은 [인쇄](#page-108-0)를 참고하세요.
- VPN: 제품에 VPN(가상 사설망)을 설정하여 학교나 회사 등의 사설 네트워크에 접속할 수 있습니다.
- 프라이빗 DNS: 보안이 강화된 프라이빗 DNS를 사용하도록 설정할 수 있습니다.
- 이더넷: 이더넷 어댑터를 이용하여 유선 인터넷을 사용하고 네트워크 설정을 변경할 수 있습니다.

#### <span id="page-108-0"></span>인쇄

제품에 설치된 프린터 구성을 설정합니다. Wi-Fi 또는 Wi-Fi 다이렉트 기능을 이용해 제품을 프린터에 연결하여 사진이나 문서를 인쇄할 수 있습니다.

网 일부 프린터는 제품과 호환되지 않을 수 있습니다.

프린터 플러그인 설치하기

제품에 연결할 프린터의 플러그인을 추가할 수 있습니다.

- 1 설정 화면에서 연결 → 기타 연결 설정 → 인쇄 → 플러그인 다운로드를 선택하세요.
- 2 플러그인을 선택한 후 설치하세요.
- 3 설치한 플러그인을 선택하세요.

제품이 자동으로 같은 Wi-Fi 네트워크에 접속한 프린터를 검색합니다.

- 4 프린터를 선택해 추가하세요.
- 프린터를 수동으로 추가하려면 → 프린터 추가를 누르세요. ſИ

콘텐츠 인쇄하기

사진 또는 문서와 같은 콘텐츠를 확인하는 중에 옵션 목록에서 인쇄 → ▼ → 모든 프린터...를 누른 후 프린터를 선택하세요.

网 인쇄 방법은 선택한 콘텐츠에 따라 달라질 수 있습니다.

# 기기 간 연결

제품 연결과 관련된 설정을 변경할 수 있습니다. 설정 화면에서 기기 간 연결을 선택하세요.

- Quick Share: Quick Share 관련 설정을 변경할 수 있습니다. 자세한 내용은 [Quick Share\(퀵 쉐어\)를](#page-91-0) 참고하세요.
- Buds 자동 전환: 전화를 걸거나 받을 때 또는 미디어 콘텐츠 재생 시 다른 기기에 연결된 내 갤럭시 버즈를 내 휴대전화에 연결하도록 설정할 수 있습니다. 단, 내 휴대전화와 다른 기기에서 동일한 삼성 계정을 사용해야 하며, 갤럭시 버즈를 착용 중인 경우에만 이 기능을 사용할 수 있습니다.
- 다른 기기에서도 전화/문자하기: 태블릿과 휴대전화를 연결해, 태블릿에서 휴대전화의 전화번호로 전화나 메시지를 주고받을 수 있습니다. 단, 태블릿과 휴대전화에서 동일한 삼성 계정을 사용해야 하며, 전화와 메시지의 일부 기능은 지원되지 않을 수 있습니다.
- 다른 기기에서 앱 이어서 사용: 동일한 삼성 계정을 사용하는 다른 기기에서 내 휴대전화에서 사용하던 앱을 이어서 사용할 수 있습니다.
- Windows와 연결: 내 제품에 저장된 데이터를 컴퓨터에서 바로 확인하도록 설정할 수 있습니다. 자세한 내용은 [Windows와 연결](#page-95-0)을 참고하세요.
- 멀티 컨트롤: 이 기능을 지원하는 삼성 컴퓨터에 연결된 마우스와 키보드를 내 제품에서도 사용할 수 있습니다.
- Smart View: 스크린 미러링을 지원하는 TV나 모니터에 연결해 제품의 화면을 큰 화면에서 감상할 수 있습니다. 자세한 내용은 [Smart View\(스마트 뷰\)를](#page-94-0) 참고하세요.
- Galaxy Wearable: 제품과 웨어러블 기기를 연결한 경우, 웨어러블 기기의 사용 환경 및 앱을 원하는 상태로 설정할 수 있습니다. 자세한 내용은 Galaxy Wearable(갤럭시 웨어러블)을 참고하세요.
- SmartThings: 스마트 가전, 사물인터넷(IoT) 기기까지 제어하고 관리할 수 있습니다. 자세한 내용은 [SmartThings\(스마트싱스\)를](#page-91-1) 참고하세요.
- Android Auto: 제품과 자동차를 연결하여 자동차의 디스플레이에서 제품의 일부 기능을 사용하도록 할 수 있습니다.

# 모드 및 루틴

### 모드 및 루틴 소개

현재 활동이나 위치에 따라 모드를 선택하거나, 반복되는 사용 패턴을 루틴으로 추가하여 제품을 사용할 수 있습니다.

설정 화면에서 모드 및 루틴을 선택하세요.

# 모드 사용하기

#### 모드 추가하기

- 1 설정 화면에서 모드 및 루틴 → 모드를 선택하세요.
- 2 원하는 모드를 선택하거나 모드 추가를 눌러 나만의 모드를 추가하세요.

#### 모드 실행하기

자동으로 실행되는 모드의 경우, 추가한 모드의 조건이 감지되면 설정한 동작이 실행됩니다. 사용자가 원할 때마다 버튼을 눌러 수동으로 실행할 수도 있습니다.

수동으로 실행하려면 원하는 모드를 선택한 후 켜기를 누르세요.

실행 중인 모드를 끄려면 모드를 선택한 후 끄기를 누르세요.

# 루틴 사용하기

#### 루틴 추가하기

 $1$  설정 화면에서 모드 및 루틴 → 루틴을 선택하세요.

 $2 \n\odot$  누른 후 원하는 루틴을 선택하거나  $+$  눌러 나만의 루틴을 추가하세요. 루틴을 수동으로 실행하려면 조건을 수동으로 실행으로 설정하세요. 이 옵션은 조건이 설정되어 있지 않을 때에만 나타납니다. 홈 화면에 추가 여부를 묻는 팝업 창이 나타나면 추가를 누르세요. 홈 화면에 위젯을 추가해 바로 실행할 수 있습니다.

### 루틴 실행하기

자동으로 실행되는 루틴의 경우, 추가한 루틴의 조건이 감지되면 설정한 동작이 자동으로 실행됩니다. 루틴 실행 조건을 수동으로 실행으로 설정한 루틴은 사용자가 원할 때마다 버튼을 눌러 실행할 수 있습니다.

수동으로 실행하려면 원하는 루틴의 누르세요. 또는 홈 화면에서 원하는 루틴의 위젯을 누르세요. 실행 중인 루틴을 중지시키려면 동작 중 아래의 루틴을 누른 후 중지를 선택하세요.

# 소리 및 진동

### 메뉴

소리와 관련된 다양한 설정을 변경할 수 있습니다.

설정 화면에서 소리 및 진동을 선택하세요.

- 소리/진동/무음: 제품을 소리, 진동 또는 무음 모드로 설정합니다.
- 전화벨이 울릴 때 진동도 울림: 전화 수신 시 벨소리와 진동이 함께 울리도록 설정합니다.
- 일정 시간 동안만 무음: 일정 시간 동안 제품을 무음 모드로 설정합니다.
- 벨소리: 벨소리를 변경합니다.
- 알림 소리: 기본 알림음을 선택합니다.
- 시스템 소리: 충전기를 연결하는 등 특정 동작을 실행할 때 나는 소리를 선택합니다.
- 음량: 제품의 소리 크기를 조절합니다.
- 전화 진동: 전화의 진동 설정을 변경합니다.
- 알림 진동: 알림의 진동 설정을 변경합니다.
- 시스템 진동: 터치 화면을 조작하는 등 특정 동작을 실행할 때 진동이 울리도록 설정할 수 있습니다.
- 진동 세기: 진동 알림의 강도를 조절합니다.
- 음질 및 음향 효과: [음질 및 음향 효과를](#page-112-0) 설정합니다. 자세한 내용은 음질 및 음향 효과를 참고하세요.
- 앱 소리 분리 재생: 특정 앱에서 나는 소리를 다른 오디오 기기에서 개별 재생하도록 설정합니다. 자세한 내용은 [앱 소리 분리 재생을](#page-112-1) 참고하세요.
- $\boxed{\varnothing}$  일부 기능은 모델에 따라 지원되지 않을 수 있습니다.

# <span id="page-112-0"></span>음질 및 음향 효과

제품의 음질 및 음향 효과를 설정합니다. 설정 화면에서 소리 및 진동 → 음질 및 음향 효과를 선택하세요.

- Dolby Atmos: 영화, 음악, 음성 등 사운드의 종류별로 최적화된 서라운드 효과를 통해 더욱 생생한 사운드를 즐길 수 있습니다.
- 게임용 Dolby Atmos: 게임에 최적화된 Dolby Atmos 사운드를 즐길 수 있습니다.
- 이퀄라이저: 음악의 장르에 맞는 이퀄라이저를 설정해 최적화된 사운드를 즐길 수 있습니다.
- UHQ 업스케일러: 유선 이어폰을 연결한 경우 음악 및 동영상의 음질을 향상시킬 수 있습니다.
- 음질 최적화: 나에게 최적화된 음질을 설정할 수 있습니다.
- $\boxed{\emptyset}$  모델에 따라 일부 기능은 제품에 이어폰을 연결해야 사용할 수 있습니다.

### <span id="page-112-1"></span>앱 소리 분리 재생

특정 앱에서 재생되는 미디어 소리를 연결된 스피커 또는 블루투스 헤드셋에서 개별 재생합니다. 예를 들어 내비게이션 앱의 안내 음성은 제품의 스피커를 통해 들으면서 동시에 뮤직 앱을 실행해 자동차의 블루투스 스피커로 음악을 들을 수 있습니다.

- 1 설정 화면에서 소리 및 진동 → 앱 소리 분리 재생을 선택한 후 스위치를 눌러 기능을 켜세요.
- 2 소리를 개별적으로 재생할 앱을 선택한 후 뒤로가기 버튼을 누르세요.
- 3 선택한 앱의 소리를 재생할 기기를 선택하세요.

# 알림

알림과 관련된 설정을 변경합니다.

설정 화면에서 **알림**을 선택하세요.

- 앱 알림: 알림을 받을 앱을 선택합니다.
- 잠금화면 알림: 잠금화면에 알림을 표시할 방식을 설정합니다.
- 알림 팝업 스타일: 알림 팝업 스타일을 선택하고 관련 설정을 변경할 수 있습니다.
- 방해 금지: 예외로 설정한 항목을 제외한 모든 소리를 무음으로 변경합니다.
- 고급 설정: 알림과 관련된 고급 설정을 변경합니다.

# 디스플레이

# 메뉴

화면 및 홈 화면과 관련된 다양한 설정을 변경할 수 있습니다.

설정 화면에서 디스플레이를 선택하세요.

- 라이트/다크: 다크 모드를 켜거나 끕니다.
- 다크 모드 설정: 밤이나 어두운 곳에서 제품을 사용하는 경우 어두운 테마를 적용하여 눈의 피로를 줄입니다. 다크 모드를 사용할 시간을 설정할 수도 있습니다.

ſØ 일부 앱에서는 어두운 테마가 적용되지 않을 수 있습니다.

- 밝기: 화면의 밝기를 설정합니다.
- 밝기 최적화: 사용자가 화면 밝기를 조절했던 환경을 기억하여, 환경에 따라 화면 밝기가 자동으로 조절되도록 설정합니다.
- 더 밝게: 화면을 최대 밝기보다 더 밝게 설정할 수 있습니다. 이 기능은 **밝기 최적화**를 끈 경우에만 설정할 수 있습니다.
- 부드러운 모션 및 화면 전환: 화면 재생률을 변경합니다. 화면 재생률을 높게 설정하면 화면을 끊김 없이 더 부드럽게 볼 수 있습니다. 자세한 내용은 [부드러운 모션 및 화면 전환](#page-114-0)을 참고하세요.
- 편안하게 화면 보기: 화면의 블루라이트를 제한하여 눈의 피로를 줄입니다. 이 기능을 사용할 시간을 설정할 수도 있습니다.
- 화면 모드: 화면의 색상과 명암이 조절되도록 화면 모드를 변경합니다. 자세한 내용은 화면 모드 변경 및 [색상 조절을](#page-114-1) 참고하세요.
- 글자 크기와 스타일: 글자 크기와 스타일을 변경합니다.
- 화면 크게/작게: 화면에 있는 항목을 확대하거나 축소할 수 있습니다.
- 전체 화면 비율로 사용할 앱: 전체 화면 비율로 실행할 앱을 선택합니다.
- 카메라 영역: 전면 카메라가 화면에 보이지 않도록 설정합니다.
- 화면 자동 꺼짐 시간: 제품을 사용하지 않을 때 자동으로 화면이 꺼지는 시간을 선택합니다.
- 쉬운 사용 모드: 제품을 쉽게 사용할 수 있도록 홈 화면을 간단하게 구성하고 화면에 표시되는 항목을 크게 변경합니다.
- Edge 패널: Edge 패널의 설정을 변경할 수 있습니다.
- 내비게이션 바: 내비게이션 바의 설정을 변경합니다. 자세한 내용은 내비게이션 바(소프트웨어 버튼)를 참고하세요.
- 오동작 방지 필터: 주머니나 가방 속과 같이 어두운 곳에서 제품의 화면이 잘못 눌리지 않도록 설정합니다.
- 터치 민감도: 화면 보호용 커버를 사용할 때도 터치 동작이 입력되도록 터치 민감도를 높입니다.
- 충전 정보 표시: 꺼진 화면에 배터리 잔량 등 충전 정보를 표시하도록 설정합니다.
- 화면보호기: 제품이 충전 중일 때 화면 보호기가 실행되도록 설정합니다.
- 일부 기능은 모델에 따라 지원되지 않을 수 있습니다.

# <span id="page-114-0"></span>부드러운 모션 및 화면 전환

화면 재생률이란, 화면이 디스플레이에 1초당 출력되는 정도를 나타내는 수치입니다. 화면 전환 시 끊김이 없도록 하려면 높은 화면 재생률을 사용해 보세요. 화면이 끊김 없이 더 매끄럽게 전환됩니다. 일반 화면 재생률을 선택할 경우 배터리를 오래 사용할 수 있습니다.

- 1 설정 화면에서 디스플레이를 선택한 후 부드러운 모션 및 화면 전환을 선택하세요.
- 2 원하는 화면 재생률을 선택하세요.
	- 최적화: 화면 재생률을 자동으로 높게 조절되도록 설정해 생생한 애니메이션 화질과 부드러운 화면 전환을 경험해 보세요.
	- 일반: 일반적인 상황에서는 일반 화면 재생률로 설정해 배터리를 절약하세요.

## <span id="page-114-1"></span>화면 모드 변경 및 색상 조절

화면 모드를 변경하거나 사용자가 원하는 색상으로 직접 조절할 수 있습니다.

#### 화면 모드 설정하기

설정 화면에서 디스플레이 → 화면 모드를 선택한 후 원하는 모드를 선택하세요.

- 선명한 화면: 화면의 색상 범위, 채도, 선명도를 최적화합니다. 색상 값별로 조절할 수도 있습니다.
- 자연스러운 화면: 화면을 자연스러운 색상으로 조정합니다.
- $\boxed{\varnothing}$  선명한 화면 모드에서만 화면 색상을 조절할 수 있습니다.
	- 선명한 화면 모드는 타사 앱에서는 적용되지 않을 수 있습니다.

#### 전체 화면 색상 최적화하기

화면의 색상 톤을 조절하여 선호하는 화면 색상으로 최적화합니다.

설정 화면에서 디스플레이 → 화면 모드 → 선명한 화면을 선택한 후 화이트밸런스의 색상 조절 바를 움직여 원하는 색상 톤을 선택하세요.

차가운 색상으로 이동하면 화면의 파란 톤이 높아지고, 따뜻한 색상으로 이동하면 붉은 톤이 높아집니다.

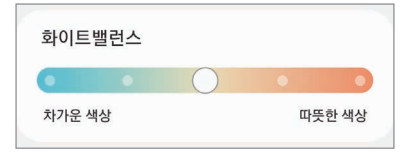

#### 화면 색상 값별로 조절하기

빨간색, 녹색, 파란색 색상 값을 개별로 조절하여 화면의 특정 색상 톤만 높이거나 낮출 수 있습니다.

- 1 설정 화면에서 디스플레이 → 화면 모드 → 선명한 화면을 선택하세요.
- 2 고급 설정을 누르세요.
- 3 R(빨간색), G(녹색), B(파란색) 각각의 색상 조절 바를 원하는 톤 쪽으로 끌고 가세요. 설정한 톤으로 화면이 조절됩니다.

# 배경화면 및 스타일

홈 화면, 잠금화면의 배경 화면과 관련된 설정을 변경합니다. 설정 화면에서 배경화면 및 스타일을 선택하세요.

# 테마

다양한 테마를 적용하여 배경 화면, 잠금화면, 아이콘 모양 및 색상을 변경합니다. 설정 화면에서 테마를 선택하세요.

# 홈 화면

화면 구성 등 홈 화면 관련 설정을 변경할 수 있습니다. 설정 화면에서 홈 화면을 선택하세요.

# 잠금화면

# 메뉴

잠금화면과 관련된 설정을 변경합니다.

설정 화면에서 **작금화면**을 선택하세요.

- 화면 잠금 방식: 화면 잠금 방법을 변경합니다.
- Smart Lock: 제품이 신뢰할 수 있는 장소나 기기를 인식하면 화면 잠금이 자동으로 해제되도록 설정합니다. 자세한 내용은 [Smart Lock\(스마트 락\)을](#page-116-0) 참고하세요.
- 보안 잠금 상세설정: 설정한 화면 잠금 방식의 화면 잠금 설정을 변경합니다.
- 잠금화면: 잠금화면에 표시할 항목과 잠금화면의 배경 화면을 설정합니다.
- 위젯: 잠금화면에서 시계를 눌렀을 때 표시할 항목을 설정합니다.
- 길게 눌러 편집: 잠금화면을 길게 눌러 화면을 편집하도록 설정합니다.
- Always On Display: 화면이 꺼진 상태에서 화면에 정보를 표시하도록 설정합니다. 자세한 내용은 [Always On Display\(올웨이즈 온 디스플레이\)](#page-117-0)를 참고하세요.
- 로밍 시계: 로밍 시 잠금화면에 듀얼 시계가 표시되도록 설정합니다.
- 잠금화면 정보: 잠금화면의 버전 및 법률 정보를 확인할 수 있습니다.
- ſИ 설정한 화면 잠금 방식에 따라 일부 항목은 나타나지 않을 수 있습니다.

# <span id="page-116-0"></span>Smart Lock(스마트 락)

제품이 신뢰할 수 있는 장소나 기기를 인식하면 화면 잠금이 자동으로 해제되고 잠금 해제 상태를 유지하도록 설정할 수 있습니다.

예를 들어, 집 주소를 신뢰할 수 있는 장소로 설정할 경우 집에 가면 해당 위치가 인식되어 화면 잠금이 자동으로 해제됩니다.

설정 화면에서 잠금화면 → Smart Lock을 선택한 후 화면의 안내에 따라 설정을 완료하세요.

- $\mathbb{Z}$ • Smart Lock을 사용하려면 화면 잠금을 설정해야 합니다.
	- Smart Lock을 설정한 경우에도 제품을 4시간 이상 사용하지 않거나 제품의 전원을 켤 때에는 설정한 패턴, PIN, 비밀번호를 입력해야 제품을 사용할 수 있습니다.

# <span id="page-117-0"></span>Always On Display(올웨이즈 온 디스플레이)

### (꺼진 화면에 정보 표시하기)

꺼진 화면에서도 시계나 달력을 확인하거나 음악을 제어할 수 있습니다.

새 메시지나 부재중 전화와 같은 알림을 확인할 수도 있습니다.

Always On Display 화면은 기본으로 꺼진 화면을 눌렀을 때에만 표시되도록 설정되어 있습니다. 항상 표시되도록 하거나, 특정 시간 또는 알림이 왔을 때만 표시되도록 하려면 설정 화면에서 **잠금화면 → Always On** Display를 선택한 후 원하는 방식을 선택하세요.

 $\mathbb{Z}$ 제품 주변의 밝기에 따라 Always On Display 화면의 밝기가 변경될 수 있습니다.

### Always On Display 화면에서 알림 확인하기

새 메시지나 부재중 전화 또는 앱 알림이 있을 때 Always On Display 화면에 알림 아이콘이 나타납니다. 알림 아이콘을 연속으로 두 번 누르면 해당 앱이 실행되며 알림 내용을 바로 확인할 수 있습니다.

M 화면 잠금이 설정된 경우 알림 내용을 확인하려면 화면 잠금을 해제해야 합니다.

### Always On Display 기능 끄기

 $2$ 림창을 연 후 알림창을 아래로 밀고  $\bigodot$  (Always On Display)를 눌러 기능을 끄세요. 빠른 설정창에  $\bigodot$  $(A$ lways On Display)가 없으면 $(+)$  누른 후 끌어다 놓아 추가하세요.

또는 설정 화면에서 **잠금화면**을 누른 후 Always On Display의 스위치를 눌러 기능을 끄세요.

# 커버 화면

커버 화면과 관련된 설정을 변경합니다.

설정 화면에서 커버 화면을 선택하세요.

배경 화면을 변경하려면 화면 이미지를 위 또는 아래로 밀어 원하는 화면을 선택하세요. 배경 화면 목록을 확인하고 관리하려면 **관리**를 누르세요.

- 새로 추가하기 : 배경 화면을 추가합니다.
- 위젯: 커버 화면에 표시할 항목을 설정합니다.
- 커버 화면 자동 꺼짐 시간: 제품을 사용하지 않을 때 자동으로 커버 화면이 꺼지는 시간을 선택합니다.
- 알림: 알림과 관련된 설정을 변경합니다.

# 보안 및 개인정보 보호

# 메뉴

제품의 보안 및 개인 정보 상태를 확인하고 설정을 변경할 수 있습니다.

설정 화면에서 **보안 및 개인정보 보호**를 선택하세요.

- 잠금화면: 잠금화면과 관련된 설정을 변경합니다.
- 계정: 계정 정보와 관련된 설정을 변경합니다.
- 내 디바이스 찾기: 내 디바이스 찾기 기능을 사용하도록 설정합니다. smartthingsfind.samsung.com에 접속해 분실하거나 도난당한 제품의 위치를 추적하고 제품을 조작할 수 있습니다. 내 제품과 연결된 웨어러블 기기의 위치를 찾을 수도 있습니다. 자세한 내용은 [내 디바이스 찾기 서비스 설정하기를](#page-148-0) 참고하세요.
- 앱 보안: 앱을 검사하여 악성 소프트웨어로부터 제품을 안전하게 보호할 수 있습니다.
- 업데이트: 제품의 소프트웨어 버전을 확인하고 업데이트합니다.
- 개인정보 보호: 개인 정보와 관련된 설정을 변경합니다.
- 생체 인식: 생체 인식 기능과 관련된 설정을 변경합니다. 자세한 내용은 [얼굴 인식](#page-119-0)과 [지문 인식](#page-120-0)을 참고하세요.
- Samsung Pass: 생체 정보를 사용하여 사용자를 인증합니다. 자세한 내용은 [Samsung Pass\(삼성](#page-122-0)  [패스\)](#page-122-0)를 참고하세요.
- 보안 폴더: 보안 폴더를 생성해 개인 콘텐츠나 앱을 안전하게 보호할 수 있습니다. 자세한 내용은 [보안](#page-124-0)  [폴더](#page-124-0)를 참고하세요.
- 보안 Wi-Fi: 보안되지 않는 Wi-Fi 네트워크 사용 시 개인 데이터를 보호하도록 설정합니다. 자세한 내용은 [보안 Wi-Fi](#page-126-0)를 참고하세요.
- Samsung Blockchain Keystore: 블록체인 개인키를 안전하게 관리할 수 있습니다.
- 출처를 알 수 없는 앱 설치: 알 수 없는 출처의 앱을 설치할 수 있도록 허용합니다.
- 출처를 알 수 없는 앱 관리: 알 수 없는 출처에서 설치된 앱을 관리하고 설정을 변경합니다.
- 기타 보안 설정: 추가적인 보안 설정 옴션을 실행합니다.
- 일부 기능은 이동통신 사업자 및 모델에 따라 지원되지 않을 수 있습니다.

# <span id="page-119-0"></span>얼굴 인식

내 얼굴을 인식해서 화면 잠금을 해제하도록 설정할 수 있습니다.

- $\mathbb{Z}$ • 화면 잠금 방식을 얼굴 인식으로 설정한 경우에도 제품의 전원을 켤 때에는 등록한 패턴, PIN, 비밀번호를 입력해야 제품을 사용할 수 있습니다. 얼굴 등록 시 설정한 패턴, PIN, 비밀번호를 잊어버리지 않도록 주의하세요.
	- 화면 잠금 방식을 보안 기능이 없는 드래그 또는 설정 안 함으로 변경할 경우 기존에 등록한 생체 인식 데이터가 삭제됩니다.

## 얼굴 인식에 대한 주의 사항

얼굴 인식 기능을 사용하기 전에 다음 내용을 주의하세요.

- 비슷한 얼굴이나 이미지의 경우 본인으로 인식되어 잠금이 해제될 수 있습니다.
- 얼굴 인식만 사용할 경우 패턴, PIN, 비밀번호 방식보다 보안에 취약할 수 있습니다.

### 얼굴 인식률을 높이려면

다음과 같은 경우 얼굴이 잘 인식되지 않을 수 있습니다.

- 마스크, 모자, 안경 등 액세서리 착용, 수염 및 짙은 화장 등으로 인해 등록한 얼굴과 인식할 당시 얼굴이 현저히 달라진 경우
- 주변 밝기, 흔들림, 렌즈 이물질 등으로 인해 정상적인 촬영이 힘든 경우

### 얼굴 등록하기

얼굴 인식률을 높이려면 실내 또는 직사광선이 없는 곳에서 얼굴을 등록하세요.

- 1 설정 화면에서 보안 및 개인정보 보호 → 생체 인식 → 얼굴 인식을 선택하세요.
- $2$  화면의 안내를 확인한 후 계속을 누르세요.
- 3 화면 잠금 방식을 설정하세요.
- 4 화면의 프레임 안에 얼굴이 들어오도록 제품의 위치를 조절하세요.

얼굴이 제대로 인식되면 등록이 완료됩니다.

- 网 • 얼굴 인식으로 화면 잠금 해제가 제대로 동작하지 않으면 **얼굴 데이터 삭제**를 눌러 등록된 얼굴을 삭제하고 다시 등록하세요.
	- 얼굴 인식률을 높이려면 인식률 향상을 위해 내 얼굴 추가로 등록해두기를 눌러 얼굴을 추가로 등록하세요.

#### 얼굴로 화면 잠금 해제하기

패턴을 그리거나 PIN, 비밀번호를 입력하는 대신 얼굴을 인식해 화면 잠금을 해제할 수 있습니다.

- 1 설정 화면에서 보안 및 개인정보 보호 → 생체 인식 → 얼굴 인식을 선택하세요.
- 2 화면의 안내에 따라 설정한 방식으로 잠금을 해제하세요.
- $\overline{3}$   $\overline{9}$  걸굴로 잠금해제의 스위치를 눌러 기능을 켜세요.
- 4 잠금화면에서 화면을 정면으로 바라보세요.

제품이 내 얼굴을 인식하면 별도의 잠금 방식을 입력하지 않아도 잠금이 해제됩니다. 얼굴이 인식되지 않으면 미리 설정한 화면 잠금 방식을 입력하세요.

#### 등록한 얼굴 삭제하기

등록한 얼굴 데이터를 삭제할 수 있습니다.

- 1 설정 화면에서 보안 및 개인정보 보호 → 생체 인식 → 얼굴 인식을 선택하세요.
- 2 화면의 안내에 따라 설정한 방식으로 잠금을 해제하세요.
- $3$  얼굴 데이터 삭제 → 삭제를 누르세요.

등록한 얼굴 데이터가 삭제되고 얼굴 관련 기능이 모두 해제됩니다.

# <span id="page-120-0"></span>지문 인식

지문 인식 기능을 사용하려면 제품에 지문 정보를 등록하고 저장해야 합니다.

- M • 지문 인식 기능은 사용하는 손가락의 지문이 가진 고유한 특성을 이용하여 제품의 보안을 강화합니다. 지문 인식 센서가 서로 다른 두 손가락의 지문을 동일하게 인식할 확률은 매우 낮지만, 두 지문이 매우 유사할 경우 동일한 지문으로 인식할 가능성이 있습니다.
	- 화면 잠금 방식을 지문 인식으로 설정한 경우에도 제품의 전원을 켤 때에는 등록한 패턴, PIN, 비밀번호를 입력해야 제품을 사용할 수 있습니다. 지문 등록 시 설정한 패턴, PIN, 비밀번호를 잊어버리지 않도록 주의하세요.
	- 지문이 인식되지 않는 경우, 지문 등록 시 설정한 패턴, PIN, 비밀번호로 잠금 해제 후 지문을 다시 등록하세요. 패턴, PIN, 비밀번호를 잊어버린 경우, 제품 초기화 전에는 제품 사용이 불가할 수 있으며, 이로 인해 문제가 발생할 경우 삼성전자에서 책임지지 않습니다.
	- 화면 잠금 방식을 보안 기능이 없는 드래그 또는 설정 안 함으로 변경할 경우 기존에 등록한 생체 인식 데이터가 삭제됩니다.

### 지문 인식률을 높이려면

다음 사항은 지문 인식률에 영향을 미칠 수 있는 항목입니다. 지문 인식 기능을 사용하기 전에 꼭 확인하세요.

- 손가락의 표면이 매끄럽지 않으면(상처가 있거나 손가락이 물에 불어 있는 경우) 지문이 잘 인식되지 않을 수 있습니다.
- 손가락이 너무 작거나 가는 경우 지문 인식률이 떨어질 수 있습니다.
- 지문 인식률을 높이려면 주로 사용하는 손가락의 지문을 등록하세요.
- 제품의 측면 버튼에는 지문 인식 센서가 내장되어 있습니다. 동전, 열쇠, 목걸이와 같은 금속 물체로 인해 지문 인식 센서에 흠집이 나지 않도록 주의하세요.
- 지문 인식 센서를 스티커 등의 액세서리로 가릴 경우 지문 인식률이 떨어질 수 있습니다.
- 지문 인식 센서 또는 손가락이 오염되어 있거나 물기가 있으면 깨끗이 제거한 후에 지문을 인식시키세요.
- 손가락을 구부리거나 손끝을 이용해 지문을 인식하면 지문 인식률이 떨어질 수 있습니다. 손가락이 지문 인식 센서를 완전히 덮도록 대세요.
- 주위가 건조하면 제품에 정전기가 발생할 수 있습니다. 주위가 건조할 때에는 지문 인식 기능 사용을 피하거나, 기능을 사용하기 전에 금속 물체를 만져서 정전기를 없앤 후 사용하세요.

#### 지문 등록하기

설정 화면에서 보안 및 개인정보 보호 → 생체 인식 → 지문을 선택한 후 화면의 안내에 따라 지문을 등록하세요. 지문 등록 후 등록된 지문 확인하기를 누르면 지문의 등록 여부와 지정된 이름을 확인할 수 있습니다.

#### 지문으로 화면 잠금 해제하기

패턴을 그리거나 PIN, 비밀번호를 입력하는 대신 지문을 인식해 화면 잠금을 해제할 수 있습니다.

- 1 설정 화면에서 보안 및 개인정보 보호 → 생체 인식 → 지문을 선택하세요.
- 2 화면의 안내에 따라 설정한 방식으로 잠금을 해제하세요.
- 3 지문 잠금해제의 스위치를 눌러 기능을 켜세요.
- 4 잠금화면에서 지문 인식 센서에 손가락을 올려 지문을 인식시키세요.

#### 등록한 지문 삭제하기

등록한 지문을 삭제할 수 있습니다.

- 1 설정 화면에서 보안 및 개인정보 보호 → 생체 인식 → 지문을 선택하세요.
- 2 화면의 안내에 따라 설정한 방식으로 잠금을 해제하세요.
- $3$  삭제할 지문을 선택한 후 **삭제**를 누르세요.

# <span id="page-122-0"></span>Samsung Pass(삼성 패스)

Samsung Pass에 생체 인식 데이터를 등록해 로그인 정보나 개인 정보를 필요로 하는 서비스 이용 시 Samsung Pass로 인증할 수 있습니다.

- M • 웹 로그인 기능은 **삼성 인터넷**에서 접속한 웹 사이트에서만 사용할 수 있으며, 일부 웹 사이트에서는 지원되지 않습니다.
	- 등록한 생체 인식 데이터는 사용 중인 제품에만 저장되며 다른 기기나 서버로 동기화되지 않습니다.

### Samsung Pass 등록하기

Samsung Pass를 사용하려면 Samsung Pass에 생체 인식 데이터를 등록해야 합니다.

설정 화면에서 보안 및 개인정보 보호 → Samsung Pass를 선택한 후 화면의 안내에 따라 설정을 완료하세요.

### 삼성 계정 인증하기

삼성 계정의 비밀번호를 입력하는 대신 등록한 생체 정보로 본인 인증을 할 수 있습니다. 예를 들어, Galaxy Store에서 콘텐츠를 구매하는 등 다양한 방법으로 사용할 수 있습니다.

Samsung Pass 메인 화면에서 • → 설정 → 계정 및 동기화를 선택한 후 Samsung Pass로 인증의 스위치를 눌러 기능을 켜세요.

### Samsung Pass로 웹 사이트에 로그인하기

아이디와 비밀번호를 자동으로 입력해 주는 기능이 있는 웹 사이트에서는 아이디와 비밀번호를 입력하는 대신 Samsung Pass로 로그인할 수 있습니다.

- 1 웹 사이트의 로그인 페이지에서 아이디 및 비밀번호를 입력한 후 로그인하세요.
- 2 로그인 정보의 저장 여부를 묻는 팝업 창이 나타나면 Samsung Pass로 로그인을 선택한 후 기억하기를 누르세요.

#### Samsung Pass로 앱에 로그인하기

아이디와 비밀번호 자동 입력을 허용한 앱에서는 아이디와 비밀번호를 입력하는 대신 Samsung Pass로 로그인할 수 있습니다.

- 1 앱의 로그인 화면에서 아이디 및 비밀번호를 입력한 후 로그인하세요.
- 2 로그인 정보의 저장 여부를 묻는 팝업 창이 나타나면 저장을 누르세요.

### 로그인 정보 관리하기

Samsung Pass로 로그인하도록 설정한 웹 사이트 및 앱의 목록을 확인할 수 있으며 로그인 정보를 관리할 수 있습니다.

- 1 Samsung Pass 메인 화면에서 앱/웹사이트를 누른 후 목록에서 원하는 웹 사이트 또는 앱을 선택하세요.
- 2 편집을 눌러 아이디와 비밀번호, 웹 사이트 또는 앱 이름을 변경하세요. 로그인 정보를 삭제하려면 삭제를 누르세요.

### Samsung Pass로 연동된 웹 사이트 및 앱 이용하기

Samsung Pass를 지원하는 웹 사이트나 앱에서 Samsung Pass로 로그인 및 사용자 인증을 할 수 있습니다.

지원하는 웹 사이트 및 앱 목록을 확인하려면 Samsung Pass 메인 화면에서 • → 설정 → 파트너사를 선택하세요. 지원하는 웹 사이트나 앱이 없는 경우 **파트너사**가 나타나지 않습니다.

- 网 • 서비스 제공 사업자 및 모델에 따라 지원하는 웹 사이트 및 앱이 다를 수 있습니다.
	- Samsung Pass로 웹 사이트 및 앱 인증 시 발생하는 문제는 삼성전자에서 책임지지 않습니다.

#### 개인 정보 자동으로 입력하기

개인 정보를 자동으로 입력해 주는 기능이 있는 앱에서는 주소나 지불 카드 등 개인 정보를 입력하는 대신 Samsung Pass로 해당 정보를 입력할 수 있습니다.

- 1 Samsung Pass 메인 화면의 개인정보 아래에서 원하는 항목을 선택하세요.
- 2 정보를 입력한 후 저장을 누르세요.

개인 정보가 저장되면 다음부터 해당 앱에 개인 정보를 입력할 시 Samsung Pass에 등록한 생체 정보를 인식해 자동으로 입력할 수 있습니다.

### 전자 서명 인증서 발급 받기

한국정보인증에서 전자 서명 인증서를 발급 받아 인증서를 필요로 하는 다양한 서비스에서 사용할 수 있습니다. Samsung Pass 메인 화면에서 전자서명 인증서 아래의 시작하기를 선택한 후 화면의 안내에 따라 인증서를 발급 받으세요. 더 자세한 내용을 확인하려면 **정보** 또는 **도움말**을 누르세요.

#### Samsung Pass 데이터 삭제하기

Samsung Pass에 등록된 생체 인식 데이터, 로그인 정보, 앱 사용 정보 등을 삭제할 수 있습니다.

Samsung Pass 메인 화면에서 ••• 설정 → Samsung Pass 사용 중인 기기 보기 → ••• Samsung Pass 탈퇴를 선택하세요.

- $\mathbb{Z}$ • 삼성 계정 정보는 유지됩니다.
	- 다른 기기에 등록된 동일한 계정의 Samsung Pass 데이터도 삭제됩니다.

# <span id="page-124-0"></span>보안 폴더

보안 폴더는 사진, 연락처 등의 개인 콘텐츠나 앱을 다른 사람에게 노출되지 않도록 안전하게 보호합니다. 제품이 잠겨 있지 않을 때에도 개인 콘텐츠나 앱을 보호할 수 있습니다.

 $\bf O$ 보안 폴더는 독립된 보안 공간이며 보안 폴더에 저장된 데이터는 보안 폴더에서 허용하는 방식이 아닌 USB 또는 Wi-Fi 다이렉트와 같은 방식으로는 다른 기기로 전송되지 않습니다. 임의로 운영 체제를 수정하거나 소프트웨어를 변경하면 보안 폴더가 자동으로 잠기고 보안 폴더 내의 데이터에 접근할 수 없습니다. 보안 폴더에 데이터를 저장하기 전에 반드시 백업 사본을 다른 저장공간에 저장해 두세요.

#### 보안 폴더 처음 시작하기

- 1 설정을 열고 보안 및 개인정보 보호 → 보안 폴더를 선택하세요.
- 2 화면의 안내에 따라 설정을 완료하세요.

삼성 계정으로 보안 폴더 잠금 방식 초기화 여부를 묻는 팝업 창이 나타나면 켜기를 누르세요. 잠금 방식을 잊어버린 경우 삼성 계정을 사용해 초기화할 수 있습니다. 이 기능을 켜지 않으면 잠금 방식을 잊어버렸을 때 초기화할 수 없습니다.

설정을 완료하면 보안 폴더 화면이 나타나고 앱스 화면에 보안 폴더 앱 아이콘(0)이 추가됩니다.

- $\boxed{\cancel{C}}$  보안 폴더 앱이 잠긴 경우 설정한 잠금 방식으로 보안 폴더 잠금을 해제해야 합니다.
	- 보안 폴더 바로 가기의 이름이나 아이콘을 변경하려면 → 나만의 앱 편집을 선택하세요.

#### 보안 폴더 자동 잠금 조건 설정하기

- $1$  보안 폴더 앱을 실행해 → 설정 → 보안 폴더 자동 잠금을 선택하세요.
- 2 원하는 옵션을 선택하세요.

[K] 보안 폴더를 수동으로 잠그려면 보안 폴더에서 • → 잠그고 닫기를 누르세요.

#### 보안 폴더로 콘텐츠 이동하기

사진, 동영상 등의 콘텐츠를 보안 폴더로 이동할 수 있습니다. 사진을 보안 폴더로 이동하는 방법을 예를 들어 설명합니다.

- 1 보안 폴더 앱을 실행해 → 파일 추가를 누르세요.
- 2 이미지를 눌러 원하는 콘텐츠를 선택한 후 완료를 누르세요.
- 3 이동을 누르세요.

선택한 파일이 원본 폴더에서 삭제되고 보안 폴더로 이동됩니다. 원본 폴더에서 삭제하지 않으려면 복사를 누르세요.

콘텐츠별로 이동 방법이 다를 수 있습니다.Iᢂ

#### 보안 폴더에서 콘텐츠 내보내기

보안 폴더에 있는 콘텐츠를 일반 모드의 앱으로 내보낼 수 있습니다. 사진을 내보내는 방법을 예를 들어 설명합니다.

- 1 보안 폴더 앱을 실행해 갤러리를 선택하세요.
- 2 내보낼 사진을 선택한 후 → 보안 폴더에서 내보내기를 선택하세요. 선택한 파일이 일반 모드의 갤러리로 이동됩니다.

#### 앱 추가하기

보안 폴더에서 사용할 앱을 추가할 수 있습니다.

- $1$  보안 폴더 앱을 실행해  $+$  누르세요.
- 2 제품에 설치되어 있는 앱을 선택한 후 추가를 누르세요.

#### 앱 삭제하기

삭제할 앱을 길게 누른 후 **설치 삭제**를 누르세요.

#### 계정 추가하기

삼성 계정, Google 계정 등에 로그인해 보안 폴더에서 사용하는 앱을 동기화할 수 있습니다.

- $1$  보안 폴더 앱을 실행해 → 설정 → 계정 관리 → 계정 추가를 선택하세요.
- 2 원하는 계정을 선택하세요.
- 3 화면의 안내에 따라 로그인을 완료하세요.

#### 보안 폴더 숨기기

앱스 화면에 보안 폴더가 나타나지 않게 설정할 수 있습니다.

보안 폴더 앱을 실행해 → 설정을 선택한 후 앱스 화면에 보안 폴더 추가의 스위치를 눌러 기능을 끄세요. 또는 알림창을 연 후 알림창을 아래로 밀고 <mark>⊙</mark> (보안 폴더)를 눌러 기능을 끄세요. 빠른 설정창에 <mark>⊙</mark> (보안  $\Xi$ 더)가 없으면 $(+)$  누른 후 끌어다 놓아 추가하세요.

보안 폴더를 다시 표시하려면 설정을 열고 보안 및 개인정보 보호 → 보안 폴더를 선택한 후 앱스 화면에 보안 폴더 추가의 스위치를 눌러 기능을 켜세요.

#### 보안 폴더 삭제하기

보안 폴더와 저장된 콘텐츠 및 앱을 삭제할 수 있습니다.

보안 폴더 앱을 실행해 • → 설정 → 추가 설정 → 삭제를 선택하세요. 보안 폴더에 저장된 콘텐츠를 백업한 후 삭제하려면 **보안 폴더에서 미디어 파일 내보내기**를 선택한 후 **삭제**를 누르세요. 백업된 데이터를 확인하려면 내 파일 앱을 실행해 내장 저장공간 → Download → Secure Folder를 누르세요.

 $\mathbb{Z}$ Samsung Notes에서 작성한 노트는 백업되지 않습니다.

### <span id="page-126-0"></span>보안 Wi-Fi

보안 Wi-Fi는 Wi-Fi 네트워크 연결을 보호해주는 서비스입니다. Wi-Fi 네트워크로 통신하는 데이터를 암호화하여 앱 및 웹 사이트 추적을 막아 안전하게 Wi-Fi 네트워크를 이용할 수 있습니다. 예를 들어, 카페나 공항 등 공공장소에서 보안되지 않은 Wi-Fi 네트워크를 사용할 경우 보안 Wi-Fi가 자동으로 활성화되어 다른 사람이 로그인 정보를 해킹하거나 앱 및 웹 사이트 활동 내역을 확인할 수 없도록 합니다.

설정 화면에서 보안 및 개인정보 보호 → 보안 Wi-Fi를 선택한 후 화면의 안내에 따라 설정을 완료하세요. 보안 Wi-Fi가 실행되면 상태표시줄에 아이콘이 나타납니다.

- 网 • 이 기능을 사용할 경우 Wi-Fi 네트워크 속도가 느려질 수 있습니다.
	- 이 기능은 Wi-Fi 네트워크 또는 이동통신 사업자 및 모델에 따라 제공되지 않을 수 있습니다.

#### 보안 Wi-Fi로 보호할 앱 선택하기

보안 Wi-Fi로 보호할 앱을 선택해 비밀번호나 앱 활동 내역 등의 데이터를 다른 사람에게 노출되지 않도록 안전하게 보호할 수 있습니다.

설정 화면에서 보안 및 개인정보 보호 → 보안 Wi-Fi → • → 설정 → 보호된 앱을 선택한 후 보안 Wi-Fi로 보호할 앱의 스위치를 누르세요.

ſИ 일부 앱에서는 이 기능이 지원되지 않을 수 있습니다.

#### 보호 프로그램 구매하기

매달 일정량의 무료 Wi-Fi 네트워크 보호 프로그램이 제공됩니다. 사용 기간별 무제한 Wi-Fi 네트워크 보호 프로그램을 구매해 사용할 수도 있습니다.

- 1 설정 화면에서 보안 및 개인정보 보호 → 보안 Wi-Fi를 선택하세요.
- 2 보호 프로그램 → 업그레이드를 선택한 후 원하는 보호 프로그램을 선택하세요.
- $\mathbb{Z}$ 특정 보호 프로그램의 경우 동일한 삼성 계정을 사용하는 다른 기기로 사용 중인 보호 프로그램을 이전하여 사용할 수 있습니다.
- 3 화면의 안내에 따라 구매를 완료하세요.

# 위치

위치 정보 사용에 관한 설정을 변경합니다. 설정 화면에서 위치를 선택하세요.

- 앱 권한: 제품의 위치에 접근할 수 있는 권한을 가진 앱 목록을 확인하고 권한 설정을 변경할 수 있습니다.
- 위치 서비스: Wi-Fi나 블루투스가 꺼져 있을 때에도 위치 정보의 정확도를 높이기 위해 Wi-Fi나 블루투스를 사용할 수 있도록 허용합니다. 제품이 사용 중인 위치 서비스의 목록을 확인할 수도 있습니다.
- 최근 접근 기록: 최근 내 위치 정보를 요청한 앱 정보를 확인합니다.

# 안전 및 긴급

내 의료 정보와 긴급 연락처를 관리합니다. 재난 문자 수신과 같은 긴급 상황 시 필요한 기능에 대한 설정을 변경할 수도 있습니다.

설정 화면에서 안전 및 긴급을 선택하세요.

- 의료정보: 내 의료 정보를 입력합니다.
- 긴급 연락처: 긴급 연락처를 추가합니다.
- 긴급 SOS: 측면 버튼을 다섯 번 누르면 미리 설정한 전화번호로 전화를 걸도록 설정합니다.
- 긴급 상황 공유: 일정 시간 동안 내 위치 정보나 제품의 배터리 부족 알림 등과 같은 정보를 긴급 연락처로 전송합니다.
- 운전 중 알림 음소거: 운전 중 알림 일시 중지 기능을 자동으로 사용하도록 설정합니다.
- 긴급 위치 서비스: ELS 위치 보내기 기능을 사용하도록 설정합니다.
- 재난문자: 재난 문자 수신 관련 설정을 변경합니다.
- 지진 알림: 지진 알림 기능을 사용하도록 설정합니다.

ſИ 일부 기능은 지역 및 모델에 따라 지원되지 않을 수 있습니다.

# 계정 및 백업

# 메뉴

삼성에서 제공하는 클라우드에 데이터를 동기화하거나, 제품의 데이터를 백업 및 복원할 수 있습니다. 삼성 및 Google 계정으로 로그인하거나, Smart Switch를 사용해 데이터를 다른 기기에 전송하거나 가져올 수 있습니다.

설정 화면에서 **계정 및 백업**을 선택하세요.

- 계정 관리: 삼성 계정이나 Google 계정 등 제품에서 사용할 계정을 추가해 동기화할 수 있습니다.
- 삼성 클라우드: 사용 중인 제품의 데이터와 설정 값을 백업하고, 이전 기기가 없는 경우에도 해당 기기의 데이터와 설정 값을 복원할 수 있습니다. 자세한 내용은 [삼성 클라우드를](#page-128-0) 참고하세요.
- Google 드라이브: 앱 데이터, 제품의 설정 상태 등을 안전하게 백업할 수 있습니다. 데이터를 백업하려면 Google 계정으로 로그인하세요.
- Smart Switch: Smart Switch를 이용해 이전에 사용하던 기기에 있던 데이터를 새 휴대전화로 가져올 수 있습니다. 자세한 내용은 이전 기기의 데이터 가져오기(Smart Switch)를 참고하세요.
- $\mathbb{Z}$ 제품 초기화로 데이터 손상 또는 유실되는 경우를 대비해 삼성 클라우드나 별도의 저장장치에 주기적으로 백업하세요.

# <span id="page-128-0"></span>삼성 클라우드

내 휴대전화나 다른 기기의 데이터를 삼성 클라우드에 백업해 두고 원하는 때에 그대로 가져와서 복원할 수 있습니다.

### 데이터 백업하기

내 제품의 데이터를 삼성 클라우드에 백업할 수 있습니다.

- 1 설정 화면에서 계정 및 백업을 선택한 후 삼성 클라우드 아래의 데이터 백업을 선택하세요.
- 2 백업할 항목의 스위치를 누른 후 지금 백업을 누르세요.
- 3 완료를 누르세요.
- $\mathbb{Z}$ • 데이터 백업 시 내 제품의 모든 데이터가 백업되지는 않습니다. 백업되는 항목은 설정 화면에서 **계정 및** 백업을 선택한 후 삼성 클라우드 아래의 데이터 백업을 선택해 확인할 수 있습니다.
	- 다른 기기에서 삼성 클라우드에 백업한 항목을 확인하려면 설정 화면에서 **계정 및 백업 → 데이터** 복원을 선택한 후 원하는 기기를 선택하세요.

#### 데이터 복원하기

삼성 클라우드에 백업해 둔 데이터를 내 제품에 복원할 수 있습니다.

- 1 설정 화면에서 계정 및 백업을 선택하세요.
- 2 데이터 복원을 선택한 후 원하는 기기를 선택하세요.
- 3 복원할 항목을 선택한 후 복원을 누르세요.

# Google(구글)

Google에서 제공하는 일부 서비스의 사용 환경을 설정할 수 있습니다. 설정 화면에서 Google을 선택하세요.

# 유용한 기능

# 메뉴

유용한 기능을 활성화하고 사용 환경을 설정할 수 있습니다. 설정 화면에서 유용한 기능을 선택하세요.

- 실험실: 제품의 새로운 기능을 사용할 수 있습니다.
- 측면 버튼: 측면 버튼으로 실행할 앱 또는 기능을 선택합니다. 자세한 내용은 측면 버튼 설정하기를 참고하세요.
- 멀티윈도우: 멀티윈도우 실행 방법과 실행 시 사용 환경을 설정할 수 있습니다. 자세한 내용은 [멀티윈도우를](#page-74-0) 참고하세요.
- 모션 및 제스처: 모션 기능을 켜고 끄거나 사용 환경을 설정합니다. 자세한 내용은 [모션 및 제스처](#page-130-0)를 참고하세요.
- 한 손 조작 모드: 한 손으로 사용하기 편리한 한 손 조작 모드를 사용하도록 설정합니다.
- [빅스비](#page-72-0): 제품 사용을 도와주는 사용자 인터페이스입니다. 자세한 내용은 빅스비를 참고하세요.
- 스마트 추천: 선택한 텍스트나 수신된 메시지 등에서 일정, 주소 등의 주요 정보를 분석하여 캘린더에 일정을 추가하거나 관련 앱 실행을 추천 받도록 설정합니다. 앱 사용 이력을 기반으로 나에게 유용한 동작이나 입력할 텍스트를 추천 받을 수도 있습니다.

ſØ 수집한 정보는 개인 정보 보호를 위해 제품 내에서만 저장 및 활용됩니다.

- 화면 캡처 및 화면 녹화: 화면 캡처와 녹화 기능에 관한 설정을 변경합니다.
- 콘텐츠 공유 시 연락처 표시: 콘텐츠를 바로 공유할 수 있도록 공유 기능 선택 창에 상대방의 아이콘을 표시하도록 설정합니다.
- 영상통화 효과: 영상 통화 중 배경을 변경하거나 주변 소음을 차단하는 기능을 사용할 수 있도록 설정합니다. 자세한 내용은 [영상통화 효과](#page-131-0)를 참고하세요.
	- $\boxed{\varnothing}$  이 기능은 일부 앱에서만 사용할 수 있습니다.
		- 일부 기능은 모델에 따라 지원되지 않을 수 있습니다.
- 동영상 밝기: 원본보다 더 밝고 선명한 색감으로 볼 수 있도록 동영상 화질을 향상시킵니다.

ſИ 일부 앱에서는 이 기능이 지원되지 않을 수 있습니다.

- 듀얼 메신저: 동일한 메신저 앱을 하나 더 설치하여 서로 다른 두 계정을 동시에 사용할 수 있습니다. 자세한 내용은 [듀얼 메신저](#page-132-0)를 참고하세요.
- M 일부 기능은 이동통신 사업자 및 모델에 따라 지원되지 않을 수 있습니다.

## <span id="page-130-0"></span>모션 및 제스처

모션 기능을 켜고 끄거나 사용 환경을 설정합니다.

설정 화면에서 유용한 기능 → 모션 및 제스처를 선택하세요.

- **들어서 화면 켜기**: 제품을 집어 들었을 때 화면이 켜지도록 설정합니다.
- 두 번 눌러 화면 켜기: 화면이 꺼진 상태에서 화면을 연속으로 두 번 누르면 화면이 켜지도록 설정합니다.
- 두 번 눌러 화면 끄기: 홈 화면 또는 잠금화면의 빈 공간을 연속으로 두 번 누르면 화면이 꺼지도록 설정합니다.
- 사용 중일 때 화면을 켠 채로 유지: 화면을 보고 있는 동안에는 화면이 꺼지지 않도록 설정합니다.
- 휴대전화를 들 때 알림: 제품을 집어 들었을 때 부재중 전화나 미확인 메시지가 있으면 진동으로 알려 주도록 설정합니다.

 $\mathbb{Z}$ 제품의 화면이 켜져 있거나 수평으로 놓여 있지 않은 경우 동작하지 않을 수 있습니다.

- 제스처로 소리 끄기: 모션이나 제스처를 사용해 특정 소리를 끄도록 설정합니다.
- 손으로 밀어서 캡처: 손 엮면을 화면 위에 대고 화면을 오른쪽에서 왼쪽 또는 그 반대 방향으로 밀면 해당 화면이 캡처되도록 설정합니다. 캡처된 화면은 갤러리에서 확인할 수 있습니다. 일부 앱 및 기능 사용 중에는 화면을 캡처할 수 없습니다.
- M 제품에 과도한 움직임(흔들림, 충격 등)을 줄 경우 센서의 특성에 의해 센서를 사용하는 일부 기능이 올바르게 동작하지 않을 수 있습니다.

# <span id="page-131-0"></span>영상통화 효과

영상 통화 중 배경을 변경하거나 주변 소음을 차단하는 등의 기능을 사용할 수 있습니다. 설정 화면에서 유용한 기능 → 영상통화 효과를 선택한 후 스위치를 눌러 기능을 켜세요. 영상 통화 효과를 지원하는 앱 화면에 아이콘이 추가됩니다.

### 영상통화 효과 사용하기

영상 통화 앱 화면에서 누르세요.

- 모두 초기화: 설정을 초기화합니다.
- 배경: 영상 통화 시 배경 화면을 변경하거나 흐리게 설정합니다.
- 얼굴: 얼굴에 뷰티 효과를 적용합니다.
- 색조: 화면의 색상 톤과 밝기를 조절합니다.
- 자동 프레이밍: 자동 프레이밍 기능을 켜거나 끕니다. 해당 기능이 켜지면 영상 통화 시 인식된 인물의 움직임에 따라 자동으로 촬영 앵글과 줌이 조절됩니다.
- 마이크 모드: 주변의 소음을 차단해 깨끗한 음질로 통화하도록 설정합니다.
	- 표준: 일반 음성 통화 수준으로 잡음을 제거합니다.
	- 목소리 강조: 전면 카메라 방향에서 나는 소리를 집중적으로 전달합니다.
	- 모든 소리: 음악 소리와 같이 내 주변에서 나는 모든 소리를 전달합니다.
- : ⑫ : 영상 통화 시 사용할 배경 화면 색상이나 이미지를 선택하거나 추가할 수 있습니다.
- $\boxed{\varnothing}$  일부 기능은 모델에 따라 지원되지 않을 수 있습니다.
	- 일부 기능은 전면 카메라에서만 지원합니다.

# <span id="page-132-0"></span>듀얼 메신저

동일한 메신저 앱을 하나 더 설치하여 서로 다른 두 계정으로 로그인해 동시에 사용할 수 있습니다.

- 1 설정 화면에서 유용한 기능 → 듀얼 메신저를 선택하세요. 제품에 설치된 앱 중 듀얼 메신저 기능을 지원하는 앱이 나타납니다.
- 2 추가로 설치할 앱의 스위치를 누르세요.

동일한 앱이 하나 더 설치됩니다. 두 번째 앱의 아이콘에는  $\odot$  표시됩니다.

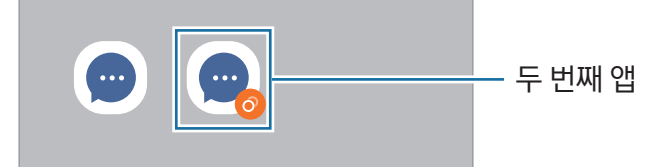

- $\mathbb{Z}$ • 이 기능은 앱에 따라 지원되지 않을 수 있습니다.
	- 두 번째 앱에서는 일부 기능의 사용이 제한될 수 있습니다.

#### 두 번째 앱 삭제하기

- 1 설정 화면에서 유용한 기능 → 듀얼 메신저를 선택하세요.
- 2 사용 중인 듀얼 메신저 앱의 스위치를 누른 후 설치 삭제를 누르세요. 두 번째 앱과 관련된 데이터가 모두 삭제됩니다.
- 첫 번째 앱을 삭제할 경우 두 번째 앱도 함께 삭제됩니다.

# 디지털 웰빙 및 자녀 보호 기능

제품 사용 내역을 확인하고 다른 일에 방해받지 않도록 도와주는 기능을 사용할 수 있습니다. 자녀 보호 기능을 통해 아이들의 제품 사용을 관리할 수도 있습니다.

설정 화면에서 디지털 웰빙 및 자녀 보호 기능을 선택하세요.

- 사용시간 설정하기: 하루 동안 제품을 사용할 시간의 목표를 설정할 수 있습니다.
- 앱 타이머: 타이머 기능을 이용해 하루 동안 앱을 사용할 수 있는 시간을 제한할 수 있습니다. 제한 시간을 초과하면 앱이 비활성화되어 사용할 수 없게 됩니다.
- **운전 모니터**: 운전 중 제품을 사용하는 시간을 모니터링하도록 운전 모니터를 실행할 수 있습니다.
- 보행 모니터: 보행 중 제품을 사용하는 시간을 모니터링하도록 보행 모니터를 실행할 수 있습니다.
- 음량 모니터: 청력을 보호하도록 음량 모니터를 실행할 수 있습니다.
- 자녀 보호 기능: 아이들의 디지털 사용을 관리할 수 있습니다.

# 배터리 및 디바이스 케어

# 배터리 및 디바이스 케어 소개

제품의 배터리 및 저장공간, 메모리 사용량, 안전 상태 등을 한번에 확인하고, 제품을 최적화할 수 있습니다.

# 디바이스 최적화하기

설정 화면에서 배터리 및 디바이스 케어 → 지금 최적화를 선택하세요. 최적화 기능을 실행하면 다음과 같은 항목을 한 번에 관리할 수 있습니다.

- 백그라운드에서 실행 중인 앱을 정리
- 비정상적인 배터리 사용 정리
- 앱 충돌 및 악성코드 검사

### 배터리

배터리 사용 가능 시간 및 잔량을 확인할 수 있습니다. 배터리 잔량이 적은 경우, 절전 기능을 실행하여 배터리 소모를 줄일 수도 있습니다.

설정 화면에서 배터리 및 디바이스 케어 → 배터리를 선택하세요.

- 절전 모드: 절전 모드를 실행해 배터리 사용 시간을 늘릴 수 있습니다.
- 백그라운드 앱 사용 제한: 자주 사용하지 않는 앱은 배터리를 적게 사용하도록 설정할 수 있습니다.
- 무선 배터리 공유: 내 휴대전화의 배터리를 이용해 다른 기기를 충전할 수 있습니다. 자세한 내용은 무선 배터리 공유하기를 참고하세요.
- 기타 배터리 설정: 배터리와 관련된 고급 설정을 변경합니다.
- $\boxed{\emptyset}$  사용 가능 시간은 배터리 전원이 모두 소진될 때까지 남은 시간을 대략적으로 보여줍니다. 사용 가능 시간은 제품의 설정, 사용 환경 등에 따라 달라질 수 있습니다.
	- 절전 모드 실행 중에는 일부 앱의 경우 알림을 받을 수 없습니다.

# 저장공간

저장공간의 사용량 및 남은 용량을 확인할 수 있습니다.

설정 화면에서 배터리 및 디바이스 케어 → 저장공간을 선택하세요. 사용하지 않는 파일이나 앱을 삭제하려면 카테고리를 선택하고 원하는 항목을 길게 누르거나 선택한 후 삭제를 누르세요.

- $\mathbb{Z}$ • 제품의 저장공간 중 일부는 OS와 기본 앱 설치 등에 사용되므로, 실제 사용할 수 있는 용량은 표시된 용량보다 작습니다. OS 및 소프트웨어 업그레이드 시에는 사용할 수 있는 저장공간의 용량이 달라질 수 있습니다.
	- 제품에서 실제 사용할 수 있는 저장공간의 용량은 삼성전자 대표 사이트의 제품 스펙 정보에서 확인할 수 있습니다.

### 메모리

설정 화면에서 배터리 및 디바이스 케어 → 메모리를 선택하세요.

사용하지 않는 앱을 중지시켜 제품의 성능을 향상시키려면 앱 목록에서 원하는 앱을 선택한 후 지금 정리를 누르세요.

# 디바이스 보호

제품의 안전 상태를 확인할 수 있습니다. 제품에 악성코드가 있는지 검사할 수도 있습니다. 설정 화면에서 배터리 및 디바이스 케어 → 디바이스 보호 → 휴대전화 검사를 선택하세요.

# 자동 최적화

제품을 사용하지 않을 때 자동으로 최적화를 실행하도록 설정할 수 있습니다.

설정 화면에서 배터리 및 디바이스 케어 → 자동 최적화를 선택한 후 필요시 자동 다시 시작의 스위치를 눌러 기능을 켜세요.

# 소프트웨어 업데이트

FOTA(Firmware Over The Air) 서비스로 제품의 소프트웨어를 업데이트하거나 업데이트 설정을 변경할 수 있습니다.

설정 화면에서 배터리 및 디바이스 케어 → 소프트웨어 업데이트를 선택하세요.

# 자가 진단

Samsung Members에서 제품의 상태를 점검할 수 있습니다.

설정 화면에서 배터리 및 디바이스 케어 → 자가 진단 → 휴대전화 진단을 선택하세요. 점검할 항목을 선택하거나 전체 진단 시작을 눌러 전체 항목을 점검하세요.

## 수리 모드

제품 수리 등 다른 사람이 내 제품을 사용하는 동안 개인 정보 보호를 위해 수리 모드를 사용하도록 설정할 수 있습니다.

설정 화면에서 배터리 및 디바이스 케어 → 수리 모드 → 켜기를 선택하세요.

# 애플리케이션

제품에 설치된 앱을 관리하고 설정을 변경합니다. 앱별로 사용 정보를 확인하거나 알림 및 권한 설정을 변경할 수 있고, 사용하지 않는 앱을 삭제하거나 사용 중지할 수 있습니다.

설정 화면에서 애플리케이션을 선택하세요.

# 일반

제품의 설정을 변경하거나 제품을 초기화할 수 있습니다.

설정 화면에서 **일반**을 선택하세요.

- 언어: 제품에서 사용할 언어를 선택할 수 있습니다. 자세한 내용은 [언어 추가하기를](#page-136-0) 참고하세요.
- 앱 언어: 각 앱에서 사용할 언어를 선택할 수 있습니다.
- 글자 읽어주기: 언어, 읽기 속도, TalkBack을 실행하고 있는 상태에서 글자를 읽어 줄 때 필요한 옵션을 설정합니다.
- 음성 입력: 오프라인에서 음성 입력 기능을 사용하려면 언어팩을 내려받으세요.
- 날짜 및 시간: 시간과 날짜를 표시하는 방법을 설정할 수 있습니다.

IИ 배터리가 완전히 방전될 경우 날짜 및 시간이 재설정될 수 있습니다.

- 삼성 키보드 설정: 삼성 키보드의 사용 환경을 설정합니다.
- 기본 키보드 및 추가 키보드 설정: 제품에서 기본으로 사용할 키보드 종류를 선택하고, 키보드 관련 추가 옵션을 설정합니다.
- 하드웨어 키보드: 외부 키보드의 사용 환경을 설정합니다.
- 마우스 및 트랙패드: 외부 마우스나 트랙패드의 사용 환경을 설정합니다.
- 비밀번호 및 자동 입력: 자동 입력 서비스에 사용할 플러그인을 설정합니다.
- 초기화: 제품의 설정 값을 초기화하거나 모든 데이터를 삭제합니다.
- 맞춤형 서비스: 사용자의 관심사와 사용 패턴에 맞는 서비스를 제공받을 수 있도록 설정합니다.
- 문의하기: 궁금한 사항을 무의하거나 자주 하는 질문 항목을 찾아볼 수 있습니다.

#### <span id="page-136-0"></span>언어 추가하기

제품에서 사용할 언어를 추가할 수 있습니다.

1 설정 화면에서 일반 → 언어 → 언어 추가를 선택하세요.

추가할 수 있는 언어를 모두 확인하려면 • → 모든 언어를 선택하세요.

- 2 추가할 언어를 선택하세요.
- 3 추가된 언어를 기본 언어로 설정하려면 기본으로 설정을 누르거나 현재 언어를 유지하려면 현재 설정 유지를 누르세요.

선택한 언어가 목록에 추가됩니다. 기본 언어로 설정한 경우 언어 목록의 맨 위에 추가됩니다.

언어 목록에서 기본 언어를 설정하려면 원하는 언어를 선택한 후 적용을 누르세요. 앱에서 기본 언어가 지원되지 않을 경우, 목록에 있는 언어 중 지원되는 언어가 대신 사용됩니다.

# 접근성

제품에 대한 접근성을 향상시킬 수 있습니다. 자세한 내용은 [접근성](#page-149-0)을 참고하세요. 설정 화면에서 접근성을 선택하세요.

# 소프트웨어 업데이트

FOTA(Firmware Over The Air) 서비스로 제품의 소프트웨어를 업데이트하거나 업데이트 설정을 변경할 수 있습니다.

설정 화면에서 소프트웨어 업데이트를 선택하세요.

- 다운로드 및 설치: 제품의 소프트웨어를 수동으로 업데이트합니다.
- Wi-Fi로 자동 다운로드: Wi-Fi 네트워크에 연결되었을 때 제품의 소프트웨어를 자동으로 내려받도록 설정합니다.
- 최근 업데이트: 최근 업데이트한 소프트웨어의 정보를 확인합니다.
- 신종 보안 위협을 대비하거나 제품과 사용자의 안전을 위한 긴급 소프트웨어는 사용자의 동의 없이 자동으로 내려받아 설치될 수 있습니다.

### 보안 업데이트 안내

사용자의 보안 및 개인 정보 보호를 위해 보안 업데이트를 하고 있습니다. 해당 모델 및 상세한 정보를 확인하려면 [security.samsungmobile.com](http://security.samsungmobile.com) 을 참고하세요.

 $\mathbb{Z}$ 해당 웹 사이트는 일부 언어만 지원됩니다.

# 휴대전화 정보

제품에 대한 정보를 확인합니다. 설정 화면에서 휴대전화 정보를 선택하세요.

제품의 이름을 수정하려면 편집을 누르세요.

- 상태 정보: SIM 카드 상태, Wi-Fi MAC 주소, 시리얼 번호 등 제품의 상태 정보를 확인할 수 있습니다.
- 법률 정보: 안전 정보, 오픈소스 라이선스 등 제품과 관련된 법률 정보를 확인할 수 있습니다.
- 규제 정보: 모델명, 제조자, 일련번호 등 제품의 정보를 확인할 수 있습니다.
- 소프트웨어 정보: 운영 체제 버전, 펌웨어 버전 등 제품의 소프트웨어 정보를 확인할 수 있습니다.
- 배터리 정보: 배터리 상태 및 정보를 확인할 수 있습니다.
- 삼성전자 AS 문의/예약: A/S 관련 문의 및 예약을 위한 연락처와 웹 사이트의 주소를 확인할 수 있습니다.

# 이동통신 사업자 설정

# 메뉴

이동통신 사업자별 서비스를 설정합니다. 일부 기능은 이동통신 사업자의 사정에 따라 제공되지 않을 수 있습니다. 자세한 내용은 이동통신 사업자에 문의하세요.

# **KT**

#### 해외 로밍

해외 로밍과 관련된 다양한 설정을 변경합니다.

설정 화면에서 연결 → 해외 로밍을 선택하세요.

- 로밍 이동통신사 선택: 로밍 지역의 이동통신 사업자를 선택합니다. 자동 선택의 스위치를 눌러 기능을 켜면 제품의 전원을 켰을 때 현재 위치를 기준으로 자동으로 이동통신 사업자가 선택됩니다. 자동 선택의 스위치를 눌러 기능을 끄면 원하는 이동통신 사업자를 직접 선택할 수 있습니다.
- 데이터 로밍: 해외 로밍 중에도 데이터 서비스를 사용할 수 있도록 설정합니다.
- 데이터 네트워크 방식: 해외 로밍 중 먼저 연결할 네트워크 방식을 선택합니다.
- 데이터 절약 모드: 해외 로밍 중에는 사용하지 않는 앱의 동기화, 앱 업데이트 등 백그라운드 데이터 사용을 제한합니다.
- 로밍 홈페이지 연결(무료): 로밍 홈페이지로 이동합니다.
- 로밍 고객센터 전화 연결(무료): 로밍 고객센터에 바로 전화를 겁니다.
- 해외로밍 설정 초기화: 해외 로밍과 관련된 설정을 초기화합니다.

#### 고객 특화 서비스

KT 고객 특화 서비스와 관련된 설정을 합니다. 설정 화면에서 **고객 특화 서비스**를 선택하세요.

- V 컬러링: 나에게 전화한 상대방에게 내가 설정한 영상을 보여주도록 설정합니다.
- KT 투폰 서비스: 하나의 제품에 2개의 전화번호를 사용할 수 있도록 설정합니다.
- My WiFi home 설정: 사용 중인 KT 공유기의 Wi-Fi 설정을 변경할 수 있습니다.

#### 링투유

KT에서 제공하는 통화 연결음을 설정합니다. 설정 화면에서 소리 및 진동 → 링투유를 선택하세요.

### LG U+

#### 해외 로밍

해외 로밍과 관련된 다양한 설정을 변경합니다.

설정 화면에서 연결 → 해외 로밍을 선택하세요.

- 해외이동통신사 설정: 로밍 지역의 이동통신 사업자를 선택합니다. 자동 선택의 스위치를 눌러 기능을 켜면 제품의 전원을 켰을 때 현재 위치를 기준으로 자동으로 이동통신 사업자가 선택됩니다. 자동 선택의 스위치를 눌러 기능을 끄면 원하는 이동통신 사업자를 직접 선택할 수 있습니다.
- 데이터 로밍 사용: 해외 로밍 중에도 데이터 서비스를 사용할 수 있도록 설정합니다.
- 데이터 네트워크 방식: 해외 로밍 중 먼저 연결할 네트워크 방식을 선택합니다.
- 데이터 절약 모드: 해외 로밍 중에는 사용하지 않는 앱의 동기화, 앱 업데이트 등 백그라운드 데이터 사용을 제한합니다.
- 로밍 환경 설정: 로밍 설정을 초기화합니다.
- 로밍 부가 서비스 가입/해지: 로밍 요금제/부가 서비스에 가입합니다.
- 로밍 고객센터로 전화 걸기: 로밍 고객센터에 바로 전화를 겁니다.

### 뮤직벨링

LG U+에서 제공하는 통화 연결음을 설정합니다. 설정 화면에서 소리 및 진동 → 뮤직벨링을 선택하세요.

### V 컬러링

나에게 전화한 상대방에게 내가 설정한 영상을 보여주도록 설정합니다. 설정 화면에서 소리 및 진동 → V 컬러링을 선택하세요.

# SK Telecom

#### T 로밍

해외 로밍과 관련된 다양한 설정을 변경합니다. 설정 화면에서 T 로밍을 선택하세요.

- 로밍 이동통신사 선택: 로밍 지역의 이동통신 사업자를 선택합니다. 자동 선택의 스위치를 눌러 기능을 켜면 제품의 전원을 켰을 때 현재 위치를 기준으로 자동으로 이동통신 사업자가 선택됩니다. 자동 선택의 스위치를 눌러 기능을 끄면 원하는 이동통신 사업자를 직접 선택할 수 있습니다.
- 로밍 상세 설정: 로밍과 관련된 상세 설정을 변경합니다.
- 로밍 요금제 이용하기: 해외에서 로밍 요금제/부가 서비스를 가입합니다.
- 로밍 고객센터 연결: 로밍 고객센터에 바로 전화를 겁니다.

### T 컬러링

SK Telecom에서 제공하는 통화 연결음을 설정합니다.

설정 화면에서 소리 및 진동 → T 컬러링을 선택하세요.

### T 서비스

SK Telecom에서 제공하는 서비스와 앱을 확인하고 사용할 수 있습니다. 설정 화면에서 T 서비스를 선택하세요.

- SKT 서비스 앱: SK Telecom에서 제공하는 서비스 앱을 확인할 수 있습니다.
- SKT 추천 서비스: SK Telecom에서 제공하는 추천 서비스를 확인할 수 있습니다.
- T서비스 알림함: SK Telecom에서 전달하는 알림 내용을 확인할 수 있습니다.

# 제품 사용 시 알아두기

# 제품 사용 시 주의 사항

제품 사용 시 반드시 이 사용 설명서를 읽고 제품을 안전하고 올바르게 사용하세요.

- 이 사용 설명서는 제품의 기본 설정 값을 기준으로 설명합니다.
- 사용 설명서의 내용은 제품의 소프트웨어 버전 또는 서비스 제공 사업자 사정, 모델의 사양에 따라 실제와 다를 수 있습니다.
- 일부 앱이나 서비스 이용 시 Wi-Fi 또는 모바일 네트워크 연결이 필요합니다.
- CPU 또는 메모리를 많이 사용하는 고사양의 기능이나 콘텐츠를 실행할 경우 제품의 전체 성능에 영향을 미칠 수 있습니다.
- 삼성전자에서 제공하지 않은 앱을 설치하여 문제가 발생한 경우 보증 서비스가 적용되지 않습니다.
- 사용자가 임의로 레지스트리 설정이나 운영 체제 소프트웨어를 수정하여 기능 및 호환성에 문제가 발생한 경우 보증 서비스가 적용되지 않습니다. 사용자 임의로 운영 체제를 수정하면 제품이나 앱이 제대로 작동하지 않을 수 있습니다.
- 이 제품에 사용된 소프트웨어, 음원, 배경 화면, 이미지 등의 저작물 및 콘텐츠는 삼성전자와 해당 저작권자와의 계약에 따라 제한적인 용도로 사용하도록 허락된 저작물입니다. 이를 임의로 추출하여 상업적인 용도 등 다른 용도로 사용하는 것은 저작권자의 저작권을 침해하는 행위로, 이로 인한 모든 책임은 사용자에게 있습니다.
- 메시지 전송, 업로드/내려받기, 자동 동기화, 위치 서비스 등과 같은 데이터 서비스 이용 시 가입한 요금제에 따라 추가 요금이 발생할 수 있습니다. 대용량의 데이터 서비스 이용 시에는 Wi-Fi 사용을 권장합니다.
- 이 제품에 기본으로 제공되는 앱이나 서비스는 부득이한 사정에 의하여 예고없이 변경되거나 중단될 수 있습니다.
- Play 스토어 내 일부 앱의 경우 개발자 등의 구현 방식에 따라 이 제품에서는 화면에 일부 여백이 생기거나 호환되지 않을 수 있습니다.
- 삼성전자가 제공한 제품 소프트웨어를 임의로 변경하거나, 비공식적인 경로로 입수한 소프트웨어를 제품에 내려받을 경우 제품이 고장 나거나 오류가 발생할 수 있습니다. 이는 삼성전자와 소프트웨어 라이센서의 권리를 침해하는 행위로서 보증 서비스가 적용되지 않습니다.
- 주변 환경에 따라 명암비를 최적으로 조정하여 햇볕이 강한 야외에서도 선명하게 화면을 볼 수 있습니다. 제품 특성상 오랜 시간 고정된 화면으로 사용하면 잔상(화면 열화) 또는 얼룩 현상이 발생할 수 있습니다.
- 주변 환경이 어두운 상태에서 어두운 화면을 보는 경우에는 화면 일부분이 녹색이나 회색으로 보이는 현상이 발생할 수 있으며, 이는 제품 특성상 정상적인 현상입니다.
	- 오랜 시간 화면 일부 또는 전체에 고정된 화면을 사용하지 말고, 사용하지 않을 때는 화면을 끄세요.
	- 제품을 사용하지 않을 때 화면이 자동으로 꺼지도록 설정할 수 있습니다. 설정을 열고 디스플레이 → 화면 자동 꺼짐 시간을 선택한 후 원하는 화면 자동 꺼짐 시간을 설정하세요.
	- 환경에 따라 화면 밝기가 자동으로 조절되도록 설정을 열고 디스플레이를 선택한 후 밝기 최적화의 스위치를 눌러 기능을 켜세요.
- 이 제품은 제품 정보가 전자적 표시로 적용되었습니다. 정보를 확인하려면 설정을 열고 휴대전화 정보 → 규제 정보를 누르세요.
- 이 제품은 위치 정보의 보호 및 이용 등에 관한 법률에 따라, 긴급 구조 목적으로 긴급 구조 기관 등이 요청하는 경우 이동통신 사업자가 위치 정보를 제공할 수 있습니다. 제품에 따라 신고자의 긴급 통화 연결이 끊긴 후에는 기지국을 활용한 위치 정보가 제공되고, GPS, Wi-Fi 기반의 위치 정보는 제공되지 않을 수 있으니 구매, 사용 전에 확인하시기 바랍니다.
- 지역이나 모델에 따라 일부 제품은 FCC(연방 통신 위원회)의 승인을 받아야 합니다. FCC의 승인을 받은 경우, 제품에서 FCC ID를 확인할 수 있습니다. 설정을 열고 휴대전화 정보 → 상태 정보를 누르세요. 제품에 FCC ID가 없는 제품은 미국이나 미국령에서의 판매를 허가받지 않은 제품으로, 개인 용도로만 반입할 수 있습니다.
- 제품에 자석이 내장되어 있습니다. 이식형 의료 기기나 신용카드 등 자석의 영향을 받는 물건을 사용할 경우 안전한 거리를 유지하세요. 의료 기기의 경우 15 cm 이상 거리 유지를 권장합니다. 자세한 사항은 의사와 상담하시거나 의료 기기 제조사에 문의하시기 바랍니다. 자석의 위치는 제품 이미지에 회색으로 표시되어 있습니다.

### 표기된 기호 설명

- **A** 경고: 제품 사용 시, 주의하지 않으면 심각한 피해를 입을 수 있는 경고 사항을 표기할 때 사용합니다.
- $\mathbf{D}$ 주의: 제품을 안전하고 올바르게 사용하기 위해 주의해야 할 사항을 표기할 때 사용합니다.
- $\mathbb{Z}$ 알림: 제품 사용 시, 알아 두면 좋을 참고 사항이나 추가적인 정보를 제공할 때 사용합니다.

# 구성품 및 별매품 안내 사항

제품 구입 시 제공되는 구성품은 간단 사용 설명서에서 확인하세요.

- 제공된 구성품 및 사용 가능한 별매품은 삼성전자의 사정에 따라 변경될 수 있습니다.
- 구성품은 이 제품 전용으로 다른 기기와는 호환되지 않을 수 있습니다.
- 제품의 외관, 규격 등은 성능 개선을 위해 예고 없이 변경될 수 있습니다.
- 삼성전자 대표 사이트에 접속해 별매품을 구입할 수 있습니다. 별매품 구입 시 사용 중인 모델과 호환되는지 먼저 확인하세요.
- 별매품은 삼성전자에서 제공하는 정품을 구입하세요. 정품이 아닌 별매품을 사용하면 제품의 성능 저하나 고장을 유발할 수 있으며 이러한 경우 보증 서비스가 적용되지 않습니다.
- 삼성전자의 사정에 따라 별매품의 사용 가능 여부가 변경될 수 있습니다. 사용 가능한 별매품에 대한 자세한 내용은 삼성전자 대표 사이트에서 확인하세요.
- 디지털 전용의 이어폰(USB Type-C)만 제품에 사용할 수 있습니다. 다른 오디오 출력 방식이 적용된 이어폰 또는 제조사에 따라 제품과 호환되지 않을 수 있습니다.
- 충전기는 구성품에 포함되지 않으며, 제공된 USB 케이블은 최대 3A 충전을 지원합니다.

# 제품 방수 기능 주의 사항

이 제품은 다음과 같은 국제 기준을 만족하는 방수 기능을 지원합니다.

• IPX8 방수 등급 인증: IEC 표준 60529 요구 사항에 따라 15-35 ℃, 86-106 kPa, 1.5 m 담수에서 30분 동안 움직이지 않고 그대로 둔 상태로 실험한 결과입니다.

정상적인 방수 기능을 위해서 다음 내용을 주의하여 사용하세요.

- 수영장 물이나 바닷물에 제품을 노출하지 마세요.
- 깨끗하지 않은 물(비눗물, 오일, 향수, 자외선 차단제, 손 세정제, 화장품과 같은 화학 제품, 알코올이 함유된 액체 등)에 노출된 경우 깨끗한 물로 씻은 다음 부드럽고 깨끗한 천으로 닦아 완전히 말린 후 사용해야 방수 성능을 유지할 수 있습니다.
- 수압이 센 물에 제품을 노출하지 마세요. 급격한 수압 상승으로 삼성전자가 보증하는 방수 성능을 초과할 수 있습니다.
- 사우나와 한증막 같은 환경에서는 급격한 기온 및 수온 변화로 방수 기능이 손상될 수 있습니다.
- 제품에 외부 충격이 가해지거나 파손된 경우 방수 성능이 떨어질 수 있습니다.

제품이 물에 노출되었을 경우 다음의 안내에 따라 조치하세요.

- 부드럽고 깨끗한 천으로 닦아 완전히 말리세요.
- 마이크, 스피커 또는 수화부가 완전히 마르지 않으면 원활한 통화가 어려울 수 있습니다.
- 물속에서 제품을 사용하는 경우 터치 등 일부 기능이 작동하지 않을 수 있습니다.
- 제품이 완전히 건조될 때까지 충전기 또는 액세서리를 연결하지 마세요. 외부 커넥터 연결잭이 건조되지 않은 상태에서 충전기 또는 액세서리를 연결하면 제품이 손상될 수 있습니다.

방수 기능은 영구적으로 유지되지 않으며, 시간의 경과나 사용 환경에 따른 자연적 마모 등으로 인해 해당 기능이 저하될 수 있습니다.
# 제품에서 열이 발생하는 경우 및 조치 방법

# 배터리 충전 중 열이 감지되는 경우

충전 중에는 제품과 충전기가 뜨거워질 수 있습니다. 무선 충전 또는 고속 충전 시에는 더 뜨겁게 느껴질 수 있습니다. 이 현상은 제품의 수명과 성능에는 영향을 주지 않는 정상 범위의 동작입니다. 배터리의 온도가 일정 수준 이상 높아지면 안전을 위해 충전 속도가 느려지거나 충전이 중지될 수 있습니다.

#### 열이 나는 경우 이렇게 해 보세요.

- 충전기를 분리하고 실행 중인 앱을 종료하세요. 제품을 식힌 뒤에 다시 충전하세요.
- 제품 하단의 외부 커넥터 연결부에 발열이 심한 경우 연결된 USB 케이블이 손상되었을 가능성이 있습니다. 그럴 경우 새 정품 케이블로 교체 후 사용하세요.
- 제품을 무선 충전하는 경우 제품과 무선 충전기 사이에 이물질(금속류, 자석, 카드 등)을 넣지 마세요.

 $\mathbb{Z}$ 무선 충전 또는 고속 충전은 해당 기능을 지원하는 모델에만 해당합니다.

# 제품 사용 중 열이 감지되는 경우

많은 전력을 필요로 하는 기능이나 앱 사용 시에는 일시적으로 배터리 소모량이 많아져 열이 발생할 수 있습니다. 실행 중인 앱을 종료하고 제품 사용을 잠시 중단하세요.

제품에서 열이 발생할 수 있는 아래 상황 예시를 참조하세요.

- 구입 후 초기 제품 설정 시 또는 제품의 데이터를 복원하는 경우
- 대용량 파일을 내려받는 경우
- 많은 전력을 필요로 하는 앱을 사용하거나 오랜 시간 동안 사용하는 경우
	- 장시간 고사양의 게임을 하는 경우
	- 장시간 동영상을 촬영하는 경우
	- 화면 밝기를 최대로 설정한 상태에서 인터넷 동영상 스트리밍을 이용하는 경우
	- TV 연결 기능 사용 시
- 여러 가지 작업을 동시에 하는 경우(또는 백그라운드에서 실행 중인 앱이 많은 경우)
	- 멀티윈도우 사용 시
	- 동영상 촬영 중에 앱을 업데이트하거나 설치하는 경우
	- 영상통화를 하면서 대용량 파일을 내려받는 경우
	- 내비게이션 사용 중에 동영상을 촬영하는 경우 등
- 클라우드, 이메일 또는 다른 계정과 동기화하기 위해 많은 양의 데이터를 사용하는 경우
- 자동차 내 햇볕이 들어오는 위치에 제품을 두고 내비게이션을 구동하는 경우
- Wi-Fi 핫스팟 또는 테더링 기능 사용 시
- 전파 수신이 약하거나 서비스가 되지 않는 지역에 있을 경우
- 손상된 USB 케이블을 사용하여 충전하는 경우
- 제품의 외부 커넥터 연결부가 손상되었거나 이물질(액체, 먼지, 금속 가루, 연필심 등)이 묻어 있는 경우
- 해외 로밍 중인 경우

#### 열이 나는 경우 이렇게 해 보세요.

- 소프트웨어 업데이트를 통해 제품을 항상 최신 상태로 유지하세요.
- 실행 중인 앱 간 충돌이 발생했을 수 있습니다. 제품 전원을 껐다 켜 보세요.
- Wi-Fi, GPS(위치), 블루투스 등 기능을 사용하지 않을 때는 꺼 두세요.
- 배터리 소모량이 많거나, 백그라운드에서 실행 중인 앱을 확인하고 사용하지 않는 앱은 종료하세요.
- 불필요한 파일이나 사용하지 않는 앱은 삭제하세요.
- 최대 밝기로 사용 중인 경우 화면 밝기를 낮추어 사용하세요.
- 제품에서 발열이 심하거나 오래 지속될 경우 제품 사용을 잠시 중단하세요. 온도가 계속 내려가지 않으면 삼성전자 서비스 센터에 문의하세요.

# 제품 과열에 관한 주의 사항

제품 사용 중 과열로 인한 불편함이 느껴지면 즉시 제품 사용을 중지하세요.

제품에서 열이 발생하는 경우 열을 식히기 위해 제품의 기능 및 성능이 제한되거나 전원이 꺼질 수 있습니다. 해당 동작은 지원하는 모델에만 해당합니다.

- 제품이 과열되면 제품의 열을 식히기 위해 화면 밝기 및 화면 재생률과 동작 속도가 제한될 수 있습니다. 배터리가 충전 중으로 표시되는 경우에도 충전 속도는 느릴 수 있으며, 제품의 온도가 올라가서 충전이 중지된 경우에는 배터리 아이콘이 깜박입니다.
- 제품의 온도가 특정 온도에 도달하면 제품 고장, 피부 자극 및 손상, 배터리 누수 등을 방지하기 위해 경고가 나타납니다. 또한 실행 중인 앱이 종료되며 열이 식기 전에는 긴급 통화를 제외한 다른 모든 통화 및 제품 사용이 제한됩니다. 제품의 온도가 적정 사용 온도 범위에 들 때까지 제품 사용을 중지하세요.
- 제품의 온도가 더 올라가 두 번째 경고가 나타난 경우 제품의 전원이 꺼집니다. 단, 긴급 통화 중 두 번째 경고가 나타난 경우에는 해당 통화는 종료되기 전까지 끊어지지 않고 계속됩니다.

#### $\left( \begin{matrix} \bullet\end{matrix} \right)$  적정 사용 온도 범위

이 제품의 적정 사용 온도는 0 ℃~35 ℃입니다. 적정 온도보다 높거나 낮은 온도에서는 제품이 손상되거나 배터리 수명이 단축될 수 있습니다.

# 제품 사용 환경 주의 사항

다음과 같은 상황에서는 주변 환경 요인으로 인하여 열이 발생할 수 있습니다. 이 경우 배터리 수명이 단축되거나 제품의 손상 또는 화재의 원인이 될 수 있으므로 사용에 주의하세요.

- 제품을 너무 낮거나 높은 온도에서 보관하지 마세요.
- 제품을 오랜 시간 동안 직사광선에 노출하지 마세요.
- 여름철 주차 중인 자동차 안과 같이 뜨거운 환경에서 제품을 장시간 사용하거나 방치하지 마세요.
- 제품을 온돌바닥이나 전기장판 등 과열의 우려가 있는 곳에 두지 마세요.
- 제품을 열기구(난로, 전자레인지 등), 가열 조리 기구, 고압 용기 가까이에 두거나 안에 넣지 마세요.
- 피복 벗겨짐 등의 손상된 케이블과 고장 나거나 파손된 충전기, 배터리는 사용하지 마세요.

# 개인 정보 및 제품 분실 시 피해 방지 설정

# 개인 정보 및 데이터 보호

제품에 저장된 연락처, 사진 등의 개인 정보 및 데이터를 보호하기 위해 다음 사항을 꼭 지키세요.

- 다른 사람이 쉽게 접근하지 못하도록 패턴, PIN, 비밀번호 등으로 화면 잠금을 설정하세요. 화면 잠금을 설정하는 방법은 잠금화면을 참고하세요.
- 화면 잠금 방식 중 패턴, PIN, 비밀번호를 잊어버린 경우 제품 초기화(데이터 삭제) 전에는 제품 사용이 불가할 수 있으니 잊어버리지 않도록 주의하세요.
- 화면 잠금 방식을 생체 정보(얼굴, 지문)로 설정한 경우에도 제품을 24시간 이상 사용하지 않거나 제품의 전원을 켤 때에는 생체 정보 대신 패턴, PIN 또는 비밀번호를 입력해야 합니다.
- 제품 분실 및 도난 시 제품에 저장된 데이터를 잃어버리거나 원하지 않는 제품 초기화로 모든 데이터가 삭제될 수 있습니다. 제품의 데이터는 항상 안전한 곳에 백업하세요.
- 제품을 더 이상 사용하지 않거나 다른 사람에게 양도할 경우 데이터를 안전한 곳에 백업한 후 제품 초기화를 실행하세요. 제품 초기화 시 제품에 저장된 데이터가 삭제됩니다.
- 삼성 계정을 사용해 내 디바이스 찾기 서비스를 설정하세요. 제품을 분실하거나 도난 당했을 경우 해당 서비스 웹 사이트에서 원격으로 제품을 잠그거나 초기화하여 개인 정보 유출을 방지할 수 있습니다. 패턴, PIN, 비밀번호를 분실하더라도 제품 초기화 없이 [smartthingsfind.samsung.com](http://smartthingsfind.samsung.com) 에 접속해 잠금 해제가 가능하며 또한 삼성 클라우드 서비스를 통해 데이터를 백업할 수 있습니다.
- Google 계정을 사용해 **내 기기 찾기** 서비스를 설정할 수 있습니다.
	- 제품의 분실이나 초기화, 사용 또는 수리 중 제품 내 보관된 데이터가 손상 또는 유실될 수 있습니다. 데이터는 사용자가 보관, 백업 및 관리하여야 하며, 데이터 손상 또는 유실에 대해 삼성전자는 일체 책임지지 않습니다.
	- 삼성전자는 개인정보보호를 위해 별도의 잠금 해제 서비스를 제공하지 않습니다. 패턴, PIN, 비밀번호를 기억하지 못할 경우 제품 내 데이터 복구가 어려울 수 있으니 유의하시기 바랍니다.
	- 주기적인 백업을 통해 제품 내 데이터 및 개인정보를 보호하시기 바랍니다.

# 주기적으로 데이터 백업하기

제품의 데이터를 컴퓨터에 백업하거나 클라우드에 자동으로 저장하여 안전하게 보관하세요. 다음과 같은 방법으로 데이터를 백업할 수 있으며 제품에 따라 백업 방법이 다를 수 있습니다.

- Smart Switch 프로그램을 사용해 컴퓨터에 백업하기 자세한 내용은 [www.samsung.com/smartswitch](http://www.samsung.com/smartswitch) 를 참고하세요.
- 삼성 클라우드에 백업하기 자세한 내용은 [삼성 클라우드](#page-128-0)를 참고하세요.
- Google 백업 서비스 이용하기 자세한 내용은 [계정 및 백업](#page-128-1)을 참고하세요.

# 내 디바이스 찾기 서비스 설정하기

삼성에서 제공하는 내 디바이스 찾기 서비스를 사용해 내 제품의 위치를 확인하고, 디바이스 잠금이나 초기화 등 제품을 원격으로 제어할 수 있습니다. 이 서비스를 사용하려면 반드시 삼성 계정으로 로그인해야 합니다. 계정 등록에 관한 자세한 내용은 삼성 계정을 참고하세요.

1 내 제품의 설정을 열고 보안 및 개인정보 보호 → 내 디바이스 찾기 → 이 휴대전화를 찾을 수 있도록 허용을 선택한 후 이 휴대전화를 찾을 수 있도록 허용의 스위치를 눌러 기능을 켜세요.

2 삼성 계정으로 로그인하세요.

 $3$  원격 잠금해제의 스위치를 눌러 기능을 켜세요.

이 서비스는 컴퓨터 또는 다른 모바일 기기에서 [smartthingsfind.samsung.com](http://smartthingsfind.samsung.com)에 접속해 제품에서 로그인한 삼성 계정으로 로그인하여 이용할 수 있습니다.

# 내 기기 찾기 서비스 설정하기

Google에서 제공하는 내 기기 찾기 서비스를 사용하여 내 제품의 위치를 확인하거나 원격으로 제어할 수 있습니다. 이 서비스를 사용하려면 반드시 Google 계정으로 로그인해야 합니다.

설정을 열고 Google → 내 기기 찾기를 선택한 후 스위치를 눌러 기능을 켜세요.

컴퓨터 또는 모바일 기기에서 내 기기 찾기 사이트[\(www.google.com/android/find](http://www.google.com/android/find))에 접속한 후 제품에서 로그인한 Google 계정으로 로그인하세요. 지도에서 내 제품의 대략적인 위치를 확인할 수 있습니다. 또한 디바이스 잠금, 디바이스 초기화 등 원하는 서비스를 이용할 수 있습니다.

부록

# 접근성

# 접근성 소개

시각 또는 청각이 약하거나 움직임이 불편한 사용자가 사용할 수 있도록 제품의 접근성 기능을 강화합니다. 설정을 열고 접근성을 선택하세요. 추천 기능과 사용 중인 기능을 확인하려면 당신을 위한 추천을 선택하세요. 사용 중인 기능을 끄려면 끄기를 누르세요.

# TalkBack(음성 피드백)

#### TalkBack 켜기/끄기

TalkBack 기능을 켜면 음성 피드백이 실행됩니다. 화면에 나타나는 텍스트 또는 선택한 기능 등을 한 번 누르면 음성으로 읽어 주고, 두 번 누르면 해당 항목을 실행할 수 있습니다.

설정을 열고 접근성 → TalkBack을 선택한 후 스위치를 눌러 기능을 켜세요. TalkBack 기능을 끄려면 스위치를 누른 후 화면의 아무 곳이나 연속으로 두 번 누르세요. TalkBack 사용 방법을 확인하려면 설정 → 가이드 및 도움말을 선택하세요.

M TalkBack 실행 중에는 일부 메뉴를 사용할 수 없습니다.

### 손가락 동작으로 화면 조작하기

TalkBack 사용 중에 손가락 동작으로 화면을 조작할 수 있습니다.

손가락 동작을 확인하고 설정하려면 설정을 열고 접근성 → TalkBack → 설정 → 동작 맞춤설정을 선택하세요.

#### 읽기 메뉴 사용하기

TalkBack 사용 중에 세 손가락으로 동시에 화면을 왼쪽 또는 오른쪽으로 미세요. 읽기 메뉴가 나타나며 제품이 항목을 읽어 줍니다. 다른 항목을 확인하려면 세 손가락으로 동시에 화면을 왼쪽 또는 오른쪽으로 미세요. 원하는 항목이 들리면, 위 또는 아래로 밀어 해당 항목을 사용하거나 해당 항목의 설정을 조절하세요. 예를 들면, **말하기** 속도가 들리면 위 또는 아래로 밀어 읽기 속도를 조절할 수 있습니다.

### 이미지 라벨 추가 및 관리하기

화면에 나오는 이미지에는 라벨이 지정되어 있어서 이미지를 선택할 때 음성 피드백으로 라벨을 읽어 줍니다. 라벨이 지정되어 있지 않은 이미지가 발견되면 화면을 위 또는 아래로 민 후 손가락을 떼지 말고 오른쪽으로 미세요. TalkBack 메뉴가 나타나면 라벨 추가를 선택해 라벨을 추가할 수 있습니다.

라벨을 관리하려면 설정을 열고 접근성 → TalkBack → 설정 → 고급 설정 → 맞춤 라벨을 선택하세요.

#### TalkBack 옵션 설정하기

사용자의 편의에 맞게 TalkBack 옵션을 변경할 수 있습니다.

설정을 열고 접근성 → TalkBack → 설정을 선택하세요.

- TalkBack의 새로운 기능: TalkBack의 주요 업데이트 및 변경 사항을 확인할 수 있습니다.
- 텍스트 음성 변환 설정: 언어, 읽기 속도 등 TalkBack을 실행하고 있는 상태에서 글자를 읽어 줄 때 필요한 옵션을 설정합니다.
- 상세 출력: 음성 피드백 상세 옵션을 설정합니다.
- 소리 및 진동: TalkBack의 소리 및 진동과 관련된 설정을 변경합니다.
- 초점 표시기 맞춤설정: 항목 선택 시 표시되는 사각형의 커서를 굵게 표시하도록 설정합니다. 커서 색상도 변경할 수 있습니다.
- 동작 맞춤설정: TalkBack 실행 중 사용할 손가락 동작을 확인하고, 동작별 기능을 설정할 수 있습니다.
- 메뉴 맞춤설정: TalkBack 메뉴와 읽기 메뉴의 항목을 선택합니다.
- 점자 키보드: 6점 점자 키보드를 이용해 화면에서 문자를 입력할 수 있습니다.
- 점자 디스플레이: 점자 디스플레이를 연결하고 설정을 변경합니다.
- 가이드 및 도움말: TalkBack 사용 방법을 확인합니다.
- 고급 설정: TalkBack과 관련된 고급 설정을 변경합니다.
- Galaxy Store에서 TalkBack 기능 실행하기: Galaxy Store에서 TalkBack을 실행해 업데이트할 수 있습니다.

#### 키보드로 텍스트 입력하기

키보드를 나타나게 하려면 문자 입력란을 누른 후 화면의 아무 곳이나 연속으로 두 번 누르세요. 한 손가락으로 키보드를 누르면 손가락 아래에 있는 키보드 버튼을 음성으로 읽어 줍니다. 원하는 문자가 들리면

화면에서 손가락을 떼세요. 선택된 문자가 입력되고 해당 텍스트를 음성으로 읽어 줍니다.

추가 문자 입력하기

키보드에서 특정 자판을 길게 누르면 해당 버튼에 포함되어 있는 추가 문자를 입력할 수 있습니다. 입력 가능한 추가 문자들은 자판 상단에 팝업 창으로 나타납니다. 손가락으로 팝업 창을 누른 채 좌우로 움직여 원하는 문자가 들리면 화면에서 손가락을 떼세요.

# 음성 지원

#### 키보드 입력 읽어주기

키보드에서 입력한 내용을 음성으로 읽어 주도록 설정합니다.

설정을 열고 접근성 → 음성 지원 → 키보드 입력 읽어주기를 선택한 후 스위치를 눌러 기능을 켜고 옵션을 선택하세요.

#### 화면 해설 사용하기

화면 해설을 사용할 수 있는 동영상 재생 시, 화면 해설을 자동으로 재생할 수 있습니다. 설정을 열고 접근성 → 음성 지원을 선택한 후 화면해설의 스위치를 눌러 기능을 켜세요.

#### 빅스비 비전 접근성

빅스비 비전 접근성 기능을 실행하면 더 많은 빅스비 비전 기능을 사용할 수 있습니다.

- 1 설정을 열고 접근성 → 음성 지원 → 빅스비 비전 접근성을 선택한 후 스위치를 눌러 기능을 켜세요.
- $2$  빅스비 비전 열기를 누르세요.
- 3 원하는 기능을 선택해 사용하세요.
	- 장면 해설: 촬영한 장면을 분석하여 어떤 장면인지 음성으로 설명해 줍니다.
	- 대상 인식기: 인식된 주변 물건에 대한 정보를 음성으로 읽어줍니다.
	- 글자 읽어주기: 인식된 텍스트를 음성으로 읽어줍니다.
	- 색상 감지: 인식된 대상의 색상 정보를 음성으로 읽어줍니다.

#### 음성을 보이스 라벨에 등록하기

사물에 각기 다른 보이스 라벨을 부착해 비슷한 형태의 사물을 구별할 수 있습니다. 제품에서 음성을 녹음해 보이스 라벨(NFC 태그)에 등록할 수 있습니다. 제품을 보이스 라벨 가까이에 대면 녹음한 음성이 재생됩니다.

 $\mathbb{Z}$ 이 기능을 사용하려면 먼저 NFC 기능을 켜세요.

- $\hat{1}$  설정을 열고 접근성 → 음성 지원 → 보이스 라벨을 선택하세요. 음성 녹음 앱이 실행됩니다.
- $2$   $\odot$  눌러 녹음을 시작하세요. 마이크에 대고 말하세요.
- $3$  녹음이 완료되면 완료를 누르세요.
- 4 제품 뒷면 하단을 보이스 라벨에 가까이 대세요. 음성 녹음 정보가 보이스 라벨에 기록됩니다.

# 시인성 향상

#### 화면 모드

화면 모드를 변경할 수 있습니다.

설정을 열고 접근성 → 시인성 향상을 선택한 후 화면 모드 아래에서 원하는 모드를 선택하세요.

#### 고대비 테마 사용하기

어두운 배경과 밝은색 콘텐츠로 선명한 색상의 테마를 적용할 수 있습니다.

설정을 열고 접근성 → 시인성 향상 → 고대비 테마를 선택한 후 원하는 테마를 선택하세요.

#### 고대비 글자 사용하기

글자의 색상 및 윤곽선을 조절하여 배경과 구분이 잘 되도록 할 수 있습니다. 설정을 열고 접근성 → 시인성 향상을 선택한 후 고대비 글자의 스위치를 눌러 기능을 켜세요.

#### 고대비 키보드 사용하기

삼성 키보드의 색상을 변경하여 배경과 구분이 잘 되도록 할 수 있습니다. 설정을 열고 접근성 → 시인성 향상을 선택한 후 고대비 키보드의 스위치를 눌러 기능을 켜세요.

부록

#### 버튼을 강조하여 표시하기

버튼에 테두리를 표시해 버튼을 잘 보이게 할 수 있습니다.

설정을 열고 접근성 → 시인성 향상을 선택한 후 버튼을 강조해서 표시의 스위치를 눌러 기능을 켜세요.

#### 색상 반전하기

색을 잘 구별하지 못하는 사용자들이 화면의 글자를 뚜렷하게 볼 수 있도록 설정할 수 있습니다. 설정을 열고 접근성 → 시인성 향상을 선택한 후 색상 반전의 스위치를 눌러 기능을 켜세요.

#### 색상 조정하기

일부 색상을 잘 구별하지 못해 제품 사용이 어려운 경우, 구분하기 어려운 색상을 다른 색상으로 조절해 화면을 사용할 수 있습니다.

설정을 열고 접근성 → 시인성 향상 → 색상 보정을 선택해 스위치를 눌러 기능을 켠 후 원하는 옵션을 선택하세요.

#### 색상 변경하기

화면의 글자를 읽기 어려운 경우 화면의 색상을 원하는 대로 변경할 수 있습니다.

설정을 열고 접근성 → 시인성 향상 → 색상 필터를 선택해 스위치를 눌러 기능을 켠 후 원하는 색상을 선택하세요.

불투명도의 조절 바를 움직여 불투명도를 조절하세요.

#### 화면 모션 효과 줄이기

애니메이션이나 화면 움직임에 민감한 사용자를 위해 일부 화면 모션 효과를 줄일 수 있습니다.

설정을 열고 접근성 → 시인성 향상을 선택한 후 애니메이션 삭제의 스위치를 눌러 기능을 켜세요.

#### 비주얼 효과 줄이기

화면의 내용이 더 잘 보이도록 비주얼 효과를 줄일 수 있습니다.

설정을 열고 접근성 → 시인성 향상을 선택한 후 투명도 및 블러 줄이기의 스위치를 눌러 기능을 켜세요.

#### 화면을 어둡게 하기

화면을 최소 밝기보다 더 어둡게 설정해 더 편안하게 볼 수 있습니다.

설정을 열고 접근성 → 시인성 향상을 선택한 후 더 어둡게의 스위치를 눌러 기능을 켜세요.

#### 화면 확대하기

화면을 확대하여 볼 수 있도록 설정할 수 있습니다.

설정을 열고 접근성 → 시인성 향상 → 확대 → 확대 바로가기를 선택한 후 스위치를 눌러 기능을 켜세요. 확대를 바로 실행하도록 할 동작을 선택하세요.

- 접근성 버튼 누르기: 내비게이션 바에 추가된 ★ 누르세요.
- 3초 동안 음량 올리기와 내리기 버튼을 길게 누르기: 음량(상) 버튼과 음량(하) 버튼을 3초 동안 길게 누르세요.
- 측면 버튼과 음량 올리기 버튼 누르기: 측면 버튼과 음량(상) 버튼을 누르세요.
- 화면 세 번 누르기: 확대할 화면 영역을 연속으로 세 번 누르세요.

돋보기 창을 이용해 원하는 부분을 확대해서 볼 수 있습니다. 돋보기를 원하는 위치로 이동하려면 돋보기 프레임의 테두리를 끌고 가세요.

화면을 이동하려면 화면을 확대한 상태에서 두 손가락으로 화면을 미세요.

화면 확대/축소 비율을 조절하려면 화면을 확대한 상태에서 화면을 두 손가락으로 누르고 바깥쪽으로 벌리거나 안쪽으로 오므리세요.

- $\boxed{\cancel{C}}$  화면 전체를 확대한 경우 화면에 나타나는 키보드와 내비게이션 바는 확대할 수 없습니다.
	- 이 기능 사용 중에는 일부 앱의 반응 속도가 느려질 수 있습니다.

#### 돋보기 사용하기

카메라를 돋보기처럼 사용해 사물 등을 확대하여 볼 수 있습니다.

설정을 열고 접근성 → 시인성 향상 → 돋보기 → 돋보기 바로가기를 선택한 후 스위치를 눌러 기능을 켜세요. 돋보기를 바로 실행하도록 할 동작을 선택한 후 선택한 동작을 실행하면 카메라가 돋보기처럼 실행됩니다.

#### 포인터 크기와 색상 설정하기

마우스나 터치 패드를 연결해 사용할 때 포인터를 확대해 크게 볼 수 있습니다. 포인터의 색상을 변경할 수도 있습니다.

설정을 열고 접근성 → 시인성 향상 → 포인터 크기와 색상을 선택하세요.

#### 글자 설정하기

글자 크기와 스타일을 변경할 수 있습니다.

설정을 열고 접근성 → 시인성 향상 → 글자 크기와 스타일을 선택하세요.

#### 화면 보기 설정하기

화면에 있는 항목을 확대하거나 축소할 수 있습니다.

설정을 열고 접근성 → 시인성 향상 → 화면 크게/작게를 선택하세요.

### 청각 보조

#### 음성 자막 변환

제품의 마이크로 입력된 내용을 텍스트로 변환하여 화면에 보여줍니다.

설정을 열고 접근성 → 청각 보조 → 음성 자막 변환 → 음성 자막 변환 바로가기를 선택한 후 스위치를 눌러 기능을 켜세요. 음성 자막 변환을 바로 실행하도록 할 동작을 선택한 후 선택한 동작을 실행하고 음성을 입력하세요.

#### 실시간 자막

동영상, 팟캐스트 등의 미디어 콘텐츠 재생 시 음성을 감지하여 자막을 자동으로 생성해 보여줍니다. 설정을 열고 접근성 → 청각 보조 → 실시간 자막을 선택한 후 실시간 자막 사용의 스위치를 눌러 기능을 켜세요.

#### 자막 설정하기

설정을 열고 접근성 → 청각 보조 → 자막 설정을 선택한 후 자막 사용의 스위치를 눌러 기능을 켜세요. 설정 항목을 선택해 자막 환경을 설정하세요.

#### 소리 알림

화재 경보나 아기 울음 등과 같은 소리를 감지하는 기능입니다. 제품이 소리를 감지하면 진동으로 알려 주고 알림이 기록으로 저장됩니다.

 $\mathbb{Z}$ 이 기능을 사용 중인 경우에는 음성 인식 기능이 실행되지 않습니다.

#### 1 설정을 열고 접근성 → 청각 보조 → 소리 알림 → 소리 알림 열기를 선택하세요.

2 화면의 안내에 따라 소리 감지 기능을 실행하세요.

소리가 감지되면 해당 시간대에 기록이 표시됩니다. 기록을 확인하려면 누르세요.

3 소리 감지 기능을 중지하려면 누른 후 소리 알림 사용의 스위치를 눌러 기능을 끄세요.

#### 보청기 호환성

보청기를 사용할 때 소리가 더 잘 들리도록 음질을 개선할 수 있습니다.

설정을 열고 접근성 → 청각 보조 → 보청기 지원을 선택한 후 보청기 호환성의 스위치를 눌러 기능을 켜세요.

#### 주변 소리 키우기

이어폰을 사용할 때 주변의 소리가 더 잘 들리도록 소리를 키워서 들을 수 있습니다.

- 1 설정을 열고 접근성 → 청각 보조 → 주변 소리 키우기 → 주변 소리 키우기 바로가기를 선택한 후 스위치를 눌러 기능을 켜세요.
- 2 주변 소리 키우기를 바로 실행하도록 할 동작을 선택하세요.
- 3 이어폰을 제품과 연결한 상태에서 귀에 꽂으세요.
- 4 선택한 동작을 실행하세요.

#### 음질 최적화

음질 최적화를 실행해 통화 또는 음악, 동영상 재생 시 나에게 맞는 최적의 음질을 찾을 수 있습니다. 설정을 열고 접근성 → 청각 보조 → 음질 최적화를 선택한 후 음질을 최적화하세요.

#### 모든 소리 끄기

미디어 파일 재생 소리나 통화 중 상대방 목소리 등 제품의 모든 소리가 꺼지도록 설정할 수 있습니다. 설정을 열고 접근성 → 청각 보조를 선택한 후 모든 소리끄기의 스위치를 눌러 기능을 켜세요.

#### 모노 오디오

한 쪽 귀가 들리지 않는 경우나 한 쪽 귀로만 들어야 하는 경우에 이어폰 양쪽에서 동일한 소리를 들을 수 있습니다.

설정을 열고 접근성 → 청각 보조를 선택한 후 모노 오디오의 스위치를 눌러 기능을 켜세요.

#### 소리 균형 조절하기

좌우 소리 크기의 균형을 조절할 수 있습니다.

- $1$  설정을 열고 접근성 → 청각 보조를 선택하세요.
- 2 좌우 소리 균형의 조절 바를 소리를 크게 하고 싶은 방향으로 움직여 좌우 소리 균형을 조절하세요.

부록

#### 삼성 스위치 제어

외부 스위치와 연결하거나, 머리의 움직이는 방향과 얼굴 표정으로 화면을 제어할 수 있습니다.

1 설정을 열고 접근성 → 입력 및 동작 → 삼성 스위치 제어를 선택하세요.

2 화면의 안내를 확인한 후 완료를 누르세요.

3 스위치를 눌러 기능을 켜세요.

4 제품에 스위치가 등록되어 있지 않을 경우, 스위치 추가를 눌러 제품에 스위치를 등록하세요.

 $\mathbb{Z}$ 스위치 제어 기능을 사용하려면 제품에 한 개 이상의 스위치가 등록되어 있어야 합니다.

스위치로 제품을 조작하도록 설정하려면 스위치 아래에 추가된 스위치를 선택하세요.

이 기능을 해제하려면 측면 버튼과 음량(상) 버튼을 동시에 누르세요.

#### 보조메뉴

보조 메뉴 아이콘 나타내기

화면에 버튼 및 설정 옵션, 실행 중인 앱에서 사용할 수 있는 메뉴 등을 바로 실행할 수 있는 보조 메뉴 아이콘을 나타나게 하여 제품을 조작할 수 있도록 도와줍니다.

1 설정을 열고 접근성 → 입력 및 동작 → 보조메뉴를 선택하세요.

2 스위치를 눌러 기능을 켜세요.

화면의 오른쪽 하단에 보조 메뉴 아이콘이 나타납니다.

보조 메뉴 아이콘의 투명도를 조절하려면 투명도 아래의 조절 바를 움직여 원하는 상태로 설정하세요.

보조 메뉴 사용하기

보조 메뉴 아이콘은 위치를 자유롭게 이동할 수 있으므로, 어느 화면에서나 선택하여 실행할 수 있습니다. 보조 메뉴 아이콘을 선택하여 활성화하세요. 사용할 수 있는 기능 및 옵션 메뉴들이 나타납니다. 좌우 방향 아이콘을 누르거나 화면을 좌우로 밀어 원하는 기능 및 옵션을 선택하세요.

강화된 보조 메뉴 사용하기

앱 실행 시 연관된 보조 메뉴가 나타나게 설정할 수 있습니다.

설정을 열고 접근성 → 입력 및 동작 → 보조메뉴 → 상황별 메뉴를 표시할 앱 선택을 선택한 후 강화된 보조 메뉴를 사용할 앱의 스위치를 눌러 기능을 켜세요.

#### Voice Access

음성으로 제품을 제어하도록 설정할 수 있습니다.

설정을 열고 접근성 → 입력 및 동작 → Voice Access를 선택한 후 스위치를 눌러 기능을 켜세요.

#### 전화 받기/종료 방법 설정

전화를 수신하고 종료하는 방법을 설정합니다.

설정을 열고 접근성 → 입력 및 동작 → 전화받기 및 전화끊기를 선택한 후 원하는 방법의 스위치를 눌러 기능을 켜세요.

#### 입력 제어

실행 중인 앱 화면에서 터치 입력을 차단할 영역을 설정할 수 있습니다.

- $1$  설정을 열고 접근성 → 입력 및 동작 → 입력 제어를 선택하세요.
- 2 입력 제어 바로가기의 스위치를 눌러 기능을 켜세요.
- 3 앱 사용 중에 측면 버튼과 음량(상) 버튼을 동시에 누르세요.
- 4 터치 입력을 차단할 영역을 손가락으로 그린 후 프레임 크기를 조절하거나 화면을 누른 채 움직여 차단할 영역을 지정하세요.
- $5$  완료를 누르세요.

차단 설정된 화면 영역이 표시됩니다. 차단된 영역은 터치되지 않으며, 제품의 버튼도 사용할 수 없게 됩니다. 단, 측면 버튼, 음량 버튼, 키보드는 입력 제외 예외 항목으로 설정해 입력 제어 모드에서도 해당 기능을 사용할 수 있습니다.

입력 제어 모드를 해제하려면 측면 버튼과 음량(상) 버튼을 동시에 누르세요.

입력 제어 모드가 해제되었을 때 바로 화면이 잠기게 하려면 설정을 열고 **접근성 → 입력 및 동작 → 입력 제어**를 선택한 후 기능 비활성화될 때 화면 잠금의 스위치를 눌러 기능을 켜세요.

#### 길게 누르기 반응 시간

앱이나 화면 등을 길게 누를 때, 길게 누른 것으로 인식할 시간을 선택합니다.

설정을 열고 접근성 → 입력 및 동작 → 길게 누르기 반응 시간을 선택한 후 옵션을 선택하세요.

#### 누르기 시간

화면을 눌렀을 때 누르는 동작으로 인식할 시간을 설정할 수 있습니다.

설정을 열고 접근성 → 입력 및 동작 → 누르기 시간을 선택해 스위치를 눌러 기능을 켠 후 시간을 설정하세요.

#### 반복 터치 무시

화면을 반복해서 눌렀을 때 첫 번째 동작만 인식되고 설정한 시간 동안의 동작은 인식되지 않도록 설정할 수 있습니다.

설정을 열고 접근성 → 입력 및 동작 → 반복 터치 무시를 선택해 스위치를 눌러 기능을 켠 후 시간을 설정하세요.

#### 포인터가 멈춘 후 자동 동작

외부 마우스 등을 연결한 후 포인터를 가져다 대면 포인터 아래의 항목을 자동으로 선택하도록 설정합니다. 포인터를 모서리로 이동했을 때 실행할 동작을 설정할 수도 있습니다.

설정을 열고 접근성 → 입력 및 동작 → 포인터가 멈춘 후 자동 동작을 누른 후 자동 클릭의 스위치를 눌러 기능을 켜세요. 모서리 동작을 지정하려면 모서리 동작 아래의 항목을 선택한 후 원하는 동작을 선택하세요.

#### 고정 키

외부 키보드를 연결한 경우 Shift, Ctrl, Alt와 같은 특수 기능 키를 누른 상태로 고정시켜, 단축 키 입력 시 일반 키만 눌러도 해당 기능을 실행하도록 설정할 수 있습니다.

설정을 열고 접근성 → 입력 및 동작을 선택한 후 고정 키의 스위치를 눌러 기능을 켜세요.

#### 느린 키 입력

외부 키보드를 연결한 경우 누르는 동작으로 인식할 시간을 설정할 수 있습니다.

설정을 열고 접근성 → 입력 및 동작 → 느린 키 입력을 선택해 기능을 켠 후 시간을 설정하세요.

#### 반복 키 입력 방지

외부 키보드를 연결한 경우 같은 키를 반복해서 눌렀을 때 첫 번째 키만 입력되고, 설정한 시간 동안의 키는 입력되지 않도록 설정할 수 있습니다.

설정을 열고 접근성 → 입력 및 동작 → 반복 키 입력 방지를 선택해 기능을 켠 후 시간을 설정하세요.

# 고급 설정

#### 접근성 기능 바로 실행하기

접근성 기능에 바로 접근할 수 있도록 설정할 수 있습니다.

설정을 열고 접근성 → 고급 설정을 누르세요. 접근성 버튼 → 동작 선택을 선택하거나, 측면 버튼과 음량 올리기 버튼 또는 음량 올리기와 내리기 버튼을 선택한 후 바로 가기로 실행할 기능을 선택하세요.

#### 불빛으로 알림 설정하기

전화, 메시지와 같은 알림이 있거나 알람이 울리면 플래시나 화면의 깜박임으로 알려 주도록 설정할 수 있습니다.

설정을 열고 접근성 → 고급 설정 → 불빛으로 알림을 선택한 후 원하는 알림 방식의 스위치를 눌러 기능을 켜세요.

#### 액션 취하기 전 대기 시간

화면에 잠깐 동안 표시되는 알림이나 음량 조절 바와 같이 사용자가 취해야 할 행동을 알려 주는 메시지를 표시할 시간을 설정할 수 있습니다.

설정을 열고 접근성 → 고급 설정 → 액션 취하기 전 대기 시간을 선택한 후 옵션을 선택하세요.

# 설치된 앱

제품에 설치되어 있는 접근성 서비스를 확인합니다. 설정을 열고 접근성 → 설치된 앱을 선택하세요.

서비스를 요청하기 전에 먼저 사용 설명서를 읽고 다음과 같은 증상에 대해서는 문제를 해결해 보세요. 다음 내용 중 일부 항목은 특정 제품에만 해당되는 내용일 수 있습니다.

Samsung Members를 통해서도 제품을 사용하는 중에 발생하는 문제를 해결할 수 있습니다.

문제가 해결되지 않으면 1588-3366 (유료)으로 문의하세요.

# 제품의 전원을 켜거나 사용 중에 다음 항목을 입력하라는 메시지가 나타납니다.

- 비밀번호: 제품이 잠겨 있으므로 설정한 비밀번호를 입력해야 합니다.
- PIN: 제품을 처음 사용할 때나 PIN 잠금이 설정되어 있는 경우에는 Nano-SIM 카드와 함께 제공된 PIN을 입력해야 합니다. USIM 카드 잠금 설정 메뉴를 사용해 이 기능을 끌 수 있습니다.
- PUK: PIN을 여러 번 잘못 입력하여 Nano-SIM 카드가 잠긴 경우에는 이동통신 사업자가 제공하는 PUK를 입력해야 합니다.

# 화면에 네트워크 및 서비스 오류 표시가 나타납니다.

- 신호가 약하거나 수신 환경이 나쁜 지역에서는 접속이 지연되거나 잘 되지 않을 수 있습니다. 다른 장소로 이동하여 사용해 보세요. 이동 중에는 전파 수신 상태에 따라 오류 표시가 반복해 나타날 수도 있습니다.
- 가입 후에 이용할 수 있는 서비스일 수 있습니다. 자세한 내용은 이동통신 사업자에 문의하세요.

# 제품이 켜지지 않습니다.

배터리가 완전히 방전된 경우 제품이 켜지지 않습니다. 제품 사용 전 배터리를 충분히 충전하세요.

# 터치 화면 반응이 느리거나 잘못 인식됩니다.

- 시중에 판매되는 화면 보호 필름이나 액세서리를 부착하는 경우 터치 화면이 올바르게 동작하지 않을 수 있습니다.
- 장갑을 끼거나 손가락에 이물질이 묻은 상태 또는 손톱이나 볼펜 등으로 터치할 경우 올바르게 동작하지 않을 수 있습니다.
- 화면에 습기가 많거나 물기가 있는 경우 터치 센서가 올바르게 동작하지 않을 수 있습니다.
- 일시적인 소프트웨어 오류를 해결하려면 제품을 다시 시작하세요.
- 제품 소프트웨어가 최신 버전인지 확인하세요.
- 터치 화면이 긁혔거나 파손되었으면 가까운 삼성전자 서비스 센터로 방문하세요.

# 제품 사용 중 버튼 입력이 되지 않거나 제품이 자주 멈추고 치명적인 오류가 생깁니다.

아래의 방법들을 시도해 보세요. 이렇게 해도 제대로 동작하지 않으면 삼성전자 서비스 센터에 문의하세요.

#### 제품 다시 시작하기

제품이 자꾸 멈추거나 느려지면 실행 중인 앱을 종료하거나, 전원을 껐다 켜보세요.

#### 강제로 제품 다시 시작하기

제품이 동작하지 않고 아무 반응이 없는 경우에는 사용자가 제품을 직접 다시 시작할 수 있습니다. 전원이 꺼질 때까지 측면 버튼과 음량(하) 버튼을 동시에 7초 이상 길게 누르세요.

#### 제품 초기화

위와 같은 방법을 시도해도 증상이 해결되지 않으면, 제품 초기화를 실행하세요.

설정을 열고 일반 → 초기화 → 기기 전체 초기화 → 초기화 → 모두 삭제를 선택하세요. 제품 초기화 시 제품에 저장된 데이터가 삭제됩니다. 제품의 데이터를 삼성 클라우드나 별도의 저장장치에 백업한 뒤 이용하세요.

### 전화 수/발신이 되지 않습니다.

- 올바른 네트워크를 사용하였는지 확인하세요.
- 전화를 걸고자 하는 연락처가 차단 번호로 설정되어 있지 않은지 확인하세요.
- 연락처가 수신 차단되어 있지 않은지 확인하세요.

### 통화 중에 상대방이 내 목소리를 듣지 못합니다.

- 마이크가 가려져 있지 않은지 확인하세요.
- 마이크를 입 가까이에 대고 말하세요.
- 이어폰을 사용할 경우, 제대로 연결되어 있는지 확인하세요.

## 통화 중에 음성이 울립니다.

음량 버튼을 눌러 소리 크기를 조절하거나 다른 장소로 이동하여 통화하세요.

# 통화/인터넷 접속이 자주 끊어지거나 통화 음질이 떨어집니다.

- 제품에 내장되어 있는 메인 안테나가 가려져 있지 않은지 확인하세요.
- 신호가 약하거나 수신 환경이 나쁜 지역에서는 연결이 끊어질 수 있습니다. 또는 기지국 상황에 따라 접속이 지연되거나 잘 되지 않을 수 있습니다. 다른 장소로 이동하여 사용해 보세요.
- 이동 중에는 이동통신 사업자의 서버 시스템 사정에 따라 무선 인터넷 서비스가 중단될 수 있습니다.

## 배터리 충전이 잘 안됩니다.(삼성 정품 충전기 기준)

- 충전기의 연결 상태를 확인해 보세요.
- 배터리를 교체해야 할 경우에는 가까운 삼성전자 서비스 센터로 방문하세요.

## 배터리 사용 시간(대기 시간)이 구입 시보다 짧아졌습니다.

- 충전한 제품이나 배터리를 저온 또는 고온에 방치한 경우 사용 시간이 짧아집니다.
- 제품에서 GPS(위치) 기능, 게임, 인터넷 등 부가 기능을 사용할 경우 배터리 소모량이 많아져 사용 시간이 짧아질 수 있습니다.
- 배터리를 교체해야 할 경우에는 가까운 삼성전자 서비스 센터로 방문하세요.

### 카메라를 실행할 때 오류 메시지가 나타납니다.

카메라를 실행하기 위해서는 제품의 저장공간이나 배터리 잔량이 충분해야 합니다. 카메라를 실행할 때 오류 메시지가 나타나면, 다음을 시도해 보세요.

- 배터리를 충전하세요.
- 파일을 컴퓨터로 옮기거나 삭제하여 제품의 저장공간을 확보하세요.
- 제품 전원을 다시 켜보세요. 이 방법들을 모두 시도해도 여전히 문제가 발생하면 삼성전자 서비스 센터에 문의하세요.

### 촬영한 사진 상태가 프리뷰 화면 상태보다 나쁩니다.

- 사진의 화질은 주변 환경의 영향에 민감하며, 촬영 기법에 따라 촬영 전 화면과 차이가 날 수 있습니다.
- 어두운 장소/야간/실내에서는 빛의 양이 부족하여 노이즈가 생기거나 초점이 맞지 않을 수 있습니다.

### 멀티미디어 파일을 재생할 때 오류 메시지가 나타납니다.

멀티미디어 파일을 재생할 때 오류 메시지가 나타나거나 파일이 재생되지 않으면, 다음을 시도해 보세요.

- 파일을 컴퓨터로 옮기거나 삭제하여 제품의 저장공간을 확보하세요.
- 음악이 DRM(Digital Rights Management)으로 보호되고 있지 않은지 확인하세요. 만약 파일이 DRM 보호 파일이라면, 음악을 재생할 수 있는 라이선스나 인증키가 있는지 확인하세요.
- 제품이 해당 파일 형식을 지원하는지 확인하세요. 제품에서 원하는 파일(DivX, AC3 등) 형식이 재생되지 않을 경우 관련 앱을 설치한 후 사용하세요. 지원하는 파일 형식은 삼성전자 대표 사이트에서 확인할 수 있습니다.
- 사진/동영상 재생은 기본적으로 해당 제품에서 촬영한 것만 지원합니다. 외부에서 가져온 사진/동영상은 정상적으로 재생되지 않을 수 있습니다.
- 제품에서는 이동통신 사업자 또는 그에 준하는 부가 서비스 업체에서 공식 제공하는 콘텐츠를 지원합니다. 그 외 인터넷을 통해 유포되는 콘텐츠(벨소리, 동영상, 배경 화면 등)는 재생되지 않을 수 있습니다.

## 블루투스 기능 사용이 원활하지 않습니다.

연결하려는 기기가 내 휴대전화에서 검색이 되지 않거나, 연결이 원활하지 않고 오동작을 일으키는 등 블루투스 사용에 문제가 있다면 다음을 시도해 보세요.

- 연결하려는 기기가 검색 또는 연결 가능한 상태인지 확인하세요.
- 최대 블루투스 연결 범위(10 m) 이내에 내 휴대전화와 연결하려는 기기가 있는지 확인하세요.
- 설정을 열고 연결을 선택한 후 블루투스의 스위치를 눌러 기능을 껐다 켜세요.
- 설정을 열고 일반 → 초기화 → 네트워크 설정 초기화 → 설정 초기화 → 초기화를 선택해 네트워크 설정을 초기화하세요. 초기화 실행 시 등록된 정보들이 손실될 수 있습니다.

위의 방법들을 시도해도 문제가 해결되지 않으면 삼성전자 서비스 센터에 문의하세요.

## 알림창에 밝기 조절 바가 나타나지 않습니다.

알림창을 연 후 알림창을 아래로 미세요. • → 빠른 설정창 구성 → 밝기 제어 → 항상 표시를 선택하세요.

### 제품을 컴퓨터에 연결해도 인식되지 않습니다.

- 연결에 사용한 USB 케이블이 제품과 호환되는지 확인하세요.
- 컴퓨터에 올바른 드라이버를 설치했는지, 드라이버가 최신 버전인지 확인하세요.

# 내 위치를 찾을 수 없습니다.

실내와 같은 GPS 음영 지역에서는 GPS 신호를 수신할 수 없습니다. 이와 같은 환경에서 내 위치를 검색하려면 Wi-Fi 네트워크 또는 모바일 네트워크를 사용하도록 설정하세요.

### 제품에 있는 데이터가 지워졌습니다.

제품 초기화나 고장 등으로 인해 데이터가 손상된 경우에 백업한 데이터가 없으면 복원할 수 없습니다. 제품의 데이터를 삼성 클라우드나 별도의 저장장치에 주기적으로 백업하세요. 제품에 저장된 데이터의 손실은 삼성전자에서 책임지지 않습니다.

### 제품 외관에 틈이 있어요.

- 원활한 기구 동작을 위해 최소한의 유격은 필요합니다. 이 유격으로 인해 미세한 흔들림이 발생할 수 있습니다.
- 오래 사용하면 기구적인 마찰에 의해 유격이 처음 설계 시보다 커질 수 있습니다.

### 제품의 저장공간이 부족합니다.

디바이스 케어 기능을 이용해 캐시 파일 등 불필요한 데이터를 삭제하거나, 사용하지 않는 앱 및 파일을 삭제해 저장공간을 확보하세요.

## 홈 버튼이 나타나지 않습니다.

일부 앱이나 기능을 실행 중에는 홈 버튼이 표시되는 내비게이션 바가 사라질 수 있습니다. 내비게이션 바를 다시 나타나게 하려면, 화면 아래에서 위로 미세요.

### Nano-SIM 카드 및 PIN 오류가 나타납니다.

#### **KT**

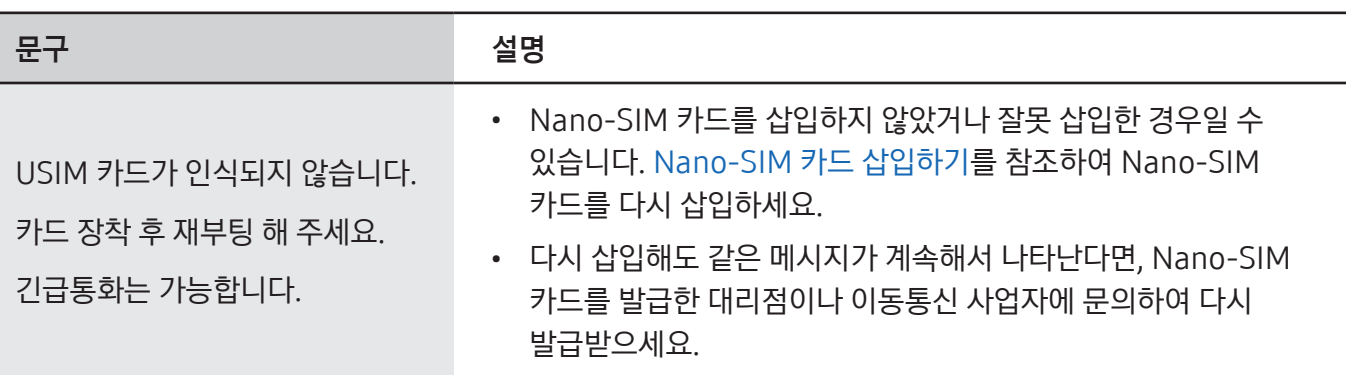

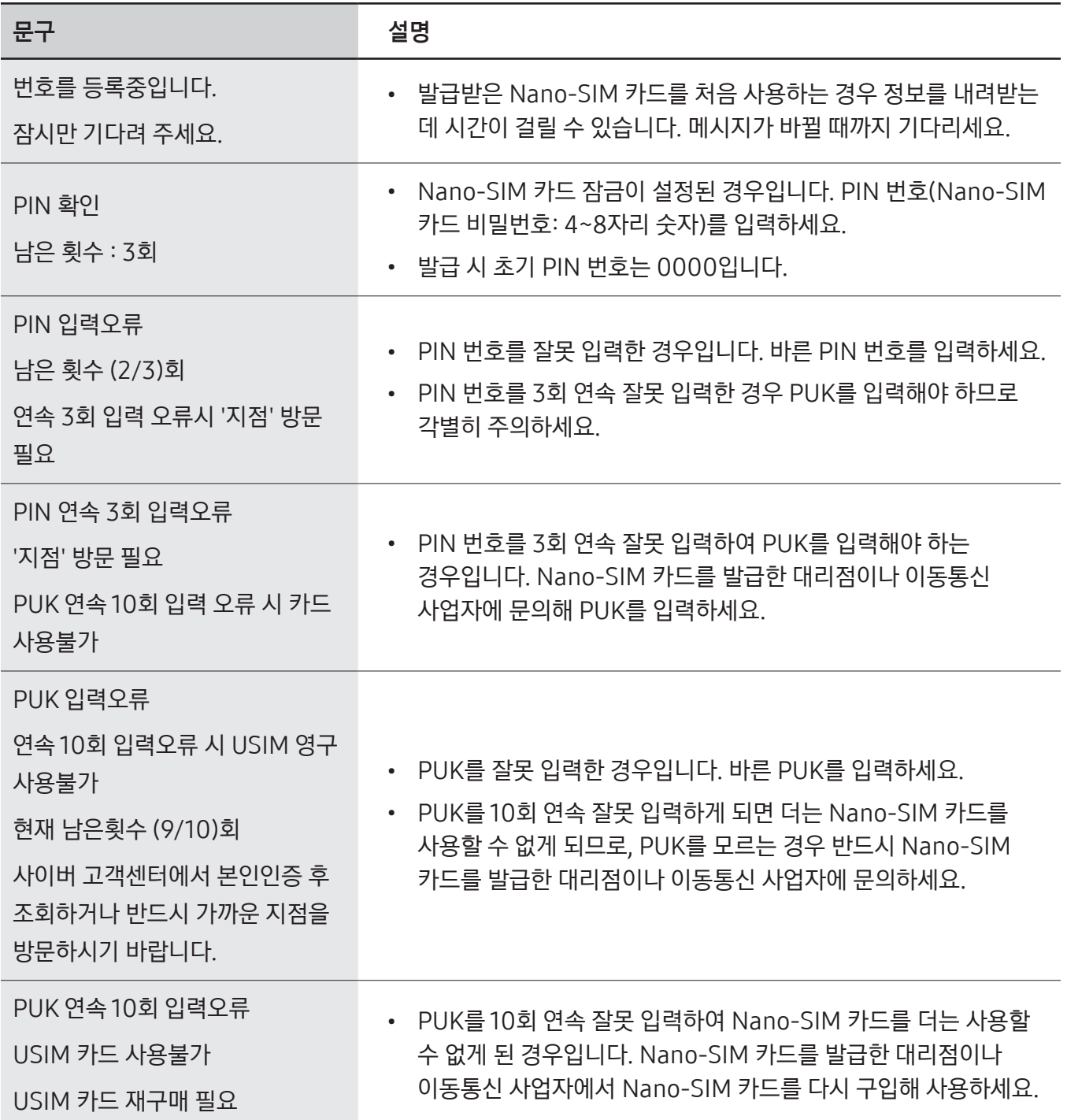

# LG U+

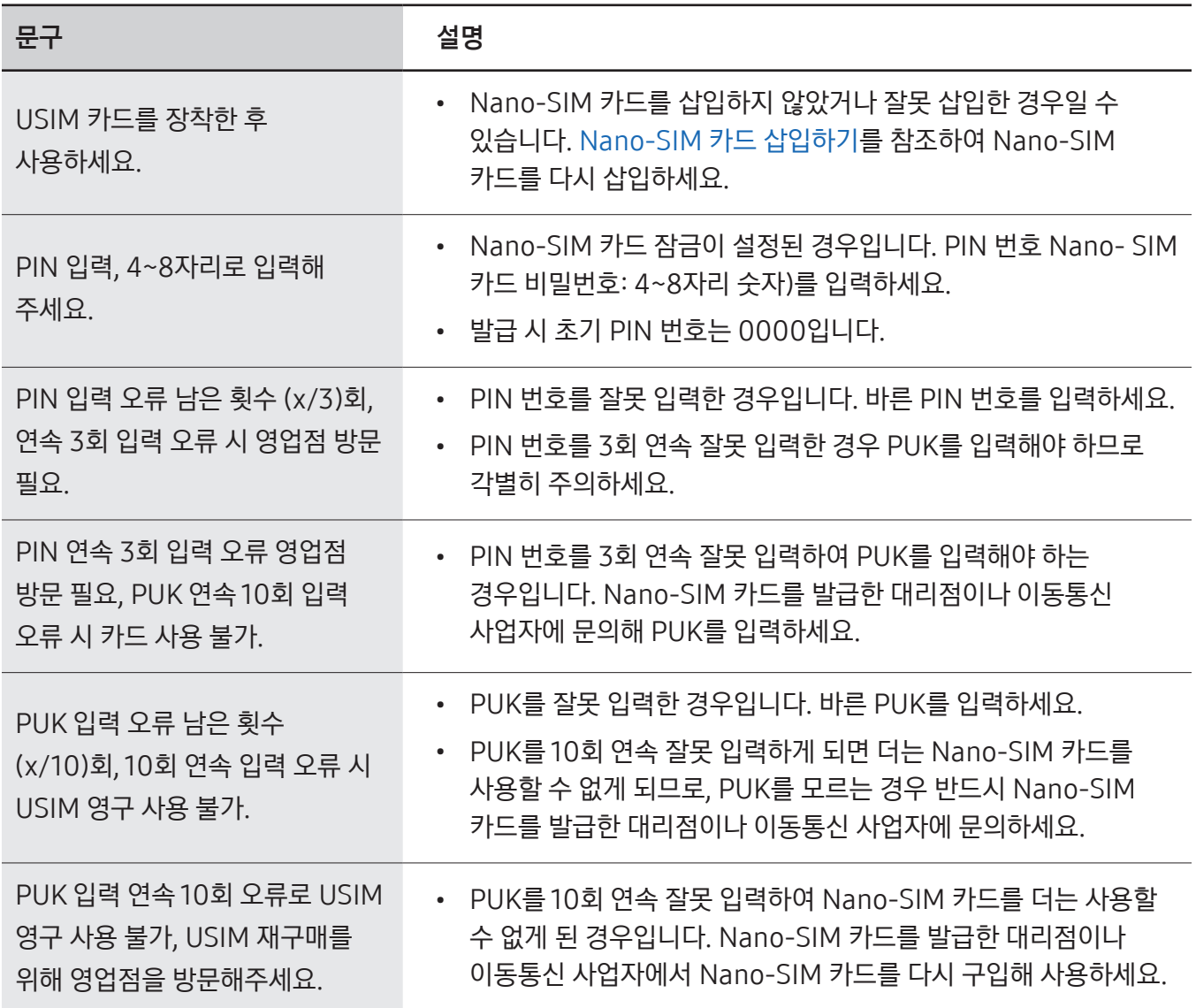

# SK Telecom

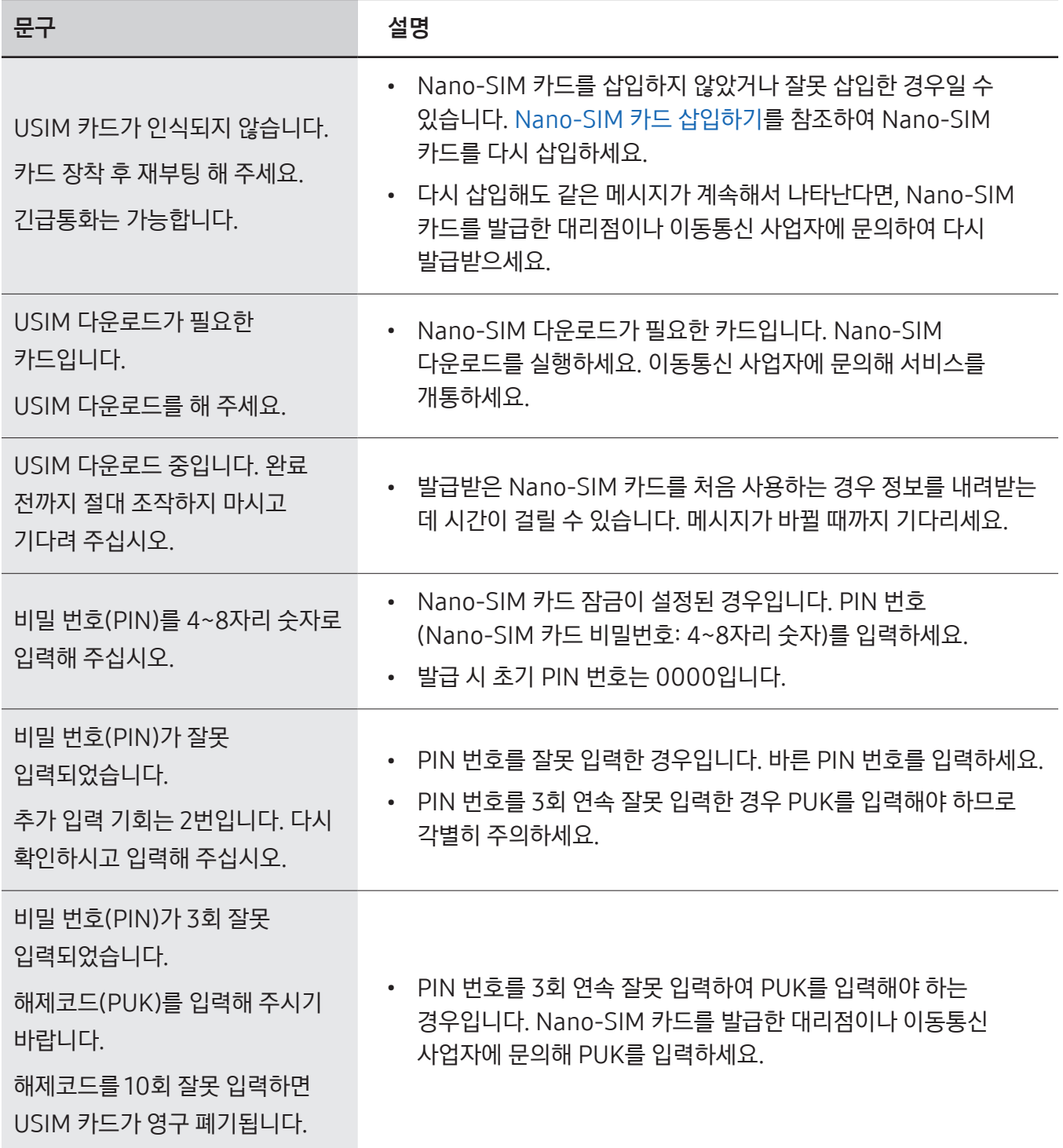

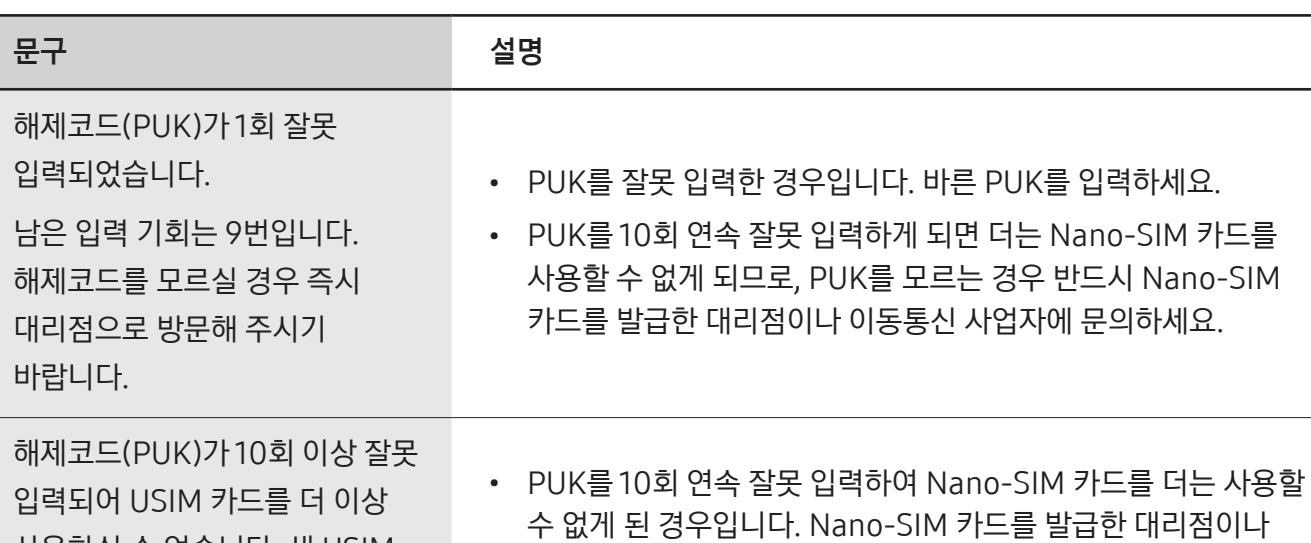

 $\mathbb{Z}$ • PIN(Personal Identification Number) 번호란 Nano-SIM 카드에 저장되어 있는 정보를 보호하기 위한 비밀번호로 초기에는 0000으로 설정되어 있습니다.

이동통신 사업자에서 Nano-SIM 카드를 다시 구입해 사용하세요.

• PUK(PIN Unblock) 코드란 비밀번호(PIN)를 3회 연속 잘못 입력하여 Nano-SIM 카드를 사용할 수 없게 된 경우 Nano-SIM 카드를 초기화하는 해제 코드 여덟 자리 숫자로, Nano-SIM 카드 구매 시 제공됩니다. 만일 PUK 코드 입력 상태에서 PUK 번호를 10회 연속 잘못 입력하면 Nano-SIM 카드를 다시 구입해야 합니다. PUK 코드를 잊어버린 경우 반드시 이동통신 사업자 대리점을 방문하여 코드를 초기화하세요.

사용하실 수 없습니다. 새 USIM 카드를 구매하시기 바랍니다.

# 제품

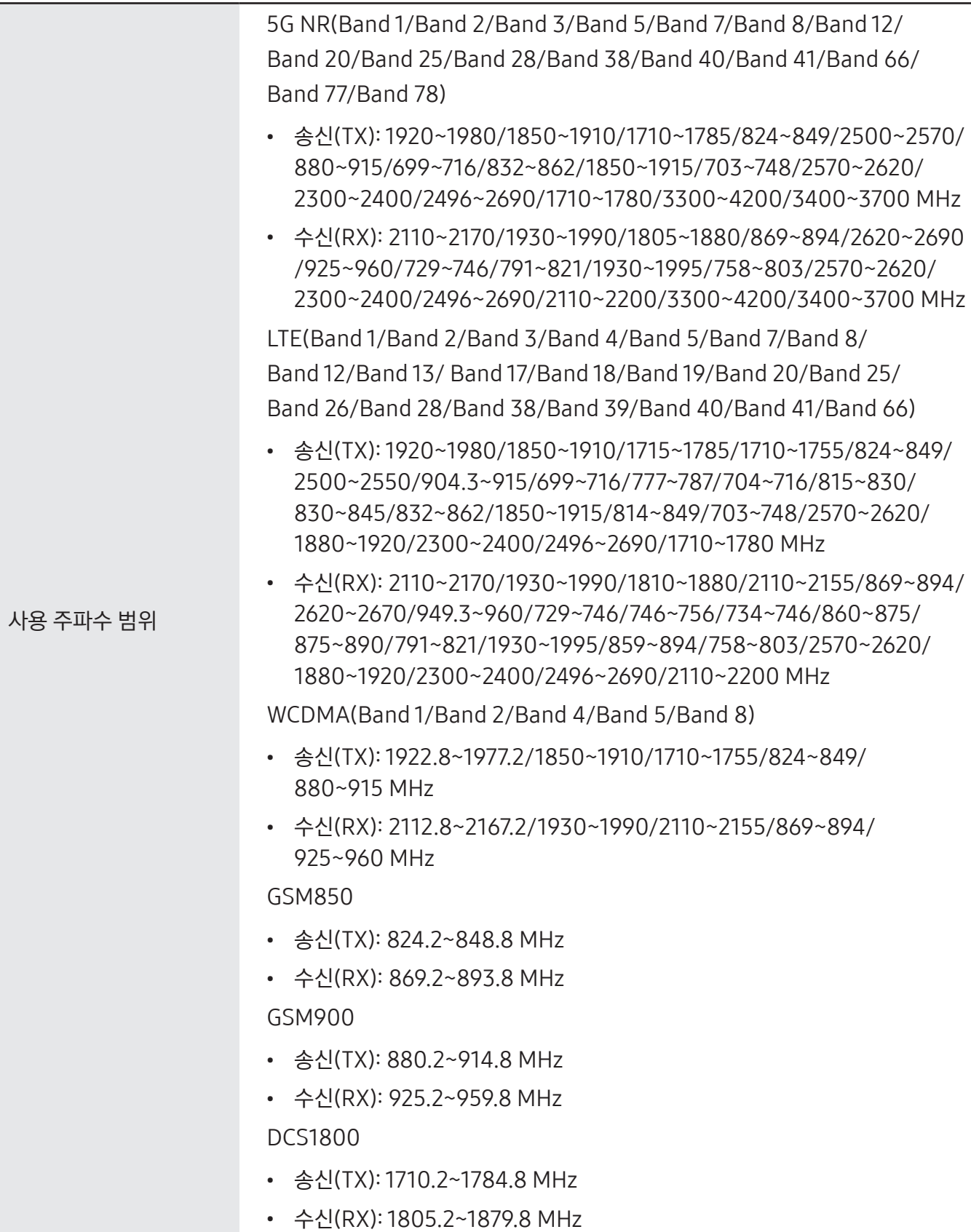

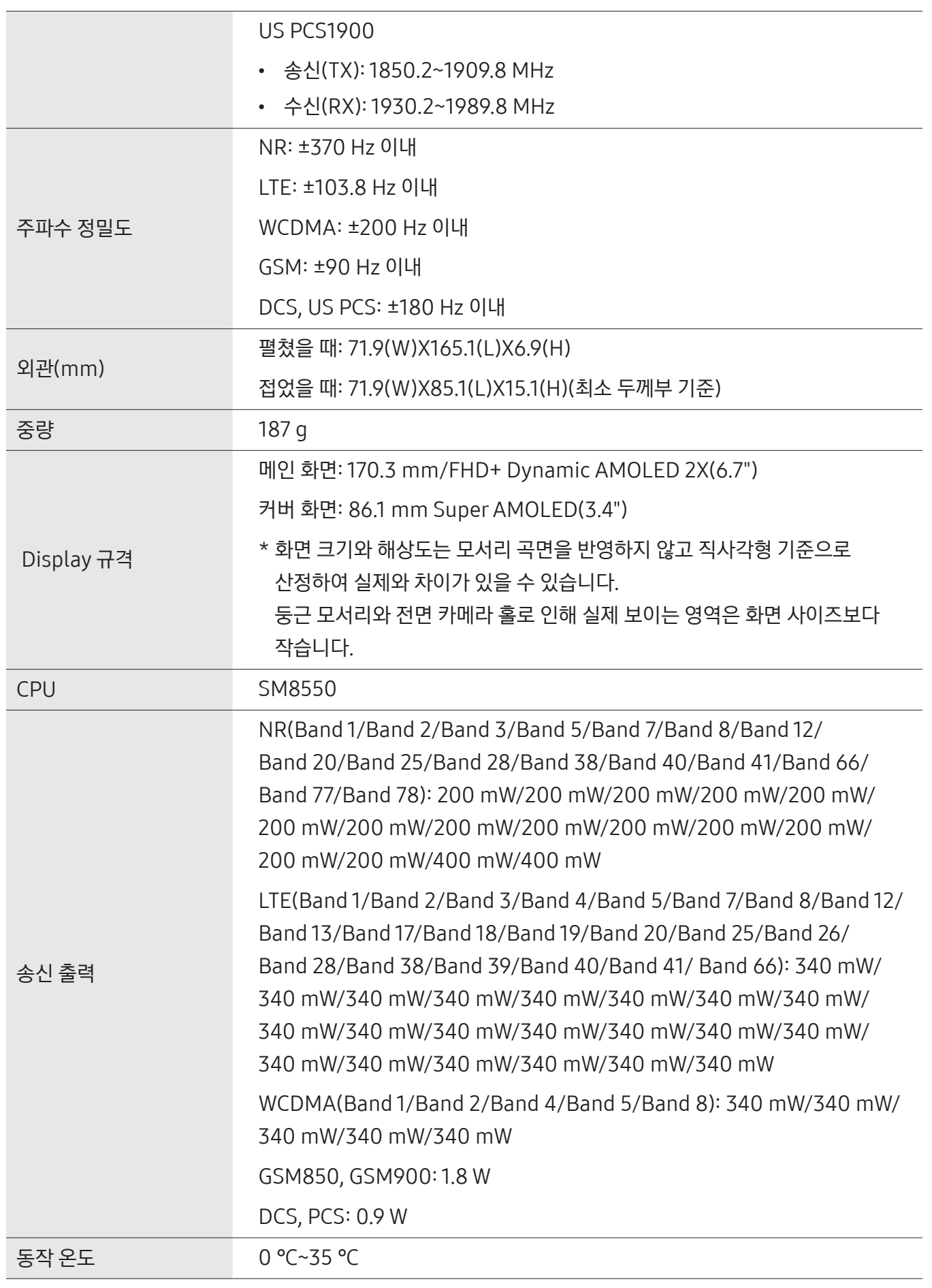

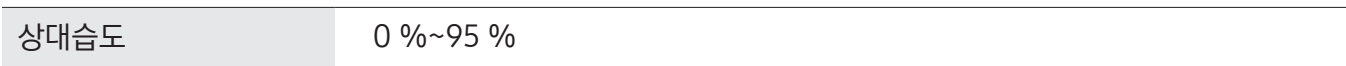

 $\mathbb{Z}$ 크기와 중량은 제품 구성 및 제조 과정에 따라 다를 수 있습니다.

# 무선랜

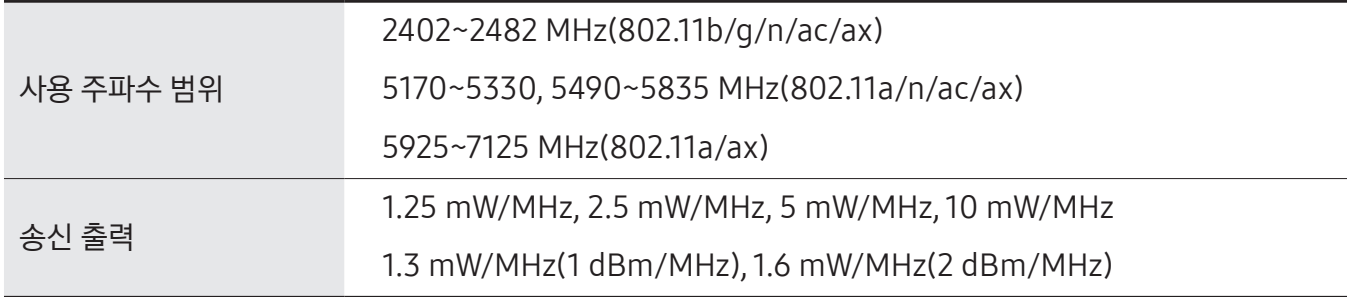

# NFC

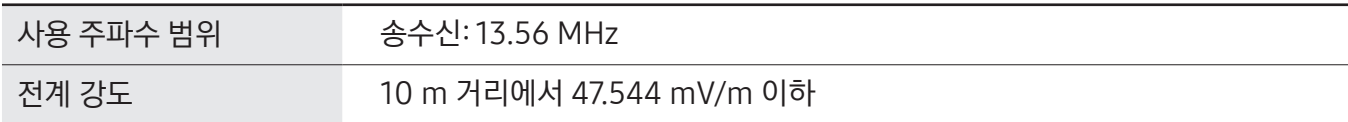

# 블루투스

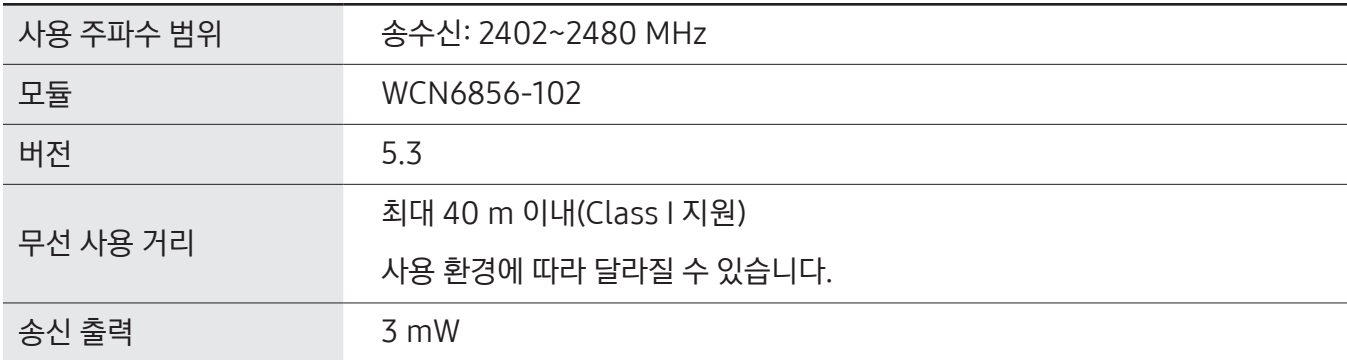

# **MST**

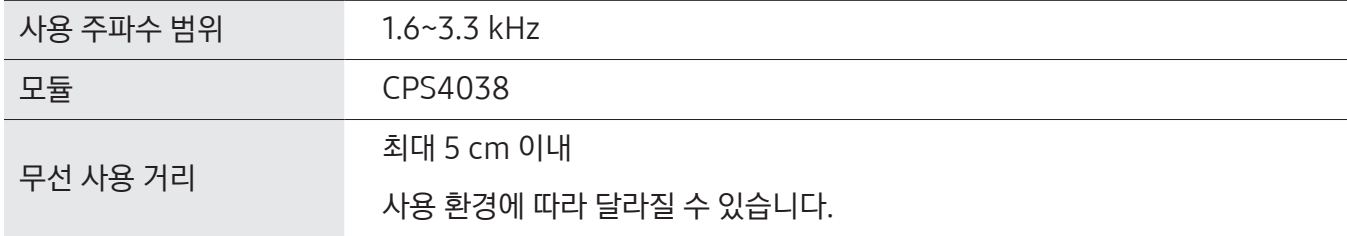

 $\bigcircled{\!\!\! Z}$ 제품의 규격 등은 성능 개선을 위해 예고 없이 변경될 수 있습니다.

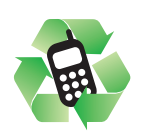

### 폐제품 올바른 분리 배출 방법

분리 배출 시 개인 정보가 유출되지 않도록 반드시 초기화하세요. 삼성전자 서비스 센터로 가져오시기 바랍니다. 수거된 폐제품은 재활용되며, 잔재물은 환경에 유해하지 않게 처리합니다.

### 제품 A/S 관련 문의

A/S 문의 시에는 제품 모델명, 고장 상태, 구매 정보, 연락처를 알려 주세요.

- 삼성전자 서비스 센터: 1588-3366 (유료)
- 고객 불편 상담: 02-541-3000 / 080-022-3000

## SK Telecom 고객 문의처

가입 문의 / 개통 문의 / 이용 요금 / 분실 습득 / 주소 변경 / 부가 서비스 / 사서함 비밀번호

- 고객센터: 1599-0011 (유료) / 제품에서 114 (무료)
- 로밍고객센터: +82-2-6343-9000 (24시간 해외연결무료)
- 미납관리센터: 1599-0500 (유료)
- 홈페이지: [www.tworld.co.kr](http://www.tworld.co.kr)

### KT 고객 문의처

이용 요금 / 부가 서비스 / 특정 지역 통화 품질 등

- 고객센터: 1588-0010 (유료) / 114로 문자/통화 (무료)
- 인터넷: [www.kt.com](http://www.kt.com)
- 국제로밍: 1588-0608 (유료)

### LG U+ 고객 문의처

가입 문의 / 개통 문의 / 이용 요금 / 분실 습득 / 주소 변경 / 부가 서비스 / 사서함 비밀번호 / 특정 지역 통화 품질 등

- 고객센터: 1544-0010 (유료) / 폰에서 114 (무료), 애플리케이션
- 로밍센터: 02-3416-7010 (자사 폰에서 무료) / 모바일 로밍페이지 [m.roaming.uplus.co.kr](http://m.roaming.uplus.co.kr)
- 인터넷: [www.uplus.co.kr](http://www.uplus.co.kr) > 고객지원 메뉴

### 이동통신 사업자 고객 문의처

가입 문의 / 개통 문의 / 이용 요금 / 분실 습득 / 주소 변경 / 부가 서비스 / 사서함 비밀번호

• 고객센터: 제품에서 114 (무료)

## 전자파 흡수율

전자파 흡수율(SAR) 값은 웹 사이트([www.samsung.com/sec](http://www.samsung.com/sec))를 참조하세요.

### 저작권

Copyright ⓒ 2023 삼성전자주식회사

이 사용 설명서는 저작권법에 의해 보호받는 저작물입니다. 사용 설명서의 일부 또는 전체를 복제, 공중 송신, 배포, 번역하거나 전자 매체 또는 기계가 읽을 수 있는 형태로 바꿀 수 없습니다.

### 등록상표권

- 삼성, SAMSUNG, SAMSUNG 로고는 삼성전자주식회사의 등록상표입니다.
- 블루투스는 Bluetooth SIG, Inc.의 등록상표입니다.
- Wi-Fi®, Wi-Fi Direct™, Wi-Fi CERTIFIED™, Wi-Fi 로고는 Wi-Fi Alliance의 등록상표입니다.
- 돌비 래버러토리스의 허가를 얻어 제조한 제품입니다. Dolby, 돌비, 돌비애트모스 및 더블 D 심볼은 돌비 래버러토리스의 상표입니다.
- 기타 모든 상표 및 저작권은 해당 업체의 자산입니다.

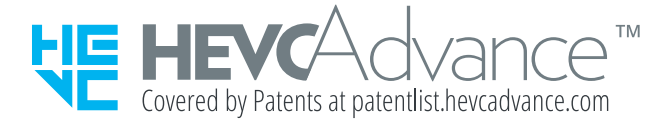